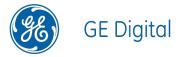

# **GE Digital APM APM Connect**

V4.3.0.4.0

**GE Digital APM APM Connect** 

V4.3.0.4.0

© 2018 General Electric Company.

GE, the GE Monogram, and Predix are either registered trademarks or trademarks of General Electric Company. All other trademarks are the property of their respective owners.

This document may contain Confidential/Proprietary information of General Electric Company and/or its suppliers or vendors. Distribution or reproduction is prohibited without permission.

THIS DOCUMENT AND ITS CONTENTS ARE PROVIDED "AS IS," WITH NO REPRESENTATION OR WARRANTIES OF ANY KIND, WHETHER EXPRESS OR IMPLIED, INCLUDING BUT NOT LIMITED TO WARRANTIES OF DESIGN, MERCHANTABILITY, OR FITNESS FOR A PARTICULAR PURPOSE. ALL OTHER LIABILITY ARISING FROM RELIANCE UPON ANY INFORMATION CONTAINED HEREIN IS EXPRESSLY DISCLAIMED.

Access to and use of the software described in this document is conditioned on acceptance of the End User License Agreement and compliance with its terms.

## **About This Document**

This file is provided so that you can easily print this section of the GE Digital APM Help system.

You should, however, use the Help system instead of a printed document. This is because the Help system provides hyperlinks that will assist you in easily locating the related instructions that you need. Such links are not available in a print document format.

The GE Digital APM Help system can be accessed within GE Digital APM itself or via the GE Digital APM Documentation Website (<a href="https://www.me-ridium.com/secure/documentation/WebHelp/Home.htm">https://www.me-ridium.com/secure/documentation/WebHelp/Home.htm</a>).

Note: If you do not have access to the GE Digital APM Documentation Website, contact GE Global Support (https://www.ge.com/digital/asset-performance-management).

# **Table of Contents**

| GE Digital APM APM Connect                                     | 1           |
|----------------------------------------------------------------|-------------|
| Copyright and Legal                                            | 2           |
| About This Document                                            | 3           |
| Table of Contents                                              | 4           |
| V4_APMC_SysReqs(ImportedToD_SysReqs)                           | 11          |
| APM Connect System Requirements                                | 12          |
| V4_APMC_Deployment(MergedToDeployment)                         | 17          |
| Deploy APM Connect                                             | 18          |
| Deploy the APM Connect Base                                    | 19          |
| Deploy the APM Connect Base for the First Time                 | 20          |
| Upgrade the APM Connect Base to V2.0.0                         | 23          |
| About the APM Connect Installation Package                     | 24          |
| Run the Third-Party Software Batch File                        | 25          |
| Run the APM Connect Installer                                  | 27          |
| Change and Encrypt the APM Connect Service User Names and F    | Passwords44 |
| Import the Karaf File into the APM Connect Administration Cent | er46        |
| Install and Start the APM Runtime Container                    | 47          |
| Install the Meridium Integration Services                      | 50          |
| Enable Internet Explorer for APM Connect                       | 52          |
| Update PostgreSQL Networking Configuration                     | 53          |
| Change the PostgreSQL Passwords                                | 54          |
| Access the APM Connect Administration Center                   | 55          |
| Change the APM Connect Administration Center User Password     | 59          |
| Validate the APM Connect Administration Center License         | 60          |
| Configure the APM Connect Administration Center                | 63          |
| Set User Permissions                                           | 66          |
| Authorize Users for Projects                                   | 69          |
| Create a Service Account User                                  | 71          |

| Configure Logging                                                 | 75  |
|-------------------------------------------------------------------|-----|
| Configure the APM Connect Administration Center for the Studio    | 77  |
| Install the Studio                                                | 79  |
| Uninstall APM Connect                                             | 82  |
| Set Java Environment Variables                                    | 83  |
| Import Adapter Jobs                                               | 85  |
| Delete a Job                                                      | 91  |
| Deploy the Data Loaders                                           | 92  |
| Deploy the Data Loaders for the First Time                        | 93  |
| Upgrade APM Connect Data Loaders to UDLP V2.3.0                   | 94  |
| Configure SSL                                                     | 95  |
| Set Permissions for APM Connect Directory                         | 98  |
| Deploy and Configure Data Loader Files                            | 105 |
| Deploy and Configure the APM_UPDATE_LOGIC Webservice              | 108 |
| Create the Intermediate Repository Database                       | 109 |
| Enable Test Connection                                            | 111 |
| Change H2 Console Password                                        | 112 |
| Create APM Service User                                           | 114 |
| Deploy the Maximo Adapters                                        | 115 |
| Deploy Maximo Adapters for the First Time                         | 116 |
| Upgrade Maximo to Maximo UDLP V2.3.0                              | 117 |
| Maximo Interfaces Security Groups                                 | 118 |
| Configure SSL                                                     | 120 |
| Configure the Maximo Context File                                 | 121 |
| Maximo Context File Parameters                                    | 122 |
| About Site Reference Configuration via the autojoin_control Table | 137 |
| The autojoin_control Table                                        | 138 |
| Encrypt Passwords                                                 | 140 |
| Import Notification Management File                               | 141 |
| Configure Context Parameters                                      | 142 |

|   | Create the Intermediate Repository Database                       | 144 |
|---|-------------------------------------------------------------------|-----|
|   | Configure Site Reference Values                                   | 146 |
|   | Create Object Structures in Maximo                                | 148 |
|   | Create Web Services in Maximo                                     | 154 |
|   | Configure the Default Password                                    | 155 |
|   | Set System Properties Settings for Web Service Response           | 156 |
|   | Create EAM System Records                                         | 157 |
| Е | Deploy the SAP Adapters                                           | 158 |
|   | Deploy the SAP Adapters for the First Time                        | 159 |
|   | Upgrade SAP Adapters to SAP UDLP V2.3.0                           | 162 |
|   | Configure the Context File Directory                              | 163 |
|   | Configure the Context File Directory for Multiple SAP Systems     | 164 |
|   | Install SAP Java Connector                                        | 165 |
|   | Configure SSL                                                     | 166 |
|   | Configure the Context File                                        | 167 |
|   | Encrypt Passwords                                                 | 187 |
|   | Configure Context Parameters                                      | 188 |
|   | Configure the Context Parameters for APM Now                      | 191 |
|   | Configure Site Reference Values                                   | 193 |
|   | About Site Filtering Configuration via the autojoin_control Table | 197 |
|   | Mount a File Share                                                | 199 |
|   | About File Shares and APM Connect                                 | 208 |
|   | Establish SFTP Transfer in SAP                                    | 210 |
|   | Create File Share Folder Structure                                | 211 |
|   | Install the ABAP Base Service Pack Add-on                         | 212 |
|   | Verify ABAP Installation                                          | 216 |
|   | Uninstall the ABAP Base Service Pack Add-on                       | 218 |
|   | Create APM Connect User Profile in SAP                            | 220 |
|   | SAP Interfaces Security Groups                                    | 222 |
|   | Identify Trigger Values for Creating Task Records                 | 224 |

| Configure GE Digital APM to Create Notifications from Recommendation Records | 225 |
|------------------------------------------------------------------------------|-----|
| Deploy and Configure the SAP Connector File                                  | 226 |
| Configure Notification Priority                                              | 227 |
| Create an EAM System Record                                                  | 228 |
| Test the Connection Defined in an EAM System Record                          | 231 |
| Create the Intermediate Repository Database                                  | 232 |
| Run the Static Data Job                                                      | 234 |
| Configure SAP Task and Confirmation Creation                                 | 235 |
| Configure the Query Get Tasks for Work Order Generation                      | 237 |
| Schedule Work Orders                                                         | 238 |
| Identify Classifications to Extract                                          | 240 |
| About Classification Hierarchies                                             | 241 |
| Identify Characteristics to Extract                                          | 245 |
| About Extracting Characteristics                                             | 246 |
| Import Notification Management File                                          | 247 |
| Peploy the SAP PI Adapters                                                   | 248 |
| Deploy the SAP PI Adapters for the First Time                                | 249 |
| Upgrade the SAP PI Adapters to UDLP SAP PI V2.3.0                            | 250 |
| About Site Filtering Configuration in the Context File                       | 251 |
| Import the Design Objects                                                    | 253 |
| Import the Configuration Object                                              | 255 |
| Modify the Baseline Communication Channels                                   | 257 |
| Activate the RFCReceiver_SAP Object                                          | 261 |
| Define the Command Name in SAP                                               | 263 |
| Install the SAPCAR File on the APM Connect Server                            | 264 |
| Create SAP PI Directory Structure                                            | 265 |
| Peploy the Automatic Data Loader Job                                         | 266 |
| Set up the Automatic Data Loader Job                                         | 267 |
| Configure the Context File                                                   | 268 |

|     | About the Automatic Data Loader Job                                                  | 270  |
|-----|--------------------------------------------------------------------------------------|------|
|     | The Automatic Data Loader Directories                                                | .271 |
| V4_ | _APMC_EndUser(MergedToOtherAdmin)                                                    | 273  |
| С   | verview of APM Connect                                                               | 274  |
|     | Overview of the EAM Adapters                                                         | .275 |
|     | About Time Zone Data                                                                 | 276  |
|     | EAM Adapter Workflow                                                                 | 278  |
|     | Overview of the SAP Adapters                                                         | 279  |
|     | Employ the Notification Management Adapter                                           | 280  |
|     | Create an SAP Notification from a Recommendation Record                              | 281  |
|     | Update an SAP Notification from a Recommendation Record                              | .283 |
|     | Employ the Work Management Adapter                                                   | 284  |
|     | Work Management Workflow                                                             | 285  |
|     | Create a Task Record                                                                 | .287 |
|     | Create an Event Record or Inspection Record                                          | .289 |
|     | Close a Work Order                                                                   | .290 |
|     | Update an SAP Confirmation by Updating the Actual Work Time in a Confirmation Record | 292  |
|     | Validate SAP Confirmations Against GE Digital APM Confirmation Records               | 293  |
|     | Manage Filter Parameters in the Context File                                         | 295  |
|     | Apply Common Filter Parameters                                                       | .296 |
|     | Apply Equipment Filter Parameters                                                    | .300 |
|     | Apply Functional Location Filter Parameters                                          | .303 |
|     | Apply Work History Filter Parameters                                                 | .306 |
|     | Apply Technical Characteristics Filters                                              | 310  |
|     | Apply Work Management Filters                                                        | .314 |
|     | About the SAP Adapters                                                               | .318 |
|     | About the Equipment and Functional Location Adapters                                 | 319  |
|     | About the Work History Adapter                                                       | .321 |
|     | About the Technical Characteristics Adapter                                          | 332  |

| About the Work Management       | : Adapter             | 339 |
|---------------------------------|-----------------------|-----|
| About Filter Parameters         |                       | 345 |
| Reference Information: SAP Ada  | apters                | 348 |
| SAP Adapter Data Model          |                       | 349 |
| Family Field Descriptions       |                       | 351 |
| CMMS Characteristic             |                       | 352 |
| CMMS Classification             |                       | 354 |
| CMMS Classification Type Re     | ecords                | 356 |
| EAM System                      |                       | 357 |
| Technical Characteristic        |                       | 362 |
| SAP Transactions-Quick Refere   | ence                  | 363 |
| SAP Adapter Mappings            |                       | 364 |
| SAP Equipment Mappings          |                       | 365 |
| SAP Functional Location Ma      | appings               | 374 |
| SAP Work History Mappings       | 5                     | 379 |
| SAP Work History Detail Ma      | ppings                | 408 |
| SAP Technical Characteristic    | cs Mappings           | 412 |
| SAP Work Management Map         | ppings                | 414 |
| SAP Recommendation Map          | pings                 | 418 |
| SAP Task Value Mappings         |                       | 422 |
| Overview of the Maximo Adapters | <b>3</b>              | 426 |
| Create Maximo Work Orders or    | Service Requests      | 427 |
| About Extracting Data From Ma   | ximo                  | 428 |
| Reference Information: Maximo   | Adapters              | 431 |
| Maximo Data Model               |                       | 432 |
| Maximo Values Mapped to GE      | E Digital APM Records | 434 |
| Maximo Equipment Mappin         | ngs                   | 435 |
| Maximo Functional Location      | n Mappings            | 438 |
| Maximo Work History Mapp        | oings                 | 441 |
| Maximo Work History Detai       | il Mappings           | 452 |

#### Table of Contents

| Maximo Recommendation Mappings           | 456 |
|------------------------------------------|-----|
| Manage Jobs in the Administration Center | 458 |
| Schedule a Job                           | 459 |
| Execute a Run-Now Job                    | 461 |
| View the Execution Log                   | 462 |
| Update Existing Jobs                     | 463 |
| Administrative User Help                 | 465 |
| V4_APMC_Admin(ImportedToOperations)      | 466 |
| APM Connect EAM Jobs                     | 467 |
| Access APM Connect EAM Jobs              | 468 |
| Access the Details of an EAM Job         | 469 |
| APM Connect                              | 471 |
| Access the APM Connect Page              | 472 |
| Establish Connection from GE Digital APM | 473 |
| Determine Logging Level                  | 474 |
| Schedule Work Orders                     | 475 |
| APM Connect Connection Records           | 477 |

# V4\_APMC\_SysReqs(ImportedToD\_SysReqs)

## **APM Connect System Requirements**

### **License Requirements**

APM Connect has a three-tier license system that enables the APM Connect Framework. One of the following license types is required to take advantage of the APM Connect functionality:

- APM Connect Basic
- APM Connect Plus
- APM Connect Studio

Note: APM Connect Studio contains numerous libraries that integrate with third-party products, such as GeoRaster. Questions regarding linking these libraries with GE Digital APM should be directed to a member of the GE Digital Professional Services department on an individual basis. Specific requirements of third-party products, such as additional licensing, is outside the scope of APM Connect Studio support.

#### Additional Licensing

The following additional licenses are required to take advantage of the SAP Adapters:

- **SAP Integration Interfaces**: Enables the SAP Equipment, Functional Location, Work History, and Notification Creation Adapters.
- SAP Technical Characteristics: Enables the SAP Technical Characteristics Adapter.
- SAP Work Management: Enables the SAP Work Management Adapter.

The following additional license is required to take advantage of the SAP PI Adapters:

• **SAP Process Integration**: Enables the SAP PI Adapters.

The following additional license is required to take advantage of the Maximo Adapters:

• Maximo Interfaces: Enables the Maximo Equipment, Functional Location, Work History, Service Reguest, and Work Order Generation Adapters.

Note: There is no additional license required to take advantage of the APM Connect Data Loader functionality.

### Additional Components Required

In addition to the basic GE Digital APM system architecture, your system must also contain the following components:

### Minimum Software Requirements

- Windows Server 2008 R2
- Windows Server 2012
- Java SE 8 Update 131 or higher
- The third-party components listed in the following table

| Third-Party File<br>Name     | Version              | Where You Can Obtain It                      |
|------------------------------|----------------------|----------------------------------------------|
| edtftpj.jar                  | Version: 2.0.5       | http://enterprisedt.com/products/edtftpj/    |
| ftp4j-1.5.1.jar              | Version: 1.5.1       | http://www.sauronsoftware.it/projects/ftp4j/ |
| jboss-seri-<br>alization.jar | Version:<br>1.0.3.GA | http://serialization.jboss.org/downloads     |
| trove.jar                    | Version: 1.0.2       | http://trove4j.sourceforge.net/              |
| xom-1.2.7.jar                | Version: 1.2.7       | http://www.xom.nu/                           |

#### **Recommended Software**

- Windows Server 2012 R2
- Windows 7 64-bit OS

#### **Browser Requirements**

| Web Browser                    | Recommended or Supported |
|--------------------------------|--------------------------|
| Microsoft Internet Explorer 11 | Recommended              |
| Mozilla Firefox 13 to 28       | Recommended              |
| Microsoft Internet Explorer 10 | Supported                |
| Apple Safari 5 to 7            | Supported                |
| Google Chrome 22 to 34         | Supported                |

#### **Minimum Hardware Requirements**

- Four Processor Core, 2.0GHz
- 8 GB RAM
- 100 GB Free Disk
- 100 MB Network Interface

#### **Recommended Hardware**

- 15 Processor, 2.0 + GHz
- 32 GB RAM
- 300 GB Free Disk
- 1 GB Network Interface

(i) **Tip:** APM Connect is input and output intensive, and requires a lot of storage space. Faster storage is the best way to improve performance.

Depending on how your system is configured, these requirements may not be sufficient. Parameters that affect the hardware requirements include the number of users, modules purchased, database size, and other factors that can vary from one customer to another. For help refining your specific system requirements, contact GE Digital.

#### **SAP System Requirements**

- SAP Backend System: An SAP server machine with an ECC system. The following versions are supported:
  - SAP ECC 6.0 (Enhancement Packs [EhP] 1 and above)
  - S/4 Hana (1511 and 1610) for the following APM Connect SAP Adapters:
    - Equipment Extraction
    - Functional Location Extraction
    - Notification Management
    - Technical Characteristics
    - Work History Extraction
    - Work Management
- SAP Database: A database that contains the SAP data model and data.
- SAP Internet Transaction Server (ITS): Version 6.20 or higher.
- SAP Java Connector Files (SAP JCO) downloaded from the SAP marketplace, which contains the following files:
  - sapjco.dll
  - sapjco3.dll
  - sapjco3.jar

#### SAP PI System Requirements

- **SAP Backend System**: An SAP server machine with an ECC system. The following versions are supported:
  - SAP ECC 6.0 (Enhancement Packs [EhP] 1 and above)
- SAP PI: An SAP PI system 7.00 and above, up to SAP PI 7.40.
- 🚹 **Note:** The SAP PI Adapters do not support S/4 Hana.

#### Maximo System Requirements

APM Connect supports Maximo versions above 7.1.1.6.

- Maximo Application Server: A Maximo Application Server machine that houses the Maximo Web Services and is running version 7.1, 7.5, or 7.6.
- Maximo Database Server: A database that houses the Maximo data model and data and is running a version that is supported by the Maximo Application Server.
   For details on requirements of the Maximo Database Server, see the Maximo documentation.
- Maximo Client Workstation: A computer that is used to access the Maximo application. For details on the requirements of the Maximo Client workstation, see the Maximo documentation.
- Maximo Administrative Workstation: A computer that contains the Maximo application. For details on the requirements of the Maximo Administrative workstation, see the Maximo documentation.

### System Architecture for EAM Adapters

#### Single Server Configuration (Recommended)

The single server configuration is the simplest way to configure APM Connect. However, it does include an embedded database. The following image depicts this configuration.

🚹 **Note:** Only one EAM system is supported for each APM tenant or database.

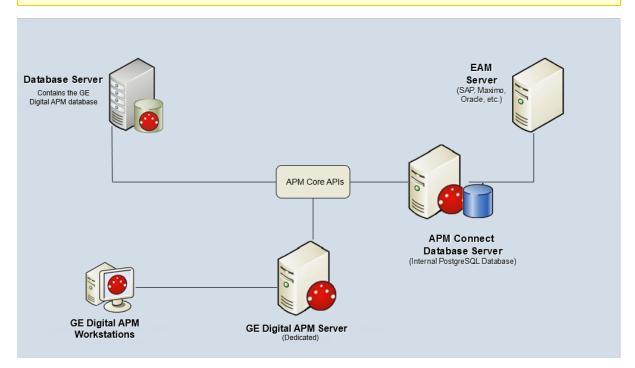

#### **External Database Configuration**

Many organizations choose to separate their databases. It is possible to install the intermediate repository database on an external server, and to keep the APM Connect Systems database on a different server. The following image depicts this configuration.

Note: The external configuration will affect performance. The single server configuration results in faster performance.

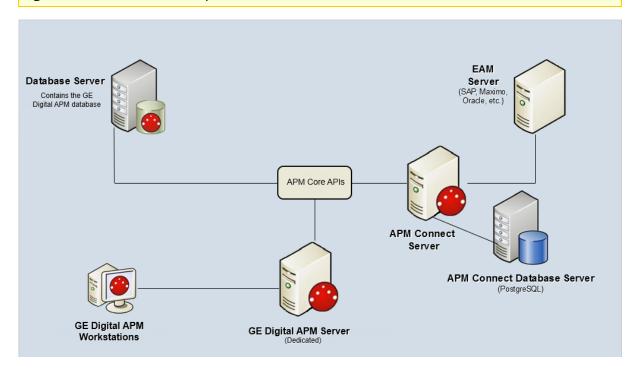

## **Deploying APM Connect**

After you have installed and configured the basic GE Digital APM system architecture, you will need to perform some configuration steps specifically for APM Connect.

### **Supported Features in APM Now**

In the APM Now environment, the following features are unavailable:

- ACA for SAP
- ASI for SAP
- SAP PI
- Maximo Integration

All other APM Connect features are available.

# V4\_APMC\_Deployment(MergedToDeployment)

# **Deploy APM Connect**

The checklists in this section of the documentation contain all the steps necessary for deploying and configuring this module whether you are deploying the module for the first time or upgrading from a previous module.

# Deploy the APM Connect Base

The checklists in this section of the documentation contain all the steps necessary for deploying and configuring this module whether you are deploying the module for the first time or upgrading from a previous module.

## Deploy the APM Connect Base for the First Time

The following table outlines the steps that you must complete to deploy and configure this module for the first time. These instructions assume that you have completed the steps for deploying the basic GE Digital APM system architecture.

These tasks may be completed by multiple people in your organization. We recommend, however, that the tasks be completed in the order in which they are listed.

Note: If you are deploying this module in APM Now, before you begin completing these tasks, review the system requirements for this module to identify the supported features for this module in APM Now. Unless noted, all deployment tasks in the following table are applicable for the deployment of this module in APM Now.

| Step | Task                                                                                                    | Notes                                                                                                    |
|------|----------------------------------------------------------------------------------------------------|----------------------------------------------------------------------------------------------------|
| 1    | Ensure that you meet the software and hardware system requirements for APM Connect.                               | This step is required.                                                                                         |
| 2    | On the APM Connect server, <u>run the</u> <u>third-party software batch file</u> .                                | This step is required. The APM Connect server is the system on which you will run the APM Connect installer.   |
| 3    | On the APM Connect server, <u>run the APM</u> <u>Connect installer</u> .                                          | This step is required.                                                                                         |
| 4    | On the APM Connect server, <u>change and</u> <u>encrypt passwords</u> .                                           | This step is required.                                                                                         |
| 5    | On the APM Connect server, <u>import the</u> <u>karaf file into the Administration Center</u> .                   | This step is required.                                                                                         |
| 6    | On the APM Connect server, start the APM Runtime Container.                                                       | This step is required.                                                                                         |
| 7    | On the APM Connect server or the GE Digital APM server, <u>install the</u> <u>Meridium Integration Services</u> . | This step is required only if you are completing an on-premises deployment.                                    |
| 8    | On the APM Connect server, enable <u>Internet Explorer for APM Connect</u> .                                      | This step is required only if you are using Internet Explorer to access the APM Connect Administration Center. |
| 9    | On the APM Connect server, <u>update PostgreSQL networking configuration</u> .                                    | This step is required.                                                                                         |

| Step                                                                                                    | Task                                                                                   | Notes                                                                                                    |
|----------------------------------------------------------------------------------------------------|----------------------------------------------------------------------------------------|----------------------------------------------------------------------------------------------------|
| 10                                                                                                    | On the APM Connect server, change the PostgreSQL passwords.                            | This step is required.                                                                                                    |
| 11                                                                                                    | On the APM Connect server, <u>access the APM Connect Administration Center</u> .       | This step is required.                                                                                                    |
| 12                                                                                                    | On the APM Connect server, change the APM Connect Administration Center user password. | This step is required.                                                                                                    |
| 13                                                                                                    | On the APM Connect Server, validate the APM Connect Administration Center license.     | This step is required only if your APM Connect Administration Center license was not validated automatically when you accessed the APM Connect Administration Center. |
| 14                                                                                                    | Configure the APM Connect Administration Center.                                       | This step is required.                                                                                                    |
| 15                                                                                                    | In the APM Connect Administration Center, set user permissions.                        | This step is required.                                                                                                    |
| 16                                                                                                    | In the APM Connect Administration Center, <u>authorize users for projects</u> .        | This step is required.                                                                                                    |
| 17                                                                                                    | In GE Digital APM, establish the connection from GE Digital APM to APM Connect.        | This step is required only if you are completing an on-premises deployment.                                                                                           |
| 18                                                                                                    | On the APM Connect server, <u>create a service user.</u>                               | This step is required.                                                                                                    |
| 19                                                                                                    | On the APM Connect server, configure logging.                                          | This step is required only if you want to change how APM Connect logs events.                                                                                         |
| ⚠IMPORTANT: Each of the following tasks may be required depending on the license that you have purchased and the APM Connect component that you are deploying. |                                                                                        |                                                                                                    |
| 20                                                                                                    | Configure the APM Connect Administration Center for the Studio.                        | This step is required only if you have the APM Connect <i>Studio</i> license.                                                                                         |

| Step | Task                                                                            | Notes                                                                                          |
|------|---------------------------------------------------------------------------------|------------------------------------------------------------------------------------------------|
| 21   | On the APM Connect server, install the Studio.                                  | This step is required only if you have the APM Connect <i>Studio</i> license.                  |
| 22   | Deploy the Data Loaders.                                                        | This step is required only if you are deploying the Data Loaders in an on-premises deployment. |
| 23   | On the APM Connect server, <u>deploy the</u> <u>automatic data loader job</u> . | This step is required only if you are using the automatic data loader job.                     |
| 24   | Deploy the Maximo Adapters.                                                     | This step is required only if you are deploying the Maximo Adapters.                           |
| 25   | Deploy the SAP Adapters.                                                        | This step is required only if you are deploying the SAP Adapters.                              |

## Upgrade the APM Connect Base to V2.0.0

The following table outlines the steps that you must complete to upgrade this module to V2.0.0.

These tasks may be completed by multiple people in your organization. We recommend, however, that the tasks be completed in the order in which they are listed.

### Upgrade from any version V1.0.0 through V1.0.3

| Step | Task                                                                         | Notes                  |
|------|------------------------------------------------------------------------------|------------------------|
| 1    | Uninstall APM Connect.                                                       | This step is required. |
| 2    | Complete the steps to <u>deploy the APM Connect Base</u> for the first time. | This step is required. |

## About the APM Connect Installation Package

GE Digital APM creates and delivers an installation package that provides the files and folders needed for a successful implementation of APM Connect. This topic describes what may be contained in your installation package based on your requirements.

#### **Contents of the Installation Package**

The installation package contains the following folders:

- APM Connect Base: This folder contains the APM Connect installer.
- **DL**: The APM Connect data loaders. This folder contains a configuration folder, a jobs package folder, a third-party software folder, and a compressed file to help you install the third-party software.

Depending on the licenses that you have activated, it also contains these folders:

- APM Connect Studio: This folder contains the APM Connect Studio installer. The following folders contain a configuration folder, a jobs package folder, a third-party software folder, and a compressed file to help you install the third-party software. The SAP folders also contain the ABAP package and installation documentation for that package.
- EAM MAX: This folder contains Maximo data loaders.
- EAM SAP: This folder contains SAP data loaders.
- EAM SAP PI: This folder contains SAP PI data loaders.

## Run the Third-Party Software Batch File

APM Connect requires <u>third-party software files</u> for FTP capabilities and improved Java performance. This topic describes how to incorporate these components into the jobs.

#### **Steps**

- 1. On your APM Connect server, access your APM Connect installation package, and then navigate to the **Jobs** folder.
- 2. Right-click on the folder **ApplyThirdPartySoftware\_0.1.zip**, and then select **Extract All**.

The **Extract Compressed (Zipped) Folders** window appears.

Select Extract.

The files are extracted, and the folder **ApplyThirdPartySoftware\_0.1** appears in the same directory.

- 4. Download the <u>third party software files</u>, and then create a directory on the APM Connect server containing those files.
- 5. Open a command prompt, and navigate to <root>ApplyThirdPartySoftware\_0.1\ApplyThirdPartySoftware.
- 6. Enter the following command: *ApplyThirdPartySoftware\_run.bat --context\_param JOBS\_DIR=<JOB PACKAGE DIR> --context\_param THIRD\_PARTY\_SOFTWARE\_DIR-R=<YOUR THIRD\_PARTY\_SOFTWARE\_DIR>*.
  - <JOB PACKAGE DIR>: Replace with the filepath to the directory that contains the job zip files (e.g., C:/APMConnect/Jobs).
  - <YOUR THIRD\_PARTY\_SOFTWARE\_DIR>: Replace with the filepath for the directory that you created in step 4 (e.g., C:/APMConnect/ThirdPartySoftware).

(i) **Hint**: When entering a directory in a command prompt window, the file path must use the forward slashes.

7. Execute the command by pressing Enter.

The adapter jobs are updated with the third-party software component, and a message appears on the command prompt window, indicating that the update is complete. Additionally, a new folder is created: **updated\_jobs**.

Note: The jobs contained in the updated\_jobs folder are the jobs that will be used to facilitate the data transfer from the source to GE Digital APM.

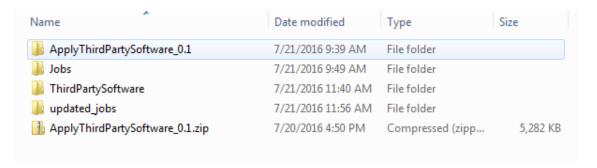

#### What's Next?

• Refer to the first-time deployment workflow.

### Run the APM Connect Installer

The APM Connect installer completes many tasks, including installing Java, installing APM Connect Windows services, and installing the intermediate repository (PostgreSQL).

<u>MPORTANT:</u> Each of the following steps may be required depending on the license that you have purchased and the APM Connect component that you are deploying.

### **Before You Begin**

Before you can run the APM Connect Installer, you must:

- Access the APM Connect installation package.
- Ensure that your system meets the APM Connect <u>system requirements</u>.
- For SAP integrations, download the <u>SAP Java Connector Files (SAP JCO)</u> from the SAP marketplace.

#### **Steps**

- 1. On your APM Connect server, access the APM Connect installation package, navigate the *Installer* folder, and then open it.
- 2. Double-click the file APMConnect-Base.exe.

A message appears, asking if you want to allow the installer to make changes to your machine.

3. Select Yes.

The **Setup - APM Connect** window appears.

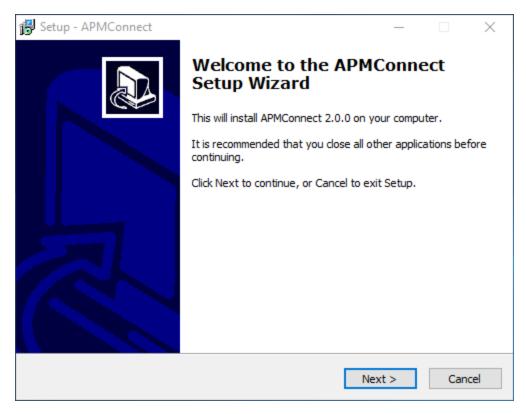

#### 4. Select **Next**.

The **Select Destination Location** screen appears.

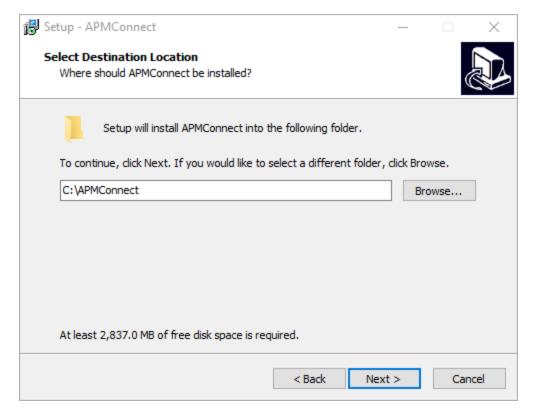

5. By default, the APM Connect software will be saved to the following folder: C:\APMConnect. If you are satisfied with the default location where the software will be installed, select Next.

-or-

If you want to change the location where the software will be installed, select **Browse...**, and then navigate to the location where you want to install the APM Connect software. The folder path that you select will be displayed in place of the default folder path. When you are satisfied with the installation location, select **OK**, and then select **Next**.

The **Select Components** screen appears.

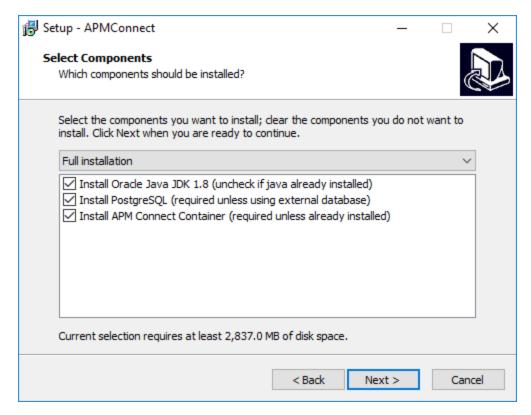

6. If you want to install all components, select **Next**.

-or-

As needed, clear the check boxes based on your APM Connect license and the APM Connect component(s) you are deploying:

- Install Oracle Java JDK 1.8 (uncheck if java already installed): If Java JDK 1.8 is already installed on your machine, clear the check box.
- Install PostgreSQL (required unless using external database): If you are using an external database configuration, clear the check box.
- Install APM Connect Container (required unless already installed): If you
  have previously installed the APM Connect Container, clear the check box.

#### 7. Select Next.

The **Select Start Menu Folder** screen appears.

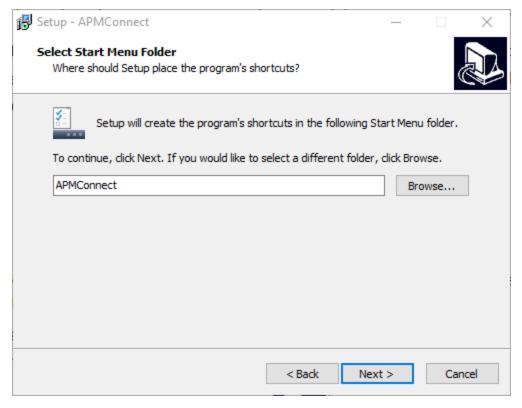

8. By default, the Start Menu folder will be saved to the following folder: **APMConnect**. If you are satisfied with the default location where the software will be installed, select **Next**.

-or-

If you want to change the location where the folder will be saved, select **Browse...**, and then navigate to the location where you want to install the APM Connect software. The folder path that you select will be displayed in place of the default folder path. When you are satisfied with the installation location, select **OK**, and then select **Next**.

The **Select Additional Tasks** screen appears.

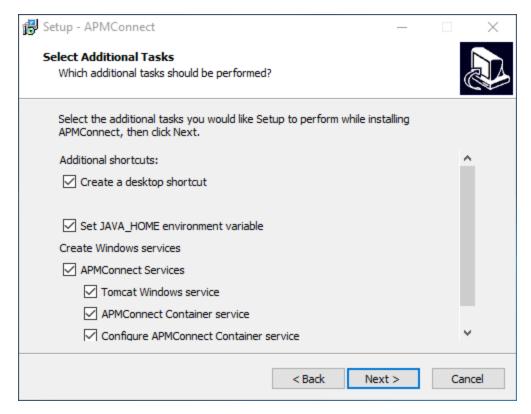

9. If you want to perform all additional tasks, select **Next**.

-or-

As needed, clear the check boxes based on your APM Connect license and the APM Connect component(s) you are deploying:

- Create a desktop shortcut: If you do not want to create a shortcut on your desktop, clear the box.
- Set JAVA\_HOME environment variable: If Java is already installed, and an environment variable does not need to be created, clear the check box.
- **APMConnect Services**: If the APM Connect Services do not need to be installed, clear the check box.
- **Tomcat Windows service**: If the Tomcat Windows service does not need to be created, clear the check box.
- APMConnect Container service: If you don't want to install the APM Connect Container service, clear the check box.
- Configure APMConnect Container service: If you don't want to configure the APM Connect Container service, clear the check box.
- Install APM Connect Container service SAP JCO driver software: If your source system is SAP, select this check box.

#### 10. Select Next.

The **Ready to Install** screen appears.

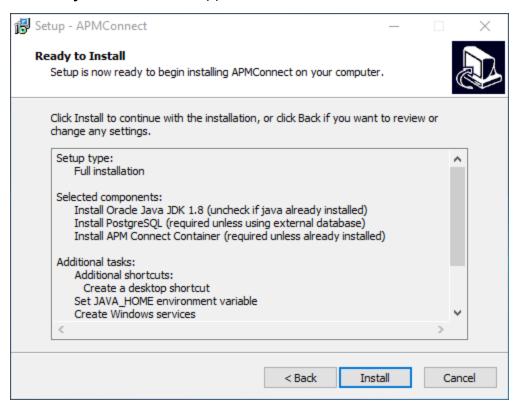

11. Review the items to be installed, and then select **Install**.

If you selected **Install APM Connect Container service SAP JCO driver software** on the previous screen, the **Select the SAP JCO Driver Location** screen appears.

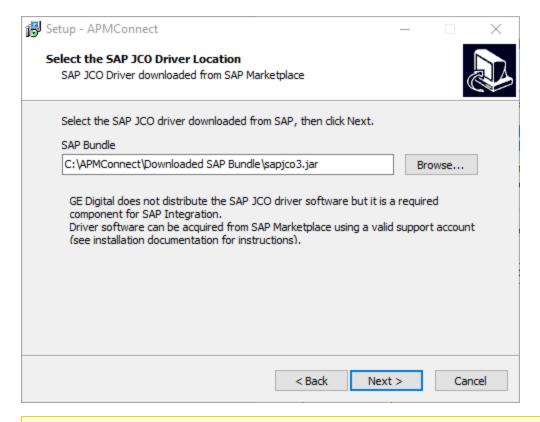

Note: If you did not select Install APM Connect Container service SAP JCO driver software, the Select the Job Location screen appears, and you can proceed to Step 13.

12. In the **SAP Bundle** box, specify the location of the file **sapjco3.jar**, which is part of the SAP Java Connector Files (SAP JCO) that you downloaded from the SAP marketplace, and then select **Next**.

The **Select the Job Location** screen appears.

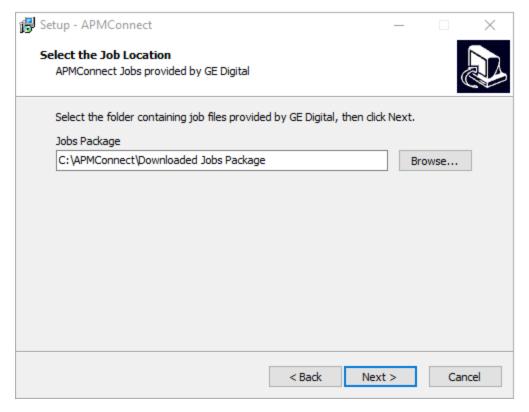

13. By default, the folder containing the job files is specified as **C:\APMConnect\Downloaded Jobs Package**. If this location is correct, select **Next**.

-or-

If this location is incorrect, select **Browse...**, navigate to the location where the jobs package is located, select **OK**, and then select **Next**.

Note: The jobs package is not part of the APM Connect Installation package. Instead, you will receive it as a separate artifact (e.g., download from a designated ftp site).

The **Select the APMConnect License file** screen appears.

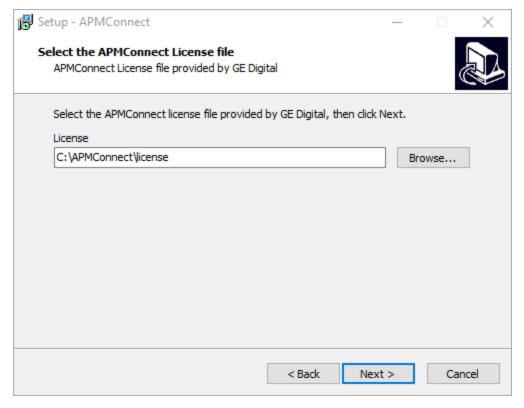

14. By default, the folder specified is **C:\APMConnect\license**. If this location is correct, select **Next**.

-or-

If this location is incorrect, select **Browse...**, navigate to the location where the license file is located, select **OK**, and then select **Next**.

The **APMConnect Server Information** screen appears.

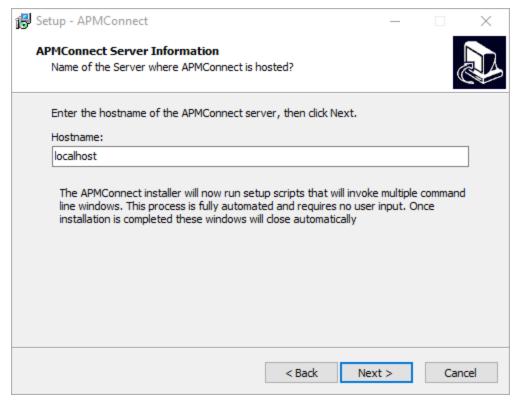

15. In the **Hostname** box, enter the name of you APM Connect server, and then select **Next**.

The **Installing** screen appears, displaying an installation progress bar.

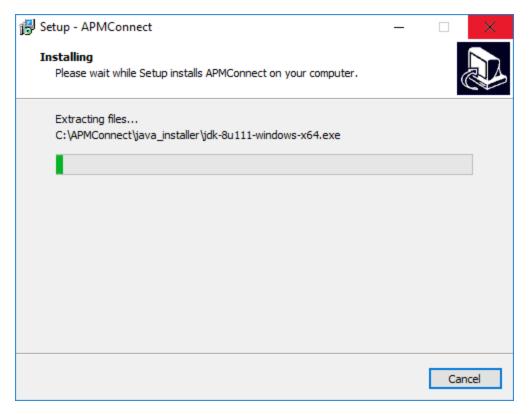

Once the progress bar indicates that the APM Connect installer is *Finishing install-ation...*, Java SE Development Kit <JAVA\_VERSION\_NUMBER> - Setup window appears.

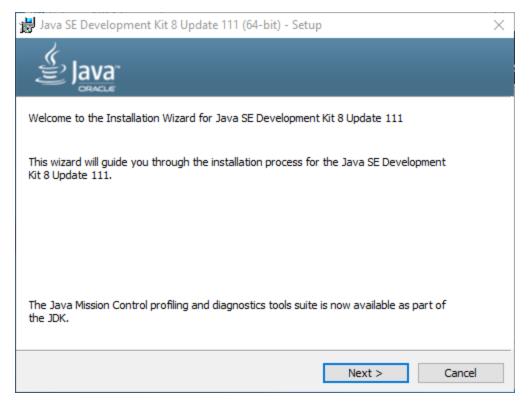

#### 16. Select Next.

The **Select optional features to install** screen appears.

#### 17. Select **Next**.

The Java installation progress bar appears. Once the progress bar indicates that the process is complete, the **Destination Folder** screen appears.

18. Select **Next** to install Java in the default location.

<u>MPORTANT</u>: These instructions assume that Java is installed in the default location.

The progress bar reappears. After the progress bar indicates that the installation is complete, the Successfully Installed Java SE Development Kit <JAVA\_VERSION\_NUMBER> screen appears.

#### 19. Select Close.

Java is installed.

A command prompt appears, prompting you to press any key to continue.

(i) Hint: If an error appears on the command prompt window, refer to creating

#### Java environment variables.

#### 20. Press any key.

The command prompt window closes, then the **Installing** screen reappears briefly, and then the **Setup** dialog box appears, displaying the JavaHome path.

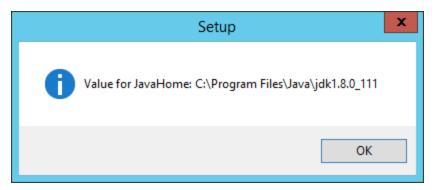

#### 21. Select OK.

The **Setup - PostgreSQL** screen appears.

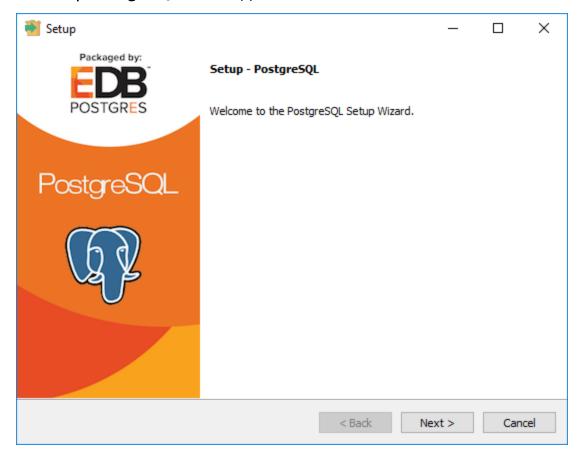

22. Select Next.

The **Installation Directory** screen appears, prompting you to select the location where PostgreSQL for APM Connect will be installed.

23. By default, PostgreSQL will be saved to the following folder: C:\Program Files\PostgreSQL\9.6. If you are satisfied with the default location, select Next.

-or-

If you want to change the location where the software will be installed, select the button, then navigate to the location where you want to install PostgreSQL for APM Connect, and then select **Next**.

The **Data Directory** screen appears.

24. Select Next.

The **Password** screen appears.

25. In the **Password** box, and in the **Retype password** box, enter a password.

(i) **Hint:** This password will be used as a service account for PostgreSQL, and is needed in later configuration. Be sure to record it. Additionally, this documentation assumes *admin* as the password, and uses it in subsequent default configurations.

26. Select Next.

The **Port** screen appears.

27. If you are satisfied with the default port, select **Next**.

i Hint: The port number is needed in later configuration. Be sure to record it. Additionally, these instructions and all subsequent instructions assume that the default port 5432 is used.

-or-

In the **Port** box, enter the port on which you prefer the server to listen, and then select **Next**.

The **Advanced Options** screen appears.

28. Select Next.

The **Ready to Install** screen appears.

29. Select Next.

The **Installing** screen appears, displaying an installation progress bar. After the installation bar indicates that the installation is complete, the **Completing the Post-greSQL Setup Wizard** screen appears.

30. Clear the **Stack Builder may be used to download and install additional tools, drivers and applications to complement your PostgreSQL installation** check box.

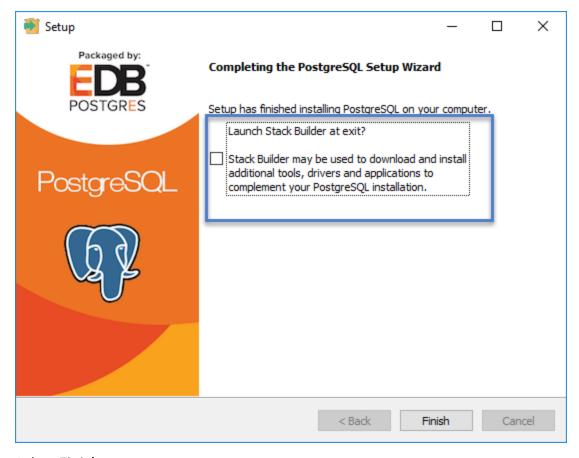

31. Select Finish.

PostgreSQL server is installed, then the **Installing** screen reappears briefly, and then **Completing the APM Connect Setup Wizard** appears.

Note: If you have selected the installation of APM Connect Container service or the SAPJCO driver software, the Administrator: Windows Power Shell and Administrator: Karaf windows appear. Installation progress may not be visible on the screen for 2-3 minutes. During this time, do not press any key or close the windows.

The **Yes, restart the computer now** check box should be selected.

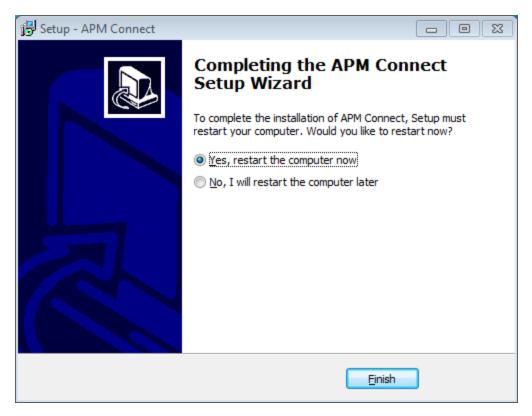

32. Select Finish.

The APM Connect installer has completed its operations, and the machine should restart automatically.

33. If it does not do so automatically, restart your machine.

#### What's Next?

# Change and Encrypt the APM Connect Service User Names and Passwords

<u>MPORTANT</u>: During installation, the system defines default users and passwords in a configuration file. Complete these steps on the APM Connect server to correctly secure the server.

#### **Steps**

- 1. On the APM Connect server, if the service is running, stop the APM Connect service.
- 2. Navigate to C:\APMConnect\Utilities\runtime\etc.
- 3. Open the file **users.properties** in an application that you can use to modify a text file (e.g., Notepad).
- 4. Change the passwords for the default user names.
- 5. Specify your own user names using the following format: user=password[,role] [,role] [,role]...
  - or -

user=password[,group] [,group] [,group]...

Note: For information about groups and defining roles, refer to the Talend documentation.

- 6. Save and close the file.
- 7. To specify authorizations for the jobserver, open the file **users.csv**.
- 8. Add the authorized user names and passwords in the following format: username,password
  - Note: For information about jobserver requirements, refer to the Talend documentation.
- 9. Save and close the file.
- 10. To enable password encryption, open the file **system.properties**.
- 11. Add the following statements at the end of the file:

```
# edit config
config:edit org.apache.karaf.jaas
config:property-set encryption.enabled true
config:update
```

# force a restart
bundle:restart

- 12. Save and close the file.
- 13. Start the APM Connect service.

#### What's Next?

# Import the Karaf File into the APM Connect Administration Center

To complete the connection between GE Digital APM, Karaf, and the APM Connect Administration Center, you must import the **RunDataLoaderRoute.kar** file into the APM Runtime folder. This topic guides you through that process.

#### **Steps**

- 1. On your local machine, access and then copy the RunDataLoaderRoute.kar file.
- 2. Navigate to the following path: </
- 3. Right-click inside the folder, and then select **Paste** to copy the .kar file into the Runtime folder.

The new service is deployed to the APM Connect host.

#### What's Next?

## Install and Start the APM Runtime Container

#### **Steps**

- 1. On the APM Connect server, locate Command Prompt
- 2. Right-click on **Command Prompt**, and then select **Run as administrator**.

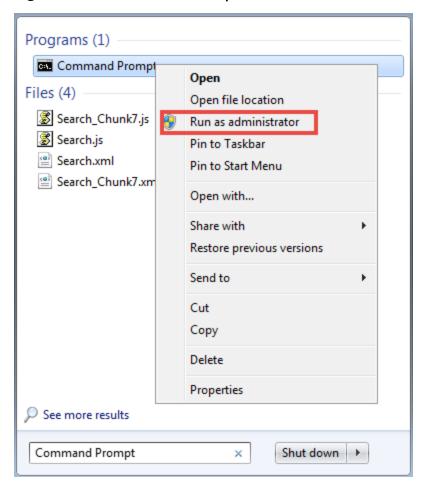

The **Administrator: Command Prompt** window appears.

- 3. Change the directory to: *C:\APMConnect\Utilities\runtime\bin*.
- 4. In the **Command Prompt**, after the new directory path, enter: *trun*.

A message appears in the Command Prompt, and another **karaf@trun>** prefix appears.

Note: When you first start Karaf, it takes a few minutes to load all of the commands. So, if you attempt to enter the *features:install* command in Step 5 and receive an error message in the Command Prompt, try the command again in a few minutes.

```
Microsoft Windows [Version 6.1.7601]
Copyright (c) 2009 Microsoft Corporation. All rights reserved.

C:\Windows\system32\cd C:\APMConnect\Utilities\runtime\bin

C:\APMConnect\Utilities\runtime\bin\trun

(version 5.4.1)

Hit '\(\frac{1}{2}\text{cab}'\) for a list of available commands and '[cmd] —help' for help on a specific command.

Hit '\(\frac{1}{2}\text{ctrl-d}'\) or 'osgi:shutdown' to shutdown the TRUN.

karaf@trun\) _
```

- 5. In the Command Prompt, after karaf@trun>, enter features:install wrapper.
  - Another **karaf@trun>** prefix appears.
- 6. After karaf@trun>, enter wrapper:install -s AUTO\_START -n APM-CONTAINER -d APM-Container -D "APM Container Service".

A service wrapper feature is now installed into the Runtime Container, and a batch file is created in your local APM folder.

(i) Hint: On your local computer, navigate to your APM Connect folder: C:\APMConnect\Utilities\runtime\bin. Notice that your local APM Connect folder now contains two new items: APM-CONTAINER-service.bat and APM-CONTAINER-wrapper.exe.

Another karaf@trun> prefix appears.

- 7. After **karaf@trun>**, enter *shutdown*, and then enter *yes* to confirm you want to shut down karaf.
  - Karaf is shut down, and another **karaf@trun>** prefix appears and the directory is changed to**c:\APMConnect\Utilities\runtime\bin**
- 8. After c:\APMConnect\Utilities\runtime\bin>, enter APM-CONTAINER-service.bat install.

The APM Container is installed, and a message appears indicating as such.

9. To start the APM Container, restart your machine.

#### What's Next?

# Install the Meridium Integration Services

<u>MPORTANT:</u> This step is required only if you are deploying APM Connect onpremises. If you are deploying in APM Now, you can skip this procedure, and proceed to the next step in the <u>APM Connect Base First-Time Deployment Workflow.</u>

Depending on your system architecture, you can perform this procedure on the APM Connect server or the GE Digital APM server.

#### **Steps**

- 1. On the server, access the GE Digital APM distribution package, and then navigate to the folder \\Setup\Meridium APM Server and Add-ons.
- 2. Double-click the file **Setup.exe**.

The **Welcome** screen appears.

3. Select Next.

The **License Agreement** screen appears.

4. Read the License Agreement and, if you agree, select the I accept the terms of the license agreement check box. Then, select Next.

The **Select Installation Location** screen appears.

5. Select **Next** to accept the default location.

The **Select the features you want to install** screen appears.

6. Select the **Meridium Integration Services** option.

Note: While additional options are available for selection, these options are not meant to be installed on this server. These instructions assume that you want to install only Meridium Integration Services.

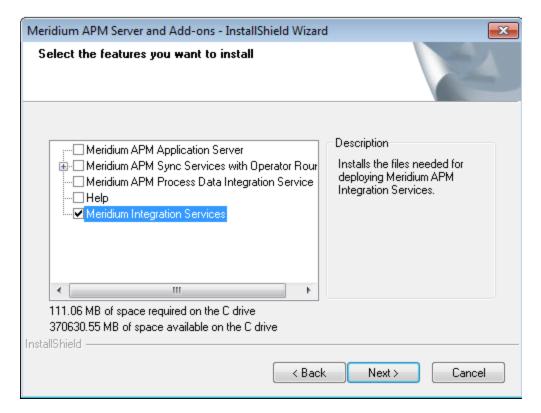

#### 7. Select **Next**.

The **Websites** screen appears.

8. Select Next.

The Complete the Installation screen appears.

9. Select Install.

The **Setup Status** screen appears, displaying a progress bar. Once the installation is complete, the **Installation is complete screen** appears.

10. Select Finish.

The Meridium Integration Services installation is complete

#### What's Next?

# **Enable Internet Explorer for APM Connect**

<u>MPORTANT:</u> This step is required only if you are using Internet Explorer to access the APM Connect Administration Center. If you are not using Internet Explorer, you can skip this procedure, and proceed to the next step, in the <u>APM Connect Base First-Time Deployment Workflow</u>.

#### **Steps**

1. On the APM Connect server, access **Control Panel\Network and Internet**, and then select **Internet Options**.

The **Internet Properties** screen appears

2. Select the **Security** tab, then, in the **Select a zone to view or change security settings** section, select **Local intranet**, and then select **Custom level...**.

The **Security Settings -Intranet Zone** screen appears.

- 3. In the **Settings** section, access the **Include local directory path when uploading files to a server**, and select **Disable**.
- 4. Select OK.

The **Security Settings -Intranet Zone** screen closes.

On the Internet Properties screen, select Apply.
 Internet Explorer is configured accommodate APM Connect.

#### What's Next?

# Update PostgreSQL Networking Configuration

To allow connections from the GE Digital APM Server to APM Connect, you must update the PostgreSQL networking configuration. This topic describes how to perform the configuration update.

#### Steps

- On the machine on which you installed APM Connect, navigate to your PostgreSQL installation files. The default location is <root:>\Program Files\PostgreSQL\9.3\data.
- 2. Locate the configuration file **pg\_hba.conf**, then right-click on the file, and then open it with a text editor.

The file **pg\_hba.conf** opens in the text editing application.

3. Scroll down to the end of the document and locate the following line of text: *host all all 127.0.0.1/32 md5* 

```
# TYPE DATABASE USER ADDRESS METHOD

# IPv4 local connections:

host all all 127.0.0.1/32 md5

# IPv6 local connections:

host all all ::1/128 md5

# Allow replication connections from localhost, by a user with the

# replication privilege.

# host replication postgres 127.0.0.1/32 md5

# host replication postgres 127.0.0.1/32 md5

# host replication postgres 127.0.0.1/32 md5

# host replication postgres 127.0.0.1/32 md5
```

- 4. Add a host all all statement specifying the IP address of the GE Digital APM Server using method md5.
- 5. Save the file, and then close the text editor.

PostgreSQL is now configured to open the connection from the GE Digital APM Server.

#### What's Next?

# Change the PostgreSQL Passwords

These steps describe how to change the PostgreSQL passwords using pgAdmin, although you can use any SQL query tool to perform this task.

#### Steps

- 1. Start pgAdmin.
- 2. Right-click on a database, and then select **Query Tool**.

The workspace for the selected database appears.

3. In the workspace, enter ALTER statements for each role to be changed using the following format:

ALTER ROLE username SET PASSWORD TO 'newpassword'

4. At the top of the workspace, select

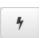

The query runs and the password is changed.

Note: For more information about the PostgreSQL roles, see the PostgreSQL documentation.

#### What's Next?

### Access the APM Connect Administration Center

Using the APM Connect Administration Center, you can run extraction and load jobs. Before you can begin running jobs, you must set up the APM Connect Administration Center. This topic explains how to access and deploy the APM Connect Administration Center for the first time.

#### Steps

1. Open a web browser, and then enter the following URL into your web browser: http://localhost:8080/apmconnect/.

The **Login** window appears.

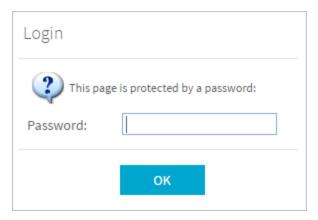

- 2. In the **Password** box, enter *admin*.
- 3. Select OK.

The **Login** window disappears, the **Database parameter** section is visible, and a check is performed by the APM Connect Administration Center.

<u>MPORTANT:</u> If your license does not validate, you can <u>validate your license</u> manually.

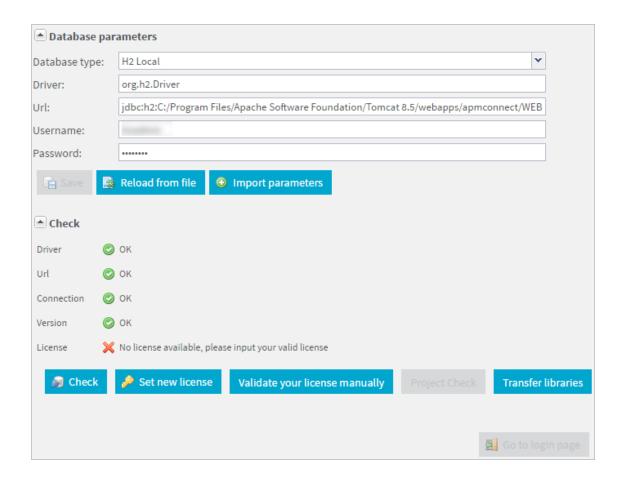

Select Go to login page.

4. The **Login** page appears.

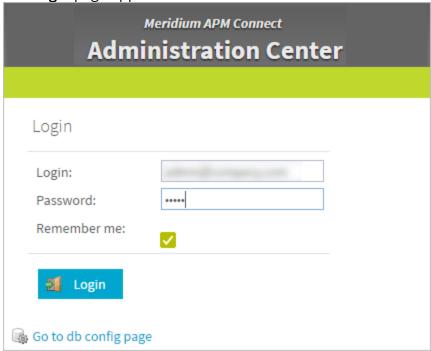

- 5. In the **Login** box, enter the default username: *admin@company.com*.
- 6. In the **Password** box, enter the default password: *admin*.
- 7. Select Login.

The APM Connect Administration Center is successfully deployed, and the APM Connect Administration Center **Welcome** page appears.

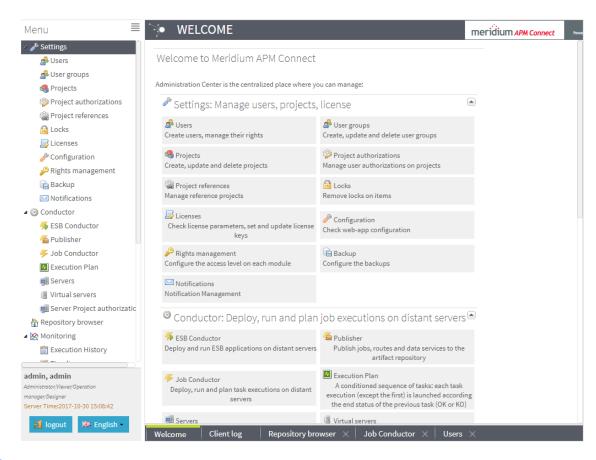

#### What's Next?

# Change the APM Connect Administration Center User Password

#### **Steps**

- 1. Access the APM Connect Administration Center.
- 2. In the **Menu** pane, in the **Settings** section, select the **Users** tab. The **Users** workspace appears.
- 3. In the **Users** workspace, select the user whose password you want to change.
- 4. In the **Data** pane, select **change password**.

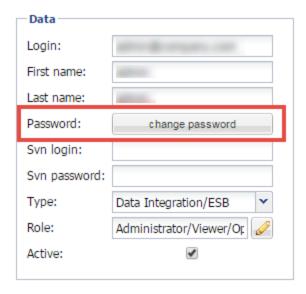

The **User Password** window appears.

- 5. Enter the new password, and enter it again to confirm.
- 6. Select Validate.

The password has been changed.

# Validate the APM Connect Administration Center License

<u>MPORTANT</u>: This step is required only if your license was *not* validated automatically when you <u>accessed the APM Connect Administration Center</u>. If you did not receive the *No token set* error when accessing the APM Connect Administration Center, you can skip this procedure, and proceed to the next step, <u>Configure the APM Connect Administration Center</u>, in the <u>APM Connect Base deployment workflow</u>.

To use the APM Connect Administration Center, you must validate your Administration Center license. Typically, validation is done automatically. However, user specific environment configuration, such as firewalls, may require manual validation. This topic describes how to manually validate your APM Connect Administration Center license.

#### Steps

If you receive the *No token set* error when accessing the APM Connect Administration Center, as shown in the following image, select Validate your license manually.

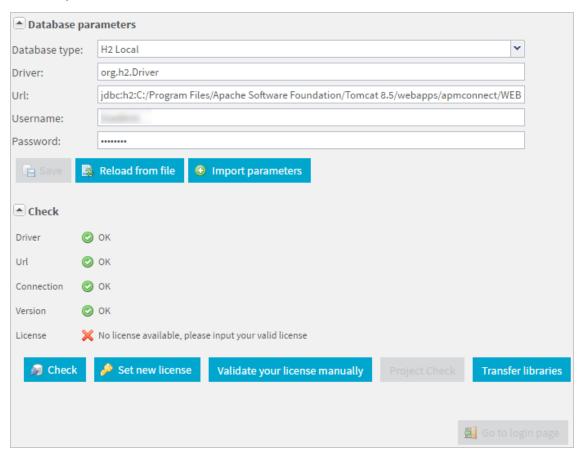

# Validation request Validation message (put this message on the form of the next Link) Validation link (put the generated validation token to the next Text Area) link Validate

#### The **Validation request** screen appears.

- 2. In the Validation message (put this message on the form of the next Link) box, copy the text.
- 3. In the Validation link (put the generated validation token to the next text Area) section, select link.

If a browser opens, displaying the **Enter your validation request** page, skip to step 6.

Validate

-or-

If a browser does not open, proceed to the next step.

- 4. Right-click **link**, and then select **copy link text**.
- 5. Via email or chat, send the link to a machine with internet access that is not behind the firewall, and then, on that machine, paste the link into a browser.

The **Enter your validation request page** appears in your browser.

6. Paste or enter the text from the Validation message (put this message on the form of the next Link) box into the box in the browser.

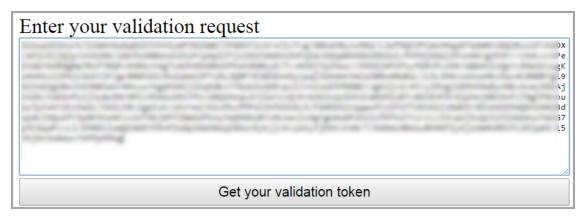

7. Select **Get your validation token**.

The **Copy your validation token** screen appears.

- 8. Copy the text in the box.
- 9. Return to the APM Connect Administration Center.
- 10. Paste the token text into the Validate box.
- 11. Select Validate.

The license is validated manually.

#### What's Next?

## Configure the APM Connect Administration Center

Depending on whether you are using the EAM Adapters (SAP Adapters and Maximo Adapters) or the Data Loaders, configuring the APM Connect Administration Center requires defining parameters for some or all of the following components: Commandline, Job conductor, Monitoring, and Log4j. This topic describes how to configure these parameters in the APM Connect Administration Center.

#### Steps

- 1. If you are not already in the APM Connect Administration Center, access it via http://localhost:8080/apmconnect/.
- 2. If prompted, log in to the APM Connect Administration Center.
- 3. In the **Menu** pane, in the **Settings** section, select the **Configuration** tab. The **Configuration** pane appears.
- 4. Select the **Job conductor (7 Parameters)** group to expand the workspace.
- 5. Using the following table as a guide, enter the recommended parameters.

Note: You can accept the default values of parameters not listed in the table.

| Parameter                | Description                                             | Recommended or Default Value      |
|--------------------------|---------------------------------------------------------|-----------------------------------|
| Generated<br>jobs folder | The path to the folder with the Job execution archives. | C:\APMConnect\Logs\generated_jobs |
| Tasks logs<br>folder     | The path to the folder with the Job execution logs.     | C:\APMConnect\Logs\execution_logs |

The default parameters are configured as shown in the following image.

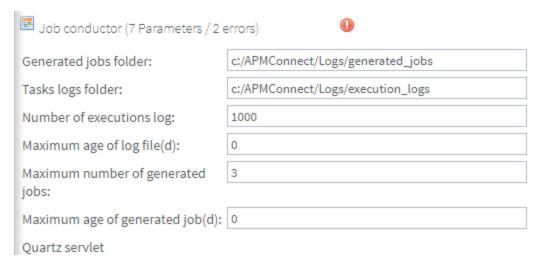

- 6. Select the **Servers** group to expand the workspace.
- 7. In the workspace, select **Add**, and then select **Add Server**.
- 8. In the **Execution server** section, configure the server.
  - a. Enter the name of the administrator host in the **Label:**, **Description:**, and **Host:** boxes.
  - b. Select the **Meridium Runtime** check box.
  - c. Select Save.

The server configuration is saved.

- d. Select the server you just added to verify the configuration.
  - All of the server indicators should be green.
- 9. Select the **Monitoring (2 Parameters)** group to expand the workspace.
  - Note: Configuring this parameter is optional.
- 10. Select the **Log4j (4 Parameters)** group to expand the workspace.
- 11. Using the following table as a guide, enter the necessary parameters.

| r drameter Description Recommended of Default Value | Parameter | Description | Recommended or Default Value |
|-----------------------------------------------------|-----------|-------------|------------------------------|
|-----------------------------------------------------|-----------|-------------|------------------------------|

| Technical<br>file<br>appender     | The path to<br>the technical<br>log file of the<br>APM Connect<br>Administration<br>Center. | C:/APMConnect/Utilities/Tomcat/logs/technical.log |
|-----------------------------------|---------------------------------------------------------------------------------------------|---------------------------------------------------|
| Technical<br>log<br>threshold     | The level of logs you want to append.                                                       | WARN                                              |
| Business<br>log file<br>path      | The path to<br>the business<br>log file of the<br>APM Connect<br>Administration<br>Center.  | C:/APMConnect/Utilities/Tomcat/logs/business.log  |
| Technical<br>logstash<br>appender | The host and port corresponding to the Logstash instance.                                   | localhost:8050                                    |

The default parameters are configured as shown in the following image.

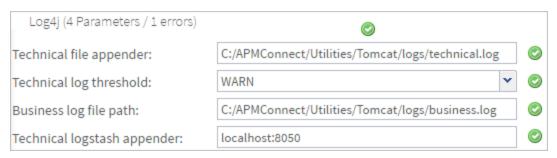

The APM Connect Administration Center parameters are configured.

#### What's Next?

## **Set User Permissions**

To begin using the APM Connect Administration Center to run data extractions, or Jobs, you must first give the admin user all of the user roles.

#### **Steps**

- 1. In the **Menu** pane, in the **Settings** section, select the **Users** tab.
- 2. Select the user that you want to be the administrator.

The **Data** pane is activated.

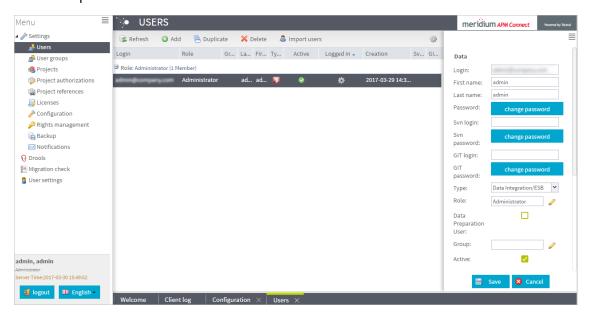

3. On the Data pane, next to the **Role:** box, select *\_\_\_\_*.

The **Role Selection** window appears.

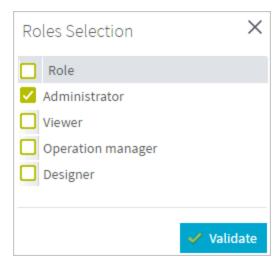

4. Select each check box to assign the user all roles, or select the box of the role(s) you want to assign the user, according to the following table:

<u>MIMPORTANT:</u> You must designate at least one user the role of Operation Manager to access the Job Conductor.

Note: A user must be authorized for a project before they can view or change sections associated with a project.

| Role                  | Read Permissions by Module                                                                                                 | Write Permissions by Module                                                                                                    |
|-----------------------|----------------------------------------------------------------------------------------------------|----------------------------------------------------------------------------------------------------|
| Administrator         | None.                                                                                                    | License, Configuration, Users,<br>Projects, Rights Management,<br>Backup, Notifications, Software<br>Updates                               |
| Operations<br>Manager | Projects, EBS Publisher, Service Activity Monitoring,<br>Authorization, Service<br>Registry, Studio, Repository<br>Browser | Configuration, Lock, Notifications, Servers, Job Conductor, ESB Conductor, Execution Plan, Monitoring Audit BRMS (Drools), Service Locator |
| Designer              | Configuration, Projects, Servers, Job Conductor, EBS Conductor, EBS Publisher, Execution Plan, Monitoring                  | Execution Plan, Audit, BRMS<br>(Drools), Service Locator                                                                                   |
| Viewer                | Servers, Job Conductor, Execution Plan, Audit, Studio, Repository                                                          | None.                                                                                                    |

- 5. Select **Validate**.
- 6. Select **Save**.

The user permissions are set.

#### What's Next?

## **Authorize Users for Projects**

Before a user can begin work on a specific project, that user must be authorized to work on that project. Each project can have multiple users with differing roles. Users can also be authorized for multiple projects. This topic explains how to authorize a user for a project.

#### **Steps**

1. In the **Menu** pane, in the **Settings** section, select **Project authorizations**.

The **Project Authorizations** workspace appears displaying the **Project** section which lists all the projects to which you can add users and the **User Authorizations for the Project: <name>** section which lists all users that can be added to the project.

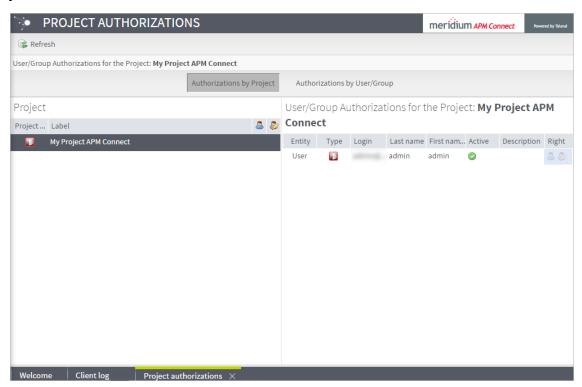

- 2. From the **Project** list, select the project to which you want to add a user.
- 3. To give a user *read* permissions only, in the **Right** column in the row for that user, select the button.
- 4. To give a user *read and write* permissions, in the **Right** column in the row for that user, select the button.

(i) **Hint:** The icons in the **Right** column will be appear in a lighter color if the user is not authorized for a specific action, and be colored if the user has the required permissions.

The user is now authorized for the project.

#### What's Next?

#### Create a Service Account User

For security reasons, it is important to limit the number of users that can access the file shares between the SAP server and the APM Connect server. The best way to do this is to create one service account user to run the Jobserver and to access the SAP file shares on the SAP server. This topic describes how to create a service account user that has access to the SAP server and runs the Jobserver.

#### **Steps**

- 1. In the same domain as the SAP server, create an active directory user.
- 2. On the SAP server, create a new folder that will be shared with the new user you just created.
- 3. Right-click the new folder.
- 4. Select **Properties**.
  - The **<Folder Name> Properties** window appears.
- 5. Select the **Sharing** tab.

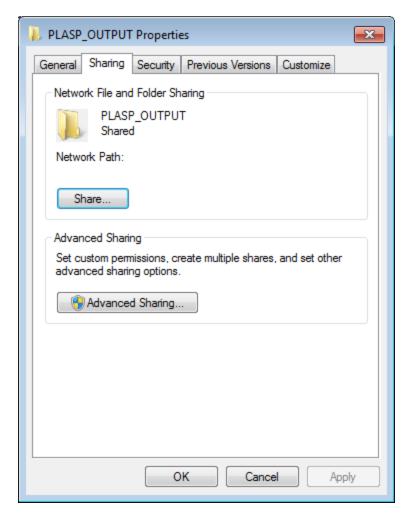

6. Select Share...

The **File Sharing** window appears.

- 7. In the text box, enter the user name of the service account.
- 8. Select Add.

The new user appears in the list of users.

- 9. In the **Permission Level** column, select  $\checkmark$ , and then select **Read/Write**.
- 10. Select Share.
- 11. Close the windows.
- 12. On the APM Connect server, select the Windows Start button to open the Windows Start menu.
- 13. In the **Search programs and files** box, enter *services*.

Services appears in the Programs list.

14. Open Services.

The **Services** window appears.

- 15. Right-click the *APM-CONTAINER* service.
- 16. Select **Properties**.

The **APM-CONTAINER Properties (Local Computer)** window appears.

17. Select the Log On tab.

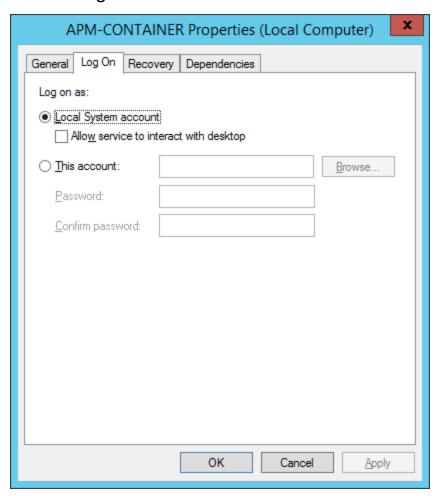

- 18. Select This account:.
- 19. Enter the service account user.
- 20. Select OK.

The service account user has been created, authorized to run the Jobserver, and given access to the file shares on the SAP server.

#### What's Next?

| V4_APMC_Deployment(MergedToDeployment)       |  |  |  |
|----------------------------------------------|--|--|--|
| Refer to the first-time deployment workflow. |  |  |  |
|                                              |  |  |  |
|                                              |  |  |  |
|                                              |  |  |  |
|                                              |  |  |  |
|                                              |  |  |  |
|                                              |  |  |  |
|                                              |  |  |  |
|                                              |  |  |  |
|                                              |  |  |  |
|                                              |  |  |  |
|                                              |  |  |  |

## **Configure Logging**

APM Connect uses log4j version 1.2 to log events and provides a default configuration for logging events. These steps describe how to modify this default configuration.

## **Steps**

- 1. On the APM Connect Server, navigate to the folder C:\APMConnect\Config.
- 2. Open the file **log4j.properties** in an application that you can use to modify a text file (e.g., Notepad).
- 3. Modify the *log4j.rootLogger* statement to select the correct severity level and appender. Consider the following example of a modified statement:

```
log4j.rootLogger=ERROR, fileout
```

...where the first value is the severity level and the second value is the appender to use. You can enter any of the following values as the severity level:

- TRACE
- DEBUG
- INFO
- WARN
- ERROR
- FATAL
- OFF

The severity level that you configure controls the messages written to the log. Each severity causes the system to filter messages above that type in the preceding list.

Note: The appender value must be either *fileout* or *consoleout*.

<u>MPORTANT:</u> To collect the most complete information, do not change the conversion pattern on any appender you use.

- 4. Modify the *log4j.logger.org.apache.cd* statement to log the Web Service request and response messages. The format is similar to *log4j.rootlogger*.
- 5. Modify the *log4j.logger.org.apache.activemq* statement to enable the logging levels for ActiveMQ messages. The format is similar to *log4j.rootlogger*.
- 6. If you use the console appender, uncomment all statements containing *consoleout* and comment the statements containing *fileout*. Consider the following example:

# consoleout is set to be a ConsoleAppender. log4j.appender.consoleout=org.apache.log4j.ConsoleAppender log4j.appender.consoleout.Threshold=DEBUG log4j.appender.consoleout.layout=org.apache.log4j.PatternLayout log4j.appender.consoleout.layout.ConversionPattern=[%-5p][%d{dd MMM yyyy HH:mm:ss][%t][%c][%M] %x - %m%n #fileout uses fileAppender #log4j.appender.fileout=org.apache.log4j.RollingFileAppender #log4j.appender.fileout.Threshold=debug #log4j.appender.fileout.MaxFileSize=1MB #log4j.appender.fileout.MaxBackupIndex=2 #log4j.appender.fileout.File=\${LOG}/\${LOG\_FILE} #log4j.appender.fileout.Append=true #log4j.appender.fileout.layout=org.apache.log4j.PatternLayout #log4j.appender.fileout.layout.ConversionPattern=[%-5p][%d{dd MMM yyyy HH:mm:ss}][%t][%c][%M] %x - %m%n

Note: When configuring logging for SAP or SAP PI, you *must* specify the actual path to the log file as the value of *log4j.appender.fileout.file*.

- 7. If you use the file rolling appender:
  - a. Modify the *log4j.appender.fileout.MaxFileSize* value to the appropriate size for your installation.
  - b. Modify the *log4j.appender.fileout.MaxBackupIndex* value to the number of log files you want to keep.
- 8. Save the file.

Event logging has been configured.

# Configure the APM Connect Administration Center for the Studio

<u>MPORTANT</u>: This step is required only if you have the APM Connect Studio license. If you are deploying APM Connect Base with a Basic or Plus License, skip this procedure and proceed to the next step in the <u>APM Connect Base deployment workflow</u>.

#### **Steps**

1. Open a web browser.

(i) Hint: APM Connect is most compatible with Google Chrome or Mozilla Firefox web browsers. It is not recommend using Internet Explorer to access the APM Connect Administration Center.

- 2. Enter the following URL into your web browser: http://localhost:8080/apmconnect/.
- 3. If prompted, log in to the APM Connect Administration Center.
- 4. In the **Menu** pane, in the **Settings** section, select the **Configuration** tab. The **Configuration** pane appears.
- 5. Select the **CommandLine/primary (5 Parameters)** group to expand the workspace.
- 6. According to the information in the following table, enter the necessary parameters.

| Para-<br>meter | Description                                          | Recommend or Default Value |
|----------------|------------------------------------------------------|----------------------------|
| Host           | The IP address of the CommandLine.                   | localhost                  |
| Port           | The port number on which the CommandLine is queried. | 8002                       |

| Job gen-<br>eration<br>folder | The path to<br>the folder<br>where Jobs<br>are gen-<br>erated.       | <root:>\APMCon-<br/>nect\Utilities\cmdline\generationCache</root:> |
|-------------------------------|----------------------------------------------------------------------|--------------------------------------------------------------------|
| User com-<br>ponent<br>path   | The path to<br>the folder<br>where user<br>components<br>are stored. | <root:>\APMConnect\Utilities\cmdline\custom_components</root:>     |

The default parameters are configured as shown in the following image.

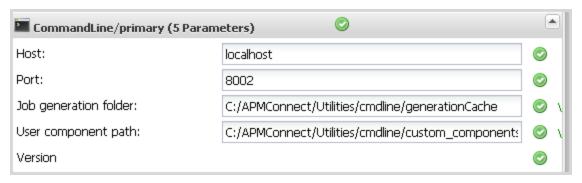

#### What's Next?

• Refer to the first-time deployment workflow.

## Install the Studio

<u>MPORTANT</u>: This step is required only if you have the APM Connect Studio license. If you are deploying APM Connect Base with a Basic or Plus License, skip this procedure and proceed to the next step in the APM Connect Base deployment workflow.

## **Steps**

- 1. On the machine on which you installed APM Connect, access the Talend Studio installation package.
- 2. Open the file **TalendStudioInstall.exe**.

The **Setup-Talend Studio** window opens.

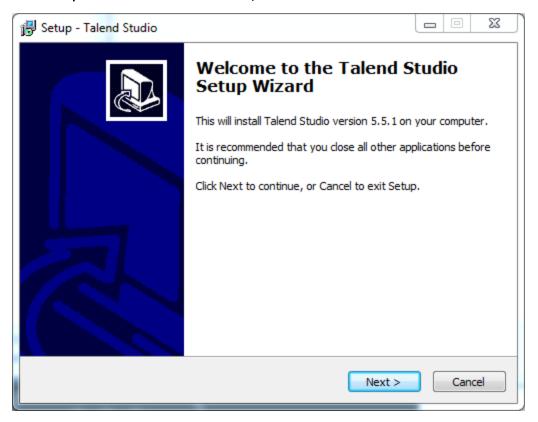

3. Select Next.

The **License Agreement** screen appears.

- 4. Read the entire license agreement, and then select one of the following options:
  - I accept the agreement: If you agree to the terms of the license agreement and want to continue. These instructions assume that you want to continue.

• I do not accept the agreement: This option is selected by default. If you do not agree to the terms of the license agreement and do not want to continue, select Cancel to exit the installer.

**Next** is enabled.

5. Select **Next**.

The **Select Destination Location** screen appears.

6. Select Next.

The **Select Components** screen appears.

7. Select the **Add Start Menu Entry** box, and then select the **Add Desktop Icon** box.

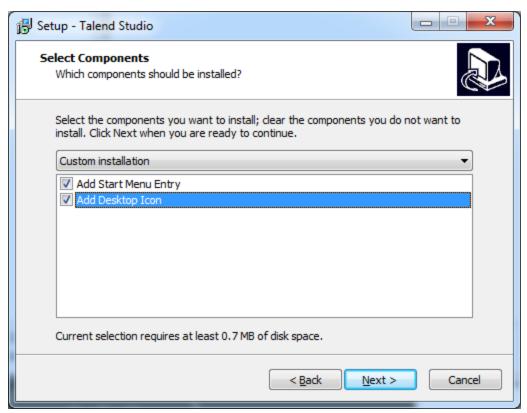

8. Select Next.

The **Select Start Menu Folder** screen appears.

9. Select **Next**.

The **Ready to Install** screen appears.

10. Select Install.

The **Installing** screen appears, displaying an installation progress bar. Once the installation is complete, the **Completing the Talend Studio Setup Wizard** screen appears.

#### 11. Select Finish.

The installation is complete, and Talend Studio desktop icon is available.

#### What's Next?

• Refer to the first-time deployment workflow.

## **Uninstall APM Connect**

Before you can <u>upgrade the APM Connect Base</u>, you must uninstall your current version of APM Connect.

#### **Steps**

- 1. On the APM Connect server, access the **Uninstall or Change a Program** section of the Control Panel.
- 2. Select *APMConnect 1.0.3*, right-click, and then select **Uninstall**.
- 3. Access the **Services** section of the Control Panel (in the **Administrative Tools** section of **System and Security**) and stop the following services:
  - APM-CONTAINER
  - 7.0.57 APMConnect\_Tomcat
- 4. Access the **Uninstall or Change a Program** section of the Control Panel again, select the Java programs (e.g., *Java 1.7.71* and *Java SE Development Kit 1.7.71*), right-click, and then select **Uninstall**.
- 5. On the APM Connect server, locate the folder *C:\APMConnect*, and then delete it.
  - (i) **Tip**: If files are locked and prevent you from deleting this folder, you may need to restart the APM Connect server machine.
- 6. Access the DOS Command Prompt window, and run the following commands:
  - SC DELETE APM-CONTAINER
  - SC DELETE APMConnect\_Tomcat
- 7. Restart the APM Connect server machine.

APM Connect is uninstalled.

## Set Java Environment Variables

The Java Environment variables are set automatically when you <u>run the APM Connect installer</u>. However, if you need to update or reinstall Java without reinstalling APM Connect, complete these steps to configure Java on your APM Connect server.

## **Steps**

1. On the APM Connect server, navigate to **Control Panel\System and Security\System** to open system properties for the Windows machine.

The **View basic information about your computer** screen appears.

2. In the **Control Panel Home** pane, select **Advanced systems settings**. The **System Properties** window appears, displaying the **Advanced** tab.

3. Select Environment Variables....

The **Environment Variables** window appears.

4. In the **System variables** section, select **New...**.

The **New System Variable** window appears.

- 5. In the **Variable name** box, enter JAVA HOME.
- 6. In the Variable value box, enter the path to the root jdk installation directory. If you installed Java in the default location, the path you should enter is C:\Program Files\Java\jdk<JAVA\_VERSION\_NUMBER>. For example, the default path for Java 8 is C:\Program Files\Java\jdk1.8.0 131

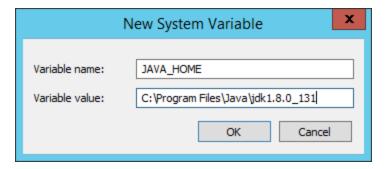

- 7. Select OK.
- 8. In the **System variables** section, select **New...**.

The **New System Variable** window appears.

- 9. In the Variable name box, enter JRE HOME.
- 10. In the Variable value box, enter the path to the root *jre* installation directory. If

you installed Java in the default location, the path you should enter is C:\Program Files\Java\jdk<JAVA\_VERSION\_NUMBER>\jre. For example, the default path for Java 8 is C:\Program Files\Java\jdk1.8.0\_131\jre

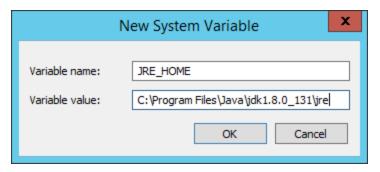

11. Select **OK**, and then close the properties window.

The Java environment variables are created.

## **Import Adapter Jobs**

Note: This step is needed only if the adapter jobs were not imported when you <u>ran</u> the APM Connect installer.

A job is used to extract information from the source and push it into GE Digital APM. Before you can initiate a job using the APM Connect Administration Center, you must first load the jobs into the APM Connect Administration Center. This is accomplished by importing the jobs from a .zip file. This topic describes how to import jobs into the APM Connect Administration Center.

## **Steps**

- 1. In the **Menu** pane, in the **Conductor** section, select the **Job Conductor** tab.
- 2. On the **Job Conductor** toolbar, select **Add**.

The **Execution task** pane is activated.

- 3. In the **Execution task** pane, in the **Label** box, enter a label for the job.
- 4. In the **Description** box, enter a description for the Job.
- 5. Select the **Active** check box.
- 6. In the **Job** section, select [1].

The **Import generated code** window appears.

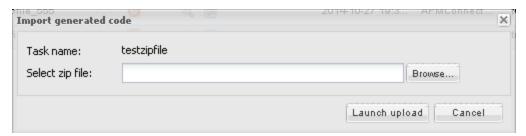

- 7. Select **Browse**, and then navigate to the folder containing the updated jobs package.
- 8. Depending on the type of deployment, select the files that contains the job based on the following table.

Note: You must import every job, or run the respective wrapper job, in the table for the respective deployment.

Data Loader Jobs

| Job Name                 | Description                                                                                                    |  |
|--------------------------|----------------------------------------------------------------------------------------------------|--|
| CleanStagingDatabase.zip | This is a utility job that is optional and it does not load data. When the job is run, it clears temporary tables not removed from your IR database during the loading process. This can help reduce the amount of disk space used by the IR database. |  |
|                          | Creates Intermediate Repository database for DinoLoader.                                                                                                    |  |
| create_dinoloader_db.zip | Note: This job must be executed before you can initiate any data imports using the data loaders.                                                                                                    |  |

# Maximo Adapter Jobs

| Job Name                         | Description                                                                                          |
|----------------------------------|----------------------------------------------------------------------------------------------------|
| CreateIntermediateRepository.zip | Creates the IR database.                                                                             |
| Maximo_Assets.zip                | Loads Asset records to GE Digital APM as Equipment records.                                          |
| Maximo_Location.zip              | Loads Location records to GE Digital APM as Functional Location records.                             |
| Maximo_Master_Interface.zip      | Wrapper job for all Maximo Adapters allowing easy configuration of multiple Maximo Adapters jobs.    |
| Maximo_WorkHistory.zip           | Loads Maximo Service Request and<br>Work Order records to GE Digital APM<br>as Work History records. |

# **SAP Adapter Jobs**

| Job Name                                       | Description                                                                          |
|------------------------------------------------|--------------------------------------------------------------------------------------|
| CreateIntermediateRepository.zip               | Creates IR database.                                                                 |
| CreateStaticData.zip                           | Loads lookup tables.                                                                 |
| EncryptString.zip                              | Used to encrypt passwords.                                                           |
| IR_Equipment_APM_load.zip                      | Restarts failed Equipment load from the point of failure.                            |
| IR_Equipment_TC_APM_load.zip                   | Restarts failed Technical Characteristics load from the point of failure.            |
| IR_FLOC_APM_Load.zip                           | Restarts failed Functional Location load from the point of failure.                  |
| IR_FLOC_TC_APM_Load.zip                        | Restarts failed Technical Characteristics load from the point of failure.            |
| IR_Task_APM_load.zip                           | Restarts failed Notification Management load from the point of failure.              |
| IR_WorkHistory_To_APM_load.zip                 | Restarts failed Work History load from the point of failure.                         |
| Load_ID_List.zip                               | Allows large amounts of Asset IDs to be loaded into GE Digital APM.                  |
| SAP_Equipment.zip                              | Loads Equipment records to GE Digital APM.                                           |
| SAP_Equipment_TechCharacters.zip               | Loads Equipment Technical Characteristics records to GE Digital APM.                 |
| SAP_FunctionalLocation.zip                     | Loads Functional Location records to GE Digital APM.                                 |
| SAP_FunctionalLocation_TechChar-<br>acters.zip | Loads Functional Location Technical<br>Characteristics records to GE Digital<br>APM. |

|                          | Wrapper job for all SAP Adapters allowing easy configuration of multiple SAP jobs.                                                                                              |  |
|--------------------------|----------------------------------------------------------------------------------------------------|--|
| SAP_Master_Interface.zip | Note: This job can be used to run all of the Adapter jobs. It is recommended to use this job solely. Additionally, if you are using Multiple SAP systems you must use this job. |  |
| SAP_WorkHistory.zip      | Loads Work History records to GE Digital APM.                                                                                                    |  |
| SAP_WorkManagement.zip   | Loads Work Management records to GE Digital APM.                                                                                                    |  |

# **SAP Cloud Adapter Jobs**

| Job Name                                     | Description                                                                                                    |
|----------------------------------------------|----------------------------------------------------------------------------------------------------|
| Client_Queue_Listener.zip                    | Enables the connection to the queue.                                                                                                    |
| CreateIntermediateRepository_Cli-<br>ent.zip | Creates Intermediate Repository database.                                                                                                    |
| Email_notifcation.zip                        | Allows for an email notification to be sent when a job or extraction fails. This report, the Failure Details report, provides the reason for why a record did not load. |
| EncryptString.zip                            | Used to encrypt passwords.                                                                                                    |

|                                | Wrapper job for all SAP Adapters allowing easy configuration of multiple SAP jobs.                                                                                              |
|--------------------------------|----------------------------------------------------------------------------------------------------|
| Extraction_Wrapper.zip         | Note: This job can be used to run all of the Adapter jobs. It is recommended to use this job solely. Additionally, if you are using multiple SAP systems you must use this job. |
| SAP_NotificationManagement.zip | Create SAP Notification from General Recommendations.                                                                                                    |

# SAP PI Adapter Jobs

| SAP PI Jobs                         | Description                                                          |
|-------------------------------------|----------------------------------------------------------------------|
| CreateIntermediateRepository.zip    | Creates IR database.                                                 |
| EncryptString.zip                   | Used to encrypt passwords.                                           |
| IR_Equipment_APM_load.zip           | Restarts failed Equipment load from the point of failure.            |
| IR_FLOC_APM_Load.zip                | Restarts failed Functional Location load from the point of failure.  |
| IR_WorkHistory_To_APM_load.zip      | Restarts failed Work History load from the point of failure.         |
| Load_ID_List.zip                    | Allows large amounts of Asset IDs to be loaded into GE Digital APM.  |
| SAP_PI_CreateStaticData.zip         | Loads look up tables.                                                |
| SAP_PI_Equipment.zip                | Loads Equipment records to GE Digital APM.                           |
| SAP_PI_Equipment_TechCharacters.zip | Loads Equipment Technical Characteristics records to GE Digital APM. |
| SAP_PI_FuncationalLocation.zip      | Loads Functional Location records to GE Digital APM.                 |

| SAP_PI_FunctionalLocation_TechChar-<br>acters.zip | Loads Functional Location Technical<br>Characteristics records to GE Digital<br>APM.        |
|---------------------------------------------------|---------------------------------------------------------------------------------------------|
| SAP_PI_Maseter_Interface.zip                      | Wrapper job for all SAP PI Adapters interfaces allowing easy configuration of multiple SAP. |
| SAP_PI_NotificationManagement.zip                 | Load Notification Management data into GE Digital APM.                                      |
| SAP_PI_WorkHistory                                | Loads Work History records to GE Digital APM.                                               |
| SAP_PI_WorkManagement.zip                         | Loads Work Management records to GE Digital APM.                                            |

9. On the **Import generated code** window, select **Launch upload**.

The **Project**, **Branch**, **Name**, **Version**, and **Context** boxes are automatically populated with appropriate values.

- 10. In the **Execution Server** list, select the server on which the task should be executed.
- 11. Select Save.

The Adapter Job is imported into the APM Connect Administration Center.

12. Repeat steps 2-12 for every job.

Each Job is automatically categorized into the correct project.

#### What's Next?

• Return to the <u>APM Connect base first-time deployment workflow</u>.

# Delete a Job

When upgrading in a cloud environment or an adapter, you have to delete the old adapter job before installing the new job.

## **Steps**

- 1. Access the APM Connect Administration Center.
- 2. In the **Menu** pane, in the **Conductor** section, select **Job Conductor**.
  - The **Job Conductor** workspace appears.
- 3. In the **Job Conductor** workspace, select the job you want to delete, and then, at the top of the workspace, select  $\bowtie$  Delete .

#### **Results**

The job is deleted.

# **Deploy the Data Loaders**

The checklists in this section of the documentation contain all the steps necessary for deploying and configuring this module whether you are deploying the module for the first time or upgrading from a previous module.

# Deploy the Data Loaders for the First Time

The following table outlines the steps that you must complete to deploy and configure this module for the first time. These instructions assume that you have completed the steps for deploying the basic GE Digital APM system architecture.

These tasks may be completed by multiple people in your organization. We recommend, however, that the tasks be completed in the order in which they are listed.

| Step | Task                                                                                                    | Notes                                                                                                    |
|------|----------------------------------------------------------------------------------------------------|----------------------------------------------------------------------------------------------------|
| 1    | Deploy the APM Connect Base.                                                                                            | This step is required.                                                                                                    |
| 2    | In the GE Digital APM web browser, <u>configure</u> <u>SSL</u> .                                                        | This step is required only if you are completing an on-premises deployment and if your GE Digital APM system is configured to use SSL. |
| 3    | On your APM Connect server and on your GE Digital APM Application Sever, set permissions for the APM Connect Directory. | This step is required.                                                                                                    |
| 4    | On your APM Connect server, <u>deploy and configure data loaders files</u> .                                            | This step is required.                                                                                                    |
| 5    | On your APM Connect server, <u>deploy and configure the APM_UPDATE_LOGIC Webservice</u> .                               | This step is required.                                                                                                    |
| 6    | In the APM Connect Administration Center, <u>create the Intermediate Repository database</u> .                          | This step is required.                                                                                                    |

# Upgrade APM Connect Data Loaders to UDLP V2.3.0

The following table outlines the steps that you must complete to upgrade this module to UDLP V2.3.0.

These tasks may be completed by multiple people in your organization. We recommend, however, that the tasks be completed in the order in which they are listed.

## Upgrade from any Version DL V1.0.0 through UDLP V2.2.0

| Step | Task                                                                             | Notes                  |
|------|----------------------------------------------------------------------------------|------------------------|
| 1    | Upgrade the APM Connect Base.                                                    | This step is required. |
| 2    | Complete the steps to <u>deploy the data loaders</u> <u>for the first time</u> . | This step is required. |

## **Configure SSL**

If your GE Digital APM Web Server is configured to use SSL, this step is required to use the Data Loader functionality.

#### **Steps**

1. Log in to your GE Digital APM web application, and then access your browsers certificate information.

Note: Typically you can access certificate information by selecting the lock icon in the address bar.

The **Certificate** window appears.

2. Select **Details**, and select **Copy to File...**.

The **Certificate Export Wizard** window appears.

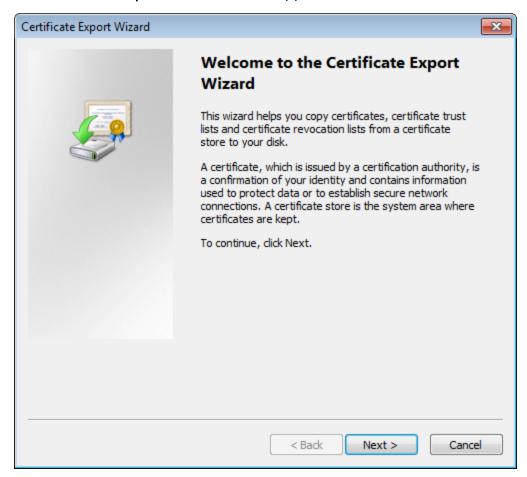

3. Select Next.

- 4. In the **Export File Format** window, select the **DER encoded binary X.509 (.cer)** button, and then select **Next**.
- 5. On the **File to Export** window, select **Browse...**.
  - The **Save As** window appears.
- 6. Save the file to your Desktop under the name *certificate.cer*.
- 7. Select Next.

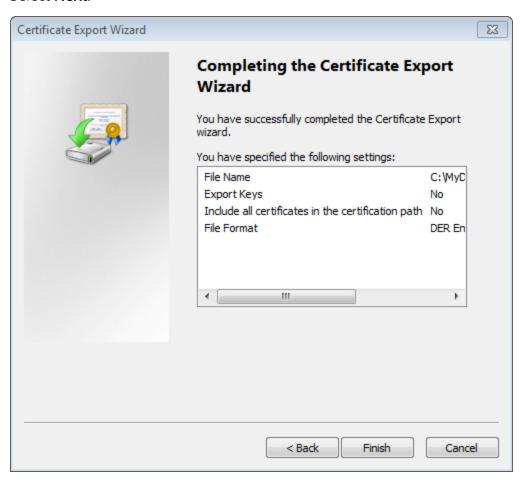

8. Select Finish.

The Certificate Export Wizard window appears.

- 9. Select OK.
- 10. Copy the certificate.cer file, and then paste it into the location of your machine's Java files.

For example, if your Java files are located at C:\Program Files\Java\jre7\bin, you will want to copy the certificate.cer file to that bin folder.

- 11. On the APM Connect server, run the Command Prompt as an Administrator, and navigate to the location of your machine's Java files.
- 12. Enter keytool.

Commands for the **Key and Certificate Management Tool** appear in the Command Prompt.

- 13. In the last line line, C:\Program Files\Java\jre7\bin>, enter keytool –importcert alias test –file certificate.cer –keystore publickey.store.
- 14. Enter a password, and confirm the password by re-entering it.

  In the Command Prompt, you are asked if you want to trust the certificate.
- 15. For yes, enter y.

The keystore file is created.

- 16. Log into an instance of the APM Connect Administration Center.
- 17. In the **Job Conductor** workspace, select the Job for which you would like to set parameters.
- 18. At the bottom of the **Job Conductor** workspace, select **Context parameters**.

The **Context parameters** section appears.

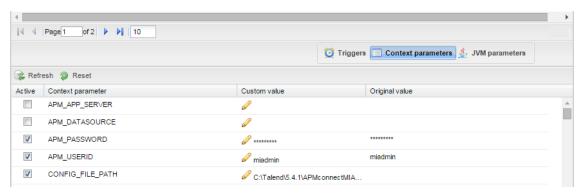

- 19. Enter the following values for the corresponding parameters:
  - TRUSTSTORE\_FILE: The location of the certificate file
  - TRUSTSTORE\_PASSWORD: The password you entered into the Command Prompt when you installed the certificate.
  - USE\_SSL: true.

SSL is now enabled.

#### What's Next?

Refer back to the first-time deployment workflow.

# Set Permissions for APM Connect Directory

Before you begin importing data into GE Digital APM using the Excel source files, you must set up a network folder share. The data is passed from the APM Server to the APM Connect server through a file share, a situation in which a folder on the network is shared and accessible to both servers. This topic describes the steps for setting up the permissions required to enable the file share.

#### Steps:

#### To create a domain user for the APM Container:

- 1. On the machine on which you installed APM Connect, from your desktop, select the Windows Start button to open the Windows Start Menu.
- 2. In the **Search programs and files** box, search for *Run*.

**Run** appears in the **Programs** list.

3. Open Run.

The **Run** window appears.

4. In the Open box, enter: services.msc.

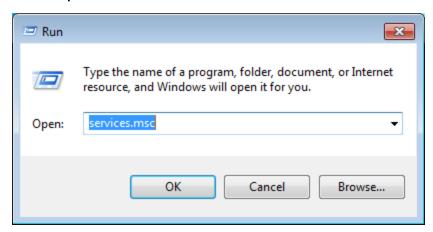

5. Select OK.

The **Services** window appears.

6. Right-click **APM-CONTAINER**, and then select **Properties**.

The **APM-CONTAINER Properties** window appears.

- 7. Select the **Log On** tab, and then select **This account**.
- 8. Enter the credentials for a user within your network, designated to run APM

Connect services.

Example: user1@meridium.com

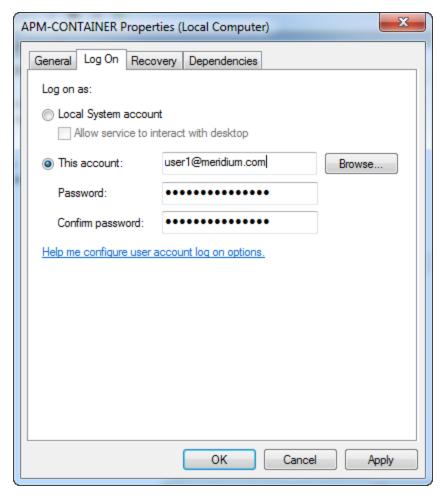

- 9. Select **Apply**, and then select **OK**.
- Repeat Steps 6-8 for the service Apache Tomcat 7.0 APMConnect\_Tomcat.
   A domain user has been assigned to run the APM Container service and the Tomcat service.

#### To create a Data Loaders file share:

<u>MPORTANT</u>: If you are employing a load-balancing setup using multiple servers, before you proceed, you must first configure the APM Server file share. If you are employing a standalone server, you may proceed with the following steps.

- 1. On your APM Connect Server, navigate to the APM Connect directory at the following file path: <ruo connect</pre><
- 2. In the directory window, select **New folder**, and then name the folder with the

recommended name: DataLoaderFiles.

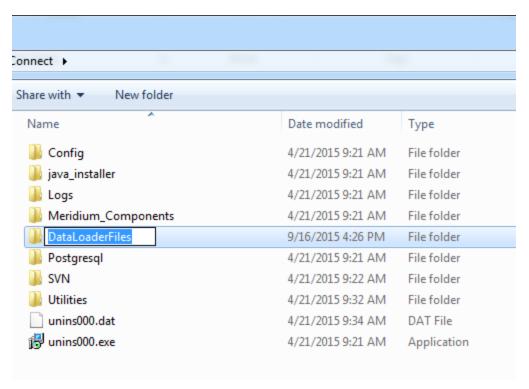

The Data Loader files folder is created.

- 3. Right-click the folder **DataLoaderFiles**.
- 4. Point to **Share with**, and then select **Specific people...**.

The File Sharing window appears.

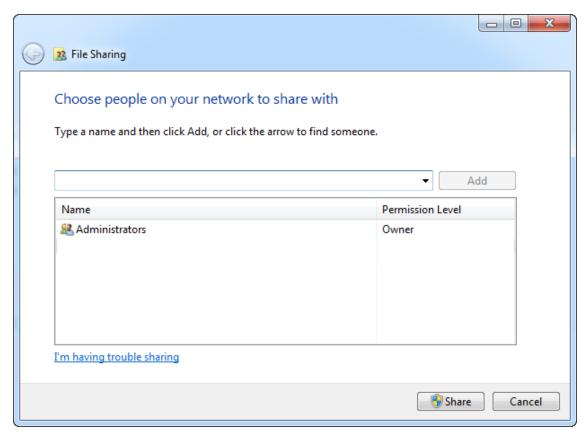

- 5. Select the domain user that you indicated in **Step 8** of the **To create a domain user for the APM Container** section of this topic.
- 6. In the **Permission Level** column for that user, select the drop-down arrow, and then select **Read/Write**.

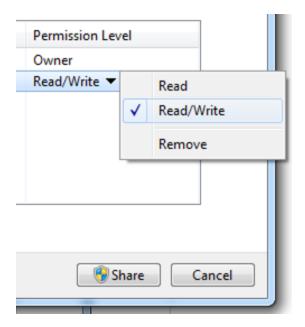

Note: Users running the APM-CONTAINER service and the APM Server must have Read/Write access to this folder.

#### 7. Select **Share**.

Permission for the folder is granted to the user that you selected.

#### Grant Read/Write Access to the APMConnect folder:

1. Navigate to the **APMConnect** folder.

If you installed APM Connect in the default location the folder is *C:/APMConnect*.

2. Right-click on the folder **APMConnect**, and then select **Properties**.

The **APMConnet Properties** window appears.

3. Select the **Security** tab, and then select **Edit**.

The **Permissions for APMConnect** window appears.

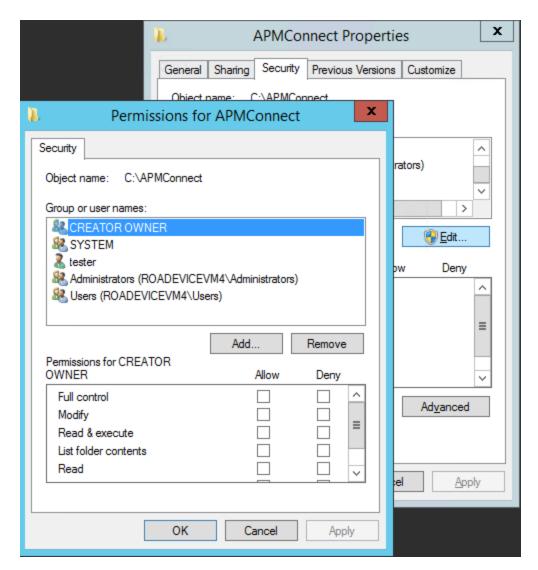

4. Select Add....

The **Select Users, Computers, Service Accounts, or Groups window** appears.

- 5. In the Enter the object names to select(examples): box, enter the name of the APM Connect user that you indicated in Step 8 of the To create a domain user for the APM Container section of this topic.
- 6. Select Check Names.

The APMConnect user's name is validated.

7. Select OK.

The **Select Users, Computers, Service Accounts, or Groups** window closes, and the APM Connect user is populated in the **Group or user names** box.

8. Select the APM Connect user.

- 9. In the **Permissions for <Username>** box, on the **Full Control** row, select **Allow**.
- 10. Select OK.

The **Permissions for APM Connect** window closes.

11. On the **APMConnect Properties** window, select **OK**.

The APM Connect service user has access to the APM Connect folder.

#### What's Next?

• Refer back to the first-time deployment workflow.

# **Deploy and Configure Data Loader Files**

Note: The APM Connect installer automatically deletes the file *Run-DataLoaderRoute.cfg* from the following location *C:\APMCon-nect\Utilities\runtime\deploy*, if it exists there. You must complete the remaining steps in this topic manually.

## **Steps**

- 1. Access the APM Connect installation package, and then copy the file **Run-DataLoaderRoute.cfg**.
- 2. Navigate to <**root**>\APMConnect\Utilities\runtime\etc, and then paste the copied file in that location.
- 3. Open the file to edit, and then configure the following parameters:

| Parameter           | Description                                                  | Default or Recommended Value                                           |
|---------------------|--------------------------------------------------------------|------------------------------------------------------------------------|
| context             | Defines what<br>Talend context<br>environment is<br>used.    | Default.                                                               |
| TRUSTSTORE_FILE     | The directory path to the dinoloader SSL configuration file. | Value is unique to the user.                                           |
| TRUSTSTORE_PASSWORD | The password for the keystore files.                         | Value is unique to the user.                                           |
| USE_SSL             | Determines if SSL is used.                                   | <ul><li>true: will use SSL.</li><li>false: will not use SSL.</li></ul> |
| IR_HOST             | Intermediary<br>Repository host<br>name.                     | Value is unique to the user.                                           |
| IR_DATABASE         | Database for the dinoloader job.                             | Value is unique to the user.                                           |

| IR_USERID         | Intermediary<br>Repository user-<br>name.                                                                                                    | Value is unique to the user.                                                                                                    |
|-------------------|----------------------------------------------------------------------------------------------------|----------------------------------------------------------------------------------------------------|
| IR_PASSWORD       | Intermediary<br>Repository pass-<br>word.                                                                                                    | Value is unique to the user.                                                                                                    |
| IR_SCHEMA         | The schema in which the IR database will be created.                                                                                                    | The default value is <i>public</i> .                                                                                                    |
| IR_PORT           | Intermediate<br>Repository port.                                                                                                    | Default value is <i>5432</i> .                                                                                                    |
| LOG4J_CONFIG_FILE | Log4j directory path.                                                                                                    | C:/APMCon-<br>nect/Config/log4j.properties                                                                                                    |
| IS_LINUX          | Indicates if the machine on which the Data Loaders are deployed is a POSIX-compliant operating system (e.g., Linux, UNIX, AIX, HPUX etc.) or another operating system. | <ul> <li>true: Enter true if you are deploying the Data Loaders on a POSIX-compliant operating system.</li> <li>false: Enter false if you are not deploying the Data Loaders on a POSIX-compliant operating system.</li> </ul> |
| LINUX_BASE_PATH   | The directory path where the data loader file share is mounted.                                                                                                    | This parameter is required only if you are deploying the Data Loaders on a Linux machine.  This path is defined by system administrator for the Linux machine, and the value is unique to the user.                            |
| ROW_LEVEL_LOGGING | Used for debugging, specifies whether or not data rows are written to the log.                                                                                         | The default is <i>false</i> . <b>true</b> : Writes data rows to the log. <b>false</b> : Suppresses data rows from the log.                                                                                                    |

| org.a-<br>pache.karaf.fea- | Karaf web console configuration tie-in is used to associate this configuration file with the Run-DataLoaderRoute class. | Run-<br>DataLoad-<br>erRoute.talendcontext.Default |
|----------------------------|----------------------------------------------------------------------------------------------------|----------------------------------------------------|
| tures.configKey            |                                                                                                    | <u>∧IMPORTANT:</u> Do not modify this parameter.   |

- 4. Save the file.
- 5. In the installation package, copy the file **RunDataloaderRoute.kar**.
- 6. On your APM Connect server, navigate to <**root**>\APMConnect\Utilities\runtime\deploy, and then paste the copied file in that location.

Note: If new configuration is not automatically applied, restart the APM\_CONTAINER service. This will force the changes to be applied.

#### What's Next?

• Refer back to the first-time deployment workflow.

# Deploy and Configure the APM\_UPDATE\_LOGIC Webservice

The APM\_UPDATE\_LOGIC webservice manages the temporary tables GE Digital APM uses to load the database. Correct configuration is required for the system to operate correctly.

- Access the APM Connect installation package, and then copy the file APM\_ UPDATE\_LOGIC.cfg.
- 2. Navigate to <**root>\APMConnect\Utilities\runtime\etc**, and then paste the copied file in that location.
- 3. Open the file to edit, and then configure the following parameters:

| Parameter                 | Description                                                           | Default or Recommended Value                                                                                               |
|---------------------------|-----------------------------------------------------------------------|----------------------------------------------------------------------------------------------------|
| context                   | Defines what Talend context environment is used.                      | Default. Do not change.                                                                                                    |
| CONFIG_<br>FILE_PATH      | The directory path to the context file used for extractions.          | C:/APMConnect/Config/ContextFile.xml                                                                                       |
| LOG4J_<br>CONFIG_<br>FILE | The directory path to the log4j.properties file used for extractions. | C:/APMConnect/Config/log4j.properties                                                                                      |
| SAP_<br>CLOUD_<br>ENABLED | Specifies whether the installation is in the cloud or on premises.    | <ul> <li><i>true</i>: the installation is in the cloud.</li> <li><i>false</i>: the installation is on premises.</li> </ul> |

Note: All file paths *must* use / in this configuration as a directory separator or errors will occur.

- 4. Save the file.
- 5. In the installation package, copy the file **APM\_UPDATE\_LOGIC.jar**.
- 6. On your APM Connect server, navigate to <**root**>\APMCon-nect\Utilities\runtime\deploy, and then paste the copied file in that location.

Note: If new configuration is not automatically applied, restart the APM\_CONTAINER service. This will force the changes to be applied.

# Create the Intermediate Repository Database

Before you can run an extraction job, you must prepare the intermediate repository. This topic describes how to set up a repository in preparation to run your first job.

Note: For SAP adapters, you must first run the Static Data job.

<u>MPORTANT</u>: If you are using the Data Loaders and the SAP Adapters, you must deploy and run the *CreateIntermediateRepository* job for each set of adapters.

### **Before You Begin**

• Before you can prepare and deploy the repository, you must <u>import the Create</u> <u>Intermediate Repository Job.</u>

### **Steps**

- 1. Open and log in to the APM Connect Administration Center web application.
  - Note: The user logging in must have access to the Job Conductor by being designated the Operations Manager role. By default, users designated as administrators do not have Job Conductor permissions.
- 2. In the **Job Conductor** workspace, in the appropriate project, select the *CreateIntermediateRepository* Job.
- 3. At the bottom of the **Job Conductor** workspace, select **Context parameters**. The **Context parameters** section appears.
- 4. Configure the following parameters:

| Context Parameter | Description                                  |  |
|-------------------|----------------------------------------------|--|
| CONFIG_FILE_PATH  | The file path to context files for the jobs. |  |
|                   | your configuration file.                     |  |

| IR_DATABASE       | Enter your APM Connect database name.                                  |
|-------------------|------------------------------------------------------------------------|
|                   | The default value is DINODB.                                           |
| IR_HOST           | Enter your APM Connect server name. The default value is localhost.    |
| IR_PORT           | Enter your APM Connect server port. The default value is 5432.         |
| IR_SCHEMA         | The schema for your APM Connect database. The default value is public. |
| IR_USERID         | Enter your APM Connect database username.                              |
| IR_PASSWORD       | Enter your APM Connect database password.                              |
| LOG4J_CONFIG_FILE | The file path to the log4j configuration file.                         |
| PG_ADMIN_PASSWORD | The password for the PostgreSQL IR.                                    |
| PG_ADMIN_USER     | The user name for the Post-greSQL IR.                                  |

#### 5. Select Run.

The intermediate repository is created for the project.

### What's Next?

- Return to the <u>SAP Adapter workflow</u> for the next step in the deployment process. -or-
- Return to the <u>Maximo Adapter workflow</u> for the next steps in the deployment process.
  - -or-
- Return to the <u>Data Loader workflow</u> for the next step in the deployment process.

# **Enable Test Connection**

Note: This step is completed automatically when you <u>run the APM Connect installer</u>. These steps are included here for your reference if necessary.

### Steps

- 1. Access your APM Connect Installation package, navigate to the Jobs folder, and then copy the file CheckConnections.jar.
- 2. On your APM Connect server, navigate to C:\APMConnect\Utilities\runtime\deploy.
- 3. In the deploy directory, paste the file CheckConnections.jar.

#### Results

• You can now test the connections required to complete a data load.

# Change H2 Console Password

Note: This step is completed automatically when you <u>run the APM Connect installer</u>. These steps are included here for your reference if necessary.

This topic describes how to change the H2 Console password associated with the APM Connect Administration Center.

### **Steps**

- 1. Access the APM Connect Administration Center.
- 2. In the **Menu** pane, in the **Settings** section, select the **Configuration** tab. The **Configuration** section appears.
- 3. Select the **Database (4 Parameters)** group to expand the workspace.
- 4. Highlight and copy the URL in the **URL** row.

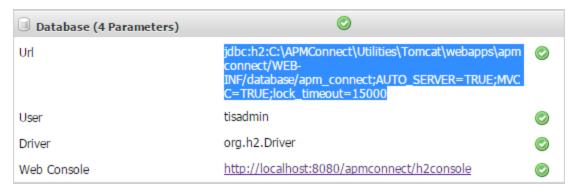

5. Select the link in the **Web Console** row.

In a new browser tab, the **H2 Console Login** screen appears.

- 6. In the H2 Console, in the JDBC URL field, paste the copied URL.
- 7. In the **User Name** field, enter the user name. The default user name is *tisadmin*.
- 8. In the **Password** field, enter the password. The default password is *tisadmin*.

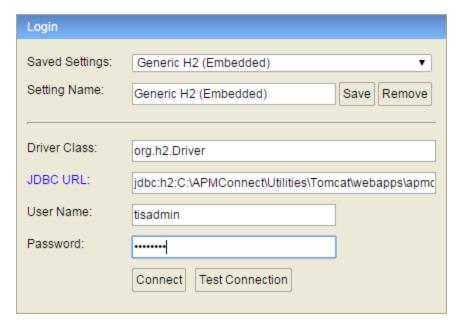

- 9. Select Connect.
- 10. In the H2 Console, in the **SQL statement** pane, enter the following command: SET PASSWORD '<password>'.

Note: The password must be in single quotes. Example: SET PASSWORD 'abcstrng!5'.

11. Select Run (Ctrl+Enter).

The H2 Console password is changed.

# **Create APM Service User**

Note: This step is completed automatically when you <u>run the APM Connect installer</u>. These steps are included here for your reference if necessary.

Running jobs in the APM Connect Administration Center is perpetrated by users. The *apmService* user is required in order to facilitate communication between APM Connect and GE Digital APM.

### **Steps**

- 1. In the APM Connect Administration Center, from the **Menu** pane, in the **Settings** section, select the **Users** tab.
- 2. Select Add.

The **Users** pane appears.

3. Enter the user information into the empty fields as necessary according to the following table:

| Field      | Description                             | Value                              |
|------------|-----------------------------------------|------------------------------------|
| Login      | Email login for user                    | apmService@meridium.com            |
| First name | User first name                         | apm                                |
| Last name  | User last name                          | service                            |
| Password   | User password                           | apmConnect (default pass-<br>word) |
| Туре       | Type of data migration                  | Data Integration/ESB               |
| Role       | User role                               | Operation manager                  |
| Active     | Select check box to signify active user | Must select check box              |

#### 4. Select Save.

The apmService user is created, and it appears in the list of users.

# **Deploy the Maximo Adapters**

The checklists in this section of the documentation contain all the steps necessary for deploying and configuring this module whether you are deploying the module for the first time or upgrading from a previous module.

# Deploy Maximo Adapters for the First Time

The following table outlines the steps that you must complete to deploy and configure this module for the first time. These instructions assume that you have completed the steps for deploying the basic GE Digital APM system architecture.

These tasks may be completed by multiple people in your organization. We recommend, however, that the tasks be completed in the order in which they are listed.

Note: This GE Digital APM module is not available in the APM Now environment.

| Step | Task                                                                                                | Notes                                                                                           |
|------|----------------------------------------------------------------------------------------------------|-------------------------------------------------------------------------------------------------|
| 1    | Deploy the APM Connect Base.                                                                        | This step is required.                                                                          |
| 2    | In GE Digital APM, assign security users to one or more of the APM Connect <u>Security Groups</u> . | This step is required.                                                                          |
| 3    | On the APM Connect sever, configure the context <u>file</u> .                                       | This step is required.                                                                          |
| 4    | On the APM Connect server, <u>encrypt passwords</u> in the context file.                            | None                                                                                            |
| 5    | On the APM Connect sever, import notification management file.                                      | This step is required.                                                                          |
| 6    | In the APM Connect Administration Center, configure the context parameters.                         | This step is required.                                                                          |
| 7    | In the APM Connect Administration Center, <u>create the intermediate repository database</u> .      | None                                                                                            |
| 8    | Configure Site Reference Values.                                                                    | This step is required only if you want to modify the default configuration for Site References. |
| 9    | In Maximo, <u>create object structures</u> .                                                        | This step is required.                                                                          |
| 10   | In Maximo, <u>create web services</u> .                                                             | This step is required only if you are <i>not</i> using the REST web services.                   |
| 11   | In Maximo, configure the default password.                                                          | This step is required.                                                                          |
| 12   | In GE Digital APM, <u>create EAM System records</u> to identify your Maximo systems.                | This step is required.                                                                          |

# Upgrade Maximo to Maximo UDLP V2.3.0

The following tables outline the steps that you must complete to upgrade this module to Maximo UDLP V2.3.0. These instructions assume that you have completed the steps for upgrading the basic GE Digital APM system architecture.

These tasks may be completed by multiple people in your organization. We recommend, however, that the tasks be completed in the order in which they are listed.

<u>Minportant:</u> The Equipment mappings for Maximo have changed. As of Maximo UDLP V2.2.0, the mappings changed to include the Maximo Asset number in the GE Digital APM Equipment ID and the Asset ID that is automatically defined by Maximo in the GE Digital APM Equipment Technical Number. This is the reverse of the previous mapping.

To maintain your current mappings, you must <u>update the autojoin\_control</u> table to reflect your specific mapping. Otherwise, to migrate to the new mapping, you must update the data in your database to conform with the new mappings.

### Upgrade from Maximo UDLP V2.2.0

| Step | Task                                                                                | Notes                  |
|------|-------------------------------------------------------------------------------------|------------------------|
| 1    | Upgrade the APM Connect Base.                                                       | This step is required. |
| 2    | Complete the steps to <u>deploy the Maximo</u> <u>adapters for the first time</u> . | This step is required. |

# Upgrade from any version EAM MAX V1.0.0 through EAM MAX V2.0.0

| Step | Task                                                                                | Notes                  |
|------|-------------------------------------------------------------------------------------|------------------------|
| 1    | Upgrade the APM Connect Base.                                                       | This step is required. |
| 2    | Complete the steps to <u>deploy the Maximo</u> <u>adapters for the first time</u> . | This step is required. |

# Maximo Interfaces Security Groups

The following table lists the baseline Security Groups available for users within this module, as well as the baseline Roles to which those Security Groups are assigned.

MPORTANT: Assigning a Security User to a Role grants that user the privileges associated with *all* of the Security Groups that are assigned to that Role. To avoid granting a Security User unintended privileges, before assigning a Security User to a Role, be sure to review all of the privileges associated with the Security Groups assigned to that Role. Also be aware that additional Roles, as well as Security Groups assigned to existing Roles, can be added via Security Manager.

| Security Group                  | Roles                |
|---------------------------------|----------------------|
| MI CMMS Interface Administrator | MI Data Loader Admin |
| MI CMMS Interface User          | MI Data Loader User  |

The baseline family-level privileges that exist for these Security Groups are summarized in the following table.

| Family              | MI CMMS Interface<br>Administrator | MI CMMS Inter-<br>face User |
|---------------------|------------------------------------|-----------------------------|
| Entity Families     |                                    |                             |
| CMMS Interface      | View, Update, Insert,<br>Delete    | View                        |
| CMMS Mapping        | View, Update, Insert,<br>Delete    | View                        |
| CMMS System         | View, Update, Insert,<br>Delete    | View                        |
| Equipment           | View, Update, Insert,<br>Delete    | View                        |
| Functional Location | View, Update, Insert,<br>Delete    | View                        |
| Interface Log       | View, Update, Insert,<br>Delete    | View                        |
| SAP System1         | View, Update, Insert,<br>Delete    | View                        |
| Site Reference      | View                               | View                        |

| Work History                                   | View, Update, Insert,<br>Delete | View, Update,<br>Insert |
|------------------------------------------------|---------------------------------|-------------------------|
| Work History Detail                            | View, Update, Insert,<br>Delete | View, Update,<br>Insert |
| Relationship Families                          |                                 |                         |
| Equipment Has Equipment                        | View, Update, Insert,<br>Delete | View, Update,<br>Insert |
| Functional Location Has Equipment              | View, Update, Insert,<br>Delete | View, Update,<br>Insert |
| Functional Location Has Functional Location(s) | View, Update, Insert,<br>Delete | View, Update,<br>Insert |
| Has CMMS Interface                             | View, Update, Insert,<br>Delete | View                    |
| Has CMMS Mapping                               | View, Update, Insert,<br>Delete | View                    |
| Has CMMS System                                | View, Update, Insert,<br>Delete | View                    |
| Has Event Detail                               | View, Update, Insert,<br>Delete | View, Update,<br>Insert |
| Has SAP System                                 | View, Update, Insert,<br>Delete | View                    |

# **Configure SSL**

Adapters in APM Now require an SSL certificate to transfer files. GE Digital will supply you with an SSL certificate during installation.

### **Steps**

- 1. Access the SSL truststore file that is provided during installation.
- 2. Copy the truststore file.
- 3. On your APM Connect Server, paste the truststore file in a secure file system location that is accessible by the APM Container service user.
- 4. In the context file, ensure that you have configured the following SSL Connection parameters:
  - USE\_SSL
  - TRUSTSTORE\_FILE
  - TRUSTSTORE\_PASSWORD

The Maximo Adapters are configured to use SSL.

# Configure the Maximo Context File

# **Steps**

- 1. On the APM Connect server, navigate to the following folder: <**root>:/APMConnect/Config**.
- 2. Rename the folder **RENAME\_TO\_SYSTEM\_NAME** to the name of the Maximo system that you are using.
- 3. Open the folder that you renamed, and then, using an XML editor or a text editor, open the following file: **ContextFile.xml**.
  - The content in the context file appears in the editor, displaying the parameters that you can configure for data extraction.
- 4. As needed, modify the values for the parameters in the context file, and then save the file.

Your changes to the context file are saved.

#### What's Next?

• Return to the <u>Maximo Adapter workflow</u> for the next step in the deployment process.

# Maximo Context File Parameters

The following table contains a list of parameters that you can configure in the Maximo context file.

<u>MPORTANT</u>: Modifying the context file will override the configurations in the <u>Context Parameters</u> section of the APM Connect Administration Center.

Note: For parameters in the Functional Location Specific Filters, Equipment Specific Filters, and Work History Specific Filters sections, you can enter multiple values by separating the values using commas.

| Parameters               | Description                                                                  | Default or Recommended Value                                                                                                    |
|--------------------------|------------------------------------------------------------------------------|----------------------------------------------------------------------------------------------------|
| Interface Mode Selec     | tion                                                                         |                                                                                                    |
| MAXIMO_CLOUD_<br>ENABLED | Determines if<br>the Adapter will<br>be used in a<br>cloud envir-<br>onment. | You must enter one of the following values:  • true: Adapter will run in the cloud.  • false: Adapter will run on premises.                                                                        |
| LOAD_MERIDIUM_<br>APM    | Determines if<br>data will be<br>loaded into the<br>Meridium data-<br>base.  | <ul> <li>You must enter one of the following values:</li> <li>true: Data will be loaded into the Meridium database.</li> <li>false: Data will not be loaded into the Meridium database.</li> </ul> |
| LOAD_DIGITAL_<br>APM     | Determines if data will be loaded into the Predix database.                  | <ul> <li>You must enter one of the following values:</li> <li>true: Data will be loaded into the Predix database.</li> <li>false: Data will not be loaded into the Predix database.</li> </ul>     |
| Intermediate Reposi      | Intermediate Repository (IR) Connection                                      |                                                                                                    |
| IR_HOST                  | The IP address of the IR.                                                    | This value is unique for each user.                                                                                                    |
| IR_PORT                  | The port number of the IR.                                                   | The default value is <i>5432.</i>                                                                                                    |
| IR_DATABASE              | The database in which the IR data is stored.                                 | This value is unique for each user.                                                                                                    |

| Parameters                                                                   | Description                                                     | Default or Recommended Value                                                                                            |
|------------------------------------------------------------------------------|-----------------------------------------------------------------|----------------------------------------------------------------------------------------------------|
| IR_SCHEMA                                                                    | The schema associated with the IR.                              | The default value is <i>Public</i> .                                                                                    |
| IR_USER_ID                                                                   | The IR user name.                                               | This value is unique for each user.                                                                                     |
| IR_PASSWORD                                                                  | The IR system password.                                         | This value is unique for each user.                                                                                     |
| IR_TALEND_<br>OUTPUT                                                         | The shared folder to which the Maximo Adapter will write files. | This value is unique for each user.                                                                                     |
| APM Connect Conne                                                            | ction                                                           |                                                                                                    |
|                                                                              | The admin-                                                      | This value is unique for each user.                                                                                     |
| PG_ADMIN_USER                                                                | istrator user<br>name for the<br>PostgreSQL IR.                 | This value is used when creating the IR database. You can remove the value in this field after the database is created. |
|                                                                              | The admin-                                                      | This value is unique for each user.                                                                                     |
| PG_ADMIN_<br>PASSWORD                                                        | istrator pass-<br>word for the<br>PostgreSQL IR.                | This value is used when creating the IR database. You can remove the value in this field after the database is created. |
| CUSTOMER_NAME                                                                | The coded customer name.                                        | Enter your unique value, which was provided during installation.                                                        |
| APM Connection                                                               |                                                                 |                                                                                                    |
| Note: The APM Connection Parameters are not required for a cloud deployment. |                                                                 |                                                                                                    |
| APM_API_APP_<br>SERVER                                                       | The name of the GE Digital APM server.                          | This value is unique for each user.                                                                                     |
| APM_APP_SERVER                                                               | The name of the GE Digital APM server.                          | This value is unique for each user.                                                                                     |

| Parameters          | Description                                                                                                    | Default or Recommended Value                                                                                                    |
|---------------------|----------------------------------------------------------------------------------------------------|----------------------------------------------------------------------------------------------------|
| APM_DATASOURCE      | The name of the GE Digital APM data source to which the data will be exported.                                                            | This value is unique for each user.                                                                                                    |
| APM_USERID          | Your GE Digital<br>APM user ID.                                                                                                    | This value is unique for each user.                                                                                                    |
| APM_PASSWORD        | Your GE Digital APM password.                                                                                                    | This value is unique for each user.                                                                                                    |
| Maximo Connection   | for Extraction Inte                                                                                                    | rfaces                                                                                                    |
| MAXIMO_USERID       | The Maximo system user ID.                                                                                                    | This value is unique for each user.                                                                                                    |
| MAXIMO_<br>PASSWORD | The Maximo system password.                                                                                                    | This value is unique for each user.                                                                                                    |
| LANGUAGE            | The alphabetical code that represents the language used for values in the records that are transferred to GE Digital APM.                 | This value is unique for each user.                                                                                                    |
| MAXIMO_REST_URL     | The REST URL for the Maximo Interface. This value is used if you want to use the REST web services to communicate with the Maximo system. | You must enter a value in the following format: <a href="http://&lt;max-imohost&gt;:&lt;port&gt;/maxrest/rest/os">http://<max-imohost>:<port>/maxrest/rest/os</port></max-imohost></a> This value is not required if the value for the MAXIMO_WEBSERVICE_URL parameter is false.  I Note: REST services are not fully supported in Maximo versions 7.1 and 7.5. |

| Parameters                        | Description                                                                                                    | Default or Recommended Value                                                                                                    |
|-----------------------------------|----------------------------------------------------------------------------------------------------|----------------------------------------------------------------------------------------------------|
| MAXIMO_<br>WEBSERVICE_URL         | The web service URL for the Maximo Interface. This value is used if you want to use the SOAP web services to communicate with the Maximo system.            | You must enter a value in the following format: http:// <max-imohost>:<port>/meaweb/services This value is not required if the value for the MAXIMO_WEBSERVICE_URL parameter is true.</port></max-imohost> |
| MAXIMO_<br>WEBSERVICE             | Determines the type of web service to use.                                                                                                    | <ul> <li>You must enter one of the following values:</li> <li>true: Uses the SOAP web services.</li> <li>false: Uses the REST web services. This is the default value for this parameter.</li> </ul>       |
| MAXIMO_SYSTEM                     | The EAM System name defined in the EAM System record in GE Digital APM.                                                                                     | This value is unique for each user, and must match the value in the Name field in the EAM System family in GE Digital APM.                                                                                 |
| MAXIMO_<br>CONNECTION_<br>TIMEOUT | The duration, measured in seconds, until which the Maximo Adapters will wait for the connection to be established with the Maximo system before timing out. | The recommended value is <i>30</i> .                                                                                                    |

| Parameters                 | Description                                                                                                    | Default or Recommended Value            |
|----------------------------|----------------------------------------------------------------------------------------------------|-----------------------------------------|
| MAXIMO_RECEIVE_<br>TIMEOUT | The duration, measured in seconds, until which the Maximo Adapters will wait for the response from the Maximo system before timing out. | The recommended value is 60.            |
| MAXIMO_REST_<br>ASSETNAME  | This value is based on the Equipment object structure that you created in the Maximo system.                                            | The default value fis <i>MIASSET</i> .  |
| MAXIMO_REST_<br>FLOCNAME   | This value is based on the Functional Location object structure that you created in the Maximo system.                                  | The default value is <i>MIOPERLOC</i> . |
| MAXIMO_REST_<br>SRNAME     | This value is based on the Service Request object structure that you created in the Maximo system.                                      | The default value is <i>MISR</i> .      |
| MAXIMO_REST_<br>WONAME     | This value is based on the Work Order object structure that you created in the Maximo system.                                           | The default value is <i>MIWO</i> .      |

| Parameters                    | Description                                                                                             | Default or Recommended Value                                                                      |
|-------------------------------|----------------------------------------------------------------------------------------------------|---------------------------------------------------------------------------------------------------|
| EXTRACT_NUM_<br>PARALLEL_JOBS | Determines the maximum number of Maximo background jobs allowed during extraction.                      | The recommended value is 10.                                                                      |
| IR_LOAD_NUM_<br>PARALLEL_JOBS | Determines the maximum number of Maximo background jobs allowed during loading.                         | The recommended value is <i>10</i> .                                                              |
| Common Filter                 |                                                                                                    |                                                                                                   |
| CHANGE_DATE_<br>START         | The data extracted is restricted to records changed on or after the date specified for this parameter.  | A value is optional for this parameter.  You must enter a date in the following format:  YYYYMMDD |
| CHANGE_DATE_<br>END           | The data extracted is restricted to records changed on or before the date specified for this parameter. | A value is optional for this parameter.  You must enter a date in the following format:  YYYYMMDD |
| CHANGE_TIME_<br>START         | The data extracted is restricted to records changed on or after the time specified for this parameter.  | A value is optional for this parameter.  You must enter time in the following format:  HHMMSS     |

| Parameters           | Description                                                                                             | Default or Recommended Value                                                                  |
|----------------------|----------------------------------------------------------------------------------------------------|-----------------------------------------------------------------------------------------------|
| CHANGE_TIME_END      | The data extracted is restricted to records changed on or before the time specified for this parameter. | A value is optional for this parameter.  You must enter time in the following format:  HHMMSS |
| SITE_ID              | The site ID as defined in GE Digital APM.                                                               | A value is optional for this parameter. This value is unique for each user.                   |
| Functional Location  | Specific Filter                                                                                         |                                                                                               |
| LOCATION             | A number that identifies the Functional Location whose data you want to extract.                        | A value is optional for this parameter. This value is unique for each user.                   |
| LOCATION_TYPE        | The ID of the Functional Location type whose data you want to extract.                                  | A value is optional for this parameter. This value is unique for each user.                   |
| LOCATION_STATUS      | The status of<br>the Functional<br>Location whose<br>data you want<br>to extract.                       | A value is optional for this parameter. This value is unique for each user.                   |
| Equipment Specific F | ilter                                                                                                   |                                                                                               |
| ASSETNUM             | The asset number of the asset (s) that you want to extract.                                             | A value is optional for this parameter. This value is unique for each user.                   |
| ASSET_TYPE           | The ID of the<br>Asset type that<br>will limit the<br>assets extrac-<br>ted.                            | A value is optional for this parameter. This value is unique for each user.                   |

| Parameters                   | Description                                                                              | Default or Recommended Value                                                |
|------------------------------|------------------------------------------------------------------------------------------|-----------------------------------------------------------------------------|
| ASSET_STATUS                 | The asset status that will limit the Functional Locations extracted.                     | A value is optional for this parameter. This value is unique for each user. |
| Work History Specifi         | c Filter                                                                                 |                                                                             |
| SERVICE_REQUEST_<br>NO       | The Service Request num- ber that will limit the Service Requests extrac- ted.           | A value is optional for this parameter. This value is unique for each user. |
| SERVICE_REQUEST_<br>STATUS   | The Service<br>Request status<br>that will limit<br>the data extrac-<br>ted.             | A value is optional for this parameter. This value is unique for each user. |
| WORK_ORDER_NO                | The Work Order<br>number that<br>will limit the<br>Work Orders<br>extracted.             | A value is optional for this parameter. This value is unique for each user. |
| WORK_ORDER_<br>TYPE          | The type of<br>Work Order that<br>will limit the<br>Work Orders<br>extracted.            | A value is optional for this parameter. This value is unique for each user. |
| WORK_ORDER_<br>SYSTEM_STATUS | The Work Order<br>system status<br>that will limit<br>the Work<br>Orders extrac-<br>ted. | A value is optional for this parameter. This value is unique for each user. |

| Parameters                                 | Description                                                                                                    | Default or Recommended Value                                                                                                    |
|--------------------------------------------|----------------------------------------------------------------------------------------------------|----------------------------------------------------------------------------------------------------|
| WORKORDER_OR_<br>SERVICEREQUEST_<br>FILTER | Determines if<br>the Maximo Ser-<br>vice Requests or<br>Work Orders<br>will be trans-<br>ferred to and<br>from GE Digital<br>APM. | For Work Order and Service Request extraction jobs, a value is required for this parameter. You can enter one of the following values:  • SERVICEREQUEST: Loads only Service Requests.  • WORKORDER: Loads only Work Orders. This is the default value.  Note: If no value is entered for this parameter, then both Service Requests and Work Orders will be extracted.                                                                                                    |
| Miscellaneous                              |                                                                                                    |                                                                                                    |
| MANUAL_RUN                                 | Determines<br>how the date<br>parameters will<br>be treated.                                                                      | <ul> <li>You must enter one of the following values:</li> <li>true: The dates specified in the context file will be used. Additionally, the dates of the last successful run stored in the database will not be updated.</li> <li>false: The date range used during the extraction will be the date of the last successful record, as stored in the database. Each time a job is run successfully, the database is updated with those dates, and all subsequent runs will use the dates from the last successful record.</li> </ul> |
| LOG_REQUEST                                | Determines if<br>the GE Digital<br>APM web ser-<br>vice requests<br>must be logged.                                               | <ul> <li>You must enter one of the following values:</li> <li>true: Enables log creation for requests.</li> <li>false: Disables log creation for requests.<br/>This is the recommended value.</li> </ul>                                                                                                    |
| LOG_RESPONSE                               | Determines if<br>the GE Digital<br>APM web ser-<br>vice responses<br>must be logged.                                              | <ul> <li>You must enter one of the following values:</li> <li>true: Enables log creation for responses.</li> <li>false: Disables log creation for responses. This is the recommended value.</li> </ul>                                                                                                    |

| Parameters          | Description                                                                                                    | Default or Recommended Value        |
|---------------------|----------------------------------------------------------------------------------------------------|-------------------------------------|
| REST_FILTER_LIMIT   | A numeric value<br>that indicates<br>the number of<br>records that are<br>extracted in one<br>load in the fail-<br>ure table. | The default value is <i>100</i> .   |
| MAXIMO_RS_<br>COUNT | Limits the amount of Maximo records extracted in one load.                                                                    | The default value is <i>1,000</i> . |

### Maximo Notification Management

<u>∧ IMPORTANT:</u> You must configure the Maximo parameters for the parameters that correspond to your version of Maximo. For example, if you are using Maximo 76, configure the parameters in the MAXIMO76 section.

| MAXIMO_USERID       | The Maximo system user ID.                                                                                                  | This value is unique for each user. |
|---------------------|----------------------------------------------------------------------------------------------------|-------------------------------------|
| MAXIMO_<br>PASSWORD | The Maximo system password.                                                                                                 | This value is unique for each user. |
| LANGUAGE            | The alphabetical code that represents the language used for values in the records that are transferred from GE Digital APM. | This value is unique for each user. |

| Parameters                        | Description                                                                                                    | Default or Recommended Value                                                                                                    |
|-----------------------------------|----------------------------------------------------------------------------------------------------|----------------------------------------------------------------------------------------------------|
| MAXIMO_REST_URL                   | The REST URL for Maximo Interface. This value is used if you want to use the REST web services to communicate with the Maximo system.                       | You must enter a value in the following format: <a href="http://&lt;max-imohost&gt;:&lt;port&gt;/maxrest/rest/os">http://<max-imohost>:<port>/maxrest/rest/os</port></max-imohost></a> This value is not required if the value for the MAXIMO_WEBSERVICE_URL parameter is false.  I Note: REST services are not fully supported in Maximo versions 7.1 and 7.5. |
| MAXIMO_<br>WEBSERVICE_URL         | The web service URL for Maximo Interface. This value is used if you want to use the SOAP web services to communicate with the Maximo system.                | You must enter a value in the following format: http:// <max-imohost>:<port>/meaweb/services This value is not required if the value for the MAXIMO_WEBSERVICE_URL parameter is true.</port></max-imohost>                                                                                                    |
| MAXIMO_<br>CONNECTION_<br>TIMEOUT | The duration, measured in seconds, until which the Maximo Adapters will wait for the connection to be established with the Maximo system before timing out. | The recommended value is <i>30</i> .                                                                                                    |
| MAXIMO_RECEIVE_<br>TIMEOUT        | The duration, measured in seconds, until which the Maximo Adapters will wait for the response from the Maximo system before timing out.                     | The recommended value is <i>60</i> .                                                                                                    |

| Parameters                 | Description                                                                                                  | Default or Recommended Value                                                                                                    |
|----------------------------|----------------------------------------------------------------------------------------------------|----------------------------------------------------------------------------------------------------|
| MAXIMO_REST_<br>SRNAME     | This value is based on the Service Request object structure that you created in the Maximo system.           | The default value is <i>MISR</i> .                                                                                                    |
| MAXIMO_REST_<br>WONAME     | This value is based on the Work Order object structure that you created in the Maximo system.                | The default value is <i>MIWO</i> .                                                                                                    |
| MAXIMO_CREATE_<br>WO_SR    | Determines if<br>the Maximo<br>Adapter will<br>transfer Max-<br>imo Work<br>Orders or Ser-<br>vice Requests. | For Notification Management jobs, a value is required for this parameter. You can enter one of the following values:  • WO: Will transfer only Work Orders.  • SR: Will transfer only Service Requests. |
| MAXIMO_DEFAULT_<br>SITE_ID | The site ID in the Maximo records.                                                                           | This value is unique for each user. You can enter the value of the Site record that is linked to the EAM System records that you are loading to Maximo.                                                 |
| Queue                      |                                                                                                    |                                                                                                    |
| Note: The Queue            | parameters apply                                                                                             | only to a cloud deployment.                                                                                                    |
| QUEUE_HOST                 | The queue host name.                                                                                         | Enter your unique value, which was provided during installation.                                                                                                    |
| QUEUE_HOST_1               | The additional queue host name.                                                                              | Enter your unique value, which was provided during installation.                                                                                                    |
| QUEUE_HOST_2               | The additional queue host name.                                                                              | Enter your unique value, which was provided during installation.                                                                                                    |
| QUEUE_PORT                 | The queue port.                                                                                              | Enter your unique value, which was provided during installation.                                                                                                    |

| Parameters     | Description                | Default or Recommended Value                                     |
|----------------|----------------------------|------------------------------------------------------------------|
| QUEUE_PORT_1   | The additional queue port. | Enter your unique value, which was provided during installation. |
| QUEUE_PORT_2   | The additional queue port. | Enter your unique value, which was provided during installation. |
| QUEUE_USER     | The queue user name.       | Enter your unique value, which was provided during installation. |
| QUEUE_PASSWORD | The queue pass-<br>word.   | Enter your unique value, which was provided during installation. |
| CUSTOMER_NAME  | The coded customer name.   | Enter your unique value, which was provided during installation. |
| _              | tomer name.                | during installation.                                             |

#### **Email Notification**

li Note: The Email Notification parameters apply only to a cloud deployment.

| EMAIL_TO                                      | Email address<br>(es) to which the<br>email will be<br>sent.                   | Enter your unique value. |
|-----------------------------------------------|--------------------------------------------------------------------------------|--------------------------|
| EMAIL_FROM                                    | Email address<br>from which the<br>email will be<br>sent.                      | Enter your unique value. |
| REPORT_TARGET_<br>DIR                         | Directory where<br>the report file<br>will be<br>delivered.                    | Enter your unique value. |
| FAILURE_DETAIL_<br>REPORT_JRXML_<br>FILE_PATH | Directory where<br>the failure<br>report file will<br>be delivered.            | Enter your unique value. |
| LOAD_SUMMARY_<br>REPORT_JRXML_<br>FILE_PATH   | Directory where<br>the load com-<br>plete report file<br>will be<br>delivered. | Enter your unique value. |

| Parameters                        | Description                                                                           | Default or Recommended Value                                                                                                    |
|-----------------------------------|---------------------------------------------------------------------------------------|----------------------------------------------------------------------------------------------------|
| SMTP_HOST                         | Host for SMTP installation on the APM Connect server.                                 | Enter your unique value.                                                                                                    |
| SMTP_PORT                         | Port for SMTP.                                                                        | The default value is 25.                                                                                                    |
| LOAD_SUMMARY_<br>REPORT_ENABLED   | Indicates whether the load complete report will be loaded with each extraction.       | <ul> <li>You must enter one of the following values:</li> <li>true: The load complete report, detailing the number of records that were extracted and successfully loaded into GE Digital APM, will be sent.</li> <li>false: The load complete report will not be sent.</li> </ul> |
| FAILURE_DETAIL_<br>REPORT_ENABLED | Indicates whether the failure detail report will be sent when a record fails to load. | <ul> <li>You must enter one of the following values:</li> <li>true: The failure detail report, detailing the records that failed to load into GE Digital APM and the reason for failure, will be sent.</li> <li>false: The failure detail report will not be sent.</li> </ul>      |

#### **SFTP**

Note: The SFTP parameters apply only to a cloud deployment.

| SFTP_HOST        | The SFTP server host name.                         | Enter your unique value, which was provided during installation. |
|------------------|----------------------------------------------------|------------------------------------------------------------------|
| SFTP_USERID      | The SFTP server user name.                         | Enter your unique value, which was provided during installation. |
| SFTP_PASSWORD    | The SFTP server password.                          | Enter your unique value, which was provided during installation. |
| SFTP_PORT        | The SFTP server port.                              | Enter your unique value, which was provided during installation. |
| SFTP_LANDING_DIR | Directory where<br>the shared files<br>are stored. | Enter your unique value, which was provided during installation. |

| Parameters      | Description                                                                            | Default or Recommended Value                                                                                                    |
|-----------------|----------------------------------------------------------------------------------------|----------------------------------------------------------------------------------------------------|
| USE_SSH_KEY     | Determines if<br>the SSH security<br>configuration<br>will be used by<br>the adapters. | <ul> <li>You must enter one of the following values:</li> <li>true: SSH security configuration will be used.</li> <li>false: SSH security configuration will not be used.</li> </ul>                                                          |
| SSH_PRIVATE_KEY | Directory where<br>the SSH key is<br>stored.                                           | Enter your unique value.  The SSH key must be generated by the user in the openSSH format. This key can be stored in any directory on the APM Connect server, but it is recommended to store it in the following folder: C:\APMConnect\Config |

# About Site Reference Configuration via the autojoin\_control Table

The Equipment, Functional Location, and Work History records that are imported to GE Digital APM are assigned to a Site based on a Site Reference. In the Maximo adapter, the Site Reference is configured using the autojoin\_control table in the Intermediate Repository. In the table, the value in the site\_reference column in each row defines the Site that must be used while loading the data defined by the SQL statement specified in that row. To modify the value assigned as the Site in the imported records, you must modify the value in the site\_reference column.

<u>MPORTANT</u>: Site records corresponding to the Sites that you want to assign to the records must exist in GE Digital APM before you can import the records.

You can configure Site Reference in one of the following ways:

- **Direct Site Reference:** The Site Reference is configured with a specific site name (e.g., Site 100).
- Indirect Site Reference: The Site Reference is configured to use the value in a specific GE Digital APM field to assign the Site in the imported records. The following fields can be used as Site References for records extracted from Maximo Systems:
  - MI\_FNCLOC00\_SITE\_C
  - MI\_EQUIP000\_SITE\_C

By default, in the **autojoin\_control** table, the **site\_reference** column contains the following values:

- #MI\_FNCLOCOO\_SITE\_C# for Functional Location records
- #MI\_EQUIPOO\_SITE\_C# for Equipment records

These values indicate that the site assigned to the Functional Location and Equipment records is determined by the value in the SITEID field in the Maximo system.

Additionally, in the **autojoin\_control** table, if the value in the **site\_reference** column is *null* or blank in a row, the records will be assigned with a Site based on the value specified in the **defaut\_site\_reference** column. The default value in the **default\_site\_reference** column is \*Global\*, which assigns the Site Global to the imported records.

In the **autojoin\_control** table, the value in the **site\_reference** column for the rows that define relationships of the Work History with Functional Locations and Equipment, determines the Site assigned to the Work History records loaded by the Maximo adapters.

# The autojoin\_control Table

The **autojoin\_control** table is used to customize the data that is loaded into GE Digital APM. Each row in the table contains an SQL statement that defines the fields that must be imported to GE Digital APM. You can also specify the value to be used as Site Reference using the **autojoin\_control** table. The following columns are available in the **autojoin\_control** table:

| Column                            | Description                                                                                                    |
|-----------------------------------|----------------------------------------------------------------------------------------------------|
| AUTOJOIN_ID                       | An integer value used to identify each row in the table.                                                                                                    |
| BATCH_NAME                        | The name of the batch to which the query belongs. When a job for loading data is processed, queries with the same BATCH_NAME are run together.                                                                                                    |
| TABLE_NAME                        | The name specified in this column along with the unique ID for the job is used to define the name of the temporary table that is created to store the data extracted using the SQL statement specified in the row.                                                                                                    |
| SQL_<br>EXECUTION_<br>ORDER       | The sequence in which the SQL statements will be run when they are processed in batches. Within a batch, SQL statements for rows with lower numbers in this column will be run first.                                                                                                    |
| SQL                               | An SQL SELECT statement that defines the data that will be loaded to GE Digital APM. The results of this statement are copied to the temporary table, whose name is defined by the unique ID of the job and the value in the TABLE_NAME column. The columns defined in the SELECT statement must match the column names in the GE Digital APM family to which the data is being loaded. |
| SITE_<br>REFERENCE                | The value used to determine the Site assigned to records generated for the corresponding SQL statement. You can configure this value to modify the Site Reference.                                                                                                    |
|                                   | The default value is #MI_FNCLOCOO_SITE_C# for Functional Location records and #MI_EQUIPOO_SITE_C# for Equipment records, indicating that the site assigned to the records is determined by the value in the SITEID field in the Maximo system.                                                                                                    |
| APM_SITE_<br>REFERENCE_<br>COLUMN | The GE Digital APM field that is used to store the names of the Site. Unless you have customized the GE Digital APM database, this value should be <i>MI_SITE_NAME</i> .                                                                                                    |

| APM_SITE_<br>REFERENCE_<br>FAMILY | The GE Digital APM family to which the Site Reference will be applied. When the relationship is being built within the records of the same entity, the value is <pred_family_id>. Unless you have customized the GE Digital APM database, you do not need to modify this value.</pred_family_id>                                                                                                    |
|-----------------------------------|----------------------------------------------------------------------------------------------------|
| USE_<br>RELATIONSHIP_<br>LOOKUP   | Specifies whether the row is for an entity or a relationship family.  If the row is used to populate a relationship family, the value is 1.  Otherwise, the value is 0. This affects the way relationship references are defined in the resulting SQL statements.                                                                                                    |
| DEFAULT_SITE_<br>REFERENCE        | A value that indicates the Site Reference that should be used in one of the following scenarios:  • The value in the <b>site_reference</b> column is <i>null.</i> • or-  • The value in the field specified in the <b>site_reference</b> column for indirect site reference is <i>null.</i> If you want to assign the site as <i>global</i> , in this field, you must enter *Global*. If you want to assign a site to the records, you must enter the name of a site. |

# **Encrypt Passwords**

Passwords in the APM Connect context file are not encrypted by default. However, you can encrypt any password manually. This topic describes how to manually encrypt passwords.

### **Steps**

- 1. On the machine on which you installed APM Connect, access the APM Connect installation package, locate the *Encrypt String\_0.1.zip*, and then unzip the file.
- Open the EncryptString folder, and then select EncryptString\_run.bat.
   A command prompt opens, and then the Talend Open Studio window appears.
- 3. Enter the password that you want to encrypt in the **Enter the text to be encrypted:** box.
- 4. Select OK.
- 5. In the command prompt, between the banners, copy the text that was generated.
- 6. Open the context file.
- 7. In the parameter that you want to encrypt, paste the generated text.
- 8. Append the highlighted parameter the with \_AES, as shown in the following image.

```
<!-- Intermediate Repository connection parameters-->
<IR_HOST>APMCONNECTVM</IR_HOST>
<IR_PORT>5432</IR_PORT>
<IR_DATABASE>APMconnectFTP</IR_DATABASE>
<IR_PASSWORT_AES>FyoGBWa6ftigcB2nAWZ56w==</IR_PASSWORT_AES>
```

- 9. Save the context file.
- 10. For each password that you want to encrypt, repeat steps 2 through 9. The passwords are encrypted.

#### What's Next?

Return to the adapter workflow for the next step in the deployment process.

# Import Notification Management File

<u>MPORTANT:</u> Maximo does not support notification generation for multiple EAM systems.

### **Steps**

- On the APM Connect server, navigate to the following folder: <root:>/APMConnect/Config
- 2. Copy the file Maximo\_NotificationManagement.cfg to the following directory: <root:>\APMConnect\Utilities\runtime\etc
- 3. Modify the file such that the following parameters have the stated values:
  - context = Default
  - CONFIG\_FILE\_PATH = <The directory path to your Maximo Context File>
  - Note: The path must use forward slashes (/).
- 4. Save the file.
- 5. Access the APM Connect installation package, and then copy the following file: Maximo\_NotificationManagement.jar
- Navigate to the following directory: <root:>\APMConnect\Utilities\runtime\deploy
- 7. Paste the copied file **Maximo\_NotificationManagement.jar** in the directory. The Notification Management File is imported.

#### What's Next?

Return to the <u>Maximo Adapter workflow</u> for the next step in the deployment process.

# **Configure Context Parameters**

### **Steps**

- 1. In the APM Connect Administration Center, in the **Job Conductor** workspace, select the MAXIMO\_MASTER\_INTERFACE Job.
- 2. At the bottom of the **Job Conductor** workspace, select **Context parameters**.

The **Context parameters** section appears, displaying the following parameters:

| Context Parameter     | Description                                                                                                    |
|-----------------------|----------------------------------------------------------------------------------------------------|
| CONFIG_FILE_DIRECTORY | The file path to context files for the jobs.                                                                   |
| SYSTEM_TO_RUN         | Name of the folder in which<br>the context file is stored,<br>and is the <system name=""><br/>folder.</system> |
| LOG4J_CONFIG_FILE     | The file path for Log4j.                                                                                       |
| RUN_WORKHISTORY       | The Work History Job.                                                                                          |
| RUN_EQUIPMENT         | The Equipment Job.                                                                                             |
| RUN_FLOC              | The Functional Location Job.                                                                                   |

- 3. Select the **Active** check box for each parameter whose custom value you want to edit.
- 4. To save the custom value, press Enter.
- 5. In the **CONFIG\_FILE\_DIRECTORYCustom value** box, enter the directory where the context files are stored. If the default configuration was followed, the path will be the following: <*root:>\APMConnect\Config*.
- 6. Press Enter.
- 7. In the **SYSTEM\_TO\_RUNCustom value** box enter:
  - The name of the system directory from which you want to extract data.
    -or-
  - \* to extract from all systems.
- 8. Press Enter.

The master job is configured.

#### What's Next?

# Create the Intermediate Repository Database

Before you can run an extraction job, you must prepare the intermediate repository. This topic describes how to set up a repository in preparation to run your first job.

Note: For SAP adapters, you must first run the Static Data job.

<u>MPORTANT</u>: If you are using the Data Loaders and the SAP Adapters, you must deploy and run the *CreateIntermediateRepository* job for each set of adapters.

### Before You Begin

• Before you can prepare and deploy the repository, you must <u>import the Create</u> <u>Intermediate Repository Job.</u>

### Steps

- 1. Open and log in to the APM Connect Administration Center web application.
  - Note: The user logging in must have access to the Job Conductor by being designated the Operations Manager role. By default, users designated as administrators do not have Job Conductor permissions.
- 2. In the **Job Conductor** workspace, in the appropriate project, select the *CreateIntermediateRepository* Job.
- At the bottom of the Job Conductor workspace, select Context parameters.
   The Context parameters section appears.
- 4. Configure the following parameters:

| Context Parameter | Description                                                                                                    |
|-------------------|----------------------------------------------------------------------------------------------------|
|                   | The file path to context files for the jobs.  AIMPORTANT: You must change the default value to reflect the actual path to your configuration file. |

| IR_DATABASE       | Enter your APM Connect database name.                                        |
|-------------------|------------------------------------------------------------------------------|
|                   | The default value is DINODB.                                                 |
| IR_HOST           | Enter your APM Connect server name. The default value is localhost.          |
| IR_PORT           | Enter your APM Connect server port. The default value is 5432.               |
| IR_SCHEMA         | The schema for your APM<br>Connect database. The<br>default value is public. |
| IR_USERID         | Enter your APM Connect database username.                                    |
| IR_PASSWORD       | Enter your APM Connect database password.                                    |
| LOG4J_CONFIG_FILE | The file path to the log4j configuration file.                               |
| PG_ADMIN_PASSWORD | The password for the PostgreSQL IR.                                          |
| PG_ADMIN_USER     | The user name for the Post-<br>greSQL IR.                                    |

#### 5. Select Run.

The intermediate repository is created for the project.

### What's Next?

- Return to the <u>SAP Adapter workflow</u> for the next step in the deployment process. -or-
- Return to the <u>Maximo Adapter workflow</u> for the next steps in the deployment process.

-or-

# **Configure Site Reference Values**

This topic describes how to modify the <u>autojoin\_control</u> table in the <u>Intermediate Repository</u>, to assign site references to records using values other than those in the <u>default</u> configuration.

<u>MPORTANT</u>: Site records corresponding to the Sites that you want to assign to the records must exist in GE Digital APM before you can import the records.

# Steps: Configure the Site Reference Value to Use an Indirect Site Reference Value

- 1. Using a database browser tool, access your Intermediate Repository.
  - A list of tables available in the repository appears.
- 2. In the list of tables, navigate to <u>the autojoin\_control table</u>, and then, in the data available for the table, locate the **site\_reference** column.
- 3. For each row in which you want to modify the Site Reference, in the **site\_reference** column, modify the value using the following format: #FIELD\_ID#, where FIELD\_ID represents the ID of the GE Digital APM field from which you want to populate the site reference value.

For example, if you want the Site Reference for the Equipment and Functional Location records to be assigned with the name of the CMMS System from which the data was extracted, then modify the value in the **site\_reference** column with the following values:

- Where the value #MI\_EQUIPOO\_SITE\_C# occurs, replace the value with #MI\_EQUIPOO\_SAP\_SYSTEM\_C#.
- Where the value #MI\_FNCLOC00\_SITE\_C# occurs, replace the value with #MI\_ FNCLOC00\_SAP\_SYSTEM\_C#.

MI\_EQUIP000\_SAP\_SYSTEM\_C and the MI\_FNCLOC00\_SAP\_SYSTEM\_C are fields in the Equipment and Functional Location records that store the name of the CMMS System.

4. Save the **autojoin\_control** table.

Your changes are saved. When you import records into GE Digital APM from your Maximo system, the site assigned to the records will be based on the Site Reference that you specified in the **autojoin\_control** table.

Steps: Configure the Site Reference Value to Use a Direct Site Reference

- 1. Using a database browser tool, access your Intermediate Repository.
  - A list of tables available in the repository appears.
- 2. In the list of tables, navigate to <u>the autojoin\_control table</u>, and then, in the data available for the table, locate the **site\_reference** column.
- 3. For each row in which you want to modify the Site Reference, in the **site\_reference** column, replace the value with the name of the Site that you want to assign to the records.
- 4. Save the **autojoin\_control** table.

Your changes are saved. When you import records into GE Digital APM from your Maximo system, the site assigned to the records will be the Site that you specified in the **autojoin\_control** table.

#### What's Next?

# Create Object Structures in Maximo

To connect your Maximo system and your GE Digital APM system, you will need to create object structures in Maximo for the following:

- Asset
- Location
- Work Order
- Service Request

### Steps: Create Object Structure - Asset

- In the Go To Application column, select Integration, and select Object Structures.
   The Object Structure page appears.
- 2. In the **Object Structure** box, enter *MXASSET*, and then open the object structure.
- 3. In the **Go To Application** column, in the **More Actions** section, select **Duplicate Object Structure**.
- 4. Enter the Object Structure name MIASSET.
- 5. In the **Source Object for MIASSET** section, remove all objects *except* the ASSET object.
- 6. In the **Go To Application** column, in the **More Actions** section, select **Exclude/ Include Fields**.
  - The **Exclude/Include Fields** window appears.
- 7. On the **Persistent Fields** tab, clear the **Exclude?** check boxes on the rows corresponding to the following fields:
  - ASSETID
  - ASSETNUM
  - ASSETTYPE
  - CHANGEDATE
  - DESCRIPTION
  - INSTALLDATE
  - ITEMNUM
  - LOCATION

- MANUFACTURER
- PRIORITY
- SERIALNUM
- SITEID
- STATUS
- VENDOR
- WARRANTYEXPDATE
- 8. On the **Non-Persistent Fields** tab, select the **Include?** check box on the row corresponding to the following field:
  - DESCRIPTION\_LONGDESCRIPTION
- 9. Select **OK**.

### Steps: Create Object Structure - Location

- In the Go To Application column, select Integration, and select Object Structures.
   The Object Structure page appears.
- 2. In the **Object Structure** box, enter *MXOPERLOC*, and then open the object structure.
- 3. In the **Go To Application** column, in the **More Actions** section, select **Duplicate Object Structure**.
- 4. Enter the Object Structure name MIOPERLOC.
- 5. In the **Source Object for MIOPERLOC** section, remove all objects *except* the LOCATION object.
- 6. Add the ASSET object with LOCATION as parent and ASSET as relationship.
- 7. In the **Go To Application** column, in the **More Actions** section, select **Exclude/ Include Fields**.
  - The **Exclude/Include Fields** window appears.
- 8. On the **Persistent Fields** tab, clear the **Exclude?** check boxes on the rows corresponding to the following Fields:
  - CHANGEDATE
  - DESCRIPTION

- LOCATION
- LOCATIONSID
- SITEID
- STATUS
- TYPE
- 9. On the **Non-Persistent Fields** tab, select the **Include** ? check box on the row corresponding to the following fields:
  - FAILURECODE
  - PARENT
  - LOCPRIORITY
  - DESCRIPTION\_LONGDESCRIPTION
- 10. Select OK.

## Steps: Create Object Structure - Work Order

- In the Go To Application column, select Integration, and select Object Structures.
   The Object Structure page appears.
- 2. In the **Object Structure** box, enter *MXWO*, and then open the object structure.
- 3. In the **Go To Application** column, in the **More Actions** section, select **Duplicate Object Structure**.
- 4. Enter the Object Structure name MIWO.
- 5. In the **Source Object for MIWO** section, remove all objects *except* the WORK ORDER object.
- 6. In the **Go To Application** column, in the **More Actions** section, select **Exclude/ Include Fields**.
  - The **Exclude/Include Fields** window appears.
- 7. On the **Persistent Fields** tab, clear the **Exclude?** check boxes on the rows corresponding to the following Fields:
  - ACTFINISH
  - ACTLABCOST
  - ACTLABHRS

- ACTMATCOST
- ACTSERVCOST
- ACTSTART
- ACTTOOLCOST
- ACTTOTALCOST
- ASSETLOCPRIORITY
- ASSETNUM
- CALCPRIORITY
- CHANGEBY
- CHANGEDATE
- CREWID
- DESCRIPTION
- ESTLABCOST
- ESTLABHRS
- ESTMATCOST
- ESTSERVCOST
- ESTTOOLCOST
- JPNUM
- JUSTIFYPRIORITY
- LEAD
- LOCATION
- OUTLABCOST
- OUTMATCOST
- OUTTOOLCOST
- PMNUM
- REPORTDATE
- SCHEDFINISH
- SCHEDSTART
- SITEID

- STATUS
- TARGCOMPDATE
- TARGSTARTDATE
- WONUM
- WOPRIORITY
- WORKTYPE
- 8. On the **Non-Persistent Fields** tab, select the **Include?** box on the row corresponding to the following **Fields**:
  - DESCRIPTION\_LONGDESCRIPTION
- 9. Select OK.

### Steps: Create Object Structure - Service Request

- In the Go To Application column, select Integration, and select Object Structures.
   The Object Structure page appears.
- 2. In the **Object Structure** box, enter *MXSR*, and then open the object structure.
- 3. In the **Go To Application** column, in the **More Actions** section, select **Duplicate Object Structure**.
- 4. Enter the Object Structure name MISR.
- 5. In the **Source Object for MIWO** section, remove all objects *except* the service request object.
- 6. In the **Go To Application** column, in the **More Actions** section, select **Exclude/ Include Fields**.
  - The **Exclude/Include Fields** window appears.
- 7. On the **Persistent Fields** tab, clear the **Exclude?** check boxes on the rows corresponding to the following Fields:
  - ASSETNUM
  - DESCRIPTION
  - LOCATION
  - SITEID
  - TICKETID

- 8. On the **Non-Persistent Fields** tab, select the **Include?** box on the row corresponding to the following **Fields**:
  - DESCRIPTION\_LONGDESCRIPTION
- 9. Select **OK**.

#### What's Next?

# Create Web Services in Maximo

Note: You must only complete this step if you are not using the REST services. REST services are not fully supported in Maximo versions 7.1 and 7.5.

To complete the connection between your Maximo and your GE Digital APM System, you need to deploy each of the following web services in your Maximo system:

- MIASSET
- MIOPERLOC
- MIWO
- MISR

### Steps

1. On the **Go To Applications** menu, select **Integration**, and then select **Web Service Library**.

The **Web Services Library** page appears.

2. In the More Actions section, select Create Web Service, and then select Create Web Service from Object Structure.

The Create Web Service from an Object Structure Service Definition window appears.

3. In the **Source Name** column, select the check box next to the web service name you want to create, and then select **Create**.

The web service name appears in the **Web Services Library** list.

- 4. In the More Actions tab, select Deploy to Product Web Service Container, and then select Deploy Web Service.
- 5. Repeat Steps 1-4 to create the remaining web services.

#### What's Next?

# Configure the Default Password

If you have enabled web service authentication in your Maximo system, then you must configure a default user name and password in Maximo.

### **Steps**

- 1. In Maximo, select **System configuration**, and then select **Platform configuration**, and then select **System properties**.
- 2. Search for the following property: *mxe.int.dfltuser*.
- 3. For the mxe.int.dfluser property set the default user as *mxintadm*.
- 4. Refresh your Maximo system, and then search for the following property *mxe.in-t.dfltuserpassword*.
- 5. For the mxe.int.dfltuserpassword property, enter your default password, and then refresh your Maximo system.

The default user name and password are configured.

#### Results

After configuring the default user name and password, you can run the web service, and authentication will be accomplished through the default user and password.

#### What's Next?

# Set System Properties Settings for Web Service Response

### **Steps**

- 1. In the **Go To Application** column, select **System Configuration**, select **Platform configuration**, and then select **System Properties**.
  - The **System Properties** page appears displaying the **Global Properties** and **Instance Properties**.
- 2. In the **Global Properties** section, navigate the property *mxe.int.keyresponse*.
- 3. On the **mxe.int.keyresponse** row, select .
  - The row is expanded, and the **Global Properties Details** appear.
- 4. In the **Global Value** box, enter 1.
  - The **Global Value** is equal to 1.

#### Results

• Setting the **Global Value** to one enables Service Request numbers or Work Order numbers on GE Digital APMRecommendation to be updated and the Request Number field will be populated. It allows the response returned during the update to contain key elements and will prevent the value from being null.

#### What's Next?

# **Create EAM System Records**

### **Steps**

- 1. Create a new record, using the EAM System family.
- 2. In the **Name** box, enter the name of the Maximo system.
- 3. To populate the System ID: box, you must run the following query: UPDATE [MI\_SAPSYSTM] SET [MI\_SAPSYSTM].[MI\_SAPSYSTM\_ID\_C] = '<NAME>' WHERE [MI\_SAPSYSTM].[MI\_SAPSYSTM\_NAME\_C]\_LIKE '%<NAME>%'

<u>MPORTANT</u>: In the query, you must replace *<NAME*> with the value you entered in the **Name** box. By doing so, when you test the connection to the Maximo system, the value in the Name field will match the value that will be populated automatically in the System ID field.

- 4. If this Maximo system is the system to and from which you want to send data by default, select the **Default EAM System?** check box.
- 5. In the **System Type** box select MAXIMO.

#### Results

- An EAM system record is created for the EAM system to and from which you want to establish a connection with GE Digital APM. This record should now be used to link site reference.
- Linking an EAM system to an EAM System record enables the APM Connect Adapters to create Notifications against that EAM System.

#### What's Next?

# **Deploy the SAP Adapters**

The checklists in this section of the documentation contain all the steps necessary for deploying and configuring this module whether you are deploying the module for the first time or upgrading from a previous module.

# Deploy the SAP Adapters for the First Time

The following table outlines the steps that you must complete to deploy and configure this module for the first time. These instructions assume that you have completed the steps for deploying the basic GE Digital APM system architecture.

These tasks may be completed by multiple people in your organization. We recommend, however, that the tasks be completed in the order in which they are listed.

| Step                                                          | Task                                                                                       | Notes                                                                                                |
|---------------------------------------------------------------|--------------------------------------------------------------------------------------------|----------------------------------------------------------------------------------------------------|
| 1                                                             | Deploy the APM Connect Base.                                                               | This step is required.                                                                               |
| 2                                                             | On the APM Connect Server, <u>configure the context file directory</u> .                   | This step is required.                                                                               |
| 3                                                             | On the APM Connect Server, <u>configure the directory for multiple SAP</u> <u>systems.</u> | This step is required only if you are using multiple SAP systems.                                    |
| 4                                                             | On the APM Connect Server, install the SAP Java connector.                                 | This step is required.                                                                               |
| 5                                                             | On the APM Connect Server, <u>configure SSL</u> .                                          | This step is required.                                                                               |
| 6                                                             | On the APM Connect Server, configure the context file.                                     | This step is required.                                                                               |
| 7                                                             | On the APM Connect Server, <u>encrypt</u> <u>passwords</u> .                               | This step is required.                                                                               |
| 8                                                             | In the APM Connect Administration Center, configure the context parameters.                | This step is required.                                                                               |
| 9                                                             | Configure site filtering.                                                                  | This step is required only if you do not want to use the baseline configuration for site references. |
| 10                                                            | On the APM Connect Server and the SAP server, mount a file share.                          | This step is required.                                                                               |
| On the SAP Server and in SAP, establish SFTP Transfer in SAP. | On the SAP Server and in SAP, <u>estab</u> -                                               | This step is required only if you are using SFTP to transfer files between SAP and GE Digital APM.   |
|                                                               | HIST SETE HOUSIEL III SAF.                                                                 | <u>∧IMPORTANT:</u> Do not perform this step if you are using SAP PI.                                 |

| 12      | On your SAP server, <u>create file share</u> <u>folder structure</u> .                                                                                           | This step is required.                                                                                                    |  |
|---------|----------------------------------------------------------------------------------------------------|----------------------------------------------------------------------------------------------------|--|
| 13      | In SAP, install the SAP Adapters ABAP base service pack add-on.                                                                                                  | This step is required.                                                                                                    |  |
| 14      | In SAP, <u>verify the SAP ABAP add-on</u> .                                                                                                    | This step is required.                                                                                                    |  |
| license | ⚠ IMPORTANT: Each of the following tasks may be required depending on the license that you have purchased and the APM Connect component that you are deploying.  |                                                                                                    |  |
| 15      | In SAP, identify the Operation values that will be used to trigger the management of Inspection Task and Calibration Task records.                               | This step is required only if you are using the Work Management Adapter.                                                                                                    |  |
| 16      | In GE Digital APM, assign the desired Security Users to the <u>SAP Adapters</u> <u>Security Groups</u> .                                                         | This step is required.                                                                                                    |  |
| 17      | In GE Digital APM, configure the GE Digital APM system to create Notifications from Recommendation records belonging to customerdefined Recommendation families. | This step is required only if you are using the Notification Management Adapter.                                                                                             |  |
| 18      | Deploy the SAP Connector file.                                                                                                    | The step required.                                                                                                    |  |
| 19      | In GE Digital APM, <u>configure the Priority values</u> .                                                                                                    | This step is required only if you are using the Notification Management Adapter.                                                                                             |  |
| 20      | In GE Digital APM, <u>create EAM System records</u> to identify your SAP system (s).                                                                             | This step is required only if you are using one or more of the following:  • Work Management Adapter  • Technical Characteristic Adapters  • Notification Management Adapter |  |

| 21 | In GE Digital APM, <u>test the SAP connection information</u> that you specified in your EAM System records.          | This step is required only if you are using the on-premises:  • Work Management Adapter  • Technical Characteristic Adapters  • Notification Management Adapter  I Note: This step is not required if you are using the SAP Cloud Adapters. |
|----|----------------------------------------------------------------------------------------------------|----------------------------------------------------------------------------------------------------|
| 22 | In the APM Connect Administration Center, create the intermediate repository.                                         | This step is required.                                                                                                    |
| 23 | In the APM Connect Administration Center, <u>run the Static Data job</u> .                                            | This step is required.                                                                                                    |
| 24 | In GE Digital APM, <u>configure SAP task</u> and confirmation creation.                                               | This step is required only if you are using the Work Management Adapter.                                                                                                    |
| 25 | In GE Digital APM, <u>configure the Get</u> <u>Tasks for Work Order Generation</u> <u>query</u> .                     | This step is required only if you are using the Work Management Adapter.                                                                                                    |
| 26 | In GE Digital APM, <u>create a scheduled</u> item to create Work Orders in SAP.                                       | This step is required only if you are using the Work Management Adapter.                                                                                                    |
| 27 | In GE Digital APM, <u>identify Clas</u> -<br><u>sifications whose Characteristics you</u><br><u>want to extract</u> . | This step is required only if you are using the Technical Characteristic Adapters.                                                                                                    |
| 28 | In GE Digital APM, <u>identify Char</u> -<br>acteristics that you want to extract.                                    | This step is required only if you are using the Technical Characteristic Adapters.                                                                                                    |
| 29 | Deploy the SAP PI Adapters for the first time.                                                                        | This step is required only if you are deploying SAP PI on-premises.                                                                                                    |

# Upgrade SAP Adapters to SAP UDLP V2.3.0

The following tables outline the steps that you must complete to upgrade this module to SAP UDLP V2.3.0. These instructions assume that you have completed the steps for upgrading the basic GE Digital APM system architecture.

The steps that you must complete may vary depending on the version from which you are upgrading. Follow the workflow provided in the appropriate section.

# Upgrade from EAM SAP V1.5.0 through UDLP V2.2.0

| Step | Task                                                                             | Notes                  |
|------|----------------------------------------------------------------------------------|------------------------|
| 1    | Upgrade the APM Connect Base.                                                    | This step is required. |
| 2    | Complete the steps to <u>deploy the SAP adapters</u> <u>for the first time</u> . | This step is required. |

# Upgrade from APM Connect V1.0.0 through V1.3.0

| Step | Task                                                                             | Notes                  |
|------|----------------------------------------------------------------------------------|------------------------|
| 1    | Upgrade the APM Connect Base.                                                    | This step is required. |
| 2    | Complete the steps to <u>deploy the SAP adapters</u> <u>for the first time</u> . | This step is required. |

# Configure the Context File Directory

### **Steps**

- 1. On the APM Connect server, access your APM Connect installation package, and then navigate to the Jobs folder.
- 2. Access the context file, and then copy the file.
- 3. Navigate to the directory C:\APMConnect\Config.

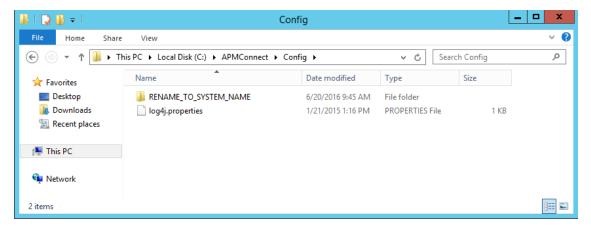

- 4. Rename the folder **RENAME\_TO\_SYSTEM\_NAME** to represent the name of your system. This folder will define the Systems Context Directory.
- 5. Paste the context file, in the C:\APMConnect\Config\<System\_Name> directory you renamed in step 4.
- 6. Delete the file *place context file here and delete this file.deleteme*. The Context File Directory is configured.

#### What's Next?

# Configure the Context File Directory for Multiple SAP Systems

MPORTANT: This step is required only if you are using multiple SAP Systems from which you plan on extracting data. If you are not using multiple SAP systems, you can skip this procedure and proceed to the next step, <u>install the SAP Java connector</u>, in the APM Connect Base First-Time Deployment Workflow.

APM Connect allows you to extract data from multiple SAP Systems using the Master Job to extract from multiple systems. You must set up the appropriate directory structures. Additionally, jobs are automatically configured to run a full extraction or load per context file for each job cycle, allowing different configurations per SAP System.

### **Steps**

- 1. On the machine on which you installed APM Connect, navigate to the following location: C:\APMConnect\Config\.
- 2. Create a new folder for each SAP System using the following folder structure: C:\APMConnect\Config\<SAP System Name>.
- 3. In each SAP system folder, place a copy of the context file.
- 4. Label each copy of the context file using the following format: *SAP\_<system* name>\_Contextfile.xml.

<u>MIMPORTANT</u>: You must label the context file with *SAP*\_ at the beginning of the file name, or APM Connect will be unable to read the context file during the extraction.

The directory structure is in place with the complete file path: *C:APMConnect\Config\<SAP* system name>\SAP\_<SAP system name>\_Contextfile.xml.

For example, a configured directory will resemble the following: C:\APMConnect\Config\Q-66\SAP\_Q66\_Contextfile.xml.

#### What's Next?

# Install SAP Java Connector

To facilitate the data transfer, there must be a java connector between SAP and the APM Connect server. This topic describes how to establish the connection via the SAP Java Connector (SAP JCO).

Note: The APM Connect installer automatically places the files sapjco3.dll and sapjco.jar into the location C:\APMConnect\Utilities\runtime\lib. You must complete the remaining steps in this topic manually.

## **Steps**

- 1. Navigate to the location where you downloaded the SAP Java Connector package from the SAP marketplace, and copy the following files:
  - sapjco3.dll
  - sapjco3.jar

Note: If you are using a 64-bit machine, per the APM Connect system requirements, you must select the 64-bit installer.

- 2. Navigate to *C:\APMConnect\Utilities\runtime\lib\wrapper*, and then paste the copied files in that location.
- 3. Copy the file *sapjco3.dll* again.
- 4. Navigate *C:\windows\system32*, and then paste the copied file in that location. The Java Connecter is installed.

#### What's Next?

# **Configure SSL**

Adapters in APM Now require an SSL certificate to transfer files. As a part of implementation, GE Digital will supply you with an SSL certificate.

### **Steps**

- 1. Access the SSL truststore file, provided at installation.
- 2. Copy the truststore file.
- 3. On your APM Connect Server, paste the truststore file in a secure file system location that is accessible by the APM Container service user.
- 4. In the context file, ensure you have configured the SSL Connection parameters, USE\_SSL, TRUSTSTORE\_FILE, and TRUSTSTORE\_PASSWORD.

The adapters are configured to use SSL.

# Configure the Context File

Before you can run a job in the APM Connect Administration Center, you must specify a set of connection parameters and corresponding values to establish a connection between APM Connect components, GE Digital APM, and your EAM system. Each of these connections is used when running a job, and it is required. The connections are established via context files. This topic describes how to access and configure parameters in these context files.

(i) Tip: The SAP Adapters support <u>connections between multiple SAP systems</u> and multiple GE Digital APM databases by using one context file for each SAP system or GE Digital APM database.

## Steps

- 1. On the APM Connect server, access your context file. If you installed it in the default location, navigate to the following folder: C:\APMConnect\Config
- 2. Configure the context file for your type of deployment.

<u>MPORTANT</u>: Changes made to the context file will override changes made in the Context parameters section of APM Connect Administration Center.

To configure the context file, enter the appropriate values for each parameter into the context file according to the following table.

| Parameters               | Description                                                                    | Default or Recommended<br>Value                                                                                                   |  |
|--------------------------|--------------------------------------------------------------------------------|----------------------------------------------------------------------------------------------------|--|
| Interface Mode Selection |                                                                                |                                                                                                    |  |
| SAP_CLOUD_ENABLED        | Determines whether<br>the Adapter will be<br>used in a cloud envir-<br>onment. | You must enter one of the following values:  • true: Adapter will be run in the cloud.  • false: Adapter will be run on premises. |  |

| LOAD_MERIDIUM_<br>APM  | Determines whether<br>the data will be loaded<br>into the Meridium data-<br>base. | <ul> <li>You must enter one of the following values:</li> <li>true: Data will be loaded into the Meridium database.</li> <li>false: Data will not be loaded into the Meridium database.</li> </ul> |
|------------------------|-----------------------------------------------------------------------------------|----------------------------------------------------------------------------------------------------|
| LOAD_DIGITAL_APM       | Determines whether<br>the data will be loaded<br>into the Predix data-<br>base.   | <ul> <li>You must enter one of the following values:</li> <li>true: Data will be loaded into the Predix database.</li> <li>false: Data will not be loaded into the Predix database.</li> </ul>     |
| Intermediate Repositor | y (IR) Connection                                                                 |                                                                                                    |
| IR_HOST                | The IP address of the IR.                                                         | Enter the host name of the PostgresSQL server. If you installed APM Connect using the default settings, then the value is <i>localhost</i> .                                                       |
| IR_PORT                | The port number of the IR.                                                        | Enter your PostgreSQL port.<br>The default value is <i>5432</i> .                                                                                                    |
| IR_DATABASE            | The database in which the IR data is stored.                                      | Enter a name for the IR database. This value will be used to create the IR database.                                                                                                    |
| IR_SCHEMA              | The schema in which the IR database will be created.                              | The default value is <i>public</i> .                                                                                                    |
| IR_USERID              | The IR user name.                                                                 | Enter the user name for the PostgresSQL database. The default user name is <i>postgres</i> .                                                                                                    |
| IR_PASSWORD            | The IR system pass-<br>word.                                                      | Enter the password for the PostgresSQL database that was created during installation.                                                                                                    |

| PG_ADMIN_USER           | The IR user name that is used to create the database.                                                                                                    | Enter the user name for the PostgreSQL database. The default user name is <i>postgres</i> . |
|-------------------------|----------------------------------------------------------------------------------------------------|---------------------------------------------------------------------------------------------|
| PG_ADMIN_<br>PASSWORD   | The IR system pass-<br>word that is used to<br>create the database.                                                                                                    | Enter the password for the PostgresSQL database that was created during installation.       |
| SAP Connection          |                                                                                                    |                                                                                             |
| CMMS_ID                 | The CMMS ID is used as the identifier for your SAP system, and is <sap id="" system="">-<sap client="" id="">.  For example, if your SAP System ID is D03 and your SAP Client ID is 001, then your CMMS ID would be DO3-001.</sap></sap> | Enter a unique value.                                                                       |
| SAP_CLIENT              | The SAP client from where the data is imported.                                                                                                    | Enter a unique value.                                                                       |
| SAP_HOST                | The IP address or the host name of the SAP application server.                                                                                                    | Enter a unique value.                                                                       |
| SAP_LANGUAGE            | The language in which<br>the SAP system sends<br>messages to APM Con-<br>nect.                                                                                                    | The default value is <i>EN</i> .                                                            |
| SAP_SYSTEM_NUMBER       | The instance number of the SAP application server.                                                                                                    | Enter a unique value.                                                                       |
| SAP_USERID              | The SAP system user ID.                                                                                                    | Enter a unique value.                                                                       |
| SAP_PASSWORD            | The SAP system password.                                                                                                    | Enter a unique value.                                                                       |
| SAP_SYSTEM_<br>TIMEZONE | The SAP Application<br>Server Operating Sys-<br>tem time zone.                                                                                                    | The default value is <i>EST</i> .                                                           |

|                               |                                                                                                | The defendancies LITEO                                                                                                    |
|-------------------------------|------------------------------------------------------------------------------------------------|----------------------------------------------------------------------------------------------------|
| SAP_FILE_ENCODING             | Determines the encoding of the source data.                                                    | The default value is <i>UTF8.</i> All the character encoding supported by the Java Virtual Machine (JVM) are correct.             |
| EXTRACT_NUM_<br>PARALLEL_JOBS | Determines the maximum number of SAP background jobs allowed during extraction.                | The recommended value is <i>10</i> .                                                                                              |
| IR_LOAD_NUM_<br>PARALLEL_JOBS | Determines the max-<br>imum number of SAP<br>background jobs<br>allowed during load-<br>ing.   | The recommended value is 10.                                                                                                    |
| LOG_REQUEST                   | Logs the APM web service requests.                                                             | You must enter one of the following values:  • true: Enables logging.  • false: Disables logging.  This is the recommended value. |
| LOG_RESPONSE                  | Logs the APM web service responses.                                                            | You must enter one of the following values:  • true: Enables logging.  • false: Disables logging.  This is the recommended value. |
| File System                   |                                                                                                |                                                                                                    |
| PLSAP_INPUT                   | The path of the directory you created, which SAP uses to place data files used by APM Connect. | Enter a unique value.                                                                                                    |

| PLSAP_OUTPUT                                                               | The path of the directory used by APM Connect to search for the files created by SAP. This directory should be shared with the SAP server. | Enter a unique value.                                |
|----------------------------------------------------------------------------|----------------------------------------------------------------------------------------------------|------------------------------------------------------|
| IR_TALEND_OUTPUT                                                           | The temporary work-<br>space used when mov-<br>ing files from SAP to<br>APM Connect.                                                       | Enter a unique directory path.                       |
| LOG_BASE_DIR                                                               | The directory path to the log file.                                                                                                    | C:\APMConnect\Logs                                   |
| SFTP_STAGING_DIR                                                           | The temporary storage location for files that are waiting to be loaded.                                                                    | Enter a unique value (e.g., C:\APMConnect\Staging).  |
| UNC_FILE_PATH                                                              | The path of the directory of the data loader file share.                                                                                   | Enter a unique value.                                |
| APM Connect                                                                |                                                                                                    |                                                      |
| APM_CONNECT_HOST                                                           | The host name of the machine where APM Connect Administration Center is installed.                                                         | Enter a unique value.                                |
| APM_CONNECT_PORT                                                           | The port name of the machine where APM Connect Administration Center is installed.                                                         | Enter a unique value.                                |
| APM Connection                                                             |                                                                                                    |                                                      |
| Note: The APM Connection Parameters are not required for cloud deployment. |                                                                                                    |                                                      |
| APM_API_APP_SERVER                                                         | The GE Digital APM API application server name.                                                                                            | Enter the name of your<br>GE Digital APM API server. |

| APM_APP_SERVER | The GE Digital APM application server name.                        | Enter the name of your GE Digital APM server.                                                                                                    |
|----------------|--------------------------------------------------------------------|----------------------------------------------------------------------------------------------------|
| APM_DATASOURCE | The GE Digital APM data source to which the data will be exported. | Enter the name of your GE Digital APM data source.                                                                                                    |
| APM_USERID     | The GE Digital APM Framework user ID.                              | Enter a unique value.                                                                                                    |
| APM_PASSWORD   | The GE Digital APM Framework password.                             | Enter a unique value.                                                                                                    |
| Miscellaneous  |                                                                    |                                                                                                    |
| MANUAL_RUN     | Determines how the date parameters will be treated.                | <ul> <li>You must enter one of the following values:</li> <li>true: The dates specified in the context files will be used. Additionally, the dates of the last successful run stored in the database will not be updated.</li> <li>false: The date range used during the extraction will be the date of the last successful record as stored in the database. Each time a job is run successfully, the database is updated with those dates and all the subsequent runs will use the dates from the last successful record.</li> </ul> |

| MULTI_OBJECTS_<br>ENABLED                 | Determines if different types of objects that are logically related to each other can be classified into a single class type.  For example, you can use class type 023 to classify both materials and batches. | You must enter one of the following values:  • true: Used if the SAP system is enabled to allow multiple objects.  • false: Used if the SAP system is not enabled to allow multiple objects. This is the default value. |
|-------------------------------------------|----------------------------------------------------------------------------------------------------|----------------------------------------------------------------------------------------------------|
| TECHNICAL_<br>CHARACTERISTICS_<br>ENABLED | Determines if the technical characteristics of Equipment or Functional Location will be extracted.                                                                                                    | You must enter one of the following values:  • true: If you are using Equipment or Functional Location Adapter.  • false: If you are not using Equipment or Functional Location Adapter. This is the default value.     |
| Filter                                    |                                                                                                    |                                                                                                    |
|                                           | _,                                                                                                    |                                                                                                    |
| MAINT_PLANT                               | The ID(s) of the Maintenance Plant whose data you want to extract.                                                                                                    | Plant values cannot exceed 4 characters.                                                                                                    |
| MAINT_PLANT  LANGUAGE                     | tenance Plant whose data you want to                                                                                                    |                                                                                                    |
|                                           | tenance Plant whose data you want to extract.  The SAP code that represents the language of the description to transfer data into GE Digital                                                                   | characters.  The value must be a single                                                                                                    |

| The date value that lim- |                                                                                                   |                                                                                                    |  |
|--------------------------|---------------------------------------------------------------------------------------------------|----------------------------------------------------------------------------------------------------|--|
| CHANGE_DATE_START        | its the data extracted<br>to records changed on<br>or after the specified<br>date.                | Date must be entered in the following format: YYYYMMDD.                                                                                                    |  |
| CHANGE_DATE_END          | The date value that limits the data extracted to records changed on or before the specified date. | Date must be entered in the following format: YYYYMMDD.                                                                                                    |  |
| Equipment Filter Criteri | a                                                                                                 |                                                                                                    |  |
| EQUIPMENT_NO             | The number that identifies the Equipment record that you want to extract.                         | Equipment number should not exceed 18 characters. You cannot exceed 500 Equipment numbers.  For multiple Equipment records, separate the numbers using commas. |  |
| EQUIPMENT_<br>CATEGORY   | The ID of the Equipment category that limits the Equipments extracted.                            | Equipment category ID must be a single character.  For multiple Equipment categories, separate the IDs using commas.                                           |  |
| EQUIPMENT_TYPE           | The ID of the Equip-<br>ment type that limits<br>the Equipments extrac-<br>ted.                   | Equipment type ID should not exceed 10 characters.  For multiple Equipment types, separate the IDs using commas.                                               |  |

| EQUIPMENT_CLASS                         | The ID of the Equip-<br>ment classification that<br>limits the Equipments<br>extracted.          | Equipment classification ID should not exceed 18 characters.  If an Equipment has multiple classifications, as long as you specify one of those classifications, the Equipment record will be extracted.  For multiple Equipment classifications, separate the IDs using commas. |
|-----------------------------------------|--------------------------------------------------------------------------------------------------|----------------------------------------------------------------------------------------------------|
| Functional Location Filt                | er Criteria                                                                                      |                                                                                                    |
| FLOC_NO                                 | The ID of the Func-<br>tional Location that lim-<br>its the Functional<br>Locations extracted.   | Functional Location ID should not exceed 40 characters. You cannot exceed 500 Functional Location numbers.  For multiple Functional Locations, separate the IDs using commas.                                                                                                    |
| FLOC_TYPE                               | The ID of the Functional Location type that limits the Functional Locations extracted.           | Functional Location type ID should not exceed 10 characters.  For multiple Functional Location types, separate the IDs using commas.                                                                                                    |
| FLOC_CLASS                              | The ID of the Functional Location classification that limits the Functional Locations extracted. | Functional Location classification ID should not exceed 18 characters.  For multiple Functional Location classifications, separate the IDs using commas.                                                                                                    |
| FLOC_CATEGORY  Work History Filter Crit | The ID of the Functional Location category that limits the Functional Locations extracted.       | Functional Location category ID must be a single character. For multiple Functional Location categories, separate the IDs using commas.                                                                                                    |
| Work History Filter Criteria            |                                                                                                  |                                                                                                    |

| NOTIFICATION_NO                | The number that identifies the Notification record that you want to extract.           | Notification number should not exceed 12 characters.                           |
|--------------------------------|----------------------------------------------------------------------------------------|--------------------------------------------------------------------------------|
|                                |                                                                                        | For multiple Notification records, separate the numbers using commas.          |
| WORK_ORDER_NO                  | The number that identifies the Work Order record that you want to extract.             | Work Order number should not exceed 12 characters.                             |
|                                |                                                                                        | For multiple Work Order records, separate the numbers using commas.            |
|                                | The Notification type that limits the Work Orders that you want to extract.            | Notification type should not exceed 2 characters.                              |
| NOTIFICATION_TYPE              |                                                                                        | For multiple Notification types, separate the Notification types using commas. |
|                                | The ID of the Work Order type that limits the Work Orders that you want to extract.    | Work Order type ID should not exceed 4 characters.                             |
| WORK_ORDER_TYPE                |                                                                                        | For multiple Work Order types, separate the IDs using commas.                  |
| WORK_ORDER_<br>SYSTEM_STATUS   | The Work Order systems status that limits the Work Orders that you want to extract.    | Work Order system status should not exceed 4 characters.                       |
| WORK_ORDER_USER_<br>STATUS     | The Work Order user status that limits the Work Orders that you want to extract.       | Work Order user status should not exceed 4 characters.                         |
| NOTIFICATION_<br>SYSTEM_STATUS | The Notification system status that limits the notifications that you want to extract. | Notification system status should not exceed 4 characters.                     |
| NOTIFICATION_USER_<br>STATUS   | Notification user status that limits the notifications that you want to extract.       | Notification user status should not exceed 4 characters.                       |

| CREATE_TIME_START                                                                | The time value that limits the data extracted to records created on or after the specified time.                                         | Time must be in the following format: HHMMSS.                |
|----------------------------------------------------------------------------------|----------------------------------------------------------------------------------------------------|--------------------------------------------------------------|
| CREATE_TIME_END                                                                  | The time value that limits the data extracted to records created on or before the specified time.                                        | Time must be in the following format: HHMMSS.                |
| CHANGE_TIME_START                                                                | The time value that limits the data extracted to records changed on or after the specified time.                                         | Time must be in the following format: HHMMSS.                |
| CHANGE_TIME_END                                                                  | The time value that limits the data extracted to records changed on or before the specified time.                                        | Time must be in the following format: HHMMSS.                |
| Work Management                                                                  |                                                                                                    |                                                              |
| The number that iden-<br>MAINTENANCE_PLAN tifies the maintenance<br>plan record. | The maintenance plan number must not exceed 12 characters and it should be zero padded. Example: 000000000012.  For multiple maintenance |                                                              |
|                                                                                  |                                                                                                    | plan records, separate the numbers using commas.             |
| INSPECTION_FAMILY                                                                | Determines the family to which the Inspection records are associated.                                                                    | To use the default association, enter the value MI_TASKINSP. |

| INSPECTION_<br>CONDITION                                   | Determines the SAP control key used to identify trigger values for Inspection records.  | The parameter requires the following specific syntax: <sap table="">-<sap field=""> EQ '<key 1="" value="">,<key 2="" value="">,<key 3="" value="">, etc.'  To use the default configuration, enter the following value: PLPO-STEUS EQ 'ZMI1'</key></key></key></sap></sap> |
|------------------------------------------------------------|-----------------------------------------------------------------------------------------|----------------------------------------------------------------------------------------------------|
| CALIBRATION_FAMILY                                         | Determines the family to which the Calibration records are associated.                  | To use the default configuration, enter the value MI_TASKCALB.                                                                                                    |
| CALIBRATION_<br>CONDITION                                  | Determines the SAP control key used to identify trigger values for Calibration records. | The parameter requires the following specific syntax: <sap table="">-<sap field=""> EQ '<key 1="" value="">,<key 2="" value="">,<key 3="" value="">, etc.'  To use the default configuration, enter the following value: PLPO-STEUS EQ 'ZMI2'</key></key></key></sap></sap> |
| Queue                                                      |                                                                                         |                                                                                                    |
| Note: The Queue parameters apply only to cloud deployment. |                                                                                         |                                                                                                    |
| QUEUE_HOST                                                 | The queue host name.                                                                    | Enter a unique value, which was provided during installation.                                                                                                    |

| in queue parameters apply only to cloud deproyment |                                |                                                               |
|----------------------------------------------------|--------------------------------|---------------------------------------------------------------|
| QUEUE_HOST                                         | The queue host name.           | Enter a unique value, which was provided during installation. |
| QUEUE_HOST_1                                       | An additional queue host name. | Enter a unique value, which was provided during installation. |
| QUEUE_HOST_2                                       | An additional queue host name. | Enter a unique value, which was provided during installation. |
| QUEUE_PORT                                         | The queue port.                | Enter a unique value, which was provided during installation. |
| QUEUE_PORT_1                                       | An additional queue port.      | Enter a unique value, which was provided during installation. |

| QUEUE_PORT_2            | An additional queue port.                                                                                                    | Enter a unique value, which was provided during installation. |
|-------------------------|----------------------------------------------------------------------------------------------------|---------------------------------------------------------------|
| QUEUE_USER              | The queue user name.                                                                                                    | Enter a unique value, which was provided during installation. |
| QUEUE_PASSWORD          | The queue password.                                                                                                    | Enter a unique value, which was provided during installation. |
| CUSTOMER_NAME           | The coded customer name.                                                                                                    | Enter a unique value, which was provided during installation. |
| USE_SSL                 | Provides for encryption and authentication of the data and its transmission to the server.                                        | Enter a unique value.                                         |
| TRUSTSTORE_FILE         | Location of the file with all the necessary keys and certificates for data transfer to the server using the active message queue. | Enter a unique value.                                         |
| TRUSTSTORE_<br>PASSWORD | Password of the trust store for APM Connect to retrieve the keys.                                                                 | Enter a unique value.                                         |

#### **SFTP**

SFTP Connection is supported only for the SAP Adapters, and configuration is required only if you are using SFTP to transfer information between your systems.

<u>MIMPORTANT</u>: If you are using an SAP System with the SAPFTP\_SERVERS table, you must configure that table to activate SFTP servers according to the SAP Help system. You can refer to SAP OSS 1605054 for more details. Typically, this will apply to any SAP version later than ECC6 EHP5.

| PLSAP_FTP_HOST   | The SFTP server host name. | Enter a unique value. |
|------------------|----------------------------|-----------------------|
| PLSAP_FTP_USERID | The SFTP server user name. | Enter a unique value. |

| PLSAP_FTP_<br>PASSWORD                                    | The SFTP server password.                                            | Enter a unique value.                                                                                                    |
|-----------------------------------------------------------|----------------------------------------------------------------------|----------------------------------------------------------------------------------------------------|
| PLSAP_FTP_PORT                                            | The SFTP server port.                                                | If the default configuration was followed, enter one of the following values:  • 21: For FTP connection.  • 22: For SFTP connection.                                      |
| PLSAP_FTP_MODE                                            | The mode by which files are copied.                                  | <ul> <li>Enter one of the following values:</li> <li>SERVER: To use file shares.</li> <li>FTP: To use standard FTP.</li> <li>SFTP: To use standard secure FTP.</li> </ul> |
| PLSAP_FTP_SCAN_DIR                                        | The remote SFTP directory used to scan for files.                    | Enter a unique value.                                                                                                    |
| PLSAP_FTP_NUM_OF_<br>RETRY                                | The number of times to scan the SFTP server for files.               | 10                                                                                                    |
| PLSAP_FTP_SLEEP_<br>TIME                                  | The time in seconds between scans.                                   | 10                                                                                                    |
| PLSAP_SFTP_SCP_<br>COMMAND                                | The command name created when establishing the SFTP transfer in SAP. | Enter a unique value.                                                                                                    |
| SFTP                                                      |                                                                      |                                                                                                    |
| Note: The SFTP parameters apply only to cloud deployment. |                                                                      |                                                                                                    |
| SFTP_HOST                                                 | The SFTP server host name.                                           | Enter a unique value, which was provided during installation.                                                                                                    |
| SFTP_USERID                                               | The SFTP server user name.                                           | Enter a unique value, which was provided during installation.                                                                                                    |

| SFTP_PASSWORD                                                           | The SFTP server password.                                              | Enter a unique value, which was provided during installation.                                                                                                    |  |
|-------------------------------------------------------------------------|------------------------------------------------------------------------|----------------------------------------------------------------------------------------------------|--|
| SFTP_PORT                                                               | The SFTP server port.                                                  | Enter a unique value, which was provided during installation.                                                                                                    |  |
| SFTP_LANDING_DIR                                                        | The directory path where the shared files are stored.                  | Enter a unique value, which was provided during installation.                                                                                                    |  |
| USE_SSH_KEY                                                             | Determines if SSH security configuration will be used by the adapters. | You must enter one of the following values:  • true: SSH configuration will be used.  • false: SSH configuration will not be used.                                                                                                    |  |
| SSH_PRIVATE_KEY                                                         | The directory where the SSH key is stored.                             | Enter a unique value. The SSH key must be generated by the user in the openSSH format. This key can be stored in any directory on the APM Connect server, but it is recommended to store it in the following directory: C:\APMConnect\Config |  |
| Email Notification                                                      |                                                                        |                                                                                                    |  |
| Note: The Email Notification parameters apply only to cloud deployment. |                                                                        |                                                                                                    |  |
| EMAIL_FROM                                                              | The email address from which the notification email will be sent.      | Enter a unique value.                                                                                                    |  |
| EMAIL_TO                                                                | The email address(es) to which the email will be sent.                 | Enter a unique value.                                                                                                    |  |

| FAILURE_DETAIL_<br>REPORT_ENABLED             | Indicates whether the failure detail report will be sent when a record fails to load.                 | You must enter one of the following values:  • true: The failure detail report, detailing the records that failed to load into GE Digital APM and the reason for failure, will be sent.  • false: The failure detail report will not be sent.      |  |
|-----------------------------------------------|----------------------------------------------------------------------------------------------------|----------------------------------------------------------------------------------------------------|--|
| FAILURE_DETAIL_<br>REPORT_JRXML_FILE_<br>PATH | Directory where the JasperReport file to generate the failure detail report in PDF will be delivered. | Enter a unique value.                                                                                                    |  |
| LOAD_SUMMARY_<br>REPORT_ENABLED               | Indicates whether the load complete report will be loaded with each extraction.                       | You must enter one of the following values:  • true: The load complete report, detailing the number of records that were extracted and successfully loaded into GE Digital APM, will be sent.  • false: The load complete report will not be sent. |  |
| LOAD_SUMMARY_<br>REPORT_JRXML_FILE_<br>PATH   | Directory where the JasperReport file to generate the summary detail report in PDF will be delivered. | Enter a unique value.                                                                                                    |  |
| REPORT_TARGET_DIR                             | Directory where the report file will be delivered.                                                    | Enter a unique value.                                                                                                    |  |
| SMTP_HOST                                     | The host for SMTP installation the APM Connect server.                                                | Enter a unique value.                                                                                                    |  |
| SMTP_PORT                                     | The port for SMTP.                                                                                    | The default value is <i>25</i> .                                                                                                    |  |

| Guardrail                 |                                                                                                    |                                                                                                    |  |
|---------------------------|----------------------------------------------------------------------------------------------------|----------------------------------------------------------------------------------------------------|--|
| EQUIPMENT_<br>THRESHOLD   | The maximum number of records that should be transferred from SAP to GE Digital APM in a single run of the Equipment Adapter.         | The default value is 100000.                                                                                                    |  |
| FLOC_THRESHOLD            | The maximum number of records that should be transferred from SAP to GE Digital APM in a single run of the Function Location Adapter. | The default value is 100000.                                                                                                    |  |
| WORKHISTORY_<br>THRESHOLD | The maximum number of records that should be transferred from SAP to GE Digital APM in a single run of the Work History Adapter.      | The default value is 50000.                                                                                                    |  |
| OVERRIDE_<br>GUARDRAILS   | Indicates whether the job will continue if the number of records exceeds the defined threshold.                                       | The default value is Y, which means that the job will run regardless of the number of records included. A warning notification will also be sent to the email address specified in the EMAIL_TO parameter within the Email Notification Parameters section of this file. If you set this parameter to N, the job will be terminated when the number of records exceeds the defined threshold, and an error notification will be sent. |  |

#### SAP PI

Note: Enter the appropriate values for the following parameters into the context file only if you are deploying the SAP PI Adapters (in which case the parameter SAP\_USE\_PI should have the value true), which are the SAP Adapters for Process Integration.

| SAP_USE_PI                  | Determines whether<br>the SAP PI connection<br>will be used.           | You must enter one of the following values:  • true: SAP PI connection will be used.  • false: SAP PI connection will not be used. This is the default value. |
|-----------------------------|------------------------------------------------------------------------|----------------------------------------------------------------------------------------------------|
| SAP_SYSTEM_ID               | The system IDs of the SAP systems from which you want to extract data. | Enter a unique value.                                                                                                    |
| SAP_PI_HOST                 | The SAP PI server host.                                                | Enter a unique value.                                                                                                    |
| SAP_PI_PORT                 | The SAP PI server port.                                                | Enter a unique value.                                                                                                    |
| SAP_PI_RECEIVER_<br>PARTY   | The receiver party configured in the SAP PI ID configurations.         | This is optional and unique to the user.                                                                                                    |
| SAP_PI_RECEIVER_<br>SERVICE | The receiver service configured in the SAP PI ID configurations.       | This is optional and unique to the user.                                                                                                    |
| SAP_PI_SENDER_<br>PARTY     | The sender party configured in the SAP PI ID configurations.           | This is optional and unique to the user.                                                                                                    |
| SAP_PI_SENDER_<br>SERVICE   | The sender service configured in the SAP PI ID configurations.         | The default value is Meridium_APMConnect. The value <i>must</i> match the communication channel value in SAP.                                                 |
| SAP_PI_USERID               | The SAP PI user ID.                                                    | Enter a unique value.                                                                                                    |
| SAP_PI_PASSWORD             | The SAP PI password.                                                   | Enter a unique value.                                                                                                    |

| COMPRESS_TYPE                 | Determines if the files will be compressed and the method of compression that is used. | You must enter one of the following values:  None: Files are not compressed.  Note: If you do not compress files, large extractions will take a long time.  SAPCAR: Files are compressed by SAP. This is the recommended value. If used, you must install the SAPCAR file on the APM Connect server.  ZIP: Files are compressed through a standard zip method. |
|-------------------------------|----------------------------------------------------------------------------------------|----------------------------------------------------------------------------------------------------|
| COMPRESS_SAP_<br>COMMAND_NAME | The value of the command name created.                                                 | You must enter one of the following values:  • ZSAPCAR: The command name for SAP compression.  • ZSZIP: The command name for standard compression.                                                                                                    |
| FILE_MOVE_USE_PI              | Determines if APM Connect should use SAP-PI to extract and load data.                  | You must enter one of the following values:  • true: SAP PI will move the data from SAP to APM Connect.  • false: APM Connect will directly copy the data from SAP.                                                                                                    |

| MAX_FILE_WAIT_SEC | Defines how long the PI Adapters will wait for the extraction to complete before the job times out.                                                         | The recommended value is 1000.                                                                                                    |
|-------------------|----------------------------------------------------------------------------------------------------|----------------------------------------------------------------------------------------------------|
| SAP_PI_AAE        | If you are using SAP PI 7.3 or later, you may use the Advanced Adapter Engine (AAE). This parameter allows this functionality to be used during extraction. | <ul> <li>You must enter one of the following values:</li> <li>true: If you are using AAE.</li> <li>false: If you are not using AAE. This is the default value.</li> </ul> |

#### What's Next?

• Return to the <u>SAP Adapter workflow</u> for the next step in the deployment process.

# **Encrypt Passwords**

Passwords in the APM Connect context file are not encrypted by default. However, you can encrypt any password manually. This topic describes how to manually encrypt passwords.

### **Steps**

- 1. On the machine on which you installed APM Connect, access the APM Connect installation package, locate the *Encrypt String\_0.1.zip*, and then unzip the file.
- Open the EncryptString folder, and then select EncryptString\_run.bat.
   A command prompt opens, and then the Talend Open Studio window appears.
- 3. Enter the password that you want to encrypt in the **Enter the text to be encrypted:** box.
- 4. Select OK.
- 5. In the command prompt, between the banners, copy the text that was generated.
- 6. Open the context file.
- 7. In the parameter that you want to encrypt, paste the generated text.
- 8. Append the highlighted parameter the with \_AES, as shown in the following image.

```
<!-- Intermediate Repository connection parameters-->
<IR_HOST>APMCONNECTVM</IR_HOST>
<IR_PORT>5432</IR_PORT>
<IR_DATABASE>APMconnectFTP</IR_DATABASE>
<IR_PASSWORT_AES>FyoGBWa6ftigcB2nAWZ56w==</IR_PASSWORT_AES>
```

- 9. Save the context file.
- 10. For each password that you want to encrypt, repeat steps 2 through 9. The passwords are encrypted.

#### What's Next?

Return to the adapter workflow for the next step in the deployment process.

# **Configure Context Parameters**

For every job that is imported, certain context parameters in the APM Connect Administration Center must be configured. This topic describes how to configure the required context parameters, so that you can run the job.

#### **Steps**

- 1. In the APM Connect Administration Center, in the **Job Conductor** workspace, select the Job for which you would like to set parameters.
- 2. At the bottom of the **Job Conductor** workspace, select **Context parameters**.

The **Context parameters** section appears.

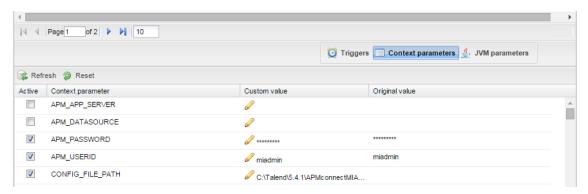

- 3. In the **Context parameter** column, scroll down to the context parameter you would like to configure.
- 4. In the **Custom value** box, configure context parameters, and select the **Active** check boxes for the following:
  - APM User\_ID: Enter your GE Digital APM user name
  - APM\_PASSWORD: Enter your GE Digital APM password.
  - IR\_USERID:Enter your intermediate repository user name.
  - IR\_PASSWORD: Enter your intermediate repository password.
  - SAP\_USERID: Enter you SAP System user name.
  - SAP\_PASSWORD: Enter your SAP system password.
  - CONFIG\_FILE\_PATH: Enter the file path to the location where the context file is stored.
  - LOG4j\_FILE\_PATH: Enter the filed path to the location where the Log4j file is stored. If you installed APM Connect in the defualt location, then enter \APMConnect\Config\log4jproperties
  - MANUAL\_RUN: Enter true or false to determine whether or not the dates

recorded in the context file will be used during extraction.

Note: If the MANUAL\_RUN parameter is set to *true*, the dates specified in the context file will be used. Additionally, the dates of the last successful run stored in the database will not be updated. If set to *false*, the date range used during the extraction will be the date of the last successful run, as stored in the database. Each time a Job is run successfully, the database is updated with those dates, and all subsequent runs will use the dates from the last successful run.

The context parameters are configured.

- 5. Repeat steps 1-3 for every imported Job you will run.
- 6. To configure the Master job to run, select the SAP\_MASTER\_INTERFACE Job.
- 7. At the bottom of the **Job Conductor** workspace, select **Context parameters**.

The **Context parameters** section appears, displaying the following parameters:

- RUN\_STATIC\_DATA: The Static Data Job
- RUN\_EQUIPMENT: The Equipment Job
- RUN\_FLOC: The Functional Location Job
- RUN\_WORKHISTORY: The Work History Job
- RUN\_WORKMANAGEMENT: The Work Management Job
- MASTER\_CONFIG\_FILE\_DIR: The file path to context files for the jobs
- SYSTEM\_TO\_RUN: The source system from which you want to extract data
- RUN\_TC\_EQUIPMENT: The Equipment Technical Characteristic Job
- RUN\_TC\_FLOC: The Functional Location Technical Characteristics Job
- 8. For each extraction jobs you want to run, in the **Custom value** column enter *true*, and then select the **Active** check box.
- 9. In the MASTER\_CONFIG\_FILE\_DIRCustom value box, enter the directory where the context file(s) is stored.
- 10. In the **SYSTEM\_TO\_RUNCustom value** box enter:
  - The name of the system directory from which you want to extract data.
     -or-
  - \* to extract from all systems.
- 11. Press Enter.

The Jobs are configured to run.

#### What's Next?

# Configure the Context Parameters for APM Now

<u>MPORTANT:</u> The Extraction Wrapper job is required only for APM Now deployment of the SAP Adapters.

The extraction wrapper job is a container job for the following APM Now SAP Adapters extraction jobs:

- RUN\_STATIC\_DATA
- RUN\_EQUIPMENT
- RUN\_FLOC
- RUN\_WORKHISTORY

In addition to the extractions jobs, the Extraction Wrapper contains additional context parameters are required to configure the jobs to run.

#### **Steps**

1. In the APM Connect Administration Center, in the **Job Conductor** workspace, select the Extraction Wrapper job, and then select **Context parameters**.

The **Context parameters** section appears.

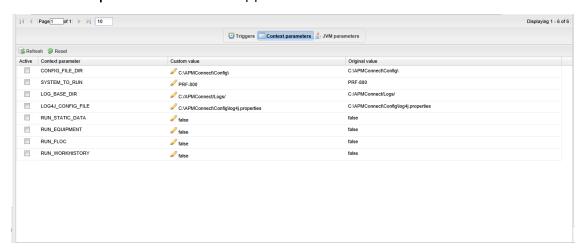

- 2. Configure the **Custom value** for the following connection parameters:
  - **CONFIG\_FILE\_DIR**: Enter the directory path where your context file is stored.
  - SYSTEM\_TO\_RUN: Enter the <u>name of the directory</u> containing the context file from which you want to extract data, or, to extract from all context directories, enter \*.
  - LOG\_BASE\_DIR: Enter the directory path into which the log files will be written.

- LOG4J\_CONFIG\_FILE: Enter the directory path where your log4j properties file is stored.
- 3. Select the **Active** check box corresponding to each of the connection parameters.
- 4. For each extraction jobs you want to run, in the **Custom value** column enter *true*, and then select the **Active** check box.

For example, if you want run only the Equipment Adapter, in the RUN\_ EQUIPMENT row, in the Custom value box enter true. Then, select the Active check box.

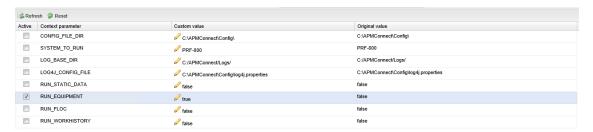

The Extraction Wrapper job is configured to run. Once the job is executed, the data designated to be extracted in the **Connect parameters** will be transferred from your SAP System to your GE Digital APM system.

- 5. For each of the remaining jobs imported into the APM Connect Administration center, select the job, and then **Context parameters**.
- 6. Configure the following parameters:
  - CONFIG\_FILE\_PATH: Enter the directory path where your context file is stored, including the name of the context file, e.g. C:\APMConnect\Config\SYS-001\SAP\_ContextFile.xml
  - LOG4J\_CONFIG\_FILE: Enter the directory path where your log4j properties file is stored, including the name of the context file, e.g. C:\APMConnect\Config\log4j.properties
- 7. Repeat steps 5-7 for each imported job that you plan to run.

The jobs are configured to run.

#### What's Next?

• Return to the <u>SAP Adapter workflow</u> for the next step in the deployment process.

# **Configure Site Reference Values**

Note: If you are deploying the SAP PI and Maximo Adapters, site filtering is handled by parameters in the context file.

To assign site references to records using values other than those in the <u>baseline configuration</u>, you must modify the **autojoin\_control** table in the Intermediate Repository.

<u>MPORTANT</u>: Site Reference records corresponding to the site references that you specify must exist in GE Digital APM before you can transfer records.

# Steps: Configure the Site Reference Value to Use an Indirect Site Reference Value

- 1. Access a database browser tool, and then access your Intermediate Repository (PostgreSQL) database.
- 2. Locate the **autojoin\_control** table, and then locate the **site\_reference** column.
  - (i) **Tip**: For details about what each column in the **autojoin\_control** table contains, see About Site Filtering Configuration.
- 3. Update the value in the **site\_reference** column using the format <code>#FIELD\_ID#</code>, where FIELD\_ID represents the ID of the field from which you want to populate the site reference value.

For example, if you want the site reference value to be the value in the SAP Maintenance Plant field of the corresponding Equipment or Functional Location.

- Where the value #MI\_FNCLOC00\_SAP\_SYSTEM\_C# occurs, replace the value with #MI FNCLOC00 MAINT PLNT C#
- Where the value #MI\_EQUIPOO\_SAP\_SYSTEM\_C# occurs, replace the value with #MI\_EQUIPOO0\_MAINT\_PLANT\_C#

When you import record into GE Digital APM from your SAP System, its Site Reference Key will be the value in the field that you specified. In the example above, the Site Reference Key will be the SAP Maintenance Plant of the corresponding Equipment or Functional Location.

# Steps: Configure the Site Reference Value to be A Specific Site Name

 Access a database browser tool, and then access your Intermediate Repository (PostgreSQL) database.

- 2. Locate the **autojoin\_control** table, and then locate the **site\_reference** column.
  - **Tip**: For details about what each column in the **autojoin\_control** table contains, see About Site Filtering Configuration.
- 3. Where the value #MI\_FNCLOC00\_SAP\_SYSTEM\_C# occurs, replace the value with the Site name as defined in a GE Digital APM Site Reference record.
- 4. Where the value #MI\_EQUIPOO\_SAP\_SYSTEM\_C# occurs, replace the value with the Site name as defined in a GE Digital APM Site Reference record.

When you import records into GE Digital APM from your SAP System, its Site Reference Key will be the name of the Site as defined in the APM Site Reference record.

# Example: Configure MI\_EQUIP000\_CST\_CNR\_C as an Indirect Site Reference

In this example, the database browser tool used in this example is pgAdmin4, the IR database name is SAP\_UDLP\_EAMClient. You can use the database browser of your choice.

On your APM Connect server, open pgAdmin4, your database browser tool.
 PgAdmin4 is open displaying your available servers.

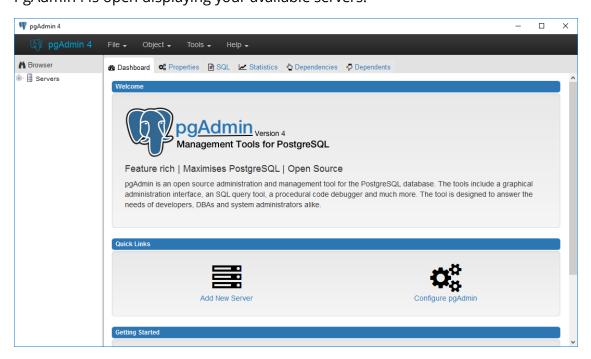

2. Navigate the server tree to the appropriate IR database, access your tables.

In this example, the path is Servers(2)\roaperflabvm3\Databases\SAP\_UDLP\_ EAMClient\Schemas(1)\public\Tables (81). The list of tables in your IR database are visible.

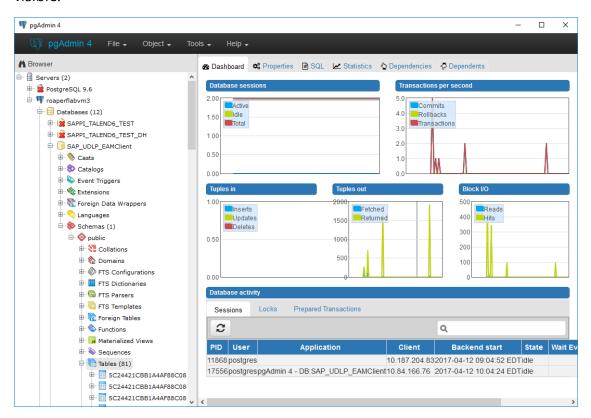

3. Locate the table **autojoin\_control**, right click, and then select the **View Data** dropdown.

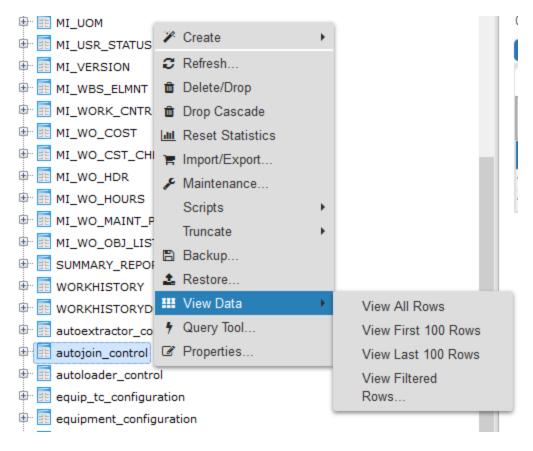

#### 4. Select View All Rows.

The Query -1 tab is populated with the autojoin table.

5. In each row, in the site\_reference column, enter #MI\_EQUIP000\_CST\_CNR\_C#

**Tip**: This example assumes that the existing values in the **site\_reference** column correspond to values in the MI\_EQUIP000 and MI\_FNCLOC00 families. If they do not, you must also update the **apm\_site\_reference\_family** column to the corresponding family.

The value in the MI\_EQUIP000\_CST\_CNR\_C field will be used to populate the Site Reference Key in corresponding records.

# About Site Filtering Configuration via the autojoin\_control Table

Site Reference values are managed in the Intermediate Repository, specifically in the **autojoin\_control** table as shown in the following image.

| apm_site_reference_column<br>character varying |                                               | use_relationship_lookup<br>character varying                                                                  | default_site_reference<br>character varying                                 |
|------------------------------------------------|-----------------------------------------------|----------------------------------------------------------------------------------------------------|-----------------------------------------------------------------------------|
| MI_SITE_NAME                                   | MI_FNCLOC00                                   | 0                                                                                                    | *Global*                                                                    |
| MI_SITE_NAME                                   | <pred_family_id></pred_family_id>             | 1                                                                                                    | *Global*                                                                    |
| MI_SITE_NAME                                   | MI_EQUIPOOO                                   | 1                                                                                                    | *Global*                                                                    |
|                                                | character varying  MI_SITE_NAME  MI_SITE_NAME | character varying character varying  MI_SITE_NAME MI_FNCLOCOO  MI_SITE_NAME <pred_family_id></pred_family_id> | MI_SITE_NAME MI_FNCLOCOO 0 MI_SITE_NAME <pred_family_id> 1</pred_family_id> |

## **About the Baseline Site Reference Configuration**

The baseline configuration of the SAP Adapters uses the SAP System to determine the site to which a record should be assigned. More specifically, the value in the **site\_reference** column in the **autojoin\_control** table is <code>#MI\_FNCLOCOO\_SAP\_SYSTEM\_C#</code> for Functional Location records and <code>#MI\_EQUIPOO\_SAP\_SYSTEM\_C#</code> for Equipment records.

Additionally, if SAP System value is null or empty on a record in SAP, once transferred into GE Digital APM, it will be assign the site reference defined in the **defaut\_site\_reference** column in the **autojoin\_control** table. The default value is \*Global\*.

If you want to use your SAP System as the site for all records transferred from SAP to APM then no additional configuration is needed. However, if necessary, you can <u>configure different site reference values</u>.

<u>MPORTANT</u>: A Site Reference record corresponding to your SAP System(s) must exist in GE Digital APM before you can transfer records.

#### About the autojoin\_control Table

You can specify site references using the **autojoin\_control** table. The columns in this table are described in the following table.

| Column      | Description                                                                                                    |
|-------------|----------------------------------------------------------------------------------------------------|
| AUTOJOIN_ID | Surrogate ID used to uniquely identify a row; i.e., the primary key.                                                                             |
| BATCH_NAME  | When a load is processed, queries defined in this table are run together in batches. All queries with the same BATCH_NAME are executed together. |
| TABLE_NAME  | The name of the temporary table that will be created for this row. This name will be concatenated by the load UUID.                              |

| SQL_<br>EXECUTION_<br>ORDER       | Within a batch, the value in this column defines the order in which the SQL statements will be executed. Lower numbers will be executed first.                                                                                                    |
|-----------------------------------|----------------------------------------------------------------------------------------------------|
| SQL                               | The SQL SELECT statement to be executed. The results of this statement will be copied to the temporary table defined by the load UUID and the TABLE_NAME column. Columns defined in the SELECT statement should match exactly the column names in the GE Digital APM family for which data is being loaded.                                |
| SITE_<br>REFERENCE                | This column specifies the value to use for the corresponding record's Site Reference Key. This can be a direct site reference (i.e., a specific site reference name) or it can contain an indirect site reference (i.e., a field that contains the site reference name to use). See the topic Configure Site Reference Values for details. |
|                                   | Note: The baseline value is #MI_FNCLOCOO_SAP_SYSTEM_C# for Functional Location records and #MI_EQUIPOO_SAP_SYSTEM_C# for Equipment records. This means the SAP System will determine to which site records are assigned.                                                                                                    |
| APM_SITE_<br>REFERENCE_<br>COLUMN | The GE Digital APM column used to store Site Reference values. Unless you have customized the GE Digital APM database, this value should be MI_SITE_NAME.                                                                                                    |
| APM_SITE_<br>REFERENCE_<br>FAMILY | The GE Digital APM family to which the site reference will be applied. When the relationship is being built within the records of the same entity, the value is <pred_family_id>. Unless you have customized the GE Digital APM database, you do not need to modify this value.</pred_family_id>                                           |
| USE_<br>RELATIONSHIP_<br>LOOKUP   | This column specifies whether the row is for an entity or relationship.                                                                                                    |
|                                   | If this row is populating a relationship, the value should be 1. If not, the value should be 0. This affects the way relationship references are defined in the resulting SQL statements.                                                                                                    |
| DEFAULT_SITE_<br>REFERENCE        | If an indirect site reference is specified, this value defines the Site<br>Reference Key that should be used if the value in the specified indir-<br>ect site reference column is NULL.                                                                                                    |
|                                   | <ul> <li>Enter *Global* to assign the site as global</li> <li>Enter the name of a site to assign records to that site.</li> </ul>                                                                                                    |

#### What's Next?

• Return to the <u>SAP Adapter workflow</u> for the next step in the deployment process.

## Mount a File Share

To enable writing files between the servers within your APM Connect architecture, file shares need to be mounted. This topic details the basic process for setting up a file share based on your operating systems. Generally, this process involves, creating a file share to be mounted, then mounting the file share, and then making the file share permanent.

<u>MPORTANT</u>: The process can vary greatly between organizations based on network configurations. Additionally, this procedure should be completed by an administrator with the expertise to manage network configurations.

#### **Before You Begin**

- Be sure that you understand the recommended configurations to enable <u>file</u> <u>shares within the APM Connect architecture</u>.
- You will need access to the Linux console and root privileges on your Linux server.
- You will need the APM Connect server service account user name and password.
- You should be a network administrator with working knowledge of your network configurations.

Steps: Create a File Share on a Windows Server, and then Mount the Share to a Linux Server

#### Create the File Share

- 1. On your APM Connect server (i.e., the Windows server on which you want to create the share), create a new folder for file sharing.
  - Note: This share can be anywhere on your APM Connect server and can have any name.
- 2. Right-click on the new folder, and then select **Properties**.

The **<Folder Name> Properties** window appears.

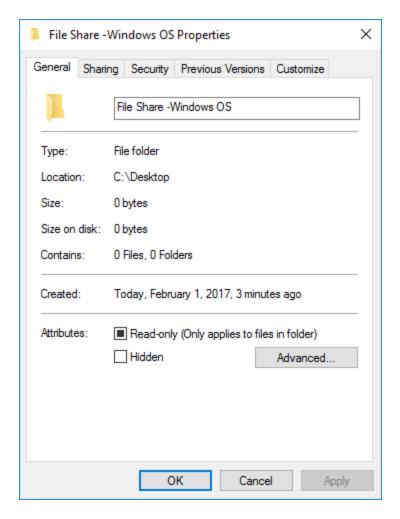

Select the Sharing tab, and then select Advanced Sharing.
 The Advanced Sharing window appears.

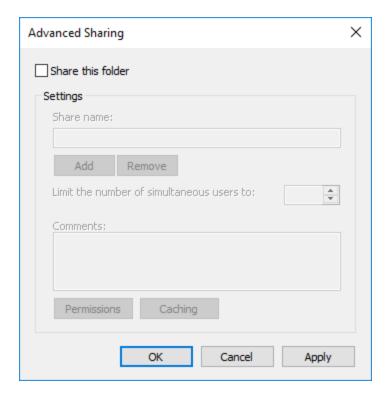

4. Select the **Share this folder** check box.

The other fields on the window are enabled.

- 5. Optionally, edit the name in the **Share name:** box. If you do not edit this name, the name will default to the folder name.
- 6. Select Permissions.

The **Permissions for <Folder Name>** window appears.

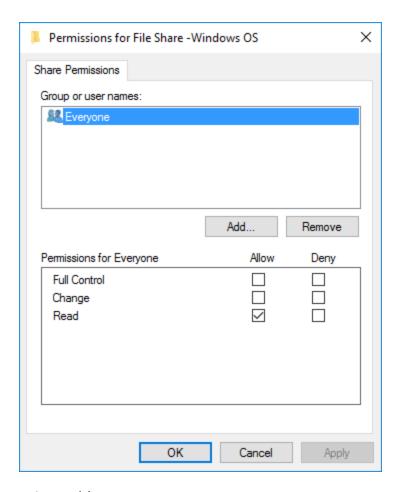

#### 7. Select Add....

The Select, Users, Computers, Service Accounts, or Groups window appears.

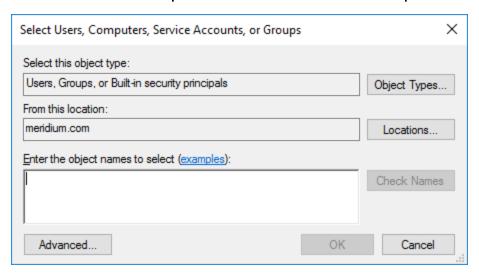

8. In the **Enter the object names to select (examples)** box, enter the name of your APM Connect service account user.

Note: The user must have permission to read and write to the shared folder.

9. Select **OK**.

The **Select, Users, Computers, Service Accounts, or Groups** window closes.

- 10. On the Permissions for <Folder Name> window, in the Permissions for <Service User Name> box, in the Allow column select the Full Control check box, the Change check box, and the Read check box.
- 11. Select **OK**.

The **Permissions for <Folder Name>** window closes.

12. On the Advanced Sharing window, select OK.

The **Advanced Sharing** window closes. Then, on the **Folder Name Properties** window, in the **Network File and Folder Sharing** section, the **Network Path:** subsection is populated.

13. Record the network path.

#### Mount the File Share

- 14. Access your SAP PI server or your SAP server (i.e., the Linux server to which you want to mount the share) via a Linux Command Line Editor tool (e.g., Vim or Nano).
- 15. Determine an existing directory that will be used as the share, or create a new directory.
- 16. In that directory, to initiate the connection between your source and target share, execute a mount command. The command will likely require the APM Connect service account user, source of the file share folder you created on the APM Connect server, and target for the share on your Linux server.

(i) **Tip:** The exact mount command will vary based on the system that you are using. An example of a mount command is *mount -t smbfs -o user-name=Administrator //recurring/c\$ /mnt/recurring* 

17. To verify that the new mount is configured correctly, enter the command *mount*.

The mount appears in the list of mounted shares.

**Tip:** At this point, you should be able to write files from one share to another. To test, place a file in the source folder on the Windows machine, and then the file should appear in the target directory on the Linux machine.

#### Make the Share Permanent

18. On the Linux machine, navigate to the file /etc/fstab.

**Tip:** Mounting the share into the /etc/fstab file makes the file share permanent meaning that upon reboot the file share is still be mounted. If you do not execute the mount in this location, once the machine is rebooted the mount will be disconnected.

- 19. Open the file to be edited using a data base editor (e.g. Vim or Nano).
- 20. Add a new line to the file defining the share, mount point, file system driver, and options.

**Tip:** The following is an example of the file syntax: //<Source Folder Name> /<Target Folder Name <Systems Type or Driver> username=username password=<password> 02.

Additionally, the following is the same entry with sample values: //APMConnectServer1/WindowsSharedFolder /opt/LinuxSharedFolder cifs –o username=APMConnectSeriveAccount1 password=APMConnect 0 2

- 21. Close the file, and then return to the root directory.
- 22. To unmount the share created, execute the command *umount* (i.e., if the original mount directory was */opt/LinuxFileShare*, then execute the command *unmount /opt/LinuxFileShare*).

**Tip:** You must unmount the share from the original location for it to be mounted from the /etc/fstab file.

23. Execute the command *mount*.

The original mount directory does not appear in the list of mounted shares, and the new share in the /etc/fstab folder can be mounted.

24. Execute the command *mount -a*.

**Tip:** Executing the command will read the configuration from the /etc/fstab file, and then preform the mount operation based on the parameters in the file.

25. To verify that the share has been mounted, execute the command *mount*.

The new mount point added to the /etc/fstab file appears in the list.

At this point, you can place a file on the APM Connect server in the shared folder, and it will be transferred to the shared Linux folder.

# Steps: Create a File Share on a Linux Server, and then Mount the Share to a Linux Server

#### Create the File Share

- 1. Access your SAP Server (i.e., the Linux server to which you want to mount the share) via a Linux Command Line Editor tool (e.g., Vim or Nano).
- 2. Ensure that the *nfs-kernel-server* service is installed and running.

<u>MIMPORTANT</u>: The name of this service can vary based on the Linux system.

- 3. Create the directory that will be mounted to your SAP PI server or your SAP server.
- 4. To grant the remote server permission to mount a local directory, locate the file /etc/exports.
- 5. In that file, enter the directory you created in Step 3, and then identify the server that can mount the directory.

For example, if you wanted to create the directory /opt/PI\_FileShare and grant all users permissions to mount that directory, then you would enter the following: /opt/PI\_FileShare \*(rw, sync, no\_root\_squash, not\_subtree\_check).

- **Tip:** You can find all of the export options and access control lists in the manual file accessed by executing the command *man exports*.
- 6. Restart the service /etc/init.d/nfs-kernel-server.

#### Mount the File Share

- 7. Access your SAP PI server or your SAP server (i.e., the Linux machine to which you want to mount the share).
- 8. Create a directory to which files will be written from the share.

9. Execute the mount command to mount the exported directory on to the SAP PI server or the SAP server.

**Tip:** The exact mount command will vary based on the system that you are using. An example of a mount command is *mount example.host-name.com:/ubuntu/local/ubuntu.* 

For example, if your SAP server hostname is SAPServer1, your source directory is /opt/PI\_FileShare, and your target directory is /opt/SAP\_FileShare, you would enter the following: *mount SAPServer1: /opt/PI\_File\_Share /opt/SAP\_FileShare* 

10. The directory created in step 8 appears in the list of mounted directories.

**Tip:** At this point, you should be able to write files from one share to another. To test, place a file in the source folder on the Windows machine, and then the file should appear in the target directory on the Linux machine

#### Make the File Share Permanent

11. On the Linux machine on which the share will be mounted, navigate to the file /etc/fstab.

**Tip:** Mounting the share into the /etc/fstab file makes the file share permanent, meaning that upon reboot the file share will still be mounted. If you do not execute the mount in this location, once the machine is rebooted the mount will be disconnected.

- 12. Open the file to be edited using a database editor (e.g., Vim or Nano).
- 13. Add a new line to the file defining the share, mount point, file system driver, and options.

(i) **Tip:** The following is an example of the file syntax: <exporting server host-name>:<exported Folder Name> <Target Folder Name> <Systems Type or Driver> 0.2.

Additionally, the following is the same entry with sample values: *APMConnectServer1.company.com:/exportedFolder/opt/mountpointFolder nfs 0 2* 

- 14. Close the file, and then return to the root directory.
- 15. To unmount the share in the directory created in step 8, execute the command

umount.

For example if the original mount directory was /opt/LinuxFileShare, then execute the command *unmount /opt/LinuxFileShare*.

**(i) Tip:** You must unmount the share from the original location for it to be mounted from the /etc/fstab file.

16. Execute the command *mount –a*.

**Tip:** Executing the command will read the configuration from the /etc/fstab file, and then preform the mount operation based on the parameters in the file.

17. To verify that the share has been mounted, execute the command *mount*.

The new mount point added to the /etc/fstab file appears in the list.

At this point, you can place a file on the APM Connect server in the shared folder, and it will be transferred to the shared Linux folder.

#### What's Next?

• Return to the SAP Adapter workflow for the next step in the deployment process.

# **About File Shares and APM Connect**

File shares mounted in the APM Connect architecture allow you to read and write files between servers within your architecture configuration.

#### **File Mount Configurations**

If you are using SAP PI, create a file share on your APM Connect server, and then mount it to your SAP PI server. Then, create a share on your SAP server, and then mount to your SAP PI Server. Similarly, if you are not using SAP PI, or you are bypassing your SAP PI server, you must create a file share on your APM Connect server, and then mount it to your SAP Server.

Note: The SAP PI Adapters determine if SAP PI server will be used via the FILE\_MOVE\_USE\_PI parameter in the context file. If the parameter is true, then SAP PI will be used to copy files from your SAP server to your APM Connect server. If it is false, SAP PI will not be used to copy files from your SAP server to your APM Connect sever. In both configurations however, the SAP PI server will be used to proxy RFC calls.

Additionally, in the most common architecture, the APM Connect server is hosted on a Windows Sever with the SAP server and the SAP PI server hosed on a Linux server. The following diagrams details the recommended configurations.

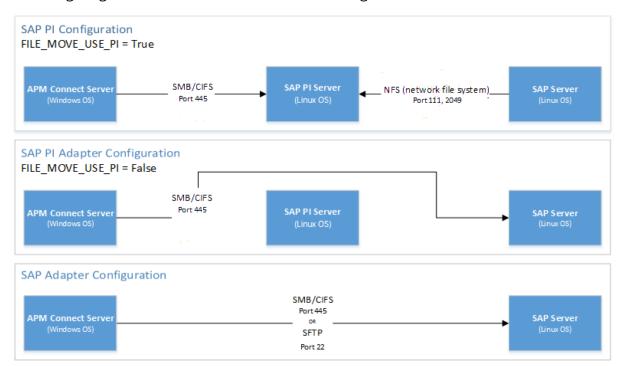

#### **User's Permissions for File Shares**

When using a shared file system to facilitate data extraction from SAP to APM Connect,

you will need to grant the <u>service account user(s)</u> the appropriate permissions to access both systems.

Note: Using active directory to manage the service account is recommended.

The volume to be mounted can be in three configurations: NAS/SAN, Windows, or Unix. Additionally, access control could be different for each configuration, as shown in the following table:

**Tip:** When the shares are created and permissions configured correctly, <u>run the equipment job</u> for a single equipment ID. This is a quick and easy way to check that permissions are set up correctly. After you run the job, a file will be created using the SAP service account, then opened and read by the <u>APM Connect</u>

| Volume (Disk, Share, LUN) | Access Control                                                                |
|---------------------------|-------------------------------------------------------------------------------|
| NAS/SAN                   | Vendor specific user mapping (i.e. NetApp), or active directory integrations. |
| Windows                   | Users/Groups permissions are defined in Active Directory.                     |
| Unix                      | Active Directory integration, or user maps (i.e. Samba or Config).            |

# **Establish SFTP Transfer in SAP**

Note: If you using SAP PI, then you can skip this procedure.

If you use (S)FTP to transfer files between SAP, APM Connect, and GE Digital APM, you must complete additional configuration in SAP. You must download a puTTY file and set up command names in SAP to use the puTTY file.

#### **Steps**

- 1. On your SAP system, in a browser, navigate to the PuTTY website.
- 2. Download the following puTTy file: pscp.exe.
- 3. Copy it into the PATH on your SAP system. The recommended directory is *%WINDIR%/System32*.
- 4. In SAP, run the transaction code SM69.

The **External Operation System Commands** screen appears.

5. Select 1.

The **Create an External Command** screen appears.

- 6. In the **Command Section**, in the **Command Name** box, enter a name for your command.
- 7. In the **Definition** section, in the **Operating system command** box, enter following systems commands: *pscp*.
- 8. Select Save.

The puTTY file is on the SAP system, and the corresponding command names are set up.

#### What's Next?

• Return to the SAP Adapter workflow for the next step in the deployment process.

# Create File Share Folder Structure

Data files written by SAP are placed in a specific directory defined by the context parameter PLSAP\_INPUT. This topic describes how to create the appropriate directory structure.

#### Steps

- 1. Navigate to the folder into which your SAP system writes files.
  - Note: This folder will be different for each customer, but will likely be labeled PLSAP\_INPUT.
- 2. Create a new folder for each of the following:
  - EQUIPMENT
  - FLOC
  - TC\_EQUI
  - TC\_IFLOT
  - WMI
  - WORKHISTORY

The directory is created, and SAP will write files to the specified location.

#### What's Next?

Return to the SAP Adapter workflow for the next step in the deployment process.

## Install the ABAP Base Service Pack Add-on

Note: To complete the following instructions successfully, you must use SAP client 000.

#### Before You Begin

• Determine the release and level of your current ABAP installation by completing the steps to verify the ABAP installation.

#### Steps

- 1. On a machine from which you can access the SAP Server, navigate to the ftp site provided to you.
- 2. If your currently installed ABAP release is 400\_600 and level is 0000, and you are not installing the ABAP Add-on in an S/4 Hana SAP system, proceed directly to Step 18. Otherwise, proceed to the next step.
- 3. Depending on your SAP environment, navigate to the folder \\SAP Interfaces ABAP Add-On\Service Pack Files\ECC6 or \\SAP Interfaces ABAP Add-On\Service Pack Files\S/4 Hana, and then select one of the following folders:
  - Exchange Upgrade: To upgrade the ABAP package when upgrading to a new SAP version.
  - Install: To install the ABAP Package for the first time.
  - **Upgrade**: To upgrade the ABAP package.
- 4. Copy the .pat file(s). The file names begin with either D07 or H4S.
- 5. On the SAP Server, paste the copied file into the folder \\usr\sap\trans\EPS\in.
- 6. Log in to the SAP system as a user with:
  - SCTSIMPSGL and S\_CTS\_ADMIN authorizations.
    - -or-
  - SAP\_ALL authorization.
- 7. Run the transaction code: *SAINT*.
  - The Add-On Installation Tool screen appears.
- 8. In the upper-left corner of the page, select **Installation Package**, then select **Load packages**, and then select **From Application Server**.

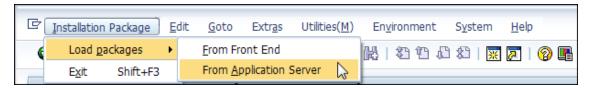

A message appears, asking if you want to upload OCS packages from the ECS inbox.

9. Select Yes.

The **SAINT: Uploading Packages from the File System** screen appears.

Note: In an S/4 Hana environment, 2 files are uploaded and are displayed in the SAINT: Uploading Packages from the File System screen.

On the row corresponding to the .pat file that you copied previously, the Message Text column displays *Uploaded successfully*.

10. At the top of the screen, select **Q**.

The **Add-On Installation Tool** screen appears again.

11. Select Start.

A new grid appears. MIAPMINT appears in the list of add-on packages that can be installed.

12. Select the row containing the value MIAPMINT in the first column, and then select **Continue**.

The **Support Package selection** screen appears.

13. Select **Continue** and then select **Continue** again.

#### Notes:

- During the installation, the Add Modification Adjustment Transports to the Queue dialog box might appear. If it does, select No.
- During the installation, the **Open data extraction requests** dialog box might appear. If it does, select **Skip** and then select **Yes**.

An indicator appears at the bottom of the screen to indicate the installation progress.

When the progress indicator disappears, a message appears, indicating that the add-on package will be installed.

14. Select **✓**.

The status is updated to indicate that the add-on package will now be imported, and the installation process continues. When the installation process is complete, the status is updated to indicate that the add-on package was imported successfully.

15. Select Finish.

The MIAPMINT add-on package appears in the list of installed add-on packages on the Add-On Installation Tool screen.

- 16. On the ftp site, navigate to the folder \\SAP Interfaces ABAP Add-On\Support Package.
- 17. Depending on your SAP environment, navigate to the **ECC6** folder or navigate to the **S/4 Hana** folder, and copy the .pat file(s).
- 18. On the SAP Server, paste the copied file(s) into the folder \\usr\sap\trans\eps\in.
- 19. Log in to the SAP system.
- 20. Run the following transaction: SPAM.

The **Support Package Manager** screen appears.

21. Select **Menu**, the select **Support Package**, then select **Load Packages**, and then select **From Application Server**.

A message appears, asking if you want to upload the package.

22. Select Yes.

A summary screen appears, indicating that the package was uploaded successfully.

- 23. Select Back.
- 24. Select **Display/define**.

The **Component Selection** dialog box appears.

- 25. Select the MIAPMINT component.
- 26. When prompted, confirm that the patch will be imported into the queue, and then select  $\checkmark$ .
- 27. Select Menu, then select Support Package menu, and then select 🔒.

The **SPAM: Import: Queue** dialogue box appears.

28. On the SPAM: Import: Queue dialogue box, select ✓.

The import process begins. When it is complete, a message appears, indicating that the import process was successful.

29. Select Continue.

Another message appears, indicating that the import process was successful.

- 30. Select **✓**.
- 31. Select **Menu**, then select **Support Package**, and then select **%**. The installation is complete.

#### What's Next?

• Return to the <u>SAP Adapter workflow</u> for the next step in the deployment process.

# Verify ABAP Installation

#### **Steps**

1. In SAP, in the **System** menu, select **Status...**.

The **System: Status** window appears.

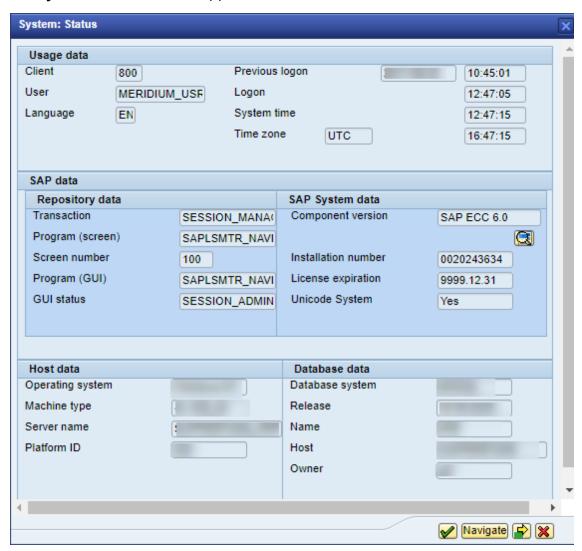

2. In the SAP System data subsection, select 💽.

The **System: Component information** window appears.

3. If you have deployed the ABAP Add-On package for the SAP Adapter, scroll down until you see the Software Component *MIAPMINT*. If you see the following values in the following columns, the Add-On was applied successfully:

### • Release:

ECC6: 400\_600

S/4 Hana: 4XX\_750

• Level:

ECC6: 0034

S/4 Hana: 0034

## What's Next?

• Return to the <u>SAP Adapter workflow</u> for the next step in the deployment process.

## Uninstall the ABAP Base Service Pack Add-on

If you are upgrading from one version of the ABAP service pack add-on to a newer version, you will need to uninstall the currently installed service pack.

Note: The uninstall feature is available only in SAP versions S/4 Hana 1511 and later. To complete these steps, you *must* use SAP client 000.

## **Before You Begin**

• Verify the release and level of your ABAP installation.

## **Steps**

- 1. On a machine with access to the SAP Server, insert the SAP Interfaces installation DVD.
- 2. Navigate to the folder \\SAP Interfaces ABAP Add-On\Service Pack Files\S4Hana\Uninstall, and then copy the .pat file(s).
- 3. On the SAP server, navigate to the folder \\usr\sap\trans\EPS\in, and then paste the copied files.
- 4. Log in to the SAP server as a user with either *SCTSIMPSGL* and *S\_CTS\_ADMIN* authorizations or *SAP\_ALL* authorization.
- 5. Enter SAINT.

The **Add-On Installation Tool** screen appears.

6. Select **Installation Package**, then select **Load packages**, and then select **From Application Server**.

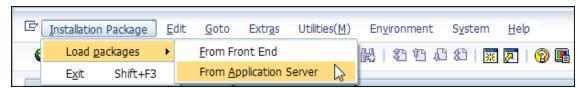

A message appears, asking if you want to upload OCS packages from the ECS inbox.

7. Select **Yes**.

The **SAINT: Uploading Packages from the File System** screen appears.

8. Select the .pat file(s) that you copied previously.

The **Message Text** column displays the message *Uploaded successfully*.

9. At the top of the screen, select

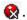

The **Add-On Installation Tool** screen appears again.

10. Select the **Uninstallable components** tab.

**MIAPMINT** appears in the list of add-on packages that can be uninstalled.

11. Select MIAPMINT, and then select Continue.

The **Start options** dialog box appears.

- 12. Select **Default options**.
- 13. Select ✓.

The status is updated to indicate that the add-on package will now be imported and the uninstallation process continues. When the process completes, the status is updated to show that the add-on package was removed successfully.

14. Select Finish.

### Results

The MIAPMINT add-on package is removed from the list of installed add-on packages in the **Add-On Installation Tool** screen.

## Create APM Connect User Profile in SAP

1. In SAP, run the transaction *PFCG*.

The role maintenance screen appears.

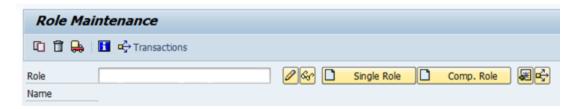

2. In the **Role** box enter the role name *ZRM\_APMConnect\_auth\_profile*, and then select **Single Role**.

The **Display Roles** screen appears.

- 3. Select the **Authorizations** tab.
- 4. In the Maintain Authorization Data and Generate Profiles section, on the Change Authorization Data row, select .

The **Choose Template** window appears.

5. Select do not select templates.

The **Change Role: Authorizations** window appears.

6. Select Manually.

The **Manual selection of authorizations** pane appears.

- 7. In the **Authorization Object** box enter the following:
  - S\_RFC
  - S\_BTCH\_JOB
  - S\_DATASET
  - S\_TABU\_NAM
  - S\_LOG\_COM
  - I\_QMEL
  - I\_AUART
  - I\_BETRVORG
  - C\_TCLA\_BKA
- 8. Select **✓**.
- 9. On the **Cross-application Authorization Objects** row to expand the workspace, select

- 10. On the **Activity** row, select .The Define Values window appears.
- 11. Select the **Execute** box.
- 12. Select 📳.
- 13. If you are using ASI, configure the ASI SAP permissions.

## What's Next?

• Return to the SAP Adapter workflow for the next step in the deployment process.

## **SAP Interfaces Security Groups**

The following table lists the baseline Security Groups available for users within this module, as well as the baseline Roles to which those Security Groups are assigned.

MPORTANT: Assigning a Security User to a Role grants that user the privileges associated with *all* of the Security Groups that are assigned to that Role. To avoid granting a Security User unintended privileges, before assigning a Security User to a Role, be sure to review all of the privileges associated with the Security Groups assigned to that Role. Also, be aware that additional Roles, as well as Security Groups assigned to existing Roles, can be added via Security Manager.

| Security Group                 | Roles |
|--------------------------------|-------|
| MI SAP Interface Administrator | None  |
| MI SAP Interface User          | None  |

The baseline family-level privileges that exist for these Security Groups are summarized in the following table.

| Family                                            | MI SAP Interface Administrator | MI SAP Interface User           |
|---------------------------------------------------|--------------------------------|---------------------------------|
| Entity Family                                     |                                |                                 |
| Confirmation                                      | View, Update, Insert, Delete   | View, Update, Insert            |
| Equipment                                         | View, Update, Insert, Delete   | View, Update, Insert            |
| Functional Location                               | View, Update, Insert, Delete   | View, Update, Insert            |
| SAP System                                        | View, Update, Insert, Delete   | View                            |
| Site Reference                                    | View                           | View                            |
| Work History                                      | View, Update, Insert, Delete   | View, Update, Insert            |
| Work History Detail                               | View, Update, Insert, Delete   | View, Update, Insert            |
| Relationship Families                             |                                |                                 |
| Equipment Has Equipment                           | View, Update, Insert, Delete   | View, Update, Insert,<br>Delete |
| Functional Location Has<br>Equipment              | View, Update, Insert, Delete   | View, Update, Insert,<br>Delete |
| Functional Location Has<br>Functional Location(s) | View, Update, Insert, Delete   | View, Update, Insert,<br>Delete |

| Has Confirmation | View, Update, Insert, Delete | View, Update, Insert,<br>Delete |
|------------------|------------------------------|---------------------------------|
| Has Event Detail | View, Update, Insert, Delete | View, Update, Insert,<br>Delete |
| Has SAP System   | View, Update, Insert, Delete | View, Update, Insert,<br>Delete |
| Has Work History | View, Update, Insert, Delete | View, Update, Insert,<br>Delete |
| User Assignment  | View, Update, Insert, Delete | View, Update, Insert,<br>Delete |

## Identify Trigger Values for Creating Task Records

The Work Management Adapter allows you to create Inspection Task and Calibration Task records from SAP Maintenance Plans using Operations and Object Lists. This topic describes how to identify which values in an Operation or Object list will trigger the creation of which Task records in GE Digital APM.

The baseline product is configured such that:

- Operations with the control key ZMI2 will be used to create Calibration Task records.
- Operations with the control key ZMI1 will be used to create Inspection Task records.

Note: You are not required to use the default configuration. If you want to use values in different Operation fields to trigger the creation of GE Digital APM Task records, you can do so.

## **Steps**

- If you want to accept the baseline configuration complete the following:
  - a. Create the control keys ZMI1 and ZMI2.
  - b. In the <u>context file</u>, configure the following Work Management Parameters to enable trigger values.

#### What's Next?

• Return to the SAP Adapter workflow for the next step in the deployment process.

# Configure GE Digital APM to Create Notifications from Recommendation Records

The SAP Interfaces feature allows you to create Recommendation records in GE Digital APM that will be used to create SAP Notifications automatically. For a Recommendation record to generate an SAP Notification automatically, the Create Work Request field must exist on the Recommendation datasheet. This field is available on the baseline datasheets for the baseline Recommendation families from which you are allowed to create SAP Notifications.

If you want to generate SAP Notifications from Recommendation records that belong to customer-defined subfamilies of the root Recommendation family, in addition to implementing the correct rules (for an example of the rules that you will need to implement, you can look at any active baseline Recommendation family), you will need to add the Create Work Request field to the desired datasheets for that family.

(i) Hint: You can create multiple types of SAP Notifications (e.g., M1) from Recommendation records. By default, GE Digital APM creates M1 Notifications.

## **Steps**

- 1. If you want to create different Notification types, you will need to:
  - a. Add the Notification Type field to the datasheet.
  - b. Configure the Notification Type field to accept values other than M1.

Note: In the baseline SAP Interfaces product, this field is disabled. If desired, you could configure it to be enabled so that users can type a value directly in the Notification Type cell on the datasheet. You might also consider creating a Valid Values rule that provides a list of acceptable values so that users can select the desired value from the list.

#### What's Next?

• Return to the workflow for the next step in the deployment process.

## Deploy and Configure the SAP Connector File

As recommended and by default, a RestFUL SAP web service call is used as an intermediary between SAP and GE Digital APM, thereby avoiding RFC calls directly between GE Digital APM and your SAP sever. Complete these steps to deploy and configure the files necessary to enable this connection.

## Steps

- 1. Access the APM Connect installation package, and then copy the file **SAP\_ConnectorServices.jar**.
- 2. On your APM Connect server, navigate to <root:>\APMConnect\Utilities\runtime\deploy.
- 3. Paste the copied file **SAP\_ConnectorServices.jar** into the directory. The RFC Connector files are deployed and configured.

### What's Next?

• Return to the <u>SAP Adapter workflow</u> for the next step in the deployment process.

## **Configure Notification Priority**

You can configure the priority value in GE Digital APM to match the priority value in SAP by editing the MI\_PRIORITY system code table.

## **Steps**

- 1. Determine the values in your EAM system that determine priority.
- 2. For each priority that exist in you EAM System, modify the MI\_PRIORITY system table to match the values in your EAM system.

#### Results

 When priority values are transferred from a GE Digital APM recommendation to an SAP Notification, the priority values will match.

### What's Next?

• Return to the workflow for the next step in the deployment process.

## Create an EAM System Record

You must configure an EAM System Record to establish a connection between any EAM system and GE Digital APM.

## **Steps**

- 1. Create a new record, using the EAM System family.
- 2. In the **Name** box, enter the name of your SAP system.
- 3. If this SAP system is the system to and from which you want to send data by default, select the **Default EAM System?** check box.
- 4. Set the **System Type** to SAP.
- 5. In the **User ID** box, enter a valid SAP User ID.
- 6. In the **Password** box, select .....

The **Enter SAP System Password** window appears.

- 7. In the **Enter Password** box, enter the password that is associated with the specified user ID.
- 8. In the **Confirm Password** box, reenter the password.
- 9. Select **OK**.
- 10. In the **Connection String** box:
  - a. Replace the text SAP\_SERVER\_IP with the IP address of the SAP Server.
  - b. Replace the text SAP\_SYSTEM\_NUMBER with the SAP System number.
  - c. Replace the text SAP\_CLIENT\_NUMBER with the SAP Client number.
  - d. Delete all angle brackets.
- 11. **Optional:** In the **ITS URL** box:
  - a. Replace the text: *its\_or\_integrated\_its\_server\_url* with the ITS Server information. To locate the ITS Server information:
    - i. In SAP, run the following transaction: SE80.
      - Note: If you do not have access to this transaction, contact your SAP BASIS team for assistance.
    - ii. On the toolbar, select **Utilities**, and then select **Settings**.

- iii. In the window, select repeatedly until the Internet Transaction Server tab appears.
- iv. Select the **Internet Transaction Server** tab.

The ITS Server information that you must enter in the ITS URL box in GE Digital APM is <Log><Path>, where <Log> is the text in the Log section and <Path> is the text in the Path section.

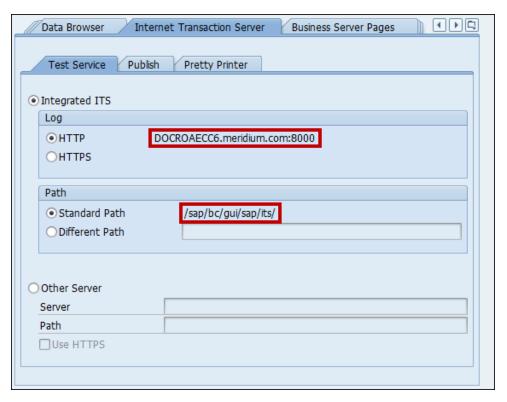

- b. Delete the angle brackets.
- c. At the end of the URL, enter: webgui/!.

For example, the ITS URL that corresponds with the values in the image above is <a href="http://DOCROAECC6.me-ridium.com:8000/sap/bc/gui/sap/its/webgui/!">http://DOCROAECC6.me-ridium.com:8000/sap/bc/gui/sap/its/webgui/!</a>.

12. Select .

The EAM System record is saved.

13. Select , and then select **Test Connection**.

The connection parameters are verified, and the **System ID** box is populated with you EAM System ID.

### Results

- An EAM system record is created for the EAM system to and from which you want to establish a connection with GE Digital APM. This record should now be used to link Site Reference.
- Linking an EAM system to an EAM System record enables the APM Connect Adapters to create Notifications against that EAM System.

## What's Next?

• Return to the SAP Adapter workflow for the next step in the deployment process.

# Test the Connection Defined in an EAM System Record

## Steps

- 1. In the GE Digital APM application, open the <u>EAM System record</u> whose connection information you want to test.
- 2. To access the **Associated Pages** menu, select ⓐ, and then select **Test Connection**. The connection is tested.

### Results

The connection information that you provided is tested, and a message appears, indicating whether or not the test was successful. In addition, the System ID field is populated automatically with the name of the SAP system, using the format <SYSID>-<CLIENT>, where <SYSID> is the System ID of the SAP system, and <CLIENT> is the Client number.

#### What's Next?

• Return to the <u>SAP Adapter workflow</u> for the next step in the deployment process.

## Create the Intermediate Repository Database

Before you can run an extraction job, you must prepare the intermediate repository. This topic describes how to set up a repository in preparation to run your first job.

li Note: For SAP adapters, you must first run the Static Data job.

<u>MPORTANT</u>: If you are using the Data Loaders and the SAP Adapters, you must deploy and run the *CreateIntermediateRepository* job for each set of adapters.

## **Before You Begin**

• Before you can prepare and deploy the repository, you must <u>import the Create</u> <u>Intermediate Repository Job.</u>

## **Steps**

- 1. Open and log in to the APM Connect Administration Center web application.
  - Note: The user logging in must have access to the Job Conductor by being designated the Operations Manager role. By default, users designated as administrators do not have Job Conductor permissions.
- 2. In the **Job Conductor** workspace, in the appropriate project, select the *CreateIntermediateRepository* Job.
- 3. At the bottom of the **Job Conductor** workspace, select **Context parameters**. The **Context parameters** section appears.
- 4. Configure the following parameters:

| Context Parameter | Description                                                                                                    |
|-------------------|----------------------------------------------------------------------------------------------------|
| CONFIG_FILE_PATH  | The file path to context files for the jobs.  IMPORTANT: You must change the default value to reflect the actual path to |
|                   | your configuration file.                                                                                                 |

| IR_DATABASE       | Enter your APM Connect database name.                                  |
|-------------------|------------------------------------------------------------------------|
|                   | The default value is DINODB.                                           |
| IR_HOST           | Enter your APM Connect server name. The default value is localhost.    |
| IR_PORT           | Enter your APM Connect server port. The default value is 5432.         |
| IR_SCHEMA         | The schema for your APM Connect database. The default value is public. |
| IR_USERID         | Enter your APM Connect database username.                              |
| IR_PASSWORD       | Enter your APM Connect database password.                              |
| LOG4J_CONFIG_FILE | The file path to the log4j configuration file.                         |
| PG_ADMIN_PASSWORD | The password for the PostgreSQL IR.                                    |
| PG_ADMIN_USER     | The user name for the Post-greSQL IR.                                  |

#### 5. Select Run.

The intermediate repository is created for the project.

## What's Next?

- Return to the <u>SAP Adapter workflow</u> for the next step in the deployment process. -or-
- Return to the <u>Maximo Adapter workflow</u> for the next steps in the deployment process.
  - -or-
- Return to the <u>Data Loader workflow</u> for the next step in the deployment process.

## Run the Static Data Job

The Static Data job populates the database with static site information. This topic describes how to run this job.

## Steps

1. Open and log in to the APM Connect Administration Center web application.

Note: The user logging in <u>must have access to the Job Conductor</u> by being designated the Operations Manager role. By default, users designated admin do not have Job Conductor permissions.

- 2. Select **Job Conductor**.
- 3. In the **Job Conductor** workspace, select an appropriate project, and then select the *CreateStaticData* Job.
- 4. Select Run.

The static data pull is enabled.

You can now execute jobs.

## Configure SAP Task and Confirmation Creation

In order to transfer data between SAP items and GE Digital APM Task records and Event records for Inspection and Calibration, you will need to configure the datasheets used as the default datasheet.

## Steps: Configure GE Digital APM to Transfer Data Between SAP Items and Task Records

- 1. Set the following baseline datasheets as the default datasheets on the Inspection and Calibration Task families:
  - Inspection Task for SAP Integration: Defined on the Inspection Task family.
  - Calibration Task for SAP Integration: Defined on the Calibration Task family.

## Steps: Configure GE Digital APM to Create Confirmations from Calibration Event Records

- 1. Set the following baseline datasheets as the default datasheets on the Calibration Event families:
  - Calibration, Analog: Defined on the Calibration, Analog family.
  - Calibration, Analyzer Multi-Component: Defined on the Calibration, Analyzer Multi-Component family.
  - Calibration, Analyzer Single Component: Defined on the Calibration, Analyzer Single Component family.
  - Calibration, Discrete: Defined on the Calibration, Discrete family.
  - Calibration, Functional Test: Defined on the Calibration, Functional Test family.
  - Calibration, Weight Scale: Defined on the Calibration, Weight Scale family.

## Steps: Configure GE Digital APM to Create Confirmations from Inspection Event Records

- 1. Set the following baseline datasheets as the default datasheets on the Inspection Event families:
  - **Bundle Inspection SAP Integration**: Defined on the Bundle Inspection family.
  - **Bundle Sub-Inspection SAP Integration**: Defined on the Bundle Sub-Inspection family.
  - Visual Inspection SAP Integration: Defined on the Full Inspection family.

- **General Inspection SAP Integration**: Defined on the General Inspection family.
- **Pressure Test Inspection SAP Integration**: Defined on the Pressure Test Inspection family.
- **Pressure Test Sub-Inspection SAP Integration**: Defined on the Pressure Test Sub-Inspection family.

## What's Next?

• Return to the workflow for the next step in the deployment process.

# Configure the Query Get Tasks for Work Order Generation

The query Get Tasks for Work Order Generation is used to determine which Task records to use to create Orders in SAP.

The query contains the Task query source. For each record that is returned by the query, GE Digital APM will create an Order in SAP. The baseline query is configured to transfer Task records that meet specific criteria. If desired, you can modify the query to further limit the Task records that you want to transfer.

## **Steps**

- 1. .
- 2. In the left pane, select **Public**, then select **Meridium**, then select **Modules**, then select **SAP Integration Interfaces**, and then select **Queries**.

A list of queries appears.

3. Select the **Get Tasks for Work Order Generation** query.

The workspace appears.

- 4. Select **Design**.
- 5. Modify the query to meet at least the following requirements:
  - Contains the following column:
    - Field: ([Task].[Next Date]-[Task].[Call Horizon])
    - Alias: Expr
    - Criteria (>=(?:d:caption='Last Successful Execution Date': id=LAST\_ DATE) AND < Now())</li>
  - Includes at least one field from the source family record.

### What's Next?

• Return to the workflow for the next step in the deployment process.

## Schedule Work Orders

## **Steps**

1. Access the **APM Connect** page.

The **APM Connect Configuration** page appears.

2. Select EAM Settings.

The **EAM Settings** page appears.

3. In the **Scheduling Properties** section, select **Edit Schedule**.

Note: If there is a previously schedule item, a schedule summary will be displayed next to **Edit Schedule**. If there is no scheduled item, **Not scheduled** appears next to the **Edit Schedule** button.

- 4. On the **Edit Schedule** window, select the **Recurrence** check box.
- 5. In the **Time Zone** box, select the appropriate time zone.
- 6. In the **Start** box, select  $\blacksquare$  to schedule the start date and time.
  - a. Select one of the following as appropriate:
    - The current date: Select this option to use the current time and date as the starting point.
    - **Clear**: Select this option to clear the current selection.
    - **<Date>**: Select this option to use the selected date as the start date.
  - b. Select (!), and then select the appropriate time.
  - c. Select Close.
- 7. In the **Every** section, in the interval box, enter the numeric value for how often you want the generation to occur.
- 8. In the **Every** section, in the units box, select the interval unit (i.e., minutes, hours, years, etc).
- 9. In the **Every** section, in the begin box, select one of the following:
  - **From start time**: Select this option to start the recurrence from the previously selected start time.
  - After last occurrence: Select this option to begin the generation after the last time the job ran.
- 10. In the **End** box, based on when you want the recurrence to end, use the drop-

down to select one of the following:

- **Never**: If you select this option, then the recurrence will not end.
- After: If you select this option, then you will enter a number of occurrences after which the generation will end.
- **Time & Date**: Select this option to use the calendar to select a time and date when the generation will end.

#### 11. Select OK.

The schedule summary appears next to the **Edit Schedule**. Additionally, the scheduled item can be viewed in **Operations Manager** in **Scheduling**.

## **Identify Classifications to Extract**

## Before You Begin

• Run the Static Data job.

## **Steps**

- 1. Access the GE Digital APM application.
- 2. In the upper-right corner of the page, select  $\bigcirc$  and search for the CMMS Classification Type record representing the item whose classifications you want to extract (i.e., Equipment or Functional Location).
- 3. Select a record from the list.
- 4. Select the **Details** tab.
- 5. For each Classification whose Characteristics you want to extract, in the right column of the Classification for Class Type grid, select the Extract From CMMS System check box.

-or-

If you want to stop extracting all Characteristics for a Classification, clear the **Extract From CMMS System** check box for the Classification.

6. Select .

The CMMS Classification records are saved.

#### Results

If you chose to stop extracting all Characteristics for a Classification:

- The Extract From CMMS System check box is cleared automatically in all CMMS
   Characteristic records that are linked to the CMMS Classification record.
- When you run the corresponding Characteristic extraction adapter, the Characteristics whose Extract From CMMS System check boxes were cleared automatically will not be extracted.

#### What's Next?

• Return to the workflow for the next step in the deployment process.

## **About Classification Hierarchies**

In SAP, for any given class, multiple characteristics can be inherited from another class. For example, consider the following SAP classes:

- EQ\_CLASS\_0001
- Fasteners
- Bolts
- · Hexagonal Bolt

As shown in the following image, EQ\_CLASS\_0001 has four unique characteristics:

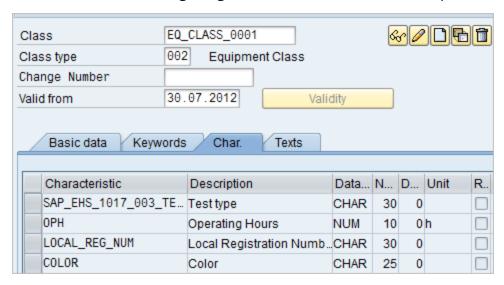

As shown in the following image, Fasteners also has four sets of unique characteristics:

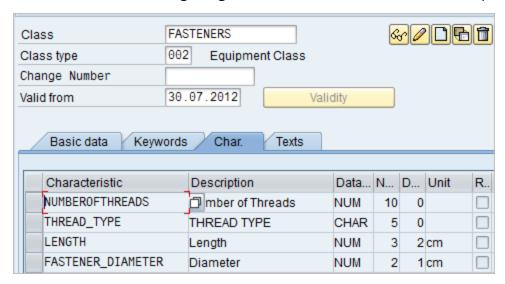

Bolts, however, inherits all of the characteristics from EQ\_CLASS\_0001 and FASTENERS. In addition, Bolts has two unique characteristics of its own: HEAD\_SHAPE and BOLT\_TYPE:

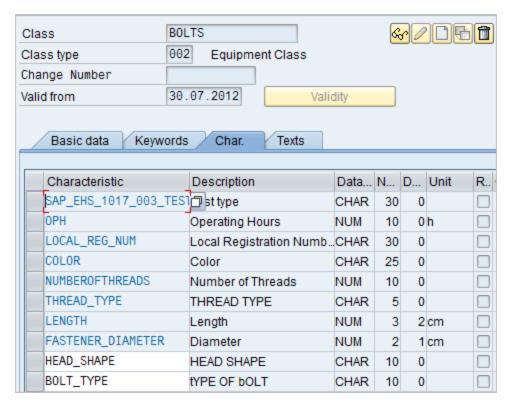

Finally, Hexagonal Bolt also inherits all of the characteristics from EQ\_CLASS\_0001, FASTENERS, and BOLTS. It also has one unique characteristic of its own: TOLERANCE:

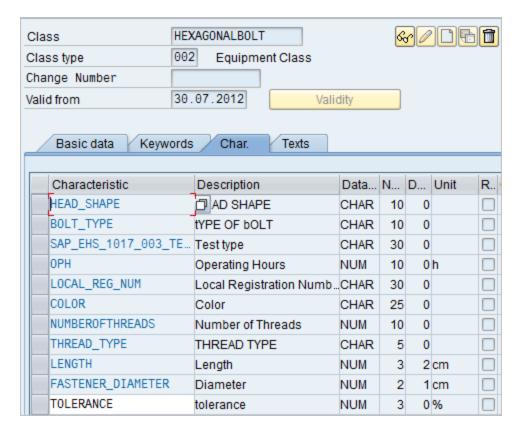

Using these SAP classes, in GE Digital APM system, if you were to select the **Extract From CMMS System** check box for the HEXAGONALBOLT class, after selecting the **Synchronize Characteristics** link while viewing the HEXAGONALBOLT CMMS Classification record, the following CMMS Characteristic records would be created automatically:

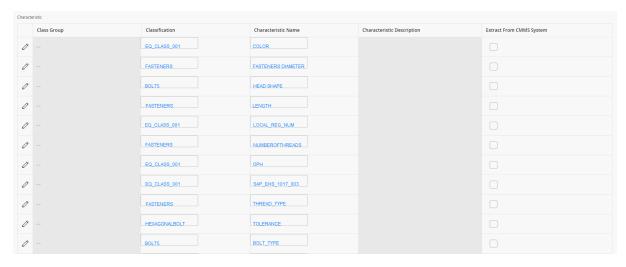

As you can see from the Classification column, some of the characteristics are inherited from other classes:

Specifically, you can see that:

- The following characteristics are inherited from the class EQ\_CLASS\_0001:
  - COLOR
  - LOCAL\_REG\_NUM
  - OPH
  - SAP\_EHS\_1017\_003\_TEST\_TYPE
- The following characteristics are inherited from the class FASTENERS:
  - FASTENER\_DIAMETER
  - LENGTH
  - NUMBEROFTHREADS
  - THREAD\_TYPE
- The following characteristics are inherited from the class BOLTS:
  - HEAD\_SHAPE
  - BOLT\_TYPE
- The characteristic TOLERANCE is assigned directly to the class HEXAGONALBOLT (no highlighting).

If you selected the **Extract From CMMS System** check boxes for *all* of these characteristics, if you were to run the Equipment Characteristics Extraction Interface without filters, *all* of these characteristics would be extracted.

If, however, you were to filter the report to extract only characteristics belonging to the HEXAGONALBOLT class, only characteristics that are assigned directly at the HEXAGONALBOLT level would be extracted. In other words, because only TOLERANCE is assigned directly to HEXAGONALBOLT, only the TOLERANCE characteristic would be extracted.

## **Identify Characteristics to Extract**

## **Steps**

- 1. Open the <u>CMMS Classification</u> record representing the Classification whose Characteristics you want to extract. To do so, either:
  - Open the specific record in Record Manager.
    - -or-
  - Open the master CMMS Classification Type record to which it is linked, and then view the CMMS Classification record in the grid on the datasheet.
- 2. Select 🗷.
- 3. In the grid on the CMMS Classification datasheet, in the row for each Characteristic that you want to extract, select the **Extract From CMMS System** check box.

-or-

If you want to stop extracting a Characteristic, clear the **Extract From CMMS System** check box for the Characteristic.

4. Select .

The CMMS Characteristic records are saved.

5. Commit the configuration by running the Static Data job.

The Characteristics to extract have been identified.

### What's Next?

• Return to the workflow for the next step in the deployment process.

## **About Extracting Characteristics**

Note: If you using SAP PI, Classification and Characteristic synchronization are not supported.

When you create CMMS Classification Type records using the CMMS System list, you must select the SAP system from which you want to extract characteristics belonging to that classification type. The **CMMS System** list displays the values in the Name field in all existing EAM System records. When you save the CMMS Classification Type record, the GE Digital APM system finds the EAM System record whose Name field contains the selected value, and the value in the System ID field in that EAM System record is copied to the CMMS System ID field in the CMMS Classification Type record.

Then, when you create CMMS Classification or CMMS Characteristic records that are associated with that CMMS Classification Type record, the value in the CMMS System ID field in the CMMS Classification Type record is copied automatically to the CMMS System ID field in those records.

CMMS Characteristic records are created automatically and linked to the CMMS Classification record. Each CMMS Characteristic record is created from a characteristic that currently exists in the specified SAP system (using the CMMS System field in the CMMS Classification record). The CMMS Characteristic records are displayed in a grid on the CMMS Classification datasheet.

Note: The System ID field is available on the baseline EAM System datasheet, but the CMMS System ID field is not available on the baseline CMMS Classification Type, CMMS Classification, or CMMS Characteristic datasheets.

When you run the Equipment Characteristic Extraction Interface or the Functional Location Characteristic Extraction Interface, GE Digital APM needs to determine which specific characteristics to extract from that system. To do so, it evaluates the CMMS Characteristic records that exist in your GE Digital APM database. If it finds any CMMS Characteristic records whose CMMS System ID field value identifies the SAP system from which you are running the interface, it will extract only those characteristics from that SAP system (assuming that the **Extract from CMMS System** check box is selected in the CMMS Characteristic record).

## Import Notification Management File

Note: This step is needed only if the notification management file was not imported when you ran the APM Connect installer.

<u>∧ IMPORTANT:</u> This step is required only for on-premises deployment of the SAP Adapters. If you are not completing an on-premesis deployment, you can skip this procedure, and proceed to the next step in the <u>SAP Adapter First-Time Deployment Workflow</u>.

## **Steps**

- 1. Access the APM Connect installation package, and then copy the file *SAP\_Noti- ficationManagement.jar.*
- 2. Navigate to <root:>\APMConnect\Utilities\runtime\deploy.
- 3. If you already have an existing SAP\_NotificationManagement.jar file, delete it before copying the new file into the directory.
- 4. Paste the copied file *SAP\_NotificationManagement.jar* in the directory. The Notification Management File is imported.

#### What's Next?

Return to the SAP Adapter First-Time Deployment Workflow.

## Deploy the SAP PI Adapters

This topic provides a list of all procedures related to the PI Specific setup, as well as links to the related concept and reference topics.

## Deploy the SAP PI Adapters for the First Time

The following table outlines the steps that you must complete to deploy and configure this module for the first time. These instructions assume that you have completed the steps for deploying the basic GE Digital APM system architecture.

These tasks may be completed by multiple people in your organization. We recommend, however, that the tasks be completed in the order in which they are listed.

li Note: This GE Digital APM module is not available in the APM Now environment.

| Step | Task                                                                      | Notes                  |
|------|---------------------------------------------------------------------------|------------------------|
| 1    | Deploy the SAP Adapters.                                                  | This step is required. |
| 2    | On your SAP PI server, <u>import the design</u> <u>object.</u>            | This step is required. |
| 3    | On your SAP PI server, <u>import the configuration object.</u>            | This step is required. |
| 4    | On your SAP PI server, <u>modify the</u> baseline communication channels. | This step is required. |
| 5    | On your SAP PI server, <u>activate the RFCReceiverToECC object</u> .      | This step is required. |
| 6    | On your SAP PI server, <u>add entries to the /MIAPM/TASK_CNF table</u> .  | This step is required. |
| 7    | In SAP, define the command name.                                          | This step is required. |
| 8    | In SAP, install the SAPCAR file.                                          | This step is required. |
| 9    | In SAP, <u>create SAP PI directory structure</u> .                        | This step is required. |

## Upgrade the SAP PI Adapters to UDLP SAP PI V2.3.0

The following tables outlines the steps that you must complete to upgrade this module to UDLP SAP PI V2.3.0. These instructions assume that you have completed the steps for upgrading the basic GE Digital APM system architecture.

These tasks may be completed by multiple people in your organization. We recommend, however, that the tasks be completed in the order in which they are listed.

## To Upgrade from EAM SAP PI V2.0.0

| Step | Task                                                                             | Notes                  |
|------|----------------------------------------------------------------------------------|------------------------|
| 1    | Upgrade the APM Connect Base.                                                    | This step is required. |
| 2    | Complete the steps to <u>deploy the SAP adapters</u> <u>for the first time</u> . | This step is required. |
| 3    | Complete the steps to <u>deploy the</u> SAP PI adapters for the first time.      | This step is required. |

## To Upgrade from EAM SAP PI V1.0.0 through V1.3.0

| Step | Task                                                                             | Notes                  |
|------|----------------------------------------------------------------------------------|------------------------|
| 1    | Upgrade the APM Connect Base.                                                    | This step is required. |
| 2    | Complete the steps to <u>deploy the SAP adapters</u> <u>for the first time</u> . | This step is required. |
| 3    | Complete the steps to <u>deploy the</u> SAP PI adapters for the first time.      | This step is required. |

# About Site Filtering Configuration in the Context File

Note: This site filtering configuration applies only to SAP PI deployment. If you are deploying the SAP Adapters, site filtering is handled by modifying the autojoin\_control table.

#### *∧***IMPORTANT:**

- Site Reference records must exist in your GE Digital APM system, before you can
  use the EAM Adapters to populate the Site Reference Key. Additionally, the site
  entered into the context file must match the exact value in the corresponding
  Site Reference record.
- The user who is running the EAM Adapters jobs must be assigned, in GE Digital APM, to the site to which the records being loaded will be assigned. Additionally, the credentials for that user must be entered into the context file. If the user is not a member of the appropriate site, then the data load will fail, and an error message will appear.

The EAM Adapters are used to populate the Site Reference on Equipment, Functional Location, and Work History records in GE Digital APM. The adapters populate the MI\_SITE\_KEY system field with the ENTY\_KEY system field associated with the Site Reference value to be populated. On asset records, the Site Reference is stored in the MI\_SITE\_KEY field, a system field in GE Digital APM. The EAM Adapters use the Site Name (MI\_SITE\_NAME) to translate the value to the corresponding Site Reference Key and populate the MI\_SITE\_KEY field; therefore, you do not need to know the key to be able to populate the site reference. This functionality is important because this value can change from one database to another.

When records are loaded using the Equipment, Function Location, and Work History Adapters, the system will assign the Site Reference Key (MI\_SITE\_KEY) to the assets using the value designated in the applicable context file (i.e., the file for SAP or for Maximo). The following parameters are used to designate the Site Reference Key value:

- SITE\_REFERENCE\_EQUIP: Used to populate the Site Reference Key on Equipment records being loaded into GE Digital APM. The Site Reference Key determines the Site to which the Equipment record(s) will be assigned.
- SITE\_REFERENCE\_FLOC: Used to populate the Site Reference Key on Functional Location records loaded into GE Digital APM. The Site Reference Key determines Site to which the Functional Location record(s) will be assigned.

Note: The values entered into these parameters should match, because Equipment records are linked to Functional Location records. Therefore, they should have the same site.

These parameters accept three types of values to determine the site reference value.

- a. **Site Name:** You can enter the site name directly as defined on the preexisting Site Reference record (i.e., Site 100).
- b. **Column Name:** You can enter a column value between two pound symbols (#) to set the site reference. The following columns can be used:
  - SAP columns:
    - MI\_EQUIP000\_SAP\_SYSTEM\_C
    - MI\_EQUIP000\_MAINT\_PLANT\_C
    - MI\_FNCLOC00\_MAINT\_PLNT\_C
    - MI\_FNCLOC00\_SAP\_SYSTEM\_C

For example, if you wanted to use your SAP maintenance plant field as your GE Digital APM site reference, you would enter #MI\_EQUIP000\_MAINT\_PLANT\_C#.

After the adapters are run, records designated to be transferred into GE Digital APM will be assigned to the site defined in the Site Reference parameters.

In addition to Equipment and Functional Location records loaded by the EAM adapters, Work History records and shell records are impacted by site reference functionality as detailed in the following table.

| Action                                                                                         | Result                                                                                                    |
|------------------------------------------------------------------------------------------------|----------------------------------------------------------------------------------------------------|
| If the Work History Adapter is run after the Equipment or Functional Location Adapter          | The Work History records will inherit the Site<br>Reference Key of their parent Functional Loca-<br>tion or Equipment records. |
| If the Work History Adapter is run<br>before the Equipment or Func-<br>tional Location Adapter | The Site Reference Key will be inherited from the shell record that will be created for Equipment and Functional Location.     |
| If a shell record is created while loading data                                                | The Site Reference Key will be the value set in the context parameters.                                                        |

Note: If you are using multiple SAP Systems, you must set up a context file for each system, and then designate the appropriate site(s) for each EAM Systems.

### Import the Design Objects

### **Steps**

- 1. Access the APM Connect installation package.
- 2. Navigate to the folder that corresponds to the version of SAP PI that you are using. For example, if you are using SAP PI version 7.3, navigate to **SAP PI 730**.
- 3. Copy the file APMConnect\_DesignObjects\_BaseV4.tpz.
- 4. On the SAP PI Server, paste the copied file to the folder \us-r\sap\<SID>\SYS\global\xi\repository\_server\import, where <SID> is the system ID of the SAP PI Server.

-or-

Paste the copied file anywhere on your local machine.

5. If you are using a version prior to SAP PI 7.3, select **Integration Repository**.

-or-

If you are using SAP PI 7.3 or above, select **Enterprise Services Builder**.

A login screen appears.

6. Log in as an administrator.

Depending on the SAP PI Server version you are using, the **Design: Integration Builder** window or the **Enterprise Services Builder** window appears.

7. On the **Tools** menu, select **Import design objects**.

The **Choose Import Source** window appears.

- 8. Select **Client** if the file copied in step 3 was pasted onto your local machine, or select **Server** if the file copied in Step 3 was pasted into the folder **\us-r\sap\<SID>\SYS\global\xi\repository\_server\import** on the SAP PI Server.
- 9. Select the **Design Objects** folder.
- Select the file APMConnect\_DesignObjects\_BaseV4.tpz, and then select OK.
   A confirmation window appears.
- 11. Select Import.

The file is imported.

12. Select Close.

The design objects are imported and appear in the **Objects** section.

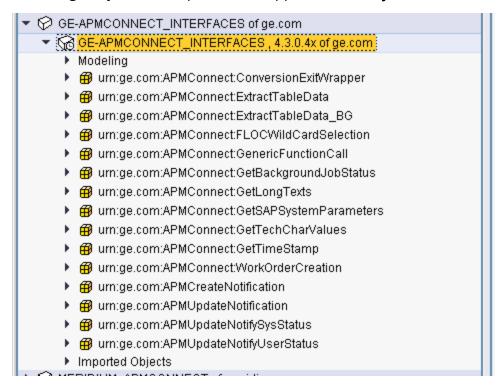

#### What's Next?

### Import the Configuration Object

### **Steps**

- 1. Access the APM Connect installation package.
- 2. Navigate to the folder that corresponds to the version of SAP PI that you are using. For example, if you are using SAP PI version 7.3, navigate to **SAP PI 730**.
- 3. Copy the file APMConnect\_ConfigurationObjectsV4.tpz.
- 4. On the SAP PI Server, paste the copied file into the folder \us-r\sap\<SID>\SYS\global\xi\directory\_server\import, where <SID> is the system ID of the SAP PI Server.

-or-

Paste the copied file anywhere on your local machine.

5. In a web browser, navigate to http://<SAP PI Server>:<port num-ber>/rep/start/index.jsp, where <SAP PI Server> is the name of the SAP PI Server and <port number> is the port number of the specified SAP PI Server.

The **SAP Exchange Infrastructure** window appears.

6. Select Integration Directory.

A login screen appears, prompting you to log in to the Configuration: Integration Builder.

7. Log in as an administrator.

The Configuration: Integration Builder window appears.

8. On the **Tools** menu, select **Import configuration objects**.

The **Choose Import Source** window appears.

- Select Client if the file copied in step three was pasted onto your local machine, or select Server if the file copied in step one was pasted into the folder \usr\sap\<SID>\SYS\global\xi\directory\_server\import on the SAP PI Server.
- 10. Select the **Configuration Objects** folder.
- 11. Select the file **APMConnect\_ConfigurationObjectsV4.tpz**, and then select **OK**.

A confirmation window appears.

12. Select **Import**.

The file is imported, and a confirmation message appears.

13. Select Close.

The configuration object is imported, and the objects appear in the Configuration Integration Builder.

#### What's Next?

• <u>Modify the baseline communication</u> channels. To do so, you will need to remain logged in to the Configuration: Integration Builder.

### Modify the Baseline Communication Channels

#### Notes:

- If the FILE\_MOVE\_USE\_PI parameter is set to false in the <u>context file</u>, you can skip this procedure.
- These instructions describe using the SAP PI 7.3 configuration interface. Different versions may have minor differences in interface labels or steps.

The SAP PI adapters have the following baseline communication channels that you will need to modify:

- FileSender\_SAP\_Equipment
- FileSender\_SAP\_FLOC
- FileSender\_SAP\_StaticData
- FileSender\_SAP\_TC\_EQUI
- FileSender\_SAP\_TC\_IFLOT
- FileSender\_SAP\_WMI
- FileSender\_SAP\_Workhistory
- FileReceiver\_APMConnect\_Equipment
- FileReceiver\_APMConnect\_FLOC
- FileReceiver\_APMConnect\_StaticData
- FileReceiver\_APMConnect\_TC\_EQUI
- FileReceiver\_APMConnect\_TC\_IFLOT
- FileReceiver\_APMConnect\_WMI
- FileReceiver\_APMConnect\_Workhistory

### **Steps**

1. In a web browser, navigate to http://<SAP PI Server>:<port num-ber>/rep/start/index.jsp, where <SAP PI Server> is the name of the SAP PI Server and <port number> is the port number of the specified SAP PI Server.

The **SAP Exchange Infrastructure** window appears.

2. Select Integration Directory.

A login screen appears, prompting you to log in to the Configuration: Integration Builder.

3. Log in as an administrator.

The **Configuration: Integration Builder** window appears.

- 4. In the **Configuration: Integration Builder** window, in the **Scenarios** section, expand the **GE\_APMConfigurations** row.
- 5. Expand the **Communication Channel** row.

The row expands, and the following APM Connect Communication Channels appear:

- FileReceiver\_APMConnect\_Equipment
- FileReceiver\_APMConnect\_FLOC
- FileReceiver\_APMConnect\_StaticData
- FileReceiver\_APMConnect\_TC\_EQUI
- FileReceiver\_APMConnect\_TC\_IFLOT
- FileReceiver\_APMConnect\_WMI
- FileReceiver\_APMConnect\_Workhistory
- FileSender\_SAP\_Equipment
- FileSender\_SAP\_FLOC
- FileSender\_SAP\_StaticData
- FileSender\_SAP\_TC\_EQUI
- FileSender\_SAP\_TC\_IFLOT
- FileSender\_SAP\_WMI
- FileSender\_SAP\_Workhistory
- 6. Configure the FileReceiver communication channels by performing these steps for each channel, replacing <interface> with the appropriate interface name.
  - a. Select FileReceiver\_APMConnect\_<interface>.

The **Display Communication Channel** screen appears.

- b. Select 🦅.
- c. In the **File Access Parameters** section, in the **Target Directory** box, enter the target directory file path, for example, \\context.PLSAP\_\\_\text{OUTPUT\\sinterface>\\\}.

<u>MPORTANT</u>: This path must match exactly the PLSAP\_OUTPUT <u>parameter</u> in the context file.

- d. In the **File Name Scheme** column, enter \*.\*.
- e. In the **Processing Parameters** section, in the **File Construction Mode** box, enter the value Create.

- f. Select the Overwrite Existing File check box.
- g. In the Write mode box, select Directly.
- h. In the **Empty-Message Handling** section, select **Write Empty File**.
- i. In the **Advanced** section, in the **Adapter-Speccific Message Attributes**, select the following options:
  - Set Adapter-Specific Attributes
  - File Name
  - File Type
- j. Select 📙.
- 7. Configure the FileSender communication channels by performing these steps for each channel, replacing <interface> with the appropriate interface name.
  - a. Select FileSender\_APMConnect\_<interface>.

The **Display Communication Channel** screen appears.

- b. Select 🦅.
- c. In the File Access Parameters section, in the Source Directory box, enter the endpoint of the share between your SAP server and your SAP PI server exactly as it is in the PLSAP\_INPUT parameter in the context file and corresponding interface folder name, for example, "\\context.PLSAP\_INPUT\<interface>\".
- d. In the **File Name Scheme** column, enter \*.\*.
- e. In the **Processing Parameters** section, in the **Poll Interval** box, enter the recommended value of 10.
- f. In the **Processing Mode** box, select **Delete**.
- g. In the **Quality of Service** box, select **Best Effort**.
- h. In the **Empty-File Handling** box, select **Process Empty Files**.
- i. In the **Advanced** section, complete the following steps:
  - In the Adapter-Specific Message Attributes section, select the following options:
    - Set Adapter-Specific Message Attributes
    - File Name
    - File Type

- In the **Adapter Status** section, in the **Status** box, select **Active**.
- Select the **Advanced Mode** check box.
- In the Additional Parameters section, in the Msecs to Wait Before Modification Check box, enter the recommended value of 1000 or more.
- 8. Select 📙.

#### Result

The communication channels are configured.

#### What's Next?

### Activate the RFCReceiver\_SAP Object

Use this procedure to activate the RFCReceiver\_SAP Object for SAP PI.

### **Steps**

- 1. In the Configuration: Integration Builder, select the Change Lists tab.
- 2. In the Change Lists section, select | GE\_APM\_SAP | RFCReceiver\_SAP.

Note: The Error Loading Adapter Metadata window may appear. If it appears, select Close.

The communication channel details appear on the screen.

- 3. Select 🦅.
- 4. In the **Parameters** section, in the **Adapter Type** row, select  $\Box \vdash$ .

The Choose Adapter Metadata window appears.

5. Select the latest RFC Adapter from the list, and then select **Apply**.

The communication channel details return to focus.

- 6. In the **Properties** section, confirm or enter values for the following parameters:
  - RFC Server Type: this parameter must be set to SAP.
  - Application Server
  - System Number
  - Authentication Mode: this parameter must be set to Use Logon Data for SAP System.
  - Logon User
  - Logon Password
  - Logon Language
  - Logon Client
- 7. Select 📙.
- 8. In the **Change Lists** section, right-click on **PI <version number> Import**, and then select **Activate**.

A confirmation message appears.

Select Activate.

The object is activated.

#### What's Next?

### Define the Command Name in SAP

Note: If you are not using a compression method during the extraction, then you can skip this procedure.

If you are using a compression option in the context file, you need to define the command name for the compression type you are using. There are two types of compressions for APM Connect SAPCAR and ZIP. You can only use one type of compression.

in Note: It is recommended to use SAPCAR as your compression type.

### **Steps**

1. In SAP, run the transaction code *SM69*.

The External Operation System Commands screen appears.

2. Select 1.

The **Create an External Command** screen appears.

- 3. In the **Command** section, in the **Command Name** box, enter one of the following the command names:
  - ZSAPCAR: if you are using SAPCAR for compression.
    - -or-
  - **ZZIP**: if you are using ZIP for compression.
- 4. In the **Definition** section, in the **Operating system command** box, enter one of the following systems commands:
  - SAPCAR -cvf: if you are using SAPCAR for compression.
    - -or-
  - *ZIP -9 -j*: if you are using ZIP for compression.
- 5. Select Save.

The Command Name is defined.

#### What's Next?

### Install the SAPCAR File on the APM Connect Server

Note: If you are not using SAPCAR to compress files, then skip this procedure and proceed to the next procedure in the installation workflow.

### **Steps**

- 1. On the SAP Server, copy the SAPCAR.exe file.
- 2. Access the APM Connect Server.
- 3. In the windows system32 directory, paste the SAPCAR.exe file, as shown in the following image:

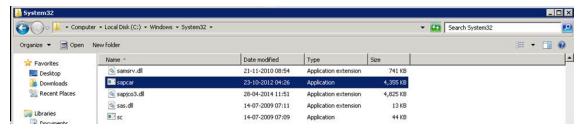

The SAPCAR file is installed.

#### What's Next?

### **Create SAP PI Directory Structure**

You will need to set up a directory structure on your SAP server to facilitate transfers from SAP PI to APM Connect. The structure depends on the <a href="FILE\_MOVE\_USE\_PI parameter">FILE\_MOVE\_USE\_PI parameter</a> and the COMPRESS\_TYPE parameter usage in the context file.

### Steps

 On your SAP server, create one directory and subdirectory according to the following grid:

| If FILE_MOVE_USE_PI is | and COMPRESS_<br>TYPE is | create the following directory structure:                    |
|------------------------|--------------------------|--------------------------------------------------------------|
| false                  | NONE                     | <root:>/<new directory<br="">Name&gt;</new></root:>          |
| false                  | ZIP or SAPCAR            | <root:><new directory<br="">Name&gt;/Compress</new></root:>  |
| true                   | NONE                     | <root:>/<new directory<br="">Name&gt;</new></root:>          |
| true                   | ZIP or SAPCAR            | <root:>/<new directory<br="">Name&gt;/Compress</new></root:> |

Note: Each directory needs to be in a shared directory that APM Connect can access, and should be the base path value in PLSAP\_INPUT parameter. Additionally, once the job is run, the compress directory will be programmatically added to the value PLSAP\_INPUT in the context file.

The directories are created, and the SAP PI server and APM Connect server can extract files from the SAP sever.

#### What's Next?

# Deploy the Automatic Data Loader Job

This section contains the procedures and concepts you need to configure and use the automatic data loader job.

### Set up the Automatic Data Loader Job

Before you can use the automatic data loader job, you must set up the job in the APM Connect Administration Center.

### **Before You Begin**

APM Connect must be installed.

### **Steps**

- 1. Access the APM Connect Administration Center.
- 2. In the **Menu** pane, in the Conductor section, select **Job Conductor**.
- 3. On the **Job Conductor** toolbar, select **Add**.

The **Execution task** pane is enabled.

- 4. In the **Execution task** pane, in the **Label** box, enter a label for the job.
- 5. In the **Description** box, enter a description for the job.
- 6. Select the **Active** check box.
- 7. In the **Job** section, select [a].

The **Import generated code** window appears.

- 8. Select **Browse...**, and then navigate to the folder containing the updated jobs package.
- 9. Select the job **dinokeeper.zip**, and then select **Launch upload**.

The job is imported into the **Job Conductor**.

- 10. Configure the context file to identify the location of the load directory, the archive directory, and the log file.
- 11. Modify the <Context\_File\_PATH> value in the job conductor context parameters to point to the context file for the job.
- 12. Run the job.

#### Results

The job conductor indicates that the job ran successfully, and the automatic data loader directories will be created, if they do not already exist.

You can now place workbooks in the appropriate data loader directory.

## Configure the Context File

The context file provides the automatic data loader job with the information it needs to locate the directories and log the file it requires.

### **Before You Begin**

You should have <u>imported the automatic data loader job</u>.

### **Steps**

- 1. Navigate to the following folder: C:\APMConnect\Config\<system>
- 2. Modify the file **ContextFile.xml** to indicate the values for your system.

| Parameter                                                                | Description                                                       | Default or recommended value                                          |
|--------------------------------------------------------------------------|-------------------------------------------------------------------|-----------------------------------------------------------------------|
| CONFIG_FILE_<br>PATH                                                     | The path to the context file used for extraction.                 | Enter your unique value (e.g., C:\APMConnect\Config\ContextFile.xml). |
|                                                                          | The directory that contains the dir-                              | Enter your unique value (e.g., C:\APMConnect\Dinokeeper).             |
| ectories from SCAN_DIR which the job retrieves work- books to load data. |                                                                   |                                                                       |
| ARCHIVE_DIR                                                              | The directory that the facility uses to archive work-books.       | Enter your unique value (e.g., C:\APMConnect\Archives).               |
| LOG_BASE_DIR                                                             | The path that the facility uses to store the generated log files. | Enter your unique value (e.g., C:\APMConnect\Log).                    |

| Parameter             | Description                               | Default or recommended value                                                                                                    |
|-----------------------|-------------------------------------------|----------------------------------------------------------------------------------------------------|
|                       |                                           | Enter your unique value (e.g., C:\APMConnect\Config\log4j.properties).                                                                                                    |
| LOG4J_CONFIG_<br>FILE | The path to the log4j configuration file. | Note: This can be the same log4j configuration file that you use for your Adapters. If you want to use log4j settings that are different from the EAM job, then you must configure the context file with different log4j properties. |

### About the Automatic Data Loader Job

GE Digital APM provides a method to automatically load data from correctly formatted Excel workbooks into the system. You must place your data loader workbook in the <u>correct directory</u> for a successful data load.

The job monitors a configured load directory for the presence of a file in a subdirectory and stages the contents of the file into the system. Multiple files moved into the directory are processed in descending order according to the last modified timestamp on each file.

The system logs the staging progress and archives files it has successfully staged in an archive directory. If data fails to stage, a message is written to the log indicating the reason for failure, and the source files remain in the scan directory.

A service then retrieves the staged workbooks, and using an administrative account, the service invokes the appropriate data loader to load the data contained in the workbooks.

Note: For cloud implementation, the archiving of files occurs before staging the data for uploading to the cloud server.

### The Automatic Data Loader Directories

The automatic data loader job uses directories within the directory identified in the SCAN\_DIR parameter to identify the data loader to use for a particular workbook.

#### **Data Loaders and Directories**

The following table lists the directories that are created when the job starts that correspond to the various data loaders.

| Data Loader Name                                                | Directory Name                       |
|-----------------------------------------------------------------|--------------------------------------|
| APM Family                                                      | ManageAPM                            |
| Asset Criticality Analysis (ACA)                                | ACADataLoader                        |
| Asset Ingestion Loader                                          | AssetIngestionLoader                 |
| Asset Strategy Management (ASM)                                 | ManageASM                            |
| Asset Strategy Management (ASM) Templates                       | ManageAssetStrategyTemplate          |
| Calibration                                                     | Calibration Loader                   |
| Custom Asset Hierarchy                                          | Custom Asset Hierarchy Loader        |
| Equipment and Functional Location                               | ManageEquipmentAndFunctionalLocation |
| Failure Modes and Effects Analysis (FMEA)                       | ManageRCMFMEA                        |
| Failure Modes and Effects Analysis (FMEA)<br>Analysis Templates | ManageFMEAAnalysisTemplate           |
| Failure Modes and Effects Analysis (FMEA)<br>Asset Templates    | ManageFMEAAssetTemplate              |
| Generation Availability Analysis (GAA)<br>Amplification Codes   | GAA GADS Amplification Code          |
| Generation Availability Analysis (GAA)<br>Cause Code            | GAA GADS Cause Code                  |
| Geographic Information System (GIS)                             | GISDataLoader                        |
| Hazards                                                         | Hazards Loader                       |

| Data Loader Name                               | Directory Name          |
|------------------------------------------------|-------------------------|
| Inspection Management (IM) Assets              | ManageInspections       |
| Inspection Management (IM) Functional Location | ManageInspectionsFL     |
| Production Loss Analysis (PLA)                 | Load PLA                |
| Reliability Centered Maintenance (RCM)         | ManageRCM               |
| Risk Based Inspection (RBI) 580                | ManageRBI580            |
| Risk Based Inspection (RBI) 581                | ManageRBI581            |
| Risk Based Inspection (RBI) Corrosion<br>Loop  | Load RBI Corrosion Loop |
| Role                                           | RoleDataLoader          |
| Root Cause Analysis (RCA)                      | Manage RCA              |
| Rounds Allowable Values                        | Rounds Allowable Value  |
| Rounds Readings                                | Rounds Readings         |
| Rounds Routes                                  | Rounds Route            |
| Rounds Templates                               | Rounds MLTG             |
| Tags to Assets Relationship                    | ManageTagLinks          |
| Taxonomy                                       | ManageTaxonomy          |
| Thickness Monitoring (TM) Equipment            | ManageTMLGroup          |
| Thickness Monitoring (TM) Functional Location  | ManageTMLGroupFL        |
| Work History                                   | ManageWorkHistory       |

# V4\_APMC\_EndUser(MergedToOtherAdmin)

### Overview of APM Connect

GE Digital APM Connect is an integration framework designed to connect users to the valuable data that exists in data stores, systems, and applications throughout the enterprise.

The framework delivers data transformation engines to convert data to their appropriate forms, a modular integration engine to handle complex routing scenarios, and other engineered components to create a unified integration solution.

Built on the APM Connect framework are numerous adapters that can meet many integration needs by either pulling data from or pushing it into other sources in the data ecosystem. APM Connect offers new EAM connection adapters as replacement technology for some existing EAM interfaces, and will continue to add additional adapters and capabilities in subsequent releases.

### **Adapters**

The following adapters are currently available through the most recent release of APM Connect:

- ASI for SAP
- EAM Adapters
  - SAP Adapters
    - Equipment Adapter
    - Functional Location Adapter
    - Work History Adapter
    - Notification Management Adapter
    - Technical Characteristics Adapter
    - Work Management Adapter
  - SAP PI Adapters
  - Maximo Adapters
    - Equipment
    - Functional Location Adapters
    - Work History Adapter
    - Work Order and Service Request Adapter
- Data Loaders

### Overview of the EAM Adapters

The APM Connect EAM Adapters transfer data from your existing Enterprise Asset Management (EAM) system into GE Digital APM using the APM Connect Administration Center.

APM Connect is built upon a fundamental premise that you are using an external EAM system to store information about your equipment, the locations in which the equipment exists, failures of the equipment and locations, and work that has been performed on the equipment and locations.

GE Digital APM provides tools that let you analyze and process this data. Before you can analyze the data in GE Digital APM, however, you must transfer it from your EAM system into your GE Digital APM system. After the data exists in GE Digital APM, it can be analyzed to determine the state of your equipment and locations, and the reliability, trends, potential risks, and probability of failures associated with them.

### **About Time Zone Data**

GE Digital APM stores the date and time of transaction in the Universal Coordinated Time (UTC) format. This enables the data to flow through the system in a single time zone format.

To provide information with the timestamp relevant to your operations, the system converts UTC to your time zone by using the time zone information configured in your user definition.

<u>MPORTANT</u>: If you change the time zone information configured in your user definition, all the records will reflect the new time zone.

The following sections contain the time zone considerations relevant to specific systems.

#### Maximo

GE Digital APM stores the timestamp associated with the data extracted from Maximo in UTC and displays the timestamp based on your configured time zone.

#### SAP

SAP provides a set of baseline time zone codes, which contain most of the standard time zones across the world. SAP also provides the ability for administrators to define their own custom time zone, as needed. Before you use a customized time zone, you must configure the timezone\_control table in APM Connect to reflect the customized time zone.

SAP defines two types of time zones:

- **System:** This time zone is based on SAP Application Server Operating System and is derived from the context file. You cannot modify this type of time zone.
- **User:** This time zone is based on the user who created the SAP record. You can modify and store this type of time zone in the SAP user interface.

GE Digital APM stores the timestamp associated with the data extracted from SAP in UTC and displays the timestamp based on the time zone configured for the user who created the SAP record.

Note: If the data extracted from SAP contains only the date, then GE Digital APM will assign the time 00:00:00 and the SAP system or user time zone to the data. This may lead to date mismatch when you choose to display the data in GE Digital APM. To prevent this, GE Digital APM stores the reference timestamp as a string within the data, which is hidden, by default. If you need this information, you can configure GE Digital APM to display the data.

| V4_APMC_EndUser(MergedToOtherAdmin) |
|-------------------------------------|
|                                     |
|                                     |
|                                     |
|                                     |
|                                     |
|                                     |
|                                     |
|                                     |
|                                     |
|                                     |
|                                     |
|                                     |
|                                     |
|                                     |
|                                     |
|                                     |
|                                     |
|                                     |
|                                     |

### **EAM Adapter Workflow**

This workflow provides the basic, high-level steps for using this module. The steps and links in this workflow do not necessarily reference every possible procedure. For more procedures, see the links in the Related Information section.

- 1. Identity the records you want to transfer from your EAM system(s) to GE Digital APM.
- 2. Apply filter parameters in the context file as necessary.
- 3. Schedule a job(s) to run in the APM Connect Administration Center.

-or-

Execute a run-now job.

- 4. Check that the record was transferred into GE Digital APM.
  - Note: This step is not necessary to complete the data transfer. However, it is a check to ensure that the transfer was executed successfully.
- 5. If the transfer was not successful, view the execution log for errors.

### Overview of the SAP Adapters

Data extractions, also referred to as jobs, are orchestrated through the different adapters. Depending on the type of data (i.e., Equipment, Functional Location, Work History) you want to extract, there is a corresponding job. SAP extractions are facilitated by the <u>APM Connect Administration Center</u> and a corresponding context file. The context file contains <u>filter parameters</u> that are applied to each extraction adapter Job. The filter parameters define the scope of the data extraction.

#### **More Details**

The following SAP and SAP PI adapters are available for data extractions:

- Equipment Adapter: Extracts records that are used to store information about physical pieces of equipment, such as pumps, motors, and compressors.
- <u>Functional Location Adapter</u>: Extracts records that are used to store information about locations in your organization including, but not limited to, the locations at which the physical pieces of equipment are installed.
- Work History Adapter: Extracts records that are used to store data about work that
  was performed against your locations and equipment, as well as failures that
  occurred for those locations and equipment. Additionally, it allows you to transfer
  Notifications and Orders from SAP to GE Digital APM.
- <u>Notification Management Adapter</u>: Allows you to transfer Recommendation records from GE Digital APM to SAP in the form of Notifications.
- <u>Technical Characteristics Adapter</u>: Allows you to transfer Functional Location characteristics and Equipment characteristics from SAP to GE Digital APM.
- Work Management Adapter: Allows you to manage scheduled work in SAP and GE Digital APM.

# **Employ the Notification Management Adapter**

This topic provides a list of all procedures related to employing the Notification Management Adapter, as well as links to the related concept and reference topics.

### Create an SAP Notification from a Recommendation Record

### Before you Begin

- Ensure the Create EAM Notification field exists in the family of the necessary Recommendation record and that it also exists on the datasheet.
- Ensure the EAM Notification Type field exists in the family of the necessary Recommendation record and on the datasheet as an enabled field. In the baseline database, Notification Type is already available in all baseline Recommendation families that exist for the purpose of using the SAP Adapters. It is not, however, included on any baseline datasheets or configured as an enabled field. The following instructions assume that an administrative user has enabled the field and added it to the datasheet.

### Steps

- 1. Create a new General Recommendation record or access an existing Recommendation record.
- 2. Link the Recommendation record to an Equipment or Functional Location record that represents an SAP Equipment or Functional Location.
  - Note: If you select an Equipment or Functional Location record that does not exist in SAP, after you save the record, an SAP Notification will be created in SAP but its Equipment or Functional Location field will be blank.
- 3. Select the **Create EAM Notification?** check box.
- 4. In the **Notification Type** box, specify the type of notification that you want to create.
  - Note: Unless otherwise configured, the default SAP Notification Type will be M1.
- 5. Select 🖺.

The record is saved.

#### Results

After you create a new Recommendation record, the adapter does the following:

- Creates an SAP Notification in SAP.
- Populates the Work Request Reference field with the ID of the corresponding SAP Notification.
- Populates the Work Request Equipment field with the value in the Equipment field in the SAP Notification, as available.
- Populates the Work Request Functional Location field with the value in the Functional Location field in the SAP Notification, as available.
- After the Work Request Reference field is populated, the Create Work Request field is disabled.

Note: If a Notification could not be created, a message appears indicating the problem. In addition, you will be unable to save the Recommendation record until you clear the Create EAM Notification? check box.

# Update an SAP Notification from a Recommendation Record

Once an SAP Notification is created from a Recommendation record, the Recommendation record and the SAP Notification can be updated. This topic describes how to update an existing SAP Notification by updating the corresponding Recommendation record in GE Digital APM.

Note: Only Recommendation records with the **Create EAM Notification?** check box selected can be updated.

### **Before You Begin**

• Create an SAP Notification from a Recommendation record.

### **Steps**

- 1. Access a Recommendation record that you want to update.
- 2. Select the field you want to update.
- 3. Enter the updated information.

For example, if you would like to update the description of an existing Recommendation record, modify the text in the **Description** box as needed.

4. Select .

The Recommendation record is updated in GE Digital APM, and the SAP Notification is updated in your SAP system.

# **Employ the Work Management Adapter**

This topic provides a list of all procedures related to employing the Work Management Adapter, as well as links to the related concept and reference topics.

### Work Management Workflow

This workflow provides the basic, high-level steps for using this module. The steps and links in this workflow do not necessarily reference every possible procedure. For more procedures, see the links in the Related Information section.

### Manage Scheduled Work in SAP Workflow

- 1. In SAP, on a Maintenance Plan, enter a value, or the combination of values, <u>configured</u> to trigger the creation of a GE Digital APM Task record.
- 2. In the Administration Center, <u>run the Work Management Job</u>.

One or more Task records are automatically created in GE Digital APM.

Note: If the Task records are created from Maintenance Plans that are associated with Equipment or Functional Locations that do not already exist in GE Digital APM, corresponding Equipment and Functional Location records will be created automatically and linked to the new Task records. These Equipment and Functional Location records will contain values only in key fields as defined in the <a href="mappings">mappings</a> (e.g., Equipment ID, Functional Location Internal ID, CMMS System). You will need to <a href="maining-runt-the-Equipment Extraction and Functional Location-Adapters">mappings</a> to populate the remaining fields.

- 3. In GE Digital APM, create an Inspection record or Calibration Event record.
- 4. Link the new record to the Inspection Task or Calibration Task record that you created by running the Work Management Job.
- 5. Close the Work Order.
- 6. In GE Digital APM, <u>update the Confirmation record</u> with any modified information.

-or-

In SAP, validate the Confirmation.

### Manage Scheduled Work in GE Digital APM Workflow

- 1. In GE Digital APM, <u>create a Task record</u>.
- 2. creation.
- 3. In GE Digital APM, create an Inspection record or a Calibration Event record.
- 4. Link the new record to the Inspection Task or Calibration Task record that you created.

- 5. Close the Work Order.
- 6. If needed, in GE Digital APM, <u>update the Confirmation record.</u>

-or-

In SAP, validate the Confirmation.

### Create a Task Record

Note: To complete the following steps, use the Task datasheet that is configured for use with the SAP Adapter. For Inspection Task records, use the Inspection Task for SAP Integration Adapter datasheet. For Calibration Task records, use the Calibration Task for SAP Integration datasheet. These datasheets are defined on the corresponding Task family in the baseline database, but they are not set as the default datasheets.

To create the Task record, make sure to use the Task Builder and not the Record Manager. Otherwise, the Task record will not be linked to the Equipment or Functional Location record, and the Work Management Adapter will not work as expected.

### **Before You Begin**

You can create an SAP Order from a Task record only if all of the following conditions are true:

- The Work Order Number field in the Task record is blank.
- The Task record was not created automatically from SAP data.

#### **Steps**

- 1. In GE Digital APM, create an Inspection Task or Calibration Task record.
- 2. In the Task record, in the Task List field, select •••.

The **Locate Task List** window appears.

3. In the **Search Criteria** section, enter the desired search criteria.

Note: If you accept the default criteria, the search results will return *all* Task Lists.

4. Select Search.

The Task Lists that meet the search criteria appear in the **Search Results** section.

5. In the **Search Results** section, select the row containing the desired Task List, and then select **OK**.

The Task List field on the Task record is updated with the Task List group number.

- 6. In the Last Date field, enter or select the last date on which the task was executed.
- 7. In the Desired Interval field, enter the desired interval.

The value in the Next Date field is updated automatically based on the Last Date and the Desired Interval.

8. In the Call Horizon field, enter the desired call horizon.

(i) **Tip:** For details about call horizons, see the SAP Help, which is located at http://help.sap.com/.

9. Save the Task record.

### Create an Event Record or Inspection Record

Note: The following instructions work correctly only if the SAP Interfaces - Work Management license is active.

When creating the Inspection record or Calibration Event record, be sure to use the process defined by the module rather than the Record Manager. Otherwise, the record will not be linked to the Equipment or Functional Location record, and the Work Management Adapter will not work as expected.

#### **Steps**

- Using the process defined by the module, create an Inspection record or Calibration Event record. As you proceed through the Event Builder, on the Task(s) Selection screen, select the appropriate Task record. This could be:
  - A Task record that was generated from SAP.
    - -or-
  - A Task record that you created manually to generate an SAP Order automatically.
- 2. If the Event record is an Inspection record, select values in the Commencement Date and Completion Date fields. Ensure that the Completion Date is a date after the Commencement Date.

#### Close a Work Order

#### **Steps**

- 1. Access the event record linked to the <u>task record</u> you want to mark as complete.
- 2. In the **Tasks Addressed** box, select the task ID for the record you transferred from SAP by running the Work Management Adapter.
- 3. In the **Actual Work Time** box, enter a value for the number of hours worked to complete the task.
- 4. In the Event record, in the **Actual Work Time** box, enter the time (in hours) that you spent completing the work.
- 5. If the Event record is a Calibration Event record, select the **Calibration Close** check box.

-or-

If the Event record is an Inspection record, select the Inspection **Task Complete** check box.

6. Save the Event record.

The event record is saved, and the work order is closed. A confirmation record is created in GE Digital APM and in SAP.

MPORTANT: When transferring Work Management data from SAP into GE Digital APM, the Desired Interval field is populated with a null value. After the Plan is called, the Next Date field will populate with the next execution date based on calculations made by SAP.

#### Results

After saving the record, the following occurs:

 A Confirmation record is created and linked to the Event record and the Task records to which the Event record is linked. The number of Confirmation records created equals the number of Task records that are linked to the Event record. In addition, a Confirmation is created in SAP for each Confirmation record that is created in GE Digital APM.

If only one Confirmation record is created, the Actual Work Time in the Confirmation record matches the Actual Work Time in the Event record. If more than one Confirmation record is created, the Actual Work Time in the Event record is split evenly between those Confirmation records.

For example, if an Event record is linked to two Task records, two Confirmation records will be created. If the Actual Work Time in the Event record is 14, the Actual Work Time in each Confirmation record will be 7 (14/2).

- The Work Order Numbers in the Task records that are linked to the Event record are removed.
- The Confirmation that is created in SAP is marked as final.

# Update an SAP Confirmation by Updating the Actual Work Time in a Confirmation Record

#### **Steps**

- 1. Access the Confirmation record that you want to modify.
- 2. Modify the **Actual Work Time** value, and then save the record.

#### Results

- The associated SAP Confirmation is canceled in SAP, and a new SAP Confirmation is created. The counter in the new SAP Confirmation is one digit higher than the counter in the canceled SAP Confirmation.
- The Actual Work Time field in the Inspection record or Calibration Event record to which this Confirmation record is linked is updated automatically to reflect the updated value in the Confirmation record. If this is the only Confirmation record that is linked to the Inspection or Calibration Event record, the Actual Work Time in the Inspection or Calibration Event record will match the value in the Confirmation record.
- If more than one Confirmation record is linked to the Inspection or Calibration Event record, the Actual Work Time in the Event record is updated to be the sum of the values in the Actual Work Time fields in all of those Confirmation records.
  - For example, if an Event record is linked to this Confirmation record and two other Confirmation records, and the final values in the Actual Work Time fields of those Confirmation records are 7, 6, and 5, the Event record will contain the value 18 (7 + 6 + 5) in the Actual Work Time field.

# Validate SAP Confirmations Against GE Digital APM Confirmation Records

After you have created SAP Confirmations from GE Digital APM Confirmation records, you can validate the information in the SAP Confirmations against the information in the GE Digital APM Confirmation records.

#### **Steps**

1. In SAP, run the following transaction: IW43.

The window appears.

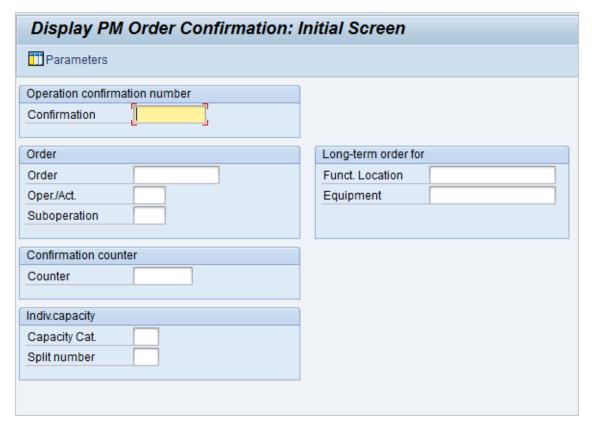

2. If you know the Confirmation number of the Confirmation that you want to validate, in the **Confirmation** text box enter the Confirmation number, which appears in the Confirmation Number field on the Confirmation datasheet in the GE Digital APM system.

-or-

If you know the Order number associated with the Confirmations that you want to validate, in the **Order** text box, enter the Order number, which appears in the

Work Order Number field on the Confirmation datasheet in the GE Digital APM system.

#### 3. Select 💞.

If only one Confirmation meets the specified criteria, the **Display PM Order Confirmation:** Actual **Data** screen appears, displaying the values that appear on the Confirmation datasheet in the GE Digital APM system.

-or-

If more than one Confirmation meets the specified criteria, the **Display PM Order Confirmation: Confirmation Overview** screen appears, displaying a list of the Confirmations that meet the specified criteria. In the list, you can see the values that appear on the Confirmation datasheet in the GE Digital APM system.

## Manage Filter Parameters in the Context File

This topic provides a list of all procedures related to applying filter parameters in the context file, as well as links to the related concept and reference topics.

## **Apply Common Filter Parameters**

There are common filter parameters in the context file that operate in the same manner, no matter which adapter you are using to extract data. This topic describes how to configure the common filter parameters.

#### Before You Begin

Before you can transfer data with an adapter, you must complete the following:

• Import an Adapter Job to which filters can be applied.

#### **Steps**

 On the machine on which you installed APM Connect, navigate to <root:\\>APMConnect\Config.

Note: If you are using multiple SAP systems, there will be multiple context files to which you will need to apply the filter parameters.

2. Right-click on the *context file* file, and then select **Edit**.

The context file opens.

3. As necessary, configure the following common parameters in the table:

| Common Filter<br>Parameters | Description                                                                                               | Value Requirements                                       | Required,<br>Optional |
|-----------------------------|----------------------------------------------------------------------------------------------------|----------------------------------------------------------|-----------------------|
| CHANGE_DATE_<br>START       | Date value that limits<br>the data extracted to<br>records changed on or<br>after the specified<br>date.  | Dates must be entered in the following format: YYYYMMDD. | Optional              |
| CHANGE_DATE_<br>END         | Date value that limits<br>the data extracted to<br>records changed on or<br>before the specified<br>date. | Dates must be entered in the following format: YYYYMMDD. | Optional              |
| CREATE_DATE_<br>START       | Date value that will limits the data extracted to records created on or after the specified date.         | Dates must be entered in the following format: YYYYMMDD. | Optional              |
| CREATE_DATE_<br>END         | Date value that limits<br>the data extracted to<br>records created on or<br>before the specified<br>date. | Dates must be entered in the following format: YYYYMMDD. | Optional              |
| LANGUAGE                    | The SAP code that represents the language.                                                                | Must be a single character.                              | Required              |
| MAINT_PLANT                 | ID(s) of the Main-<br>tenance Plant whose<br>data you want to<br>extract.                                 | Plant values cannot exceed four characters.              | Optional              |

4. Save the changes to the context file.

The common filter parameters are configured and applied to all Adapter Jobs in the APM Connect Administration Center.

#### **Results**

• When Jobs are executed in the APM Connect Administration Center, APM Connect will use the common filters in the context file to determine the scope of the extraction required by that Job. Now, you can configure the filter parameters specific to the Adapter Job that you would like to run.

#### **Example: Using the Common Filters**

To extract English records created between January 1st and December 31, 2000, and

changed between January 1st and December 31st, 2012, from maintenance plant 1000:

- 1. In the CREATE\_DATE\_START field, enter the following to reflect January 01, 2000: 20000101.
- 2. In the CREATE\_DATE\_END field, enter the following to reflect December 31, 2000: 20001231.
- 3. In the CHANGE\_DATE\_START field, enter the following to reflect January 01, 2012: 20120101.
- 4. In the CHANGE\_DATE\_END field, enter the following to reflect December 31, 2012: 20121231.
- 5. In the LANGUAGE field, enter the following SAP code for English: E.
- 6. In the MAINT\_PLANT> field, enter the following maintenance plant ID: 1000.

The necessary filter parameters are entered into the context file, as shown in the following image:

```
ContextFile - Notepad
File Edit Format View Help
        <MANUAL RUN>true</MANUAL RUN>
                                                                                 <!-- if "false" then · ^
        <MULTI_OBJECTS_ENABLED>FALSE/MULTI_OBJECTS_ENABLED>
        <TECHNICAL_CHARACTERISTICS_ENABLED></TECHNICAL_CHARACTERISTICS_ENABLED>
        <UNC_FILE_PATH></UNC_FILE_PATH>
<!-- Filter Parameters -->
        <MAINT_PLANT></MAINT_PLANT>
        <LANGUAGE>E</LANGUAGE>
        <!-- date format is yyyyMMdd -->
        <CREATE DATE START></CREATE DATE START>
        <CREATE DATE END></CREATE DATE END>
        <!--Change Dates are used for changes to assets and work order/notifications as well as work (
        <CHANGE DATE START></CHANGE DATE START>
        <CHANGE_DATE_END></CHANGE_DATE_END>
        <!-- times are used during workhistory processing only -->
        <!-- time format is HH24mmss -->
        <CREATE_TIME_START></CREATE_TIME_START>
        <CREATE_TIME_END></CREATE_TIME_END>
        <CHANGE_TIME_START></CHANGE_TIME_START>
        <CHANGE_TIME_END></CHANGE_TIME_END>
<!-- Equipment Filter Criteria -->
        <EQUIPMENT NO></EQUIPMENT NO>
        <EQUIPMENT_CATEGORY></EQUIPMENT_CATEGORY>
        <EQUIPMENT_TYPE></EQUIPMENT_TYPE>
       <EQUIPMENT_CLASS></EQUIPMENT_CLASS>
<!-- Functional Location Filter Criteria -->
        <FLOC_NO></FLOC_NO>
        <FLOC_TYPE></FLOC_TYPE>
```

#### 7. Save the context file.

Only records with English descriptions created in 2000 and changed in 2012 from maintenance plant 1000 will be extracted when an Adapter is run in the APM Connect Administration Center.

#### What's Next?

- Common filters can be applied to each adapter. After the necessary common filters are configured, you can apply the following adapter specific parameters:
  - Equipment Adapter filter parameters.
  - Functional Location Adapter filter parameters.
  - Work History Adapter filter parameters.
  - Technical Characteristic filter parameters.
  - Work Management filter parameters.

### **Apply Equipment Filter Parameters**

In the context file, there are filter parameters that apply specifically to the Equipment Adapter Jobs. These filter parameters determine which Equipment data will be transferred from the EAM source system into GE Digital APM. This topic outlines the functions of Equipment-specific filters, and how to apply them.

#### Before You Begin

Before you can manipulate the Equipment Adapter data, you must first complete the following:

• Import the Equipment Adapter Job into the APM Connect Administration Center.

#### **Steps**

- 1. On the machine on which you installed APM Connect, navigate to <root:\\>\APMConnect\Config.
  - Note: If you are using multiple SAP systems, there will be multiple context files to which you will need to apply the filter parameters.
- 2. Right-click the file **context file**, and then select **Edit**. The context file opens.
- 3. As needed, configure the Common Filters.

4. As needed, configure the following Equipment Filter parameters in the table:

| Equipment Filter<br>Parameters | Description                                                                          | Value Requirements                                                                                                    | Required or<br>Optional |
|--------------------------------|--------------------------------------------------------------------------------------|----------------------------------------------------------------------------------------------------|-------------------------|
| EQUIPMENT_NO                   | Equipment that you want to extract.                                                  | The Equipment number should not exceed 18 characters. You cannot exceed 500 Equipment numbers.                                                                                                   | Optional                |
| EQUIPMENT_<br>CATEGORY         | ID of the Equipment<br>Category that will<br>limit the Equipment<br>extracted        | The Equipment Category should not exceed one character.                                                                                                    | Optional                |
| EQUIPMENT_<br>TYPE             | ID of the Equipment<br>Type that will limit<br>the Equipment extrac-<br>ted.         | The Equipment Type should not exceed 10 characters.                                                                                                    | Optional                |
| EQUIPMENT_<br>CLASS            | ID of the Equipment<br>Classification that will<br>limit the Equipment<br>extracted. | The Equipment Class should not exceed 18 characters.  If an Equipment has multiple classifications, as long as you specify one of those classifications, the Equipment record will be extracted. | Optional                |

5. Save the changes to the context file.

#### Results

• The Equipment filter parameters are configured, and the Equipment Adapter Job can be run in the APM Connect Administration Center. When a Job is run in the APM Connect Administration Center, the Job will look to the context files for the parameters of the extraction. If no filters are entered to limit the records extracted, all Equipment records will be extracted.

#### **Example: SAP Equipment Data Extraction**

To extract Equipment records created between December 2009 and December 2010 with Equipment numbers 1001273-1001277:

- 1. In the CREATE\_DATE\_START field, enter the following to reflect the date December 1, 2009: 20091201.
- 2. In the CREATE\_DATE\_END field, enter the following to reflect the date December 31, 2010: 20101231.
- 3. In the EQUIPMENT\_NO field enter the following Equipment identification numbers: 00000000001001273, 00000000001001274,00000000001001275,000000000001001276,000000000001001277.

The necessary filter parameters are entered in the context file, as shown in the following image:

4. Save the context file.

Only Equipment records with the IDs 1001273-1001277 created between December 2009 and December 2010 are extracted when the Job is run in the APM Connect Administration Center.

#### What's Next?

• After you have applied the filters in the context file, you can <u>run the associated job</u> in the APM Connect Administration Center.

## **Apply Functional Location Filter Parameters**

In the context file, there are filter parameters that apply specifically to the Functional Location Adapter. These filter parameters determine which Functional Location data will be transferred from the EAM source system into GE Digital APM. This topic outlines the functions of Functional Location-specific filters, and how to apply them.

#### Before You Begin

Before you can manipulate the Functional Location data, you must first <u>import the functional location adapter job</u> into the APM Connect Administration Center.

#### **Steps**

1. On the machine on which you installed APM Connect, navigate to <root:\\>\APMConnect\Config.

Note: If you are using multiple SAP systems, there will be multiple context files to which you will need to apply the filter parameters.

2. Right-click the file **context file**, and then select **Edit**.

The context file opens.

- 3. As necessary, configure the Common Filters.
- 4. As necessary, configure the following Functional Location Filter parameters in the table:

| Functional Location<br>Parameters | Description                                                                                              | Value Require-<br>ments                                                                                            | Required or<br>Optional |
|-----------------------------------|----------------------------------------------------------------------------------------------------|----------------------------------------------------------------------------------------------------|-------------------------|
| FLOC_NO                           | Number that identifies the Functional Location record you want to extract.                               | The Functional Location number should not exceed 40 characters. You cannot exceed 500 Functional Location numbers. | Optional                |
| FLOC_CATEGORY                     | ID of the Functional<br>Location Category<br>that will limit the<br>Functional Loca-<br>tions extracted. | The Functional Location Category should not exceed one character.                                                  | Optional                |

| FLOC_CLASS                                | ID of the Functional<br>Location Clas-<br>sification that will<br>limit the Functional<br>Locations extrac-<br>ted.                                               | The Functional Location Class should not exceed 18 characters. | Optional |
|-------------------------------------------|----------------------------------------------------------------------------------------------------|----------------------------------------------------------------|----------|
| FLOC_TYPE                                 | ID of the Functional<br>Location Type that<br>will limit the Func-<br>tional Locations<br>extracted.                                                              | The Functional Location Type should not exceed ten characters. | Optional |
| TECHNICAL_<br>CHARACTERISTICS_<br>ENABLED | Determines whether technical characteristics are extracted during the static data job. Setting the value to False removes these records and improves performance. | True or False                                                  | Required |

5. Save the changes to the context file.

#### **Results**

• The Functional Location filters parameters are configured, and the Functional Location Adapter Job can be run in the APM Connect Administration Center. When a Job is run in the APM Connect Administration Center, the Job will reference the context files for the parameters of the extraction. If no filters are entered to limit the records extracted, all Functional Location records will be extracted.

#### **Example: SAP Functional Location Extraction**

To extract Functional Location records changed between January 1 and December 31, 2013, with the Functional Location class WCM:

- 1. In the CHANGE\_DATE\_START field, enter 20130101.
- 2. In the CHANGE\_DATE\_END field, enter 20131231.
- 3. In the FLOC\_CLASS field, enter *WCM* to limit records extracted to those with the Functional Location class of WCM, as shown in the following image:

```
ContextFile.xml - Notepad
File Edit Format View Help
        <!-- Filter parameters(some more will added based on requirement) -->
    <EQUIPMENT NO></EQUIPMENT NO>
    <FLOC NO></FLOC NO>
    <NOTIFICATION_NO></NOTIFICATION_NO>
        <WORK_ORDER_NO></WORK_ORDER_NO>
        <CREATE DATE START></CREATE DATE START>
        <CREATE_DATE_END></CREATE_DATE_END>
        <CHANGE DATE START>20130101</CHANGE DATE START>
        <CHANGE DATE END>20131231</CHANGE DATE END>
        <CREATE_TIME_START></CREATE_TIME_START>
        <CREATE TIME END></CREATE TIME END>
        <CHANGE_TIME_START></CHANGE_TIME_START>
        <CHANGE_TIME_END></CHANGE_TIME_END>
        <MAINT PLANT></MAINT PLANT>
        <EQUIPMENT_CATEGORY></EQUIPMENT_CATEGORY>
    <FLOC CATEGORY></FLOC CATEGORY>
        <EQUIPMENT TYPE></EQUIPMENT TYPE>
        <FLOC_TYPE></FLOC_TYPE>
        <NOTIFICATION_TYPE></NOTIFICATION_TYPE>
        <WORK ORDER TYPE></WORK ORDER TYPE>
        <SYSTEM_STATUS></SYSTEM_STATUS>
        <USER_STATUS></USER_STATUS>
        <EQUIPMENT CLASS></EQUIPMENT CLASS>
        kFLOC CLASS>WCM</FLOC CLASS>
        <LANGUAGE>E</LANGUAGE>
        <WORK_ORDER_SYSTEM_STATUS></WORK_ORDER_SYSTEM_STATUS>
```

4. Save the context file.

Only Functional Location records with the Functional Location class WCM that were modified between January 1 and December 31, 2013, are extracted when the Job is run in the APM Connect Administration Center.

#### What's Next?

 After you have applied the filters in the context file, you can <u>run the associated job</u> in the APM Connect Administration Center.

## **Apply Work History Filter Parameters**

There are filter parameters in the context file that specifically apply to the Work History Adapter. The filter parameters determine which Work History data will be transferred from SAP into GE Digital APM. This topic describes the functions of Work History-specific filters, and how to apply them.

#### Before You Begin

Before you can manipulate the Work History data, you must <u>import the work history</u> <u>adapter job</u> into the APM Connect Administration Center.

#### **Steps**

- 1. On the machine on which you installed APM Connect, navigate to <root:\\>\APMConnect\Config.
- Right-click the file context file, and then select Edit.The context file opens.
- 3. As necessary, configure the **Common Filters**.
- 4. As necessary, configure the following Work History parameters in the context file:

| Work History Para-<br>meters | Description                                                            | Value Requirements                                           |
|------------------------------|------------------------------------------------------------------------|--------------------------------------------------------------|
| CHANGE_TIME_<br>START        | Time value. Retrieves records changed at or after the specified time.  | Time values must be entered in the following format: HHMMSS. |
| CHANGE_TIME_END              | Time value. Retrieves records changed at or before the specified time. | Time values must be entered in the following format: HHMMSS. |
| CREATE_TIME_START            | Time value. Retrieves records created at or after the specified time.  | Time values must be entered in the following format: HHMMSS. |
| CREATE_TIME_END              | Time value. Retrieves records created at or before the specified time. | Time values must be entered in the following format: HHMMSS. |
| WORK_ORDER_<br>SYSTEM_STATUS | Work Order system status that limits the work orders you will extract. | Work Order System Status should not exceed four characters.  |

| Work Order user status that limits the work orders you will extract.                             | Work Order User Status should not exceed four characters.                                                                                                    |
|--------------------------------------------------------------------------------------------------|----------------------------------------------------------------------------------------------------|
| Notification system status that limits the notifications you will extract.                       | Notification system status should not exceed four characters.                                                                                                    |
| Notification user status that limits the notifications you will extract.                         | User status should not exceed four characters.                                                                                                    |
| Number that identifies the Notification record.                                                  | Notification Number should not exceed 12 characters.                                                                                                    |
| Number that identifies the Work Order record.                                                    | Work Order Number should not exceed 12 characters.                                                                                                    |
| Order type that limits the orders you will extract.                                              | Notification type should not exceed two characters.                                                                                                    |
| ID of the work order that limits the orders you will extract.                                    | Work Order type should not exceed four characters.                                                                                                    |
| ID of the Equipment category that limits the Equipment data extracted.                           | Equipment category should not exceed one character.                                                                                                    |
| ID of the Equipment class that limits the Equipment data extracted.                              | Equipment class should not exceed 18 characters.                                                                                                    |
| ID of the Equipment Type that will limit the Equipment extracted.                                | Equipment type should not exceed 10 characters.                                                                                                    |
| ID of the Functional Location Category that will limit the Functional Locations extracted.       | Functional Location category should not exceed one character.                                                                                                    |
| ID of the Functional Location Classification that will limit the Functional Locations extracted. | Functional Location class should not exceed 18 characters.                                                                                                    |
|                                                                                                  | limits the work orders you will extract.  Notification system status that limits the notifications you will extract.  Notification user status that limits the notifications you will extract.  Number that identifies the Notification record.  Number that identifies the Work Order record.  Order type that limits the orders you will extract.  ID of the work order that limits the orders you will extract.  ID of the Equipment category that limits the Equipment data extracted.  ID of the Equipment Class that limits the Equipment data extracted.  ID of the Equipment Type that will limit the Equipment extracted.  ID of the Functional Location Category that will limit the Functional Location Classification that will limit the Functional Location Classification that will limit the |

| FLOC_TYPE | ID of the Functional Location Type that will limit the Functional Locations extracted. | Functional Location type should not exceed 10 characters. |
|-----------|----------------------------------------------------------------------------------------|-----------------------------------------------------------|
|-----------|----------------------------------------------------------------------------------------|-----------------------------------------------------------|

#### Results

• The context file is configured, and the Work History Adapter Job can be run in the APM Connect Administration Center. When a Job is run in the APM Connect Administration Center, the job will look to the context files for the parameters of the extraction. If no filters are entered to limit the records extracted, all Work History records for work orders and notifications will be extracted.

#### **Example: SAP Work History Extraction**

To extract Work History records created in 2014 between October 1-31st, changed between the hours of 8:00 A.M. and 5:00 P.M., with the Work Order type maintenance orders, with the Equipment Type mobile cranes:

- 1. In the CREATE\_DATE\_START field, enter the following to reflect October 1, 2014: 20141001.
- 2. In the CREATE\_DATE\_END field, enter the following to reflect October 31, 2014: 20141031.
- 3. In the CHANGE\_TIME\_START field, enter the following to reflect 8:00 A.M.: 080000.
- 4. In the CREATE TIME END field, enter the following to reflect 5:00 P.M.: 170000.
- 5. In the WORK\_ORDER\_TYPE field, enter the following SAP code for Maintenance order: PAM.
- 6. In the EQUIPMENT\_TYPE field, enter the following SAP code for Mobile Cranes: 007.

The necessary parameters are in the context file, as shown in the following image:

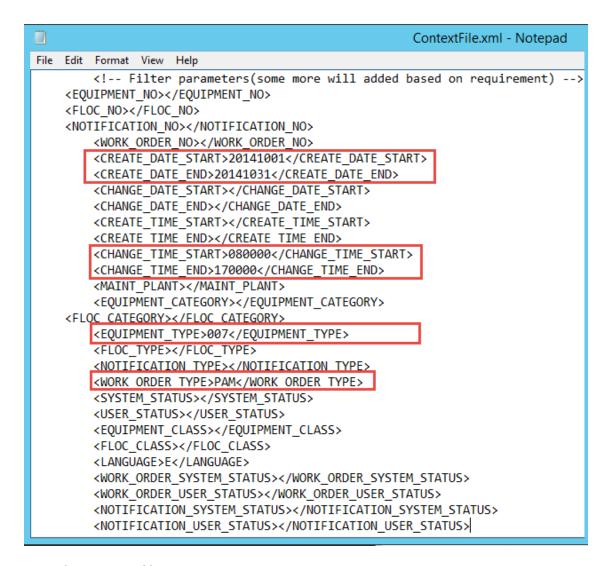

7. Save the context file.

Only Work History records that are Maintenance Orders for Mobile Cranes created in October 2014, changed between the hours of 8:00 A.M. and 5:00 P.M., will be extracted when the Work History Job is run in APM Connect Administration Center.

#### What's Next?

 After you have applied the filters in the context file, you can <u>run the associated job</u> in the APM Connect Administration Center.

## **Apply Technical Characteristics Filters**

In the context file, there are filter parameters that apply specifically to the Technical Characteristics Adapter jobs. These filter parameters determine which Technical Characteristics data will be transferred from the EAM source system into GE Digital APM.

#### Before You Begin

Before you can manipulate the Technical Characteristics Adapter data, you must <u>import</u> the Technical Characteristics Adapter job into the APM Connect Administration Center.

#### **Steps**

#### To configure filter parameters for the Equipment Technical Characteristics Adapter:

- On the machine on which you installed APM Connect, navigate to <root:\\>\APMConnect\Config.
- Right-click on the *context file* file, and then select **Edit**.The context file opens.
- 3. As needed, configure the <u>Common Filters</u>.
- 4. As needed, configure the following Technical Characteristics Filter parameters for *Equipment* in the table:

| Equipment Filter<br>Parameters | Description                                                                   | Value Require-<br>ments                                 | Required/<br>Default or<br>Optional |
|--------------------------------|-------------------------------------------------------------------------------|---------------------------------------------------------|-------------------------------------|
| EQUIPMENT_NO                   | Equipment number that defines the Equipment that you want to extract          | The Equipment number should not exceed 18 characters.   | Optional                            |
| EQUIPMENT_<br>CATEGORY         | ID of the Equipment<br>Category that will<br>limit the Equipment<br>extracted | The Equipment Category should not exceed one character. | Optional                            |

| EQUIPMENT_CLASS                           | ID of the Equipment Classification that will limit the Equipment extracted. If an Equipment has multiple classifications, as long as you specify one of those classifications, the Equipment record will be extracted. | The Equipment<br>Class should not<br>exceed 18 char-           | Optional |
|-------------------------------------------|----------------------------------------------------------------------------------------------------|----------------------------------------------------------------|----------|
|                                           | Note: When Technical Characteristic classifications are updated in GE Digital APM, they will override any changes made to the EQUIPMENT_CLASS parameter in the context file.                                           | acters.                                                        |          |
| EQUIPMENT_TYPE                            | ID of the Equipment<br>Type that will limit the<br>Equipment extracted                                                                                                    | The Equipment<br>Type should not<br>exceed 10 char-<br>acters. | Optional |
| TECHNICAL_<br>CHARACTERISTICS_<br>ENABLED | Determines whether technical characteristics and functional characteristics are gathered during static data. Setting the value to <i>False</i> removes these records and improves performance.                         | True or False                                                  | Required |

5. Save the changes to the context file.

#### **Results**

• The Equipment Technical Characteristics filter parameters are configured, and the Equipment Technical Characteristics Adapter Job can be run in the APM Connect Administration Center. When a Job is run in the APM Connect Administration Center, the Job will look to the context files for the parameters of the extraction. If

no filters are entered to limit the records extracted, all Equipment Technical Characteristics records will be extracted.

#### **Steps**

## To configure filter parameters for the Functional Location Technical Characteristics Adapter:

- 1. On the machine on which you installed APM Connect, navigate to <root:\\>\APMConnect\Config.
- 2. Right-click on the *context file* file, and then select **Edit**. The context file opens.
- 3. As necessary, configure the following Common Filters.
- 4. As needed, configure the following Functional Location Technical Characteristics filter parameters in the table:

| Functional Location Parameters | Description                                                                                                    | Value Requirements                                                | Required/<br>Default or<br>Optional |
|--------------------------------|----------------------------------------------------------------------------------------------------|-------------------------------------------------------------------|-------------------------------------|
| FLOC_NO                        | Functional Location<br>number that defines<br>the Functional Loca-<br>tion that you want to<br>extract.        | The Functional Location number should not exceed 40 characters.   | Optional                            |
| FLOC_<br>CATEGORY              | ID of the Functional<br>Location Category<br>that will limit the<br>Functional Locations<br>extracted.         | The Functional Location Category should not exceed one character. | Optional                            |
| FLOC_CLASS                     | ID of the Functional<br>Location Clas-<br>sification that will<br>limit the Functional<br>Locations extracted. | The Functional Location Class should not exceed 18 characters.    | Optional                            |
| FLOC_TYPE                      | ID of the Functional<br>Location Type that<br>will limit the Func-<br>tional Locations<br>extracted.           | The Functional Location Type should not exceed 10 characters.     | Optional                            |

5. Save the changes to the context file.

#### **Results**

The Functional Location Technical Characteristics filters parameters are configured, and the Technical Characteristics Adapter Job can be run in the APM Connect Administration Center. When a Job is run in the APM Connect Administration Center, the Job will look to the context files for the parameters of the extraction. If no filters are entered to limit the records extracted, all Technical Characteristics records will be extracted.

#### What's Next?

• After you have applied the filters in the context file, you can <u>run the associated job</u> in the APM Connect Administration Center.

## **Apply Work Management Filters**

There is a filter parameter in the context file that applies specifically to the Work Management Adapter. The filter parameter determines which Work Management data will be transferred from SAP into GE Digital APM.

#### **Before You Begin**

Before you can apply Work Management filters, you must <u>import the Work Management</u> Job into the APM Connect Administration Center.

#### **Steps**

- 1. On the machine on which you installed APM Connect, navigate to <root:\\>\APMConnect\Config.
- 2. Right-click the file **context file**, and then select **Edit**. The context file opens.
- 3. As needed, configure the Common Filters.
- 4. As needed, configure the Work Management filter parameter in the table:

<u>∧IMPORTANT:</u> If you change any of the required parameters after loading data, you *must* rerun the Work Management job.

| Work Man-<br>agement Filter<br>Parameter                                                                                                    | Description                                                                                | Value Requirements                                                   | Required/<br>Default or<br>Optional |
|----------------------------------------------------------------------------------------------------|--------------------------------------------------------------------------------------------|----------------------------------------------------------------------|-------------------------------------|
| MAINTENANCE_<br>PLAN                                                                                                    | Maintenance Plan ID number that defines the Work Management data that you want to extract. | The Maintenance<br>Plan ID is 12 char-<br>acters.                    | Optional                            |
| Note: The following parameters do not apply to SAP PI. For SAP PI, you must add entries to the /MIAPM/TASK_CNF tableentries to the /MIAPM/TASK_CNF table. |                                                                                            |                                                                      |                                     |
| INSPECTION_<br>FAMILY                                                                                                    | Determines to which family the Inspection records are associated.                          | To use the default association, enter the value <i>MI_TASKINSP</i> . | Required                            |

| INSPECTION_<br>CONDITION  | Determines the SAP control key used to identify trigger values for Inspection records.  | The parameter requires specific syntax as follows: <sap table="">-<sap field=""> EQ '<key 1="" value="">, <key 2="" value="">,<key 3="" value="">, etc.'  To use the default configuration, enter the following value PLPO-STEUS EQ 'ZMI1'.</key></key></key></sap></sap> | Required |
|---------------------------|-----------------------------------------------------------------------------------------|----------------------------------------------------------------------------------------------------|----------|
| CALIBRATION_<br>FAMILY    | Determines to which family the Cal-ibration records are associated.                     | To use the default configuration enter the value <i>MI_TASKCALB</i> .                                                                                                    | Required |
| CALIBRATION_<br>CONDITION | Determines the SAP control key used to identify trigger values for Calibration records. | The parameter requires specific syntax as follows: <sap table="">-<sap field=""> EQ '<key 1="" value="">, <key 2="" value="">,<key 3="" value="">, etc.'  To use the default configuration, enter the following value PLPO-STEUS EQ 'ZMI2'.</key></key></key></sap></sap> | Required |

Note: For Inspection\_Condition and Calibration\_Condition you can only use the PLPO, PLAS, and PLKO SAP tables. The valid comparison operators are:

**EQ:** Equal to.

**GE:** Greater than or equal to.

**LE:** Less than or equal to.

LT: Less than.

**GT:** Greater than.

**NE:** Not equal to.

## Example 1: Configure Work Management to use Non-default Control Keys

Suppose you want to use the SAP field STEUS with the control keys PM01 and PM02 to

trigger Calibration task records. Additionally, suppose you want to use the control keys QM01 and QM02. In this case, you should configure the context file as follows:

- 1. In the INSPECTION\_FAMILY parameter, enter MI\_TASKINSP.
- 2. In the INSPECTION\_CONDITION parameter, enter PLPO-STEUS EQ 'QM01,QM02'.
- 3. In the CALIBRATION\_FAMILY parameter, enter MI\_TASKCALB.
- 4. In the CALIBRATION\_CONDITION parameter enter, PLPO-STEUS EQ 'PM01,PM02'.

The Work Management parameters are configured.

```
<INSPECTION_FAMILY>MI_TASKINSP</INSPECTION_FAMILY>
<INSPECTION_CONDITION>PLPO-STEUS EQ 'QM01,QM02'</INSPECTION_CONDITION>
<CALIBRATION_FAMILY>MI_TASKCALB</CALIBRATION_FAMILY>
<CALIBRATION_CONDITION>PLPO-STEUS EQ 'PM01,PM02'</CALIBRATION_CONDITION>
```

## Example 2: Configure Work Management to use Non-default Control Keys

Suppose you want to use the SAP field USROO from the PLPO table, the control key values PM01 or PM02 for Calibration Task, and the control key QM01 or QM02 for Inspection Tasks.

- 1. In the INSPECTION\_FAMILY parameter, enter MI\_TASKINSP.
- 2. In the INSPECTION CONDITION parameter, enter PLPO-USR00 EQ 'QM01,QM02'.
- 3. In the CALIBRATION\_FAMILY parameter, enter MI\_TASKCALB.
- 4. In the CALIBRATION\_CONDITION parameter enter PLPO-USR00 EQ 'PM01,PM02'.

The Work Management parameters are configured.

```
<INSPECTION_FAMILY>MI_TASKINSP</INSPECTION_FAMILY>
<INSPECTION_CONDITION>PLPO-USR00 EQ 'QM01,QM02'</INSPECTION_CONDITION>
<CALIBRATION_FAMILY>MI_TASKCALB</CALIBRATION_FAMILY>
<CALIBRATION_CONDITION>PLPO-USR00 EQ 'PM01,PM02'</CALIBRATION_CONDITION>
```

Note: The conditions follow standard SAP select query filtering rules.

#### Consider the following example:

```
<INSPECTION_CONDITION>( PLPO-STEUS EQ 'QM01' ) OR ( PLKO-AENNR EQ '1234
, '4587' OR PLKO-AENNR EQ '5678' ) AND ( PLAS-TECHV EQ 'A1234' AND PLAS-
TECHV EQ 'B1234' ) OR ( PLPO-AEDAT GE '20171218' ) OR ( PLPO-STEUS NE
'QM01' ) 
'QM01')
```

#### Results

The context file is configured, and the Work Management Adapter Job can be run
in the APM Connect Administration Center. When a Job is run in the APM Connect
Administration Center, the Job will look to the context file for the parameters of
the extraction. If no filters are entered to limit the records extracted, all Work Management records will be extracted.

#### What's Next?

• After you have applied the filters in the context file, you can <u>run the associated job</u> in the APM Connect Administration Center.

## About the SAP Adapters

This topic provides a listing of all overviews and high level explanatory information to help you understand the SAP Adapters.

# About the Equipment and Functional Location Adapters

The Equipment Adapter lets you extract Equipment items from your SAP system into your GE Digital APM system. When you do so, for each SAP Equipment item that meets the criteria defined in the extraction Job, a corresponding Equipment record is created in the GE Digital APM database.

Likewise, the Functional Location Adapter lets you extract Functional Locations from your SAP system into your GE Digital APM system. When you do so, for each Functional Location that meets the criteria defined in the extraction Job, a corresponding Functional Location record is created in the GE Digital APM database.

Because the SAP system allows you to define a hierarchy in which Functional Locations are related to other Functional Locations, and because Equipment items are also related to Functional Locations, when you run either the Equipment Adapter or the Functional Location Adapter, the SAP hierarchy is maintained. In some cases, to maintain the hierarchy, placeholder records are created in the GE Digital APM database to represent the SAP relationships.

For example, suppose that the SAP system contains the following Functional Locations and Equipment items, where the Functional Locations are shaded red, and the Equipment items are shaded green.

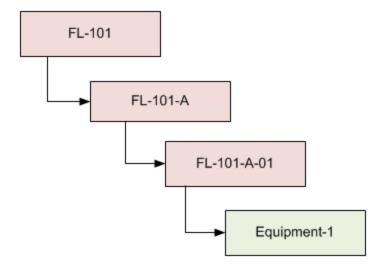

In this case, if you were to run the Functional Location Adapter, the following Functional Location records would be created automatically in the GE Digital APM database:

- FL-101
- FL-101-A
- FL-101-A-01

Then, if you were to run the Equipment Adapter, the following Equipment record would be created automatically in the GE Digital APM database:

#### • Equipment-1

This Equipment record would be linked automatically to the Functional Location record for *FL-101-A-01*.

Suppose, however, that using the same SAP data structure example, you decide to run the Equipment Adapter *before* running the Functional Location Adapter. In this case, when running the Equipment Adapter, the Equipment record *Equipment-1* would be created automatically to represent that SAP Equipment item. In addition, the following placeholder Functional Location record would also be automatically created to represent the SAP Functional Location that is directly associated with the Equipment:

#### • FL-101-A-01

The Equipment record would be automatically linked to the Functional Location record *FL-101-A-01*. This placeholder record would contain a value only in the Functional Location key fields. You would need to run the Functional Location Adapter to populate the remaining fields in the placeholder Functional Location record.

## **About the Work History Adapter**

If Orders and Notifications are associated with a Technical Object, you can extract Orders and Notifications from SAP to create Work History records and Work History Detail records in GE Digital APM. To do so, you will need to run the Work History Adapter Job.

When you extract an Order (with or without Notifications), the following Work History records are created:

- One Work History record to represent the Order Header, which appears on the
   HeaderData tab in SAP. This Work History record will be created for the Technical
   Objects that appears on the HeaderData tab in SAP. This means that the Work History record will be populated with values representing those Technical Objects,
   and it will also be linked to the Equipment or Functional Location records representing those objects. Only this Work History record will contain cost values and
   estimated and actual confirmed hours.
- One Work History record per object that appears in the Order's object list (i.e., on the Objects tab when you are viewing the Order). These Work History records will be created for the Technical Objects that are specifically associated with those items. This means that these Work History records will be populated with values representing those Technical Objects, and they will also be linked to the Equipment or Functional Location records representing those Technical Objects.

When you extract a Notification that is not associated with an Order, one Work History record is created to represent the Notification, and this Work History record will be linked to Equipment and Functional Location records representing the Notification reference objects. Specifically:

- If the Notification has only an Equipment reference object, the Work History record for that Notification will be linked to an Equipment record.
- If the Notification has only a Functional Location reference object, the Work History record for that Notification will be linked to a Functional Location record.
- If the Notification has Equipment and Functional Location reference objects, the Work History record for that Notification will be linked to an Equipment record and a Functional Location record.

If a Notification has items, one Work History Detail record will be created to represent each item.

The following tables detail what to expect when running a Work History Job based on your SAP work order and notification combinations:

#### **Orders Without Notifications**

| After you:                                                  | Run this<br>Job:    | Result:                                           |
|-------------------------------------------------------------|---------------------|---------------------------------------------------|
| Create an Order that is not associated with a Notification. | SAP_<br>WorkHistory | A Work History record is created.                 |
| Update the Order referenced above.                          | SAP_<br>WorkHistory | The corresponding Work History record is updated. |

#### **Orders With Notifications**

#### **Notifications Without Items:**

| After you:                                                            | Run this<br>Job:    | Result:                                                                                 |
|-----------------------------------------------------------------------|---------------------|-----------------------------------------------------------------------------------------|
| Create an Order that is associated with a Notification without items. | SAP_<br>WorkHistory | A Work History record is created to capture the data in the Order and the Notification. |
| Update only the Order.                                                | SAP_<br>WorkHistory | The corresponding Work History record is updated.                                       |
| Update only the Notification.                                         | SAP_<br>WorkHistory | The corresponding Work History and Work History Detail records are updated.             |
| Update both the Order and Notification.                               | SAP_<br>WorkHistory | The corresponding Work History and Work History Detail records are updated.             |

#### **Notifications With Items:**

| After you:                                                               | Run this<br>Job:    | Result:                                                                                                    |
|--------------------------------------------------------------------------|---------------------|----------------------------------------------------------------------------------------------------|
| Create a Notification with items, but do not associate it with an Order. | SAP_<br>WorkHistory | A Work History record and a Work History Detail record are created to capture the data in the Notification. |
| Update the Notification referenced above.                                | SAP_<br>WorkHistory | The corresponding Work History and Work History Detail records are updated.                                 |

Notifications and Work Orders transferred from SAP into GE Digital APM maintain their SAP ID in the Work History Detail and Work History record naming convention.

For example, suppose Work Order 18652 and Notification 20087 are related in SAP. Then, the Work Order and Notification are transferred into GE Digital APM. One Work History record will be created using the following syntax: WH ~ <Notification Number> ~

<Work Order Number>. In this example, the Work History record ID would be WH~20087~18652.

The following diagram exemplifies how records in SAP are mapped to Work History records in GE Digital APM.

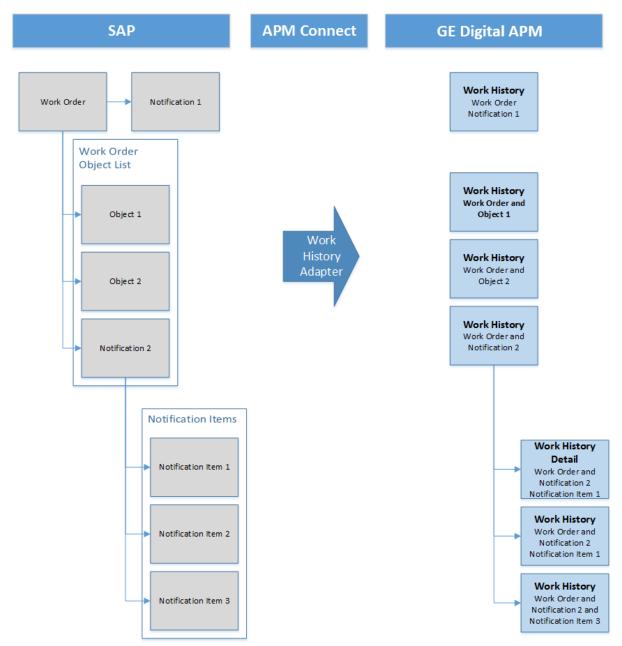

**Example: Order With Notification: Items on Object List** 

Suppose the following SAP Order exists, where the red outlines indicate that:

- The Order number is 4000483.
- The associated Notification number is 10001363.
- The reference Technical Objects are Functional Location *ABC-PQR/12-34-56/8* and Equipment *TURBINE*.

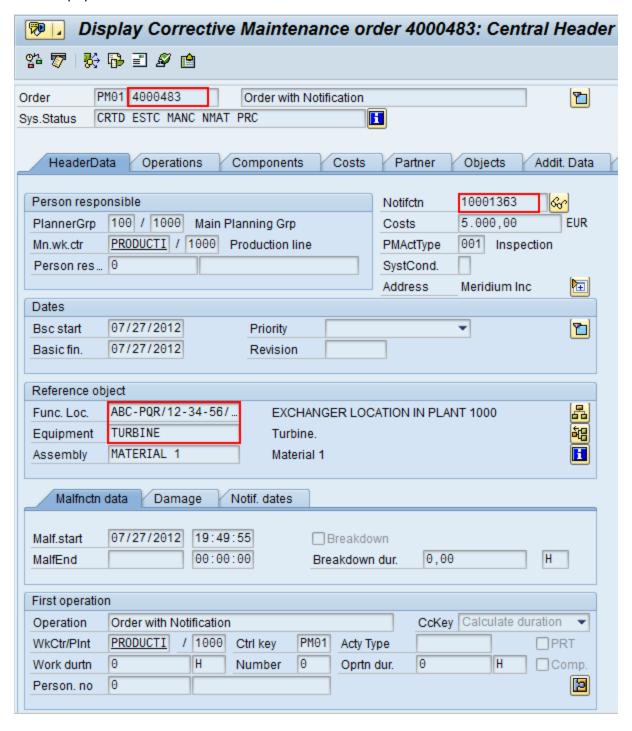

In addition, you can see from the Objects tab that there are items on the object list:

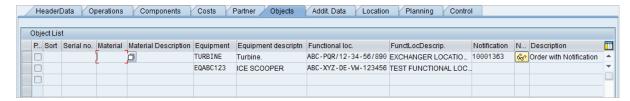

If you were to extract this Order, two Work History records would be created:

- One for the Order and Notification combination.
- One for the object list item EQABC123.

#### Work History Record for the Order and Notification Combination

Suppose there is a Work History record for the Order and Notification combination, where the associated Technical Object is *TURBINE*, and the Work History record is also linked to the Equipment record *TURBINE*.

Note: The Equipment record *TURBINE* is created during the Order extraction process as a placeholder record. You would need to run the Equipment Adapter to populate the Equipment fields.

If the Notification contained items, a Work History Detail record would also be created to capture additional information about that Notification.

#### Work History Record for the Object List Item *EQABC123*

Suppose the Work History record for the object list item *EQABC123*, and that the Work History record is also linked to the Equipment record *EQABC123*.

Note: The Equipment record *EQABC123* and the associated Functional Location record *ABC-XYZ-DE-VW-123456* are created during the Order extraction process as placeholder records. You would need to run the Equipment Adapter and the Functional Location Adapter to populate the Equipment record and Functional Location record fields.

## **Example: Order Without Notification: No Items on Object List**

Suppose the following SAP Order exists, where the red outlines indicate that:

- The Order number is 4000141.
- There is no associated Notification.
- The reference Technical Object is Equipment *V100*.

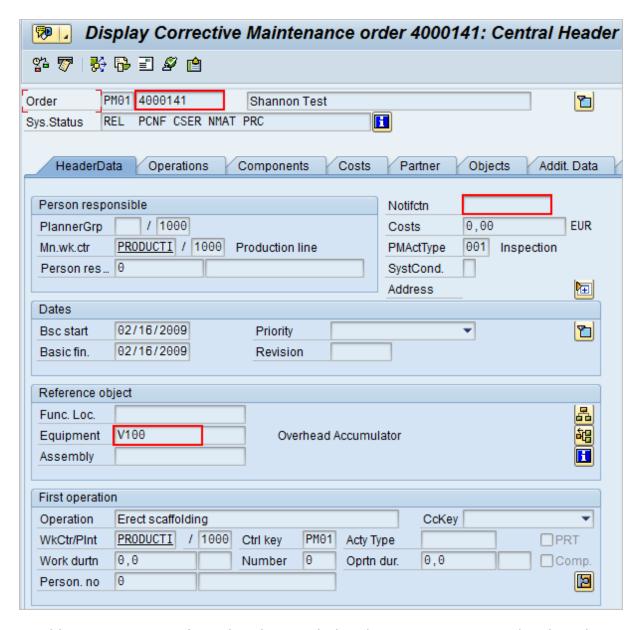

In addition, you can see from the Objects tab that there are no items on the object list:

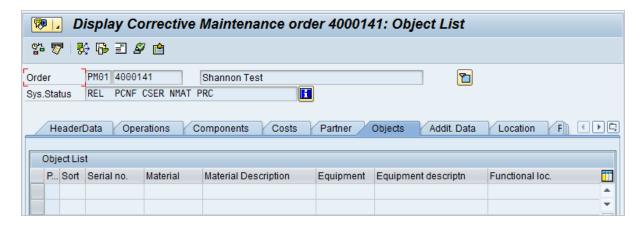

If you were to extract this Order, the following Work History record would be created, with the following:

- The referenced technical object is *V100*.
- The Work History record is linked to the Equipment record *V100*.

Note: The Equipment record *V100* is created during the Order extraction process as a placeholder record. You would need to run the Equipment Adapter to populate the Equipment fields.

## **Example: Notification Without Order: Without Notification Items**

Suppose the following SAP Notification exists, where the red outlines indicate that:

- The Notification number is 10001364.
- The reference Technical Object is Functional Location A1.
- There are no items.

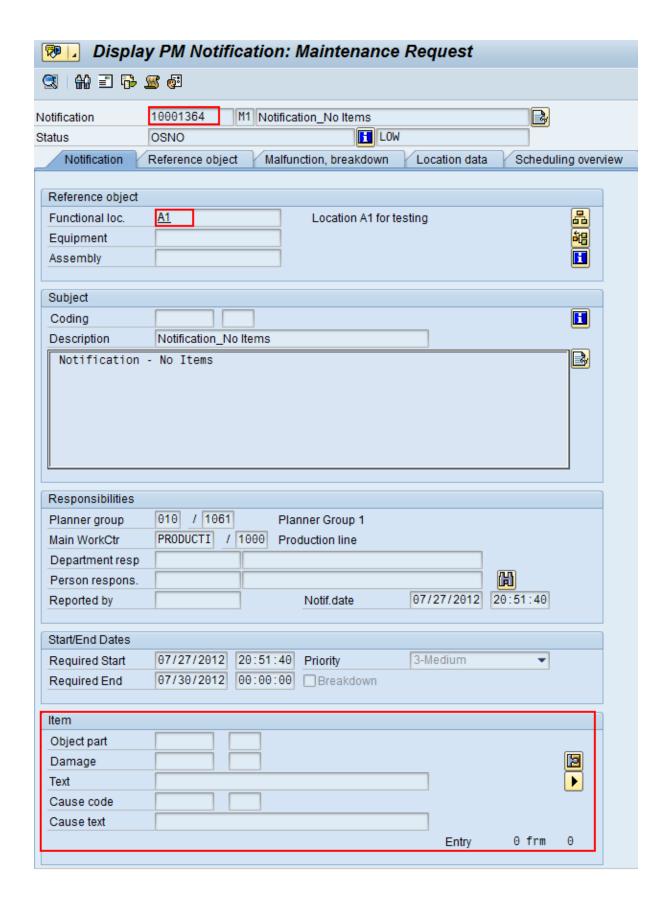

If you were to extract this Notification, the Work History record would be created, with the following:

- The Work History record is associated with the Notification's Technical Object A1.
- The Work History record is linked to the Functional Location record A1.

Note: The Functional Location record *A1* is created during the Notification extraction process as a placeholder record. You would need to run the Functional Location Adapter to populate the Functional Location fields.

## **Example: Notification Without Order: With Notification Items**

Suppose the following SAP Notification exists, where the red outlines indicate that:

- The Notification number is 10001365.
- The reference Technical Object is Functional Location *F1*.
- There are two items.

| Display PM Notification: Maintenance Request                                                   |                                                                            |   |  |
|------------------------------------------------------------------------------------------------|----------------------------------------------------------------------------|---|--|
| ◎   ₩ 🗉 🕞 .                                                                                    |                                                                            |   |  |
| Notification<br>Status<br>Notification                                                         | 10001365                                                                   | / |  |
| Reference object Functional loc. Equipment Assembly  Subject Coding Description  Notification_ | F1 Functional Location F1  Notification_With Items  With Items             |   |  |
| Responsibilities Planner group Main WorkCtr Department resp Person respons. Reported by        | KG / 3002 Kroger  SERVICES / 1061 services  Notif.date 07/27/2012 20:54:57 |   |  |
| Start/End Dates Required Start Required End                                                    | 07/27/2012 20:54:57 Priority ▼ 07/28/2012 00:00:00 □ Breakdown             |   |  |
| Object part Damage Text Cause code Cause text                                                  | PM1 2 Object part 2  Text test  PM1 1 Cause 1  Entry 1 frm 2               |   |  |

If you were to extract this Notification, the following records would be created:

- One Work History record.
- Two Work History Detail records: one to capture additional information about the first notification item, and another to capture additional information about the second notification item.

The Work History record, would be created with the following:

- The Work History record is associated with the Notification's Technical Object *F1*.
- The Work History record is linked to the two Work History Detail records.
- The Work History record is linked to the Functional Location record *F1*.

Note: The Functional Location record F1 is created during the Notification extraction process as a placeholder record. You would need to run the Functional Location Adapter to populate the Functional Location fields.

# About the Technical Characteristics Adapter

Note: You can run the Technical Characteristics Adapters successfully only if the SAP Technical Characteristics license is active.

In SAP, you can assign specific characteristics to Equipment and Functional Locations. Each characteristic belongs to a Classification, and each Classification belongs to a Class Type. For example, the Class Type Equipment Class might contain the classification Storage Tanks, which might contain the Characteristics Diameter and Wall Thickness, as illustrated in the following image:

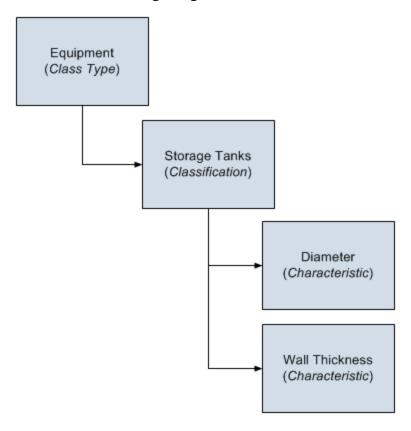

When you extract Equipment and Functional Locations from SAP into the GE Digital APM system, their corresponding Characteristics will not be extracted into the Equipment and Functional Location records that are created during the extraction process. If you want to extract their corresponding Characteristics, you will need to run the Technical Characteristics Adapter. When you run these adapters, Technical Characteristic records are created to store the Characteristics that have been configured to be extracted, and these records are linked automatically to the appropriate Equipment and Functional Location records.

Note: When Technical Characteristic classifications are updated in GE Digital APM, they will override any changes made to the <u>classifications parameter in the context</u> file.

#### **Numeric Value Format**

The format in which numbers are displayed in GE Digital APM is determined by the SAP user that is used to extract the SAP data. For example, if the SAP user is configured to display the value one thousand one hundred and one-tenth as 1.100,1. The value in GE Digital APM will be displayed in the same format.

## Multiple Objects Allowed

The Technical Characteristic Adapter can transfer Equipment and Functional Locations configured for multiple objects allowed. This functionality is enabled by EQUIPMENT\_CLASS context parameter in the context file.

Equipment and Functional Locations are configured for multiple objects in SAP, as shown in the following image.

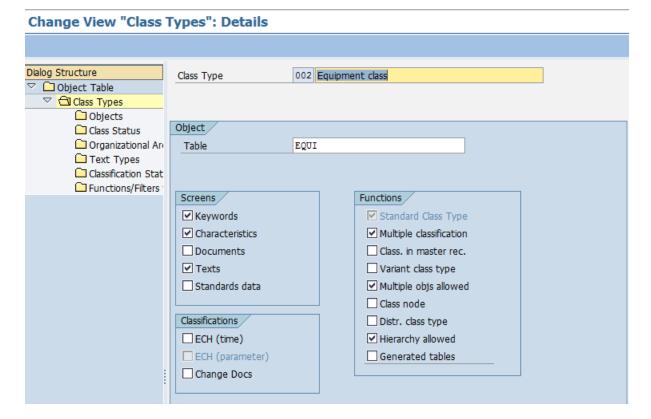

This indicator tells you whether several different types of object can be classified in classes of this class type. This allows you to classify objects that are logically related to each other in the same class.

# **GE Digital APM Actions and Results**

In GE Digital APM, you can configure which Characteristics you want to extract from SAP. When you do so, various actions that you perform in the GE Digital APM system and the SAP system cause specific results, as seen in the following table.

| Action                                                                         | Result                                                                                                    | Notes                                                                                                    |
|--------------------------------------------------------------------------------|----------------------------------------------------------------------------------------------------|----------------------------------------------------------------------------------------------------|
| Select the Extract From CMMS System check box in a CMMS Characteristic record. | The next time the Technical Characteristics Adapter is run, the characteristic is extracted.                                                                                                    | During the extraction process, a corresponding Technical Characteristic record is created.                           |
| Clear the Extract From CMMS System check box in a CMMS Characteristic record.  | If a Technical Characteristic record has been created using this CMMS Characteristic record, it is not deleted automatically when you delete the CMMS Characteristic record.  Instead, the next time that the Technical Characteristics Adapter is run, the corresponding Technical Characteristic record is deleted. | To begin extracting the characteristic again, you will need to select the <b>Extract From CMMS System</b> check box. |

| Delete a<br>CMMS Char-<br>acteristic<br>record. | If a Technical Characteristic record has been created using this CMMS Characteristic record, it is not deleted automatically when you delete the CMMS Characteristic record.  Instead, the next time that the Technical Characteristics Adapter is run, the corresponding Technical Characteristic record is deleted.  In addition, until the CMMS Characteristic record is recreated and flagged for extraction, beginning with the next time the Technical Characteristic Characteristic Characteris | To begin extracting the characteristic again, you will need to:  • Refresh the GE Digital APM system to reflect the current SAP characteristics, which will cause the CMMS Characteristic record to be recreated.  • Select the Extract From CMMS System check box in that CMMS Characteristics. |
|-------------------------------------------------|----------------------------------------------------------------------------------------------------|----------------------------------------------------------------------------------------------------|
|                                                 | flagged for extraction, beginning with                                                                                                    |                                                                                                    |
|                                                 |                                                                                                    |                                                                                                    |

All CMMS Characteristic records that were linked to the CMMS Classification record are deleted automatically.

If a Technical Characteristic record has been created using this CMMS Classification record, it is not deleted automatically when you delete the CMMS Classification record.

Delete a CMMS Classification record.

Instead, the next time that the Technical Characteristics Adapter is run, the corresponding Technical Characteristic records are deleted automatically.

In addition, until the CMMS Classification record is recreated and flagged for extraction, beginning with the next time the Technical Characteristics Adapter is run, characteristics belonging to that classification are no longer extracted.

To begin extracting characteristics belonging to this classification again, you will need to:

- Refresh the GE Digital APM system to reflect the current SAP classifications, which will cause the CMMS Classification record to be recreated automatically.
- Select the Extract From CMMS System check box in the CMMS Classification record.
- Refresh the GE Digital APM system to reflect the current SAP characteristics, which will cause the CMMS Characteristic records that were previously deleted to be recreated automatically.
- Select the Extract From CMMS System check box in the appropriate CMMS Characteristic records.

All CMMS Classification and CMMS Characteristic records that were linked (directly or indirectly) to the CMMS Classification Type record are deleted automatically.

If a Technical Characteristic record has been created using this CMMS Classification Type record, it is not deleted automatically when you delete the CMMS Classification Type record.

Instead, the next time that the Technical Characteristics Adapter is run, the Technical Characteristic record is deleted automatically.

In addition, until the CMMS Classification Type record is recreated and its CMMS Classification and CMMS Characteristic records are flagged for extraction, beginning with the next time the Technical Characteristics Adapter is run, *no* characteristics are extracted.

To begin extracting characteristics again, you will need to:

- Recreate the CMMS Classification Type record.
   Refresh the GE Digital APM system to reflect the current SAP classifications and characteristics, which will cause CMMS Classification records to be recreated.
- Select the Extract From CMMS System check box in the desired CMMS Classification records.
- Refresh the GE Digital APM system to reflect the current SAP classifications and characteristics, which will cause CMMS Classification records to be recreated.
- Select the Extract From CMMS System check box in that CMMS Characteristic record.

#### **SAP Actions and Results**

Delete a

sification

CMMS Clas-

Type record.

| Action                                                                   | Result                                                                                                    |
|--------------------------------------------------------------------------|----------------------------------------------------------------------------------------------------|
| Specify a value for a characteristic that is configured to be extracted. | The next time the Technical Characteristics Adapter is run, a Technical Characteristic record is created and linked to the corresponding Equipment or Functional Location record. |

| Remove a value for a characteristic that is configured to be extracted.                                                                 | The next time the Technical Characteristics Adapter is run, the corresponding Technical Characteristic record is updated by removing the value from the Value field.                                                         |  |  |
|----------------------------------------------------------------------------------------------------|----------------------------------------------------------------------------------------------------|--|--|
| Assign a new classification to an Equipment or Functional Location, and specify values for the characteristics belonging to that class. | The next time the Technical Characteristics Adapter is run, Technical Characteristic records representing the new characteristic values are created and linked to the corresponding Equipment or Functional Location record. |  |  |
| Remove the assignment of a classification from an Equipment or Functional Location record.                                              | The next time the Technical Characteristics Adapter is run or you refresh the GE Digital APM system to reflect current SAP characteristics, the corresponding Technical Characteristic record is deleted.                    |  |  |
| Delete a characteristic from a classification.                                                                                          | The next time the Technical Characteristics Adapter is run, the corresponding Technical Characteristic record is deleted.                                                                                                    |  |  |

# **About the Work Management Adapter**

Note: You can run the Work Management Adapter only if the SAP Work Management license is active.

The Work Management Adapter facilitates integration with the SAP planning and scheduling modules for condition assessment activities. The adapter allows you to manage scheduled work in SAP and GE Digital APM.

#### **About Task Records**

If an SAP Maintenance Plan has a Task List that has Operations and Object Lists that meet the criteria defined in the context file, when you run the Work Management Adapter in the APM Connect Administration Center, one or more Task records will be created in GE Digital APM. The corresponding Task record will be created based on the configuration defined in the context file.

If you modify a Maintenance Plan and then run the Work Management Adapter again, the corresponding Task record will be updated automatically in GE Digital APM. Likewise, if you add an Order to the Maintenance Plan, the corresponding Task record will also be updated automatically in GE Digital APM.

When you run the Work Management Adapter, it creates Tasks in GE Digital APM using the following items in SAP:

- Operations
- Object Lists

For example, suppose you have a Maintenance Plan with two Operations and two Object Lists. When you run the Work Management Adapter, six Tasks will be created and associated with the particular asset in GE Digital APM as show in the following image:

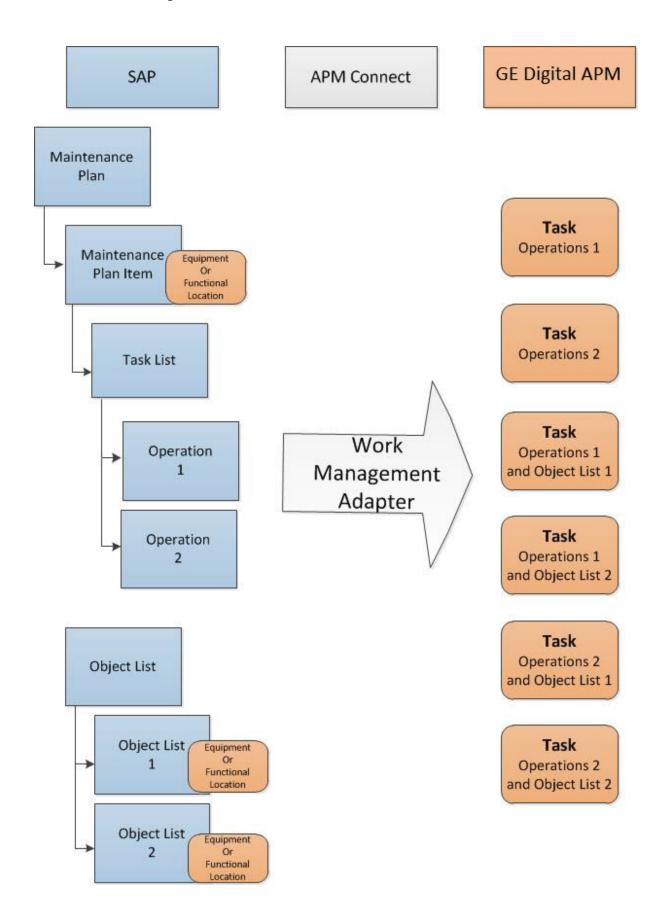

#### About Last and Next Date from SAP

When transferring Work Management data from SAP to GE Digital APM, the Desired Interval field is populated with a null value. The Next Date field will populate with the next execution date of the Task (GE Digital APM) or Operation (SAP) when it is transferred to GE Digital APM.

1 Note: Last Date and Next Date values are calculated in SAP, not in GE Digital APM.

The following chart includes the possibilities for the Last Date and Next Date fields upon transferring data from SAP to GE Digital APM Task records:

| Workflow Step                                                                                 | Step Narrative                                                                                                    | Last Date Field                      | Next Date Field                                                                                                  |
|-----------------------------------------------------------------------------------------------|----------------------------------------------------------------------------------------------------|--------------------------------------|----------------------------------------------------------------------------------------------------|
| The Plan is created, but not scheduled, and the Work Management Job is run.                   | The Tasks of a Plan<br>are created in<br>GE Digital APM when<br>the Work Man-<br>agement Job is run.                                          | Null                                 | Null                                                                                                    |
| The Plan is sched-<br>uled, but not<br>called, and the<br>Work Man-<br>agement Job is<br>run. | The Plan is scheduled.<br>The Task created pre-<br>viously is updated in<br>GE Digital APM.                                                   | Null                                 | If the Plan is <i>On</i> Hold, the field will contain the next exe- cution date. Other- wise, the field is Null. |
| The Plan is called for the first time, and the Work Management Job is run.                    | The Task previously created will be updated with information from the Work Order from SAP.                                                    | Null                                 | The next date that<br>the task is sched-<br>uled to run.                                                         |
| The Task is<br>executed in<br>GE Digital APM.                                                 | An Inspection Event is linked to the Task. The Inspection Hours field is set, and the Inspection is closed. A Confirmation record is created. | Date is set to Date of Confirmation. | The next date that<br>the task is sched-<br>uled to run.                                                         |

# **SAP Maintenance Plans Supported**

The Work Management Adapter creates GE Digital APM Inspection or Calibration Tasks

from SAP Operations on the Task List from the following plan types:

Single Cycle: Time-Based

• Single Cycle: Performance-Based

Strategy Plan: Time-Based

Strategy Plan: Performance-Based

• Multiple Counter Plan

#### **About Discontinued Task Records**

If a Task record was created from SAP data and you modify the SAP data in a way that causes that Task record to become obsolete, you can run the Work Management Job to resolve the differences.

When you run the adapter, the Tasks in APM are validated against the Operations in SAP. The adapter will search for Task records in GE Digital APM and Operations in SAP to determine associations based on the following values: Equipment or Functional Location, Maintenance Plan, Maintenance Plan Item, Task List, and Operation. If a Task record in GE Digital APM is found in SAP, it is determined to be valid. If the Task record in GE Digital APM is not found in SAP, it will be discontinued. The adapter updates the Task record in GE Digital APM as follows:

- The Task ID for the record will be set to \*\*DISCONTINUED\*\*.
- The value in the Reason field will be prepended with the following:

<Date> - <User ID> - <Previous Task ID> was discontinued due to changes in SAP.
The previous Task ID was <Previous Task ID>.

Where <Date> is the UTC date and time on which the Task ID was set to \*\*DISCONTINUED\*\* and <User ID> is the user name of the user updating the record.

For example, suppose a Calibration Task record was created from an Operation with the control key ZMI2. If you later change the control key and run the report, the Calibration Task record will be discontinued.

Note: When a Task ID in a Task record has been set to \*\*DISCONTINUED\*\*, if you run Work Management Adapter again and the data is still not valid, the Task record will be skipped. In other words, its Reason field will not contain more than one instance of the text \*\*DISCONTINUED\*\*.

Note: If you modify the SAP data so that it corresponds to the existing discontinued Task record, running the adapter will reactivate the discontinued Task record.

#### **About Call Horizon**

When the scheduled item that GE Digital APM delivers for the purpose of creating SAP Orders is executed, the GE Digital APM system performs a calculation on the Next Date and Call Horizon values in all Task records. The calculated result is passed into the query Get Tasks for Work Order Generation. If the result meets the criteria defined for the query column ([Task].[Next Date] - [Task].[Call Horizon]), the Task record meets the remaining criteria defined in the query, and the Task does not already contain a value in the Work Order Number field, an Order will be created from the Task record.

Using the baseline query, an SAP Order will be created if the Task record meets all query criteria (i.e., the Maintenance Plan field does not contain a value) and the calculated result meets the following criteria:

Task Next Date - Task Call Horizon = A date between the Last Executed Date and the Next Execution Date of the scheduled item.

## **Example**

Suppose the scheduled item contains the following values:

| Last Executed Date        | Next Execution Date       |
|---------------------------|---------------------------|
| July 1, 2008 1:00:00 A.M. | July 2, 2008 1:00:00 A.M. |

Based on these values, an SAP Maintenance Order will be created automatically if the Next Date of the Task record minus its Call Horizon is between July 1, 12:00:00 A.M. and July 2, 12:00:00 A.M.

Suppose a Task record contains the following values:

| Next Date                  | Call Horizon |
|----------------------------|--------------|
| July 11, 2008 3:00:00 A.M. | 10           |

Using these Task record values, if you subtract the Call Horizon, 10 days, from the Next Date, July 11, 2008 3:00:00 A.M., the result is July 1, 2008 3:00:00 A.M.

Because July 1, 2008 3:00:00 A.M. falls between the Last Executed Date of July 1, 2008 1:00:00 A.M. and July 2, 2008 1:00:00 A.M., the Task record will be used to generate an Order (assuming that the Task record meets the remaining query criteria).

In other words:

July 11, 2008 3:00:00 A.M. (Task Next Date) - 10 (Call Horizon) = July 1, 2008 3:00:00 A.M. (A date between the Last Executed Date and the Next Execution Date of the scheduled item)

Note: If the scheduled item is being executed for the first time, GE Digital APM assumes a Last Executed Date of 1/1/1900. Also, if the Call Horizon field does not contain a value, the value is treated as zero (0).

## **About Filter Parameters**

Filter parameters determine what data will be transferred from the EAM source systems to GE Digital APM, and are applied to the extraction job in the context file. There are two types of filter parameters: configuration parameters and adapter filter parameters. Each adapter has specific filters that apply only to that adapter. Additionally, there are some filter parameters that are common to all of the SAP adapters. When an adapter job executes, it will apply all common filters and those unique to the specific adapter job. This topic provides an overview of the adapter filter parameters for the following adapters:

- Equipment
- Functional Location
- Work History
- Technical Characteristics
- Work Management

## Scope of the Filter Parameters

By entering a value into the parameter, you limit the scope of the extraction to the values in the parameter. If no value is entered into a parameter, all data for that parameter will be transferred from the EAM system source into GE Digital APM.

Additionally, changes made in the context file will change the scope of all jobs connected to that context file. For example, if you changed the FLOC\_CLASS value in the context file, all Functional Location jobs in the APM Connect Administration Center, associated with that context file, will change accordingly. However, you can use <a href="more than one context file for multiple SAP systems">more than one context file for multiple SAP systems</a>.

#### How Times and Dates are Used

There are certain conditions that apply to some of the <u>common filter parameters</u>, as shown in the following table:

| Condition                                                | Expect Result                              | Notes |
|----------------------------------------------------------|--------------------------------------------|-------|
| If the <u>start date para</u> -<br><u>meter</u> is empty | The start date defaults to 1/1/1900.       | None  |
| If the <u>end date para</u> -<br><u>meter</u> is empty   | The end date defaults to the current date. | None  |

| If the <u>start time para</u> -<br><u>meter</u> is empty     | The start time defaults to 00:00:00.                           | This only applies to the Work History Adapter, and only if the start and end dates are the same. |
|--------------------------------------------------------------|----------------------------------------------------------------|--------------------------------------------------------------------------------------------------|
| If the <u>end time para</u> -<br><u>meter</u> is empty       | The end time defaults to the current time.                     | This only applies to the Work History Adapter.                                                   |
| If a <u>date range</u> is not entered                        | The Job defaults to<br>the date of the last<br>successful run. | None                                                                                             |
| If it is the very first execution and no dates are specified | Records for all dates will be extracted.                       | None                                                                                             |

## **Using Multiple Values**

<u>MIMPORTANT:</u> If you are using multiple values, you should not exceed 500 values.

Multiple values can be entered into the parameters using comma separated values. For example, if you wanted to extract data from Equipment Classes M, S, and A, the equipment class parameter would look like the following: **<EQUIPMENT\_CLASS>** *M,S,A* **</EQUIPMENT\_CLASS>**. Comma separated values can be used with the following parameters:

- Plants
- Equipment numbers
- Equipment categories
- Equipment classes
- Equipment Types
- Functional Location Numbers
- Functional Location Categories
- Function Location Classes
- Function Location Types
- Order System Status
- Order user statuses
- Notification system statuses
- Notification user statuses

- Notification Numbers
- Notification type
- Work Order type
- Work Order numbers
- Maintenance Plans

# Reference Information: SAP Adapters

This topic provides a listing of all detailed reference information provided for the SAP Adapters, such as command syntax, specifications, and table/field descriptions.

# **SAP Adapter Data Model**

The following diagram shows how families used by the APM Connect SAP Adapters are related to one another:

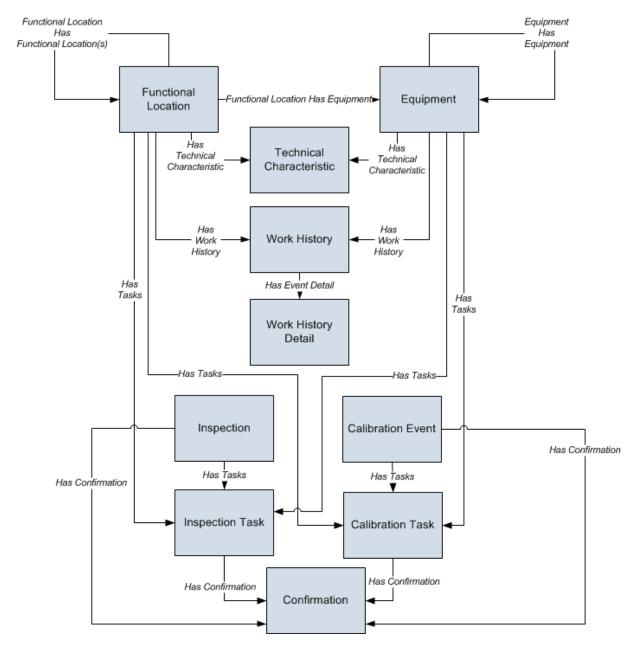

Note: In the diagram, boxes represent entity families and arrows represent relationship families that are configured in the baseline database. You can determine the direction of the each relationship definition from the direction of the arrowhead: the

box from which the arrow originates is the predecessor, and the box to which the arrow head points is the successor.

Like all GE Digital APM modules, the GE Digital APM SAP Adapters feature consists of entity families, relationship families, and business rules. When attempting to understand and make use of the SAP Adapters functionality, it can be helpful to visualize the SAP Adapters data model.

Because you should already be familiar with the concept of records and viewing records in the GE Digital APM Record Manager, as you attempt to get your bearings in the SAP Adapters feature, it may be useful to remember that the SAP Adapters feature simply lets you create, view, and manage records.

Each adapter is responsible for creating or updating one or more records that are displayed in the image. For example, when you run the Equipment Extraction Interface, Equipment records are created or updated.

Note: Although, the data model image does not show the relationship, Equipment and Functional Location records are also linked to Site Reference records.

# Family Field Descriptions

This topic provides a list of all detailed reference information provided for Family Field Descriptions, such as command syntax, specifications, and table/field descriptions.

# **CMMS Characteristic**

CMMS Characteristic records are used by the SAP Adapters to facilitate data extracts and loads to and from SAP.

This topic provides an alphabetical list and description of the fields that exist for the CMMS Characteristic. The information in the table reflects the baseline state and behavior of these fields.

This family is enabled for site filtering, which means that records in this family can be assigned to a specific site, and will then only be accessible to users who are assigned to the same site and have the appropriate license and family privileges. See the Site Filtering section of the documentation for more information on using this feature.

| Field                         | Data<br>Type | Description                                                                 | Behavior and Usage                                                                                                    |
|-------------------------------|--------------|-----------------------------------------------------------------------------|----------------------------------------------------------------------------------------------------|
| Characteristic<br>Description | Character    | The description of the characteristic (as it is defined in the SAP system). | This field is disabled.                                                                                                    |
| Characteristic<br>Name        | Character    | The ID of the characteristic (as it is defined in the SAP system).          | On the datasheet, the value in this field is formatted as a hyperlink, which you can select to open the CMMS Characteristic by itself, outside of the context of its master CMMS Classification record.  This field is disabled.  |
| Class Group                   | Character    | The SAP class group to which this characteristic belongs.                   | The value in this field is set automatically, and this field is disabled.                                                                                                    |
| Classification                | Character    | The clas-<br>sification to<br>which this<br>characteristic<br>belongs.      | On the datasheet, the value in this field is formatted as a hyperlink, which you can select to open the CMMS Classification record representing the classification to which this characteristic belongs.  This field is disabled. |

| CMMS Sys-<br>tem ID              | Character | The ID of the SAP System from which this characteristic will be extracted.    | This field is populated automatically and used internally by the GE Digital APM system. This field is not available on the baseline datasheets. |
|----------------------------------|-----------|-------------------------------------------------------------------------------|----------------------------------------------------------------------------------------------------|
| Extract From<br>CMMS Sys-<br>tem | Boolean   | A value that identifies whether or not this characteristic will be extracted. | On the datasheet, you can select this check box if you want to extract this characteristic.                                                     |

# **CMMS Classification**

CMMS Classification records are available on the baseline Classification Type Classifications master-detail datasheet, the table explains how these fields behave when you are viewing CMMS Classification records in the context of this master-detail record.

This topic provides an alphabetical list and description of the fields that exist for the CMMS Classification family. The information in the table reflects the baseline state and behavior of these fields.

This family is enabled for site filtering, which means that records in this family can be assigned to a specific site, and will then only be accessible to users who are assigned to the same site and have the appropriate license and family privileges. See the Site Filtering section of the documentation for more information on using this feature.

| Field                         | Data<br>Type | Description                                                                                                    | Behavior and Usage                                                                                                    |  |
|-------------------------------|--------------|----------------------------------------------------------------------------------------------------|----------------------------------------------------------------------------------------------------|--|
| Class Group                   | Character    | The SAP class group to which this classification belongs.  The value in this field is set automatically, and this field is disabled.                  |                                                                                                    |  |
| Classification                | Character    | The ID of the classification (as it is defined in the SAP system).                                                                                    | On the datasheet, the value in this field is formatted as a hyperlink, which you can select to see all of the characteristics that belong to this classification.  This field is disabled. |  |
| Classification<br>Description | Character    | The description of<br>the classification (as<br>it is defined in the<br>SAP system).                                                                  | This field is disabled.                                                                                                    |  |
| CMMS Sys-<br>tem ID           | Character    | The value in the System ID field in the EAM System record whose Name field contains the value that is stored in the CMMS System field in this record. | This field is populated automatically and used internally by the GE Digital APM system. This field is not available on the baseline datasheets.                                            |  |

| Extract From<br>CMMS Sys-<br>tem       | Boolean   | A value that identifies whether or not characteristics for this classification will be extracted from the SAP system. | On the datasheet, you can select this check box if you want to extract characteristics belonging to this classification. |
|----------------------------------------|-----------|----------------------------------------------------------------------------------------------------|----------------------------------------------------------------------------------------------------|
| Internal Clas-<br>sification<br>Number | Character | This value is used internally by the GE Digital APM system.                                                           | The value in this field is set automatically, and this field is disabled.                                                |

# **CMMS Classification Type Records**

CMMS Classification Type records are used by the SAP Adapters to facilitate data extracts and loads to and from SAP.

This topic provides an alphabetical list and description of the fields that exist for the CMMS Classification Type family. The information in the table reflects the baseline state and behavior of these fields.

This family is enabled for site filtering, which means that records in this family can be assigned to a specific site, and will then only be accessible to users who are assigned to the same site and have the appropriate license and family privileges. See the Site Filtering section of the documentation for more information on using this feature.

| Field                       | Data<br>Type | Description                                                                                                    | Behavior and Usage                                                                                                    |  |
|-----------------------------|--------------|----------------------------------------------------------------------------------------------------|----------------------------------------------------------------------------------------------------|--|
| Classification<br>Type      | Character    | The item whose characteristics will be extracted.  You can select either <i>Equipment</i> or <i>Functional Location</i> . This field is required.                            |                                                                                                    |  |
| Classification<br>Type Code | Character    | A code assigned to<br>the item whose<br>characteristics will<br>be extracted.                                                                                                | selection of the Classification Type                                                                                                    |  |
| CMMS System                 | Numeric      | The SAP system from which characteristics will be extracted.                                                                                                    | The field is read-only and populated with the value in the Name field in the EAM System record whose Default EAM System field contains the value <i>True</i> . |  |
| CMMS System<br>ID           | Character    | The value in the System ID field in the EAM System record whose Name field contains the value that you selected in CMMS System list in this CMMS Classification Type record. | This field is populated automatically and used internally by the GE Digital APM system. This field does not appear on the baseline datasheets.                 |  |

# **EAM System**

EAM System records are used to store information about your SAP or SAP PI Systems to facilitate data extracts and loads to and from SAP or SAP PI.

When you transfer data from GE Digital APM to your EAM system during any of the following workflows, the GE Digital APM system uses EAM System records to determine which EAM system to use:

- <u>Creating or updating SAP Notifications from GE Digital APM Recommendation</u> records.
- <u>Creating or updating SAP Confirmations from GE Digital APM Confirmation</u> records.
- Creating SAP Orders from GE Digital APM Task records.

In addition, EAM System records are used by the Equipment Characteristics Extraction Adapter and the Functional Location Characteristics Extraction Adapter in both of the following workflows:

- When you create CMMS Classification Type records, EAM System records are used to determine which EAM system information to use to populate the CMMS System ID field.
- When you refresh the GE Digital APM system to reflect the current SAP classifications and characteristics, EAM System records are used to determine the EAM system in which to look for the current classifications and characteristics.

This topic provides an alphabetical list and description of the fields that exist for the EAM System family. The information in the table reflects the baseline state and behavior of these fields.

This family is not enabled for site filtering, which means that records in this family can be accessed by any user with the appropriate license and family privileges. See the Site Filtering section of the documentation for more information.

## SAP Field Descriptions

| Field | Data Description | Behavior and Usage |
|-------|------------------|--------------------|
|-------|------------------|--------------------|

| Connection<br>String | Character | The connection information for the SAP system.                         | <ul> <li>In new EAM System records, you will need to delete all angle brackets and:</li> <li>Replace the text SAP_SERVER_ IP with the IP address of the SAP Server.</li> <li>Replace the text SAP_SYSTEM_ NUMBER with the SAP System number.</li> <li>Replace the text SAP_CLIENT_ NUMBER with the SAP Client number.</li> </ul> |
|----------------------|-----------|------------------------------------------------------------------------|----------------------------------------------------------------------------------------------------|
| Connection<br>Type   | Character | The type of connection that will be used to connect to the EAM system. | This field is available on the SAP System for RCMO datasheet, and is not enabled by default.  The default and recommended value is RFC. This connection type uses a REST web service call as an intermediary between SAP and GE Digital APM, thereby avoiding RFC calls directly between GE Digital APM and your SAP server.     |
|                      |           |                                                                        | Note: If necessary, you can change the connection type to <i>RFC Direct</i> . Changing this value will bypass APM Connect and use a direct RFC connection when connecting your GE Digital APM system and your SAP system.  To change this value, you must first enable editing on the datasheet.                                 |

| Default<br>EAM Sys-<br>tem? | Boolean   | A value that indicates whether this EAM system should be used by default when transferring data between your GE Digital APM system and your SAP system. | On the datasheet, you can select the check box to identify this SAP system as the Default EAM System.                                                                                                    |
|-----------------------------|-----------|----------------------------------------------------------------------------------------------------|----------------------------------------------------------------------------------------------------|
| Password                    | Character | The password to the SAP system.  The password that you enter will be encrypted and displayed as asterisks on the datasheet.                             |                                                                                                    |
| ITS URL                     | Character | The URL to the ITS<br>Server.                                                                                                    | In new EAM System records, you will need to delete the angle brackets and replace the text its_or_integrated_its_server_url with the appropriate URL.  Entering this value is optional.                                                                                                    |
| Name                        | Character | The name of the SAP system.                                                                                                    | You can enter any name, but we recommend that you use the format <sysid>-&lt; CLIENT&gt;, where <sysid> is the System ID of the SAP system and <client> is the Client number. By doing so, the value in the Name field will match the value that will be populated automatically in the System ID field.</client></sysid></sysid> |

| System ID      | Character | The ID of the SAP system.                                | This field is populated automatically after you test the connection to the SAP system using the <b>Test Connection</b> link on the <b>Associated Pages</b> menu.                                                                                       |  |
|----------------|-----------|----------------------------------------------------------|----------------------------------------------------------------------------------------------------|--|
|                |           |                                                          | Specifically, the System ID field is populated automatically with the name of the SAP system, using the format <sysid>-<client>, where <sysid> is the System ID of the SAP system and <client> is the Client number.</client></sysid></client></sysid> |  |
| System<br>Type | Character | EAM system type.                                         | SAP                                                                                                    |  |
| User ID        | Character | The User ID of a user that can log in to the SAP system. | None.                                                                                                    |  |

# **SAP PI Fields**

| Field      | Data<br>Type | Description                                                                                                    | Behavior and Usage                                                                                                    |
|------------|--------------|----------------------------------------------------------------------------------------------------|----------------------------------------------------------------------------------------------------|
| Password   | Character    | The password to the SAP PI system.                                                                                                    | The password that you enter will be encrypted and displayed as asterisks on the datasheet.                                          |
| SAP PI AAE | Boolean      | If you are using SAP 7.3 or above, you may use the Advanced Adapter Engine (AAE). This parameter allows this functionality to be used during extraction. | You must enter one of the following values:  • true: If you are using AAE.  • false: If you are not using AAE. This is the default. |

| SAP PI Host                   | Character | The SAP PI server host.                                                      | Enter your unique value.                               |
|-------------------------------|-----------|------------------------------------------------------------------------------|--------------------------------------------------------|
| SAP PI Port                   | Character | The SAP PI server port.                                                      | Enter your unique value.                               |
| SAP PI<br>Receiver<br>Party   | Character | The receiver determined in the communication channel section in SAP.         | This field is optional.<br>Enter your unique<br>value. |
| SAP PI<br>Receiver<br>Service | Character | The receiver service determined in the communication channel section in SAP. | This field is optional.<br>Enter your unique<br>value. |
| SAP PI<br>Sender<br>Party     | Character | The receiver sender determined in the communication channel section in SAP.  | This field is optional.<br>Enter your unique<br>value. |
| SAP PI<br>Sender Ser-<br>vice | Character | The sender service determined in the communication channel in SAP.           | The default value is GE_APMConnect.                    |
| System<br>Type                | Character | EAM system type.                                                             | SAP_PI                                                 |
| User ID                       | Character | The User ID of a user that can log in to the SAP PI system.                  | None.                                                  |

#### **Technical Characteristic**

Technical Characteristics records are used to store information about your SAP Technical Characteristics to facilitate data extracts and loads to and from SAP.

This topic provides an alphabetical list and description of the fields that exist for the Technical Characteristic family and appear on the baseline EAM System datasheet. The information in the table reflects the baseline state and behavior of these fields.

This family is enabled for site filtering, which means that records in this family can be assigned to a specific site, and will then only be accessible to users who are assigned to the same site and have the appropriate license and family privileges. See the Site Filtering section of the documentation for more information on using this feature.

| Field | Data Type | Description                               | Behavior and Usage                                                                                                    |
|-------|-----------|-------------------------------------------|----------------------------------------------------------------------------------------------------|
| Name  | Character | The name of the characteristic.           | None                                                                                                    |
| Value | Character | The value assigned to the characteristic. | If multiple values are assigned to a characteristic in SAP, all of those values will be displayed in the Value field, separated by commas. |

## SAP Transactions-Quick Reference

The following table provides a list of SAP transactions and their functions:

| This transaction:          | Lets you:                                                                            |
|----------------------------|--------------------------------------------------------------------------------------|
| /n/MIAPM/MIPRO             | View a list of GE Digital APM-specific steps that can be performed in SAP.           |
| /n/MIAPM/MANAGE_<br>PARAMS | Access and manage the /MIAPM/PARAMS table.                                           |
| /n/MIAPM/MANAGE_<br>TSKCNF | Access the /MIAPM/TASK_CNF table.                                                    |
| SM37                       | Check the status of a background process.                                            |
| IW43                       | Validate SAP Confirmations against that data in GE Digital APM Confirmation records. |

## **SAP Adapter Mappings**

This topic provides a listing of all SAP Adapter Mapping topics.

### **SAP Equipment Mappings**

The following table explains the SAP fields that are used to populate the baseline Equipment fields when you extract SAP Equipments to create Equipment records in GE Digital APM:

| GE Digital<br>APM Fam-<br>ily ID | GE Digital<br>APM<br>Field ID                | GE Digital<br>APM Field<br>Caption | SAP<br>Table | SAP Field<br>ID | SAP Field Cap-<br>tion         |
|----------------------------------|----------------------------------------------|------------------------------------|--------------|-----------------|--------------------------------|
| MI_<br>EQUIP000                  | MI_<br>EQUIP000_<br>CAT_<br>PROF_C           | Catalog Profile                    | EQUZ         | RBNR            | Catalog Profile                |
| MI_<br>EQUIP000                  | MI_<br>EQUIP000_<br>CAT_<br>PROF_<br>DESC_C  | Catalog Profile<br>Description     | T352B_T      | RBNRX           | Catalog Profile<br>Description |
| MI_<br>EQUIP000                  | MI_<br>EQUIP000_<br>SAP_<br>CATEG_C          | Category                           | EQUI         | EQTYP           | SAP Category                   |
| MI_<br>EQUIP000                  | MI_<br>EQUIP000_<br>SAP_<br>CATEG_<br>DESC_C | Category<br>Description            | T370U        | TYPTX           | SAP Category<br>Description    |

| MI_EQUIP000  Note: The time zone used for the value in the CMMS Creation Date field is the same as the SAP server time zone.     | MI_<br>EQUIP000_<br>CREATE_<br>DATE_D | CMMS Creation<br>Date     | EQUI                                               | ERDAT                                                                          | SAP Creation<br>Date     |
|----------------------------------------------------------------------------------------------------|---------------------------------------|---------------------------|----------------------------------------------------|--------------------------------------------------------------------------------|--------------------------|
| MI_EQUIP000  Note: The time zone used for the value in the CMMS Last Changed Date field is the same as the SAP server time zone. | MI_<br>EQUIP000_<br>CHANGE_<br>DATE_D | CMMS Last<br>Changed Date | EQUI                                               | AEDAT                                                                          | SAP Last<br>Changed Date |
| MI_<br>EQUIP000                                                                                                    | MI_<br>EQUIP000_<br>SAP_<br>SYSTEM_C  | CMMS System               | <sy-sid><br/>+ <sy-<br>MANDT&gt;</sy-<br></sy-sid> | Name of SAP<br>R/3 System -<br>R/3 System,<br>client num-<br>ber from<br>logon |                          |

| MI_<br>EQUIP000 | MI_<br>EQUIP000_<br>CONSTN_<br>TYP_C             | Construction<br>Type                        | EQUZ    | SUBMT | Construction<br>Type                        |
|-----------------|--------------------------------------------------|---------------------------------------------|---------|-------|---------------------------------------------|
| MI_<br>EQUIP000 | MI_<br>EQUIP000_<br>CONSTN_<br>TYP_DESC_<br>C    | Construction<br>Type Descrip-<br>tion       | MAKT    | MAKTX | Construction<br>Type Descrip-<br>tion       |
| MI_<br>EQUIP000 | MI_<br>EQUIP000_<br>CRITI_IND_<br>C              | Criticality Indicator                       | ILOA    | ABCKZ | Criticality Indic-<br>ator                  |
| MI_<br>EQUIP000 | MI_<br>EQUIP000_<br>CRITI_IND_<br>DESC_C         | Criticality Indic-<br>ator Descrip-<br>tion | T370C_T | ABCTX | Criticality Indic-<br>ator Descrip-<br>tion |
| MI_<br>EQUIP000 | MI_<br>EQUIP000_<br>EAM_REF_<br>CREATE_<br>DT_C  | EAM Reference<br>Creation Date              | EQUI    | ERDAT | SAP Creation<br>Date                        |
| MI_<br>EQUIP000 | MI_<br>EQUIP000_<br>EAM_REF_<br>CHANGE_<br>DT_C  | EAM Reference<br>Last Changed<br>Date       | EQUI    | AEDAT | SAP Last<br>Changed Date                    |
| MI_<br>EQUIP000 | MI_<br>EQUIP000_<br>EAM_REF_<br>PRCH_DT_<br>C    | EAM Reference<br>Purchase Date              | EQUI    | ANSDT | Purchase Date                               |
| MI_<br>EQUIP000 | MI_<br>EQUIP000_<br>EAM_REF_<br>VLD_FRM_<br>DT_C | EAM Reference<br>Valid From<br>Date         | EQUZ    | DATAB | Valid From<br>Date                          |

| MI_<br>EQUIP000 | MI_<br>EQUIP000_<br>EAM_REF_<br>WRNTY_<br>EXPR_DT_<br>C | EAM Reference<br>Warranty Expir-<br>ation Date | BGMKOBJ | GWLEN                                                                       | Warranty Expir-<br>ation Date       |
|-----------------|---------------------------------------------------------|------------------------------------------------|---------|-----------------------------------------------------------------------------|-------------------------------------|
| MI_<br>EQUIP000 | MI_<br>EQUIP000_<br>EQUIP_ID_<br>C                      | Equipment ID                                   | EQUI    | EQUNR                                                                       | Equipment ID                        |
| MI_<br>EQUIP000 | MI_<br>EQUIP000_<br>EQUIP_<br>LNG_<br>DESC_T            | Equipment<br>Long Descrip-<br>tion             | EQUI    | Retrieved<br>using FM<br>READ_TEXT<br>with<br>ID=LTXT,<br>OBJECT-<br>T=EQUI | Equipment<br>Long Descrip-<br>tion  |
| MI_<br>EQUIP000 | MI_<br>EQUIP000_<br>SN_C                                | Equipment<br>Serial Number                     | EQUI    | SERGE                                                                       | Serial Number                       |
| MI_<br>EQUIP000 | MI_<br>EQUIP000_<br>EQUIP_<br>SHRT_<br>DESC_C           | Equipment<br>Short Descrip-<br>tion            | EQKT    | EQKTX                                                                       | Equipment<br>Short Descrip-<br>tion |
| MI_<br>EQUIP000 | MI_<br>EQUIP000_<br>EQUIP_<br>TECH_<br>NBR_C            | Equipment<br>Technical Num-<br>ber             | EQUZ    | TIDNR                                                                       | Equipment<br>Technical Num-<br>ber  |
| MI_<br>EQUIP000 | MI_<br>EQUIP000_<br>EQUIP_<br>VNDR_C                    | Equipment<br>Vendor                            | EQUI    | ELIEF                                                                       | Equipment<br>Vendor                 |
| MI_<br>EQUIP000 | MI_<br>EQUIP000_<br>FNC_LOC_<br>C                       | Functional<br>Location                         | ILOA    | TPLNR                                                                       | Functional<br>Location              |

| MI_             | MI_<br>EQUIP000_                               | Functional<br>Location                | IFLOTX  | PLTXT | Functional                            |
|-----------------|------------------------------------------------|---------------------------------------|---------|-------|---------------------------------------|
| EQUIP000        | FNC_LOC_<br>DESC_C                             | Description                           | IFLUIX  | PLIXI | Location<br>Description               |
| MI_<br>EQUIP000 | MI_<br>EQUIP000_<br>INV_NO_C                   | Inventory Number                      | EQUI    | INVNR | Inventory Num-<br>ber                 |
| MI_<br>EQUIP000 | MI_<br>EQUIP000_<br>MAIN_<br>WRK_CNR_<br>C     | Main Work<br>Center                   | CRHD    | ARBPL | Main Work<br>Center                   |
| MI_<br>EQUIP000 | MI_<br>EQUIP000_<br>MAIN_<br>WRK_CN_<br>DESC_C | Main Work<br>Center Descrip-<br>tion  | CRTX    | KTEXT | Main Work<br>Center Descrip-<br>tion  |
| MI_<br>EQUIP000 | MI_<br>EQUIP000_<br>MAINT_<br>PLANT_C          | Maintenance<br>Plant                  | ILOA    | SWERK | Maintenance<br>Plant                  |
| MI_<br>EQUIP000 | MI_<br>EQUIP000_<br>MAINT_<br>PLANT_<br>DESC_C | Maintenance<br>Plant Descrip-<br>tion | T001W   | NAME1 | Maintenance<br>Plant Descrip-<br>tion |
| MI_<br>EQUIP000 | MI_<br>EQUIP000_<br>MFR_C                      | Manufacturer                          | EQUI    | HERST | Manufacturer                          |
| MI_<br>EQUIP000 | MI_<br>EQUIP000_<br>MOD_NO_<br>C               | Model Number                          | EQUI    | TYPBZ | Model Number                          |
| MI_<br>EQUIP000 | MI_<br>EQUIP000_<br>OBJ_TYP_C                  | Object Type                           | EQUI    | EQART | Object Type                           |
| MI_<br>EQUIP000 | MI_<br>EQUIP000_<br>OBJ_TYP_<br>DESC_C         | Object Type<br>Description            | T370K_T | EARTX | Object Type<br>Description            |

| MI_<br>EQUIP000 | MI_<br>EQUIP000_<br>PRT_NO_C                  | Part Number                                     | EQUZ  | MAPAR | Part Number                   |
|-----------------|-----------------------------------------------|-------------------------------------------------|-------|-------|-------------------------------|
| MI_<br>EQUIP000 | MI_<br>EQUIP000_<br>PLANT_<br>SECT_<br>DESC_C | Person<br>Responsible<br>for Plant Sec-<br>tion | T357  | FING  | Plant Section<br>Description  |
| MI_<br>EQUIP000 | MI_<br>EQUIP000_<br>PLANG_<br>GRP_C           | Planner Group                                   | EQUZ  | INGRP | Planner Group                 |
| MI_<br>EQUIP000 | MI_<br>EQUIP000_<br>PLANG_<br>GRP_<br>DESC_C  | Planner Group<br>Description                    | T024I | INNAM | Planner Group<br>Description  |
| MI_<br>EQUIP000 | MI_<br>EQUIP000_<br>PLNNG_<br>PLNT_C          | Planning Plant                                  | EQUZ  | IWERK | Planning Plant                |
| MI_<br>EQUIP000 | MI_<br>EQUIP000_<br>PLNNG_<br>PLNT_<br>DESC_C | Planning Plant<br>Description                   | T001W | NAME1 | Planning Plant<br>Description |
| MI_<br>EQUIP000 | MI_<br>EQUIP000_<br>PLANT_<br>SECTION_C       | Plant Section                                   | ILOA  | BEBER | Plant Section                 |

| MI_<br>EQUIP000                                                                                                    |                                              |                          |       |       |                          |
|----------------------------------------------------------------------------------------------------|----------------------------------------------|--------------------------|-------|-------|--------------------------|
| Note: The time zone used for the value in the Purchase Date field is the same as the time zone of the user who created the Equipment. | MI_<br>EQUIP000_<br>PRCH_D                   | Purchase Date            | EQUI  | ANSDT | Purchase Date            |
| MI_<br>EQUIP000                                                                                                    | MI_<br>EQUIP000_<br>PO_NO_C                  | Purchase<br>Order Number | EQBS  | KDAUF | Purchase<br>Order Number |
| MI_<br>EQUIP000                                                                                                    | MI_<br>EQUIP000_<br>SAP_<br>CLASS_C          | SAP Class                | KLAH  | CLASS | SAP Class                |
| MI_<br>EQUIP000                                                                                                    | MI_<br>EQUIP000_<br>SAP_<br>CLASS_<br>DESC_C | SAP Class<br>Description | SWOR  | KSCHL | SAP Class<br>Description |
| MI_<br>EQUIP000                                                                                                    | MI_<br>EQUIP000_<br>SZ_C                     | Size/Di-<br>mension      | EQUI  | GROES | Size/Di-<br>mension      |
| MI_<br>EQUIP000                                                                                                    | MI_<br>EQUIP000_<br>SORT_<br>FIELD_C         | Sort Field               | ILOA  | EQFNR | Sort Field               |
| MI_<br>EQUIP000                                                                                                    | MI_<br>EQUIP000_<br>SYS_ST_C                 | System Status            | TJ02T | TXT04 | System Status            |

| MI_<br>EQUIP000                                                                                                    | MI_<br>EQUIP000_<br>TECH_<br>DRW_NO_<br>C | Technical Draw-<br>ing Number | EQUI | HZEIN | Technical Draw-<br>ing Number |
|----------------------------------------------------------------------------------------------------|-------------------------------------------|-------------------------------|------|-------|-------------------------------|
| MI_<br>EQUIP000                                                                                                    |                                           |                               |      |       |                               |
| The time zone used for the value in the Valid From Date field is the same as the time zone of the user who created the Equipment | MI_<br>EQUIP000_<br>VLD_FRM_<br>DAT_D     | Valid From<br>Date            | EQUZ | DATAB | Valid From<br>Date            |

| MI_EQUIP000  Note: The time zone used for the value in the Warranty Expiration Date field is the same as the time zone of the user who created the Equipment. | MI_<br>EQUIP000_<br>WRNTY_<br>EXPR_D     | Warranty Expiration Date | BGMKOBJ | GWLEN | Date on which<br>the warranty<br>ends |
|----------------------------------------------------------------------------------------------------|------------------------------------------|--------------------------|---------|-------|---------------------------------------|
| MI_<br>EQUIP000                                                                                                    | MI_<br>EQUIP000_<br>WBS_<br>ELMNT_C      | WBS Element              | ILOA    | POST1 | WBS Element                           |
| MI_<br>EQUIP000                                                                                                    | MI_<br>EQUIP000_<br>YR_<br>CONSTRD_<br>N | Year Con-<br>structed    | EQUI    | BAUJJ | Year Con-<br>structed                 |

### **SAP Functional Location Mappings**

The following table explains the SAP fields that are used to populate the baseline Functional Location fields when you extract SAP Functional Locations to create Functional Location records in GE Digital APM:

| GE Digital<br>APM Fam-<br>ily ID                                                                                             | GE Digital<br>APM Field ID        | GE Digital<br>APM Field<br>Caption    | SAP<br>Table | SAP Field | SAP Field<br>Caption                  |
|----------------------------------------------------------------------------------------------------|-----------------------------------|---------------------------------------|--------------|-----------|---------------------------------------|
| MI_<br>FNCLOC00                                                                                                    | MI_FNCLOC00_<br>BUS_AREA_C        | Business<br>Area                      | ILOA         | GSBER     | Business Area                         |
| MI_<br>FNCLOC00                                                                                                    | MI_FNCLOC00_<br>BUS_AREA_D_C      | Business<br>Area Descrip-<br>tion     | TGSBT        | GTEXT     | Business Area<br>Description          |
| MI_<br>FNCLOC00                                                                                                    | MI_FNCLOC00_<br>CAT_PROF_C        | Catalog Pro-<br>file                  | IFLOT        | RBNR      | Catalog Pro-<br>file                  |
| MI_<br>FNCLOC00                                                                                                    | MI_FNCLOC00_<br>CAT_PROF_D_C      | Catalog Pro-<br>file Descrip-<br>tion | T352B_<br>T  | RBNRX     | Catalog Pro-<br>file Descrip-<br>tion |
| MI_<br>FNCLOC00                                                                                                    | MI_FNCLOC00_<br>CATEG_C           | Category                              | IFLOT        | FLTYP     | Category                              |
| MI_<br>FNCLOC00                                                                                                    | MI_FNCLOC00_<br>CATEG_D_C         | Category<br>Description               | T370F_<br>T  | TYPTX     | Category<br>Description               |
| MI_FNCLOCOO  Note: The time zone used for the value in the CMMS Creation Date field is the same as the SAP server time zone. | MI_FNCLOC00_<br>CREATE_DATE_<br>D | CMMS<br>Creation<br>Date              | IFLOT        | ERDAT     | SAP Creation<br>Date                  |

| MI_FNCLOCOO  Note: The time zone used for the value in the CMMS Last Changed Date field is the same as the SAP server time zone. | MI_FNCLOC00_<br>CHANGE_<br>DATE_D    | CMMS Last<br>Changed<br>Date          | IFLOT | AEDAT | SAP Last<br>Changed Date                  |
|----------------------------------------------------------------------------------------------------|--------------------------------------|---------------------------------------|-------|-------|-------------------------------------------|
| MI_<br>FNCLOC00                                                                                                    | MI_FNCLOC00_<br>CO_AREA_C            | CO Area                               | ILOA  | KOKRS | Controlling<br>Area                       |
| MI_<br>FNCLOC00                                                                                                    | MI_FNCLOC00_<br>CO_AREA_D_C          | CO Area<br>Description                | TKA01 | BEZEI | Controlling<br>Area Descrip-<br>tion      |
| MI_<br>FNCLOC00                                                                                                    | MI_FNCLOC00_<br>CO_CD_C              | Company<br>Code                       | ILOA  | BUKRS | Company<br>Code                           |
| MI_<br>FNCLOC00                                                                                                    | MI_FNCLOC00_<br>CO_CD_D_C            | Company<br>Code<br>Description        | T001  | BUTXT | Company<br>Code Descrip-<br>tion          |
| MI_<br>FNCLOC00                                                                                                    | MI_FNCLOC00_<br>CONST_TYP_C          | Construction<br>Type                  | IFLOT | SUBMT | Constr Type<br>Material of<br>Object      |
| MI_<br>FNCLOC00                                                                                                    | MI_FNCLOC00_<br>CONST_TYP_<br>DESC_C | Construction<br>Type Descrip-<br>tion | MAKT  | MAKTX | Constr Type<br>Material of<br>Object Desc |
| MI_<br>FNCLOC00                                                                                                    | MI_FNCLOC00_<br>CST_CNR_C            | Cost Center                           | ILOA  | KOSTL | Cost Center                               |
| MI_<br>FNCLOC00                                                                                                    | MI_FNCLOC00_<br>CST_CNR_D_C          | Cost Center<br>Description            | CSKT  | KTEXT | Cost Center<br>Description                |
| MI_<br>FNCLOC00                                                                                                    | MI_FNCLOC00_<br>CRTCAL_IND_C         | Criticality<br>Indicator              | ILOA  | ABCKZ | ABC Indicator                             |

| MI_<br>FNCLOC00 | MI_FNCLOC00_<br>CRTCAL_IND_<br>D_C      | Criticality<br>Indicator<br>Description       | T370C_<br>T | ABCTX                                                               | ABC Indicator<br>Description |
|-----------------|-----------------------------------------|-----------------------------------------------|-------------|---------------------------------------------------------------------|------------------------------|
| MI_<br>FNCLOC00 | MI_FNCLOC00_<br>EAM_REF_<br>CREATE_DT_C | EAM Reference<br>Creation<br>Date             | IFLOT       | ERDAT                                                               | SAP Creation<br>Date         |
| MI_<br>FNCLOC00 | MI_FNCLOC00_<br>EAM_REF_<br>CREATE_DT_C | EAM Refer-<br>ence Last<br>Changed<br>Date    | IFLOT       | AEDAT                                                               | SAP Last<br>Changed Date     |
| MI_<br>FNCLOC00 | MI_FNCLOC00_<br>FNC_LOC_C               | Functional<br>Location                        | IFLOT       | Computed from TPLNR using FM CONVERSION_EXIT_TPLNR_OUTPUT           | FunctLocation                |
| MI_<br>FNCLOC00 | MI_FNCLOC00_<br>FNC_LOC_<br>DESC_C      | Functional<br>Location<br>Description         | IFLOTX      | PLTXT                                                               | Description                  |
| MI_<br>FNCLOC00 | MI_FNCLOC00_<br>INTERNAL_ID_C           | Functional<br>Location<br>Internal ID         | IFLOT       | TPLNR                                                               | FunctLocation                |
| MI_<br>FNCLOC00 | MI_FNCLOC00_<br>FNC_LOC_<br>LNG_DESC_C  | Functional<br>Location<br>Long<br>Description | IFLOT       | Retrieved<br>using FM<br>READ_TEXT<br>with ID=LTXT,<br>OBJECT=IFLOT | Long Text                    |
| MI_<br>FNCLOC00 | MI_FNCLOC00_<br>INSTLD_<br>ALWBL_C      | Installation<br>Allowed                       | IFLOT       | IEQUI                                                               | Installation<br>Allowed      |
| MI_<br>FNCLOC00 | MI_FNCLOC00_<br>LOCAT_C                 | Location                                      | ILOA        | STORT                                                               | Location                     |
| MI_<br>FNCLOC00 | MI_FNCLOC00_<br>LOCAT_DESC_C            | Location<br>Description                       | T499S       | KTEXT                                                               | Location<br>Description      |
| MI_<br>FNCLOC00 | MI_FNCLOC00_<br>MAINT_PLNT_C            | Maintenance<br>Plant                          | ILOA        | SWERK                                                               | Maintenance<br>Plant         |

| MI_<br>FNCLOC00 | MI_FNCLOC00_<br>MAINT_PLNT_<br>D_C     | Maintenance<br>Plant<br>Description | T001W       | NAME1 | Maintenance<br>Plant Descrip-<br>tion |
|-----------------|----------------------------------------|-------------------------------------|-------------|-------|---------------------------------------|
| MI_<br>FNCLOC00 | MI_FNCLOC00_<br>OBJ_TYP_C              | Object Type                         | IFLO        | EQART | Object Type                           |
| MI_<br>FNCLOC00 | MI_FNCLOC00_<br>OBJ_TYP_<br>DESC_C     | Object Type<br>Description          | T370K_<br>T | EARTX | Object Type<br>Description            |
| MI_<br>FNCLOC00 | MI_FNCLOC00_<br>PLANNER_<br>GROUP_C    | Planner<br>Group                    | IFLOT       | INGRP | Planner<br>Group                      |
| MI_<br>FNCLOC00 | MI_FNCLOC00_<br>PLANNER_<br>GRP_DESC_C | Planner<br>Group<br>Description     | T024I       | INNAM | Planner<br>Group<br>Description       |
| MI_<br>FNCLOC00 | MI_FNCLOC00_<br>PLNNG_PLNT_<br>C       | Planning<br>Plant                   | IFLOT       | IWERK | Planning<br>Plant                     |
| MI_<br>FNCLOC00 | MI_FNCLOC00_<br>PLNNG_PLNT_<br>D_C     | Planning<br>Plant<br>Description    | T001W       | NAME1 | Planning<br>Plant Descrip-<br>tion    |
| MI_<br>FNCLOC00 | MI_FNCLOC00_<br>PLNT_SECT_C            | Plant Sec-<br>tion                  | ILOA        | BEBER | Plant Section                         |
| MI_<br>FNCLOC00 | MI_FNCLOC00_<br>PLNT_SECT_D_<br>C      | Plant Sec-<br>tion Descrip-<br>tion | T357        | FING  | Plant Section<br>Description          |
| MI_<br>FNCLOC00 | MI_FNCLOC00_<br>ROOM_C                 | Room                                | ILOA        | MSGRP | Room                                  |
| MI_<br>FNCLOC00 | MI_FNCLOC00_<br>SAP_CLASS_C            | SAP Class                           | KLAH        | CLASS | Class                                 |
| MI_<br>FNCLOC00 | MI_FNCLOC00_<br>SAP_CLASS_<br>DESC_C   | SAP Class<br>Description            | SWOR        | KSCHL | Class Descrip-<br>tion                |
| MI_<br>FNCLOC00 | MI_FNCLOC00_<br>SORT_FLD_C             | Sort Field                          | ILOA        | EQFNR | Sort Field                            |
| MI_<br>FNCLOC00 | MI_FNCLOC00_<br>STRUC_INDIC_<br>C      | Structure<br>Indicator              | IFLOT       | TPLKZ | StrIndicator                          |

| MI_<br>FNCLOC00 | MI_FNCLOC00_<br>SUPR_FNC_<br>LOC_C  | Superior<br>Function<br>Location | IFLOT | TPLMA | SupFunctLoc                |
|-----------------|-------------------------------------|----------------------------------|-------|-------|----------------------------|
| MI_<br>FNCLOC00 | MI_FNCLOC00_<br>SYS_STATUS_C        | System<br>Status                 | TJ02T | TXT04 | System Status              |
| MI_<br>FNCLOC00 | MI_FNCLOC00_<br>WRK_CNTR_C          | Work Center                      | CRHD  | ARBPL | Work Center                |
| MI_<br>FNCLOC00 | MI_FNCLOC00_<br>WRK_CNTR_<br>DESC_C | Work Center<br>Description       | CRTX  | KTEXT | Work Center<br>Description |

#### **SAP Work History Mappings**

The following tables explain the SAP fields that are used to populate the baseline Work History fields when you extract Orders and Notifications from SAP. The tables are divided into sections, depending on the source of the Work History records. The Work History records can be created from:

- Orders with Notifications
- Orders without associated Notifications
- Notifications without associated Orders

# Values Mapped to Records That Were Created from Orders with Notifications

| GE Digital<br>APM Field ID                                                                  | GE Digital APM<br>Field Caption | SAP Table | SAP Field ID | SAP Field<br>Caption         |
|---------------------------------------------------------------------------------------------|---------------------------------|-----------|--------------|------------------------------|
| MI_EVWKHIST_<br>ORDR_PM_<br>ACT_C                                                           |                                 |           |              |                              |
| Note: The value in the Activity Type field is associated with Order Preventive Maintenance. | Activity Type                   | VIAUFKST  | ILART        | Maintenance<br>activity type |

| MI_EVWKHIST_ORDR_PM_ACT_DESC_C  Note: The value in the Activity Type Description field is associated with Order Preventive Maintenance.                                                                                                    | Activity Type<br>Description | T353I_T | ILATX | Description<br>of main-<br>tenance activ-<br>ity type |
|----------------------------------------------------------------------------------------------------|------------------------------|---------|-------|-------------------------------------------------------|
| MI_EVWKHIST_ACT_LABOR_TIME_N  Note: The value in the Actual Labor field is calculated as the sum of actual hours across all Operations that are associated with the Order (in the SAP user interface, this value is visible in the Actual work box in the Act. Data section of the Operation). | Actual Labor                 | AFVV    | ISMNW | Actual work                                           |

| MI_EVWKHIST_<br>ASMBLY_C                         | Assembly                                        | VIAUFKST                     | BAUTL        | Assembly                                                                       |
|--------------------------------------------------|-------------------------------------------------|------------------------------|--------------|--------------------------------------------------------------------------------|
| MI_EVWKHIST_<br>ASMBLY_DESC_<br>C                | Assembly Description                            | MAKT                         | MAKTX        | Material<br>description                                                        |
| MI_EVWKHIST_<br>ASST_TECH_ID_<br>C               | Asset Tech ID                                   | EQUZ                         | TIDNR        | Technical identification number                                                |
| MI_EVWKHIST_<br>BRKDN_IND_F                      | Breakdown Indicator                             | VIQMEL                       | MSAUS        | Breakdown<br>Indicator                                                         |
| MI_EVWKHIST_<br>SAP_SYSTEM_C                     | CMMS System                                     | SY-SYSID + "-" +<br>SY-MANDT | N/A          | Name of SAP<br>R/3 System -<br>R/3 System,<br>client num-<br>ber from<br>logon |
| MI_EVWKHIST_<br>EAM_REF_<br>START_DT_C           | EAM Reference<br>Event Start Date               | VIQMEL                       | QMDAT, MZEIT | Date/Time of<br>Notification                                                   |
| MI_EVWKHIST_<br>EAM_REF_<br>MAINT_<br>COMPL_DT_C | EAM Reference<br>Maintenance<br>Completion Date | VIAUFKST                     | GETRI, GEUZI | Actual finish<br>date/time                                                     |
| MI_EVWKHIST_<br>EAM_REF_<br>MAINT_START_<br>DT_C | EAM Reference<br>Maintenance<br>Start Date      | VIAUFKST                     | GSTRI, GSUZI | Actual start<br>date/time                                                      |
| MI_EVWKHIST_<br>EAM_REF_<br>MECH_AVAIL_<br>DT_C  | EAM Reference<br>Mechanically<br>Available Date | VIQMEL                       | AUSBS, AUZTB | End of Mal-<br>function<br>(Date/Time)                                         |

| MI_EVWKHIST_<br>EAM_REF_<br>MECH_UNAVL_<br>DT_C  | EAM Reference<br>Mechanically<br>Unavailable Date | VIQMEL   | AUSVN, AUZTV   | Start of Mal-<br>function<br>(Date/Time)           |
|--------------------------------------------------|---------------------------------------------------|----------|----------------|----------------------------------------------------|
| MI_EVWKHIST_<br>EAM_REF_<br>ORDR_CRT_DT_<br>C    | EAM Reference<br>Order Creation<br>Date           | VIAUFKST | ERDAT, ERFZEIT | Created on<br>Date/Time                            |
| MI_EVWKHIST_<br>EAM_REF_<br>ORDR_CHNG_<br>DT_C   | EAM Reference<br>Order Last<br>Change Date        | VIAUFKST | AEDAT, AEZEIT  | Change date/-<br>time for<br>Order<br>Master       |
| MI_EVWKHIST_<br>EAM_REF_<br>RQST_CRT_DT_<br>C    | EAM Reference<br>Request Creation<br>Date         | VIQMEL   | ERDAT, ERZEIT  | Date/Time<br>on which the<br>record was<br>created |
| MI_EVWKHIST_<br>EAM_REF_<br>ORDR_CHNG_<br>DT_C   | EAM Reference<br>Request Last<br>Change Date      | VIQMEL   | AEDAT, AEZEIT  | Date/Time of<br>Last Change                        |
| MI_EVWKHIST_<br>EAM_REF_<br>SCHED_<br>COMPL_DT_C | EAM Reference<br>Scheduled Com-<br>pletion Date   | VIAUFKST | GLTRS, GLUZS   | Scheduled<br>finish date/-<br>time                 |
| MI_EVWKHIST_<br>EAM_REF_<br>SCHED_START_<br>DT_C | EAM Reference<br>Scheduled Start<br>Date          | VIAUFKST | GSTRS, GSUZS   | Scheduled<br>start date/-<br>time                  |
| MI_EVWKHIST_<br>EFFCT_CD_C                       | Effect Code                                       | VIQMEL   | AUSWK          | Effect on<br>Operation                             |
| MI_EVWKHIST_<br>EFFCT_DESC_C                     | Effect Description                                | T357A_T  | AUSWKT         | Text - Effect<br>on Oper-<br>ation                 |

| MI_EVWKHIST_<br>ASST_CTGRY_<br>DESC_C | Equipment Cat-<br>egory Description | T370U         | ТҮРТХ | Equipment category description        |
|---------------------------------------|-------------------------------------|---------------|-------|---------------------------------------|
| MI_EVWKHIST_<br>ASST_CL_<br>DESC_C    | Equipment Class<br>Description      | SWOR          | KSCHL | Keywords                              |
| MI_EVENT_<br>ASST_ID_CHR              | Equipment ID                        | VIAUFKST/OBJK | EQUNR | Equipment number                      |
| MI_EVENT_<br>ASST_DESC_<br>CHR        | Equipment Short<br>Description      | EQKT          | EQKTX | Description<br>of technical<br>object |
| MI_EVWKHIST_<br>ASST_TYP_<br>DESC_C   | Equipment Type<br>Description       | T370K_T       | EARTX | Text for<br>Object Type               |

| MI_EVWKHIST_<br>EST_LABOR_<br>TIME_N                                                                                                    |                 |      |       |                                     |
|----------------------------------------------------------------------------------------------------|-----------------|------|-------|-------------------------------------|
| Note: The value in the Estimated Labor field is calculated as the sum of planned hours across all Operations that are associated with the order (in the SAP Adapter, this value is visible in the Work box in the Internal section of the Operation.) | Estimated Labor | AFVV | ARBEI | Work<br>involved in<br>the activity |

| MI_EVWKHIST_<br>EVENT_DATE_<br>DESC_C                                                                                                    |                            |                     |                                                              |                                                        |
|----------------------------------------------------------------------------------------------------|----------------------------|---------------------|--------------------------------------------------------------|--------------------------------------------------------|
| Note: If the Notification is not assigned to a Work Order, the Event Date Description field is populated with the following static value: Order Actual Start Date. Otherwise, this field is populated with the following value: Notification Date. | Event Date<br>Description  | N/A                 | N/A                                                          | N/A                                                    |
| MI_EVENT_ID                                                                                                    | Event ID                   | VIQMEL,<br>VIAUFKST | QMNUM,<br>AUFNR (Com-<br>bination of WH-<br>QMNUM-<br>AUFNR) | Notification<br>Number -<br>Order Num-<br>ber          |
| MI_EVENT_<br>LNG_DSC_TX                                                                                                    | Event Long<br>Description  | QMEL, AUFK          | LTXT, KOPF                                                   | Notification<br>long text -<br>work Order<br>long text |
| MI_EVENT_<br>SHRT_DSC_<br>CHR                                                                                                    | Event Short<br>Description | VIQMEL              | QMTXT                                                        | Short Text                                             |

| MI_EVENT_ STRT_DT  Note: The value in the Event Start Date field is the same as the time zone of the user who created the Notification. | Event Start Date              | VIQMEL      | QMDAT, MZEIT | Date/Time of<br>Notification             |
|----------------------------------------------------------------------------------------------------|-------------------------------|-------------|--------------|------------------------------------------|
| MI_EVENT_ TYP_CHR  Note: The value in the Event Type field is populated with the following static value: Work History.                  | Event Type                    | N/A         | N/A          | N/A                                      |
| MI_EVWKHIST_<br>FAILR_MODE_<br>CD_C                                                                                                    | Failure Mode<br>Code          | VIQMEL      | QMCOD        | Coding                                   |
| MI_EVWKHIST_<br>FAILR_MODE_<br>DESC_C                                                                                                   | Failure Mode<br>Description   | QPCT        | KURZTEXT     | Short Text<br>for Code                   |
| MI_EVENT_<br>LOC_ID_CHR                                                                                                    | Location ID                   | VIQMEL/OBJK | TPLNR        | Functional<br>Location                   |
| MI_EVENT_<br>LOC_SHRT_<br>DESC_CHR                                                                                                    | Location Short<br>Description | IFLOTX      | PLTXT        | Description<br>of functional<br>location |

| MI_EVWKHIST_<br>MAINT_<br>COMPL_D                                                                                             |                                |          |                     |                                                     |
|----------------------------------------------------------------------------------------------------|--------------------------------|----------|---------------------|-----------------------------------------------------|
| Note: The value in the Maintenance Completion Date field is the same as the time zone of the user who created the Work Order. | Maintenance<br>Completion Date | VIAUFKST | GETRI, GEUZI        | Actual finish<br>date/time                          |
| MI_EVWKHIST_<br>MAINT_CST_N                                                                                                   | Maintenance Cost               | PMCO     | Σ(WRT00 -<br>WRT16) | Sum of<br>(Period value<br>in ledger cur-<br>rency) |
| MI_EVWKHIST_<br>MAINT_CST_<br>UOM_C                                                                                           | Maintenance Cost<br>UOM        | PMCO     | COCUR               | Maintenance<br>Cost UOM                             |
| MI_EVWKHIST_<br>MAINT_START_<br>D                                                                                             |                                |          |                     |                                                     |
| Note: The value in the Maintenance Start Date field is the same as the time zone of the user who created the Work Order.      | Maintenance<br>Start Date      | VIAUFKST | GSTRI, GSUZI        | Actual start<br>date/time                           |

| MI_EVWKHIST_<br>MECH_DWN_<br>TIME_N                                                                                               | Mechanical Down<br>Time          | VIQMEL   | AUSZT        | Breakdown<br>Duration                    |
|----------------------------------------------------------------------------------------------------|----------------------------------|----------|--------------|------------------------------------------|
| MI_EVWKHIST_<br>MECH_AVAIL_D                                                                                                    |                                  |          |              |                                          |
| Note: The value in the Mechanically Available Date field is the same as the time zone of the user who created the Notification.   | Mechanically<br>Available Date   | VIQMEL   | AUSBS, AUZTB | End of Mal-<br>function<br>(Date/Time)   |
| MI_EVWKHIST_<br>MECH_UNAVL_<br>D                                                                                                  |                                  |          |              |                                          |
| Note: The value in the Mechanically Unavailable Date field is the same as the time zone of the user who created the Notification. | Mechanically<br>Unavailable Date | VIQMEL   | AUSVN, AUZTV | Start of Mal-<br>function<br>(Date/Time) |
| MI_EVWKHIST_<br>OBJECT_<br>NUMBER_C                                                                                               | Object Number                    | VIAUFKST | AUFNR        | Work Order<br>Object num-<br>ber         |

| MI_EVWKHIST_<br>ORDR_CALL_<br>NBR_C                                                          | Order Call Num-<br>ber      | VIAUFKST | ABNUM          | Maintenance<br>plan call<br>number           |
|----------------------------------------------------------------------------------------------|-----------------------------|----------|----------------|----------------------------------------------|
| MI_EVWKHIST_<br>ORDR_CRT_DT_<br>D                                                            |                             |          |                |                                              |
| Note: The value in the Order Creation Date field is the same as the SAP server time zone.    | Order Creation<br>Date      | VIAUFKST | ERDAT, ERFZEIT | Created on<br>Date/Time                      |
| MI_EVWKHIST_<br>ORDR_DESC_C                                                                  | Order Description           | VIAUFKST | KTEXT          | Short text                                   |
| MI_EVWKHIST_<br>ORDR_ID_C                                                                    | Order ID                    | VIAUFKST | AUFNR          | Order Num-<br>ber                            |
| MI_EVWKHIST_<br>ORDR_CHNG_<br>DT_D                                                           |                             |          |                |                                              |
| Note: The value in the Order Last Change Date field is the same as the SAP server time zone. | Order Last<br>Change Date   | VIAUFKST | AEDAT, AEZEIT  | Change date/-<br>time for<br>Order<br>Master |
| MI_EVWKHIST_<br>ORDR_MAINT_<br>ITEM_C                                                        | Order Main-<br>tenance ltem | VIAUFKST | WAPOS          | Maintenance<br>item                          |

| MI_EVWKHIST_<br>ORDR_MAINT_<br>PLAN_C  | Order Main-<br>tenance Plan                | VIAUFKST | WARPL  | Maintenance<br>plan                                  |
|----------------------------------------|--------------------------------------------|----------|--------|------------------------------------------------------|
| MI_EVWKHIST_<br>ORDR_PRTY_C            | Order Priority                             | VIAUFKST | PRIOK  | Priority                                             |
| MI_EVWKHIST_<br>ORDR_PRTY_<br>DESC_C   | Order Priority<br>Description              | T356_T   | PRIOKX | Priority Text                                        |
| MI_EVWKHIST_<br>ORDR_SYS_<br>COND_C    | Order System<br>Condition                  | VIAUFKST | ANLZU  | Overall condition of technical system                |
| MI_EVWKHIST_<br>ORDR_SYS_<br>CND_DES_C | Order System<br>Condition Descrip-<br>tion | T357M_T  | ANLZUX | Text on Operating Condition                          |
| MI_EVWKHIST_<br>ORDR_SYS_<br>STAT_C    | Order System<br>Status                     | ТЈ02Т    | TXT04  | Individual<br>status of an<br>object (short<br>form) |
| MI_EVWKHIST_<br>ORDR_TYP_CD_<br>C      | Order Type Code                            | VIAUFKST | AUART  | Order Type                                           |
| MI_EVWKHIST_<br>ORDR_TYP_<br>DESC_C    | Order Type<br>Description                  | T003P    | TXT    | Short Text                                           |
| MI_EVWKHIST_<br>ORDR_USER_<br>STAT_C   | Order User Status                          | ТЈЗОТ    | TXT04  | Individual<br>status of an<br>object (short<br>form) |

| MI_EVWKHIST_ RQST_CRT_DT_ D  Note: The value in the Request Creation Date field is the same as the SAP server time zone. | Request Creation<br>Date        | VIQMEL      | ERDAT, ERZEIT | Date/Time<br>on which the<br>record was<br>created |
|----------------------------------------------------------------------------------------------------|---------------------------------|-------------|---------------|----------------------------------------------------|
| MI_EVWKHIST_<br>RQST_DESC_C                                                                                              | Request Description             | VIQMEL      | QMTXT         | Short Text                                         |
| MI_EVWKHIST_<br>RQST_ID_C                                                                                                | Request ID                      | VIQMEL/OBJK | QMNUM/IHNUM   | Notification<br>Number                             |
| MI_EVWKHIST_<br>RQST_CHNG_<br>DT_D                                                                                       |                                 |             |               |                                                    |
| Note: The value in the Request Last Change Date field is the same as the SAP server time zone.                           | Request Last<br>Change Date     | VIQMEL      | AEDAT, AEZEIT | Date/Time of<br>Last Change                        |
| MI_EVWKHIST_<br>RQST_PRTY_C                                                                                              | Request Priority                | VIQMEL      | PRIOK         | Priority                                           |
| MI_EVWKHIST_<br>RQST_PRTY_<br>DESC_C                                                                                     | Request Priority<br>Description | T356_T      | PRIOKX        | Priority Text                                      |

| MI_EVWKHIST_<br>RQST_SYS_<br>STAT_C  | Request System<br>Status    | ТЈО2Т  | TXT04  | Individual<br>status of an<br>object (short<br>form) |
|--------------------------------------|-----------------------------|--------|--------|------------------------------------------------------|
| MI_EVWKHIST_<br>RQST_TYP_CD_<br>C    | Request Type<br>Code        | VIQMEL | QMART  | Notification<br>Type                                 |
| MI_EVWKHIST_<br>RQST_TYP_<br>DESC_C  | Request Type<br>Description | TQ80_T | QMARTX | Notification<br>Type Texts                           |
| MI_EVWKHIST_<br>RQST_USER_<br>STAT_C | Request User<br>Status      | ТЈЗОТ  | TXT04  | Individual<br>status of an<br>object (short<br>form) |
| MI_EVENT_<br>ASST_CTGRY_<br>CHR      | SAP Category                | EQUI   | EQTYP  | Equipment category                                   |
| MI_EVENT_<br>ASST_CL_CHR             | SAP Class                   | KLAH   | CLASS  | Class Num-<br>ber                                    |
| MI_EVENT_<br>ASST_TYP_CHR            | SAP Type                    | EQUI   | EQART  | Type of Tech-<br>nical Object                        |

| MI_EVWKHIST_<br>SCHED_<br>COMPL_D                                                                                           |                           |               |              |                                    |
|----------------------------------------------------------------------------------------------------|---------------------------|---------------|--------------|------------------------------------|
| Note: The value in the Scheduled Completion Date field is the same as the time zone of the user who created the Work Order. | Scheduled Completion Date | VIAUFKST      | GLTRS, GLUZS | Scheduled<br>finish date/-<br>time |
| MI_EVWKHIST_<br>SCHED_START_<br>D                                                                                           |                           |               |              |                                    |
| Note: The value in the Scheduled Start Date field is the same as the time zone of the user who created the Work Order.      | Scheduled Start<br>Date   | VIAUFKST      | GSTRS, GSUZS | Scheduled<br>start date/-<br>time  |
| MI_EVWKHIST_<br>SUB_OBJECT_<br>NUM_C                                                                                        | Sub Object Num-<br>ber    | VIAUFKST/OBJK | OBZAE        | Object List<br>Count               |

# Values Mapped to Records That Were Created Without Notifications

| GE Digital APM Field SAP Table SAP Field ID Caption | SAP Field<br>Caption |
|-----------------------------------------------------|----------------------|
|-----------------------------------------------------|----------------------|

| MI_EVWKHIST_<br>ORDR_PM_ACT_C                                                                           |                              |          |       |                                                       |
|----------------------------------------------------------------------------------------------------|------------------------------|----------|-------|-------------------------------------------------------|
| Note: The value in the Activity Type field is associated with Order Preventive Maintenance.             | Activity Type                | VIAUFKST | ILART | Maintenance<br>activity type                          |
| MI_EVWKHIST_<br>ORDR_PM_ACT_<br>DESC_C                                                                  |                              |          |       |                                                       |
| Note: The value in the Activity Type Description field is associated with Order Preventive Maintenance. | Activity Type<br>Description | T353I_T  | ILATX | Description<br>of main-<br>tenance activ-<br>ity type |

| MI_EVWKHIST_ACT_LABOR_TIME_N  Note: The value in the Actual Labor field is calculated as the sum of actual hours across all Operations that are associated with the Order (in the SAP user interface, this value is visible in the Actual work box in the Act. Data section of the Operation). | Actual Labor                           | AFVV                           | ISMNW                            | Actual work                                                                    |
|----------------------------------------------------------------------------------------------------|----------------------------------------|--------------------------------|----------------------------------|--------------------------------------------------------------------------------|
| MI_EVWKHIST_<br>ASMBLY_C                                                                                                    | Assembly                               | VIAUFKST                       | BAUTL                            | Assembly                                                                       |
| MI_EVWKHIST_<br>ASMBLY_DESC_C                                                                                                    | Assembly<br>Description                | MAKT                           | MAKTX                            | Material<br>description                                                        |
| MI_EVWKHIST_<br>ASST_TECH_ID_C                                                                                                    | Asset Tech<br>ID                       | EQUZ                           | TIDNR                            | Technical identification number                                                |
| MI_EVWKHIST_SAP_<br>SYSTEM_C                                                                                                    | CMMS Sys-<br>tem                       | SY-SYSID + "-" +<br>SY-MANDTSY | N/A                              | Name of SAP<br>R/3 System -<br>R/3 System,<br>client num-<br>ber from<br>logon |
| MI_EVWKHIST_<br>EAM_REF_START_<br>DT_C                                                                                                    | EAM Refer-<br>ence Event<br>Start Date | VIAUFKST/VIQMEL                | GSTRI, GSUZI<br>/<br>QMDAT/MZEIT | Date, Time<br>of Work<br>Order / Noti-<br>fication                             |

| MI_EVWKHIST_<br>EAM_REF_MAINT_<br>START_DT_C | EAM Reference Maintenance Start Date            | VIAUFKST      | GSTRI, GSUZI      | Actual start<br>date/time                          |
|----------------------------------------------|-------------------------------------------------|---------------|-------------------|----------------------------------------------------|
| MI_EVWKHIST_<br>EAM_REF_ORDR_<br>CRT_DT_C    | EAM Reference Order Creation                    | VIAUFKST      | ERDAT,<br>ERFZEIT | Date/Time<br>on which the<br>record was<br>created |
| MI_EVWKHIST_<br>EAM_REF_ORDR_<br>CHNG_DT_C   | EAM Refer-<br>ence Order<br>Last Change<br>Date | VIAUFKST      | AEDAT, AEZEIT     | Date/Time of<br>Last Change                        |
| MI_EVWKHIST_<br>ASST_CTGRY_DESC_<br>C        | Equipment<br>Category<br>Description            | T370U         | ТҮРТХ             | Equipment category description                     |
| MI_EVWKHIST_<br>ASST_CL_DESC_C               | Equipment<br>Class<br>Description               | SWOR          | KSCHL             | Keywords                                           |
| MI_EVENT_ASST_ID_<br>CHR                     | Equipment<br>ID                                 | VIAUFKST/OBJK | EQUNR             | Equipment number                                   |
| MI_EVENT_ASST_<br>DESC_CHR                   | Equipment<br>Short<br>Description               | EQKT          | EQKTX             | Description of technical object                    |
| MI_EVWKHIST_<br>ASST_TYP_DESC_C              | Equipment<br>Type Descrip-<br>tion              | T370K_T       | EARTX             | Text for<br>Object Type                            |

| MI_EVWKHIST_EST_ LABOR_TIME_N  Note: The value in the Estimated Labor field is calculated as the sum of planned hours across all Operations that are associated with the order (in the SAP Adapter, this value is visible in the Work box in the Internal section of the Operation.) | Estimated<br>Labor        | AFVV | ARBEI | Work<br>involved in<br>the activity |
|----------------------------------------------------------------------------------------------------|---------------------------|------|-------|-------------------------------------|
| MI_EVWKHIST_ EVENT_DATE_DESC_C  Note: If the Notification is not assigned to a Work Order, the Event Date Description field is populated with the following static value: Order Actual Start Date. Otherwise, this field is populated with the following value: Notification Date.   | Event Date<br>Description | N/A  | N/A   | N/A                                 |

| MI_EVENT_ID                                                                                                    | Event ID                         | VIAUFKST        | AUFNR                                                       | Order Num-<br>ber                                  |
|----------------------------------------------------------------------------------------------------|----------------------------------|-----------------|-------------------------------------------------------------|----------------------------------------------------|
| MI_EVENT_LNG_<br>DSC_TX                                                                                              | Event Long<br>Description        | AUFK            | Retrieved by calling FM READ_TEXT with ID=LTXT, OBJECT=AUFK | Long Desc                                          |
| MI_EVENT_SHRT_<br>DSC_CHR                                                                                            | Event Short<br>Description       | VIAUFKST/VIQMEL | KTEXT /<br>QMTXT                                            | Short text                                         |
| MI_EVENT_STRT_DT                                                                                                    |                                  |                 |                                                             |                                                    |
| Note: The value in the Event Start Date field is the same as the time zone of the user who created the Notification. | Event Start<br>Date              | VIAUFKST/VIQMEL | GSTRI, GSUZI<br>/<br>QMDAT/MZEIT                            | Date, Time<br>of Work<br>Order / Noti-<br>fication |
| MI_EVENT_TYP_CHR                                                                                                    |                                  |                 |                                                             |                                                    |
| Note: The value in the Event Type field is populated with the following static value: Work History.                  | Event Type                       | N/A             | N/A                                                         | N/A                                                |
| MI_EVENT_LOC_ID_<br>CHR                                                                                              | Location ID                      | VIAUFKST/OBJK   | TPLNR                                                       | Functional<br>Location                             |
| MI_EVENT_LOC_<br>SHRT_DESC_CHR                                                                                       | Location<br>Short<br>Description | IFLOTX          | PLTXT                                                       | Description<br>of functional<br>location           |

| MI_EVWKHIST_<br>MAINT_COMPL_D                                                                                                 |                                   |          |                     |                                                     |
|----------------------------------------------------------------------------------------------------|-----------------------------------|----------|---------------------|-----------------------------------------------------|
| Note: The value in the Maintenance Completion Date field is the same as the time zone of the user who created the Work Order. | Maintenance<br>Completion<br>Date | VIAUFKST | GETRI, GEUZI        | Actual finish date/time                             |
| MI_EVWKHIST_<br>MAINT_CST_N                                                                                                   | Maintenance<br>Cost               | PMCO     | Σ(WRT00 -<br>WRT16) | Sum of<br>(Period value<br>in ledger cur-<br>rency) |
| MI_EVWKHIST_<br>MAINT_CST_UOM_C                                                                                               | Maintenance<br>Cost UOM           | PMCO     | COCUR               | Maintenance<br>Cost UOM                             |
| MI_EVWKHIST_<br>MAINT_START_D                                                                                                 |                                   |          |                     |                                                     |
| Note: The value in the Maintenance Start Date field is the same as the time zone of the user who created the Work Order.      | Maintenance<br>Start Date         | VIAUFKST | GSTRI, GSUZI        | Actual start<br>date/time                           |
| MI_EVWKHIST_<br>OBJECT_NUMBER_C                                                                                               | Object Num-<br>ber                | VIAUFKST | AUFNR               | Work Order<br>Object num-<br>ber                    |
| MI_EVWKHIST_<br>ORDR_CALL_NBR_C                                                                                               | Order Call<br>Number              | VIAUFKST | ABNUM               | Maintenance<br>plan call<br>number                  |

| MI_EVWKHIST_<br>ORDR_CRT_DT_D                                                                |                                      |          |                   |                                                    |
|----------------------------------------------------------------------------------------------|--------------------------------------|----------|-------------------|----------------------------------------------------|
| Note: The value in the Order Creation Date field is the same as the SAP server time zone.    | Order<br>Creation<br>Date            | VIAUFKST | ERDAT,<br>ERFZEIT | Date/Time<br>on which the<br>record was<br>created |
| MI_EVWKHIST_<br>ORDR_DESC_C                                                                  | Order<br>Description                 | VIAUFKST | KTEXT             | Short text                                         |
| MI_EVWKHIST_<br>ORDR_ID_C                                                                    | Order ID                             | VIAUFKST | AUFNR             | Order Num-<br>ber                                  |
| MI_EVWKHIST_<br>ORDR_CHNG_DT_D                                                               |                                      |          |                   |                                                    |
| Note: The value in the Order Last Change Date field is the same as the SAP server time zone. | Order Last<br>Change Date            | VIAUFKST | AEDAT, AEZEIT     | Date/Time of<br>Last Change                        |
| MI_EVWKHIST_<br>ORDR_MAINT_<br>ITEM_C                                                        | Order Main-<br>tenance<br>Item       | VIAUFKST | WAPOS             | Maintenance<br>item                                |
| MI_EVWKHIST_<br>ORDR_MAINT_<br>PLAN_C                                                        | Order Main-<br>tenance Plan          | VIAUFKST | WARPL             | Maintenance<br>plan                                |
| MI_EVWKHIST_<br>ORDR_PRTY_C                                                                  | Order Pri-<br>ority                  | VIAUFKST | PRIOK             | Priority                                           |
| MI_EVWKHIST_<br>ORDR_PRTY_DESC_<br>C                                                         | Order Pri-<br>ority Descrip-<br>tion | T356_T   | PRIOKX            | Priority Text                                      |

| MI_EVWKHIST_<br>ORDR_SYS_COND_C        | Order Sys-<br>tem Condi-<br>tion                | VIAUFKST      | ANLZU  | Overall condition of technical system                |
|----------------------------------------|-------------------------------------------------|---------------|--------|------------------------------------------------------|
| MI_EVWKHIST_<br>ORDR_SYS_CND_<br>DES_C | Order Sys-<br>tem Condi-<br>tion<br>Description | T357M_T       | ANLZUX | Text on Operating Condition                          |
| MI_EVWKHIST_<br>ORDR_SYS_STAT_C        | Order Sys-<br>tem Status                        | ТЈ02Т         | TXT04  | Individual<br>status of an<br>object (short<br>form) |
| MI_EVWKHIST_<br>ORDR_TYP_CD_C          | Order Type<br>Code                              | VIAUFKST      | AUART  | Order Type                                           |
| MI_EVWKHIST_<br>ORDR_TYP_DESC_C        | Order Type<br>Description                       | T003P         | TXT    | Short Text                                           |
| MI_EVWKHIST_<br>ORDR_USER_STAT_<br>C   | Order User<br>Status                            | ТЈЗОТ         | TXT04  | Individual<br>status of an<br>object (short<br>form) |
| MI_EVENT_ASST_<br>CTGRY_CHR            | SAP Cat-<br>egory                               | EQUI          | EQTYP  | Equipment category                                   |
| MI_EVENT_ASST_<br>CL_CHR               | SAP Class                                       | KLAH          | CLASS  | Class Num-<br>ber                                    |
| MI_EVENT_ASST_<br>TYP_CHR              | SAP Type                                        | EQUI          | EQART  | Type of Tech-<br>nical Object                        |
| MI_EVWKHIST_SUB_<br>OBJECT_NUM_C       | Sub Object<br>Number                            | VIAUFKST/OBJK | OBZAE  | Object List<br>Count                                 |

# Values Mapped to Records That Were Created from Notifications Without Associated Orders

| GE Digital APM Field APM Field SAP Table SAP Field ID Caption | SAP Field<br>Caption |
|---------------------------------------------------------------|----------------------|
|---------------------------------------------------------------|----------------------|

| MI_EVWKHIST_<br>ASMBLY_C                    | Assembly                                             | VIQMEL                         | BAUTL           | Assembly                                                                       |
|---------------------------------------------|------------------------------------------------------|--------------------------------|-----------------|--------------------------------------------------------------------------------|
| MI_EVWKHIST_<br>ASMBLY_DESC_C               | Assembly<br>Description                              | MAKT                           | MAKTX           | Material<br>description                                                        |
| MI_EVWKHIST_ASST_<br>TECH_ID_C              | Asset Tech<br>ID                                     | EQUZ                           | TIDNR           | Technical identification number                                                |
| MI_EVWKHIST_<br>BRKDN_IND_F                 | Breakdown<br>Indicator                               | VIQMEL                         | MSAUS           | Breakdown<br>Indicator                                                         |
| MI_EVWKHIST_SAP_<br>SYSTEM_C                | CMMS Sys-<br>tem                                     | SY-SYSID + "-" +<br>SY-MANDTSY | N/A             | Name of SAP<br>R/3 System -<br>R/3 System,<br>client num-<br>ber from<br>logon |
| MI_EVWKHIST_EAM_<br>REF_START_DT_C          | EAM Reference Event Start Date                       | VIQMEL                         | QMDAT,<br>MZEIT | Date/Time of<br>Notification                                                   |
| MI_EVWKHIST_EAM_<br>REF_MECH_AVAIL_DT_<br>C | EAM Reference Mechanically Available Date            | VIQMEL                         | AUSBS,<br>AUZTB | End of Mal-<br>function<br>(Date/Time)                                         |
| MI_EVWKHIST_EAM_<br>REF_MECH_UNAVL_<br>DT_C | EAM Reference Mechanically Unavailable Date          | VIQMEL                         | AUSVN,<br>AUZTV | Start of Mal-<br>function<br>(Date/Time)                                       |
| MI_EVWKHIST_EAM_<br>REF_RQST_CRT_DT_C       | EAM Reference<br>ence<br>Request<br>Creation<br>Date | VIQMEL                         | ERDAT, ERZEIT   | Date/Time<br>on which the<br>record was<br>created                             |

| MI_EVWKHIST_EAM_<br>REF_RQST_CHNG_DT_<br>C                                                                           | EAM Refer-<br>ence<br>Request Last<br>Change Date | VIQMEL  | AEDAT, AEZEIT | Date/Time of<br>Last Change        |
|----------------------------------------------------------------------------------------------------|---------------------------------------------------|---------|---------------|------------------------------------|
| MI_EVWKHIST_EFFCT_<br>CD_C                                                                                           | Effect Code                                       | VIQMEL  | AUSWK         | Effect on<br>Operation             |
| MI_EVWKHIST_EFFCT_<br>DESC_C                                                                                         | Effect<br>Description                             | T357A_T | AUSWKT        | Text - Effect<br>on Oper-<br>ation |
| MI_EVWKHIST_ASST_<br>CTGRY_DESC_C                                                                                    | Equipment<br>Category<br>Description              | T370U   | ТҮРТХ         | Equipment category description     |
| MI_EVWKHIST_ASST_<br>CL_DESC_C                                                                                       | Equipment<br>Class<br>Description                 | SWOR    | KSCHL         | Keywords                           |
| MI_EVENT_ASST_ID_<br>CHR                                                                                             | Equipment<br>ID                                   | VIQMEL  | EQUNR         | Equipment number                   |
| MI_EVENT_ASST_<br>DESC_CHR                                                                                           | Equipment<br>Short<br>Description                 | EQKT    | EQKTX         | Description of technical object    |
| MI_EVWKHIST_ASST_<br>TYP_DESC_C                                                                                      | Equipment<br>Type Descrip-<br>tion                | T370K_T | EARTX         | Text for<br>Object Type            |
| MI_EVWKHIST_EVENT_<br>DATE_DESC_C                                                                                    |                                                   |         |               |                                    |
| Note: The value in the Event Date Description field is populated with the following static value: Notification Date. | Event Date<br>Description                         | N/A     | N/A           | N/A                                |

| MI_EVENT_ID                                                                                                    | Event ID                         | VIQMEL | QMNUM                                                       | Notification<br>Number                   |
|----------------------------------------------------------------------------------------------------|----------------------------------|--------|-------------------------------------------------------------|------------------------------------------|
| MI_EVENT_LNG_DSC_<br>TX                                                                                              | Event Long<br>Description        | QMEL   | Retrieved by calling FM READ_TEXT with ID=LTXT, OBJECT=QMEL | Notification<br>Long Desc                |
| MI_EVENT_SHRT_DSC_<br>CHR                                                                                            | Event Short<br>Description       | VIQMEL | QMTXT                                                       | Short Text                               |
| MI_EVENT_STRT_DT                                                                                                    |                                  |        |                                                             |                                          |
| Note: The value in the Event Start Date field is the same as the time zone of the user who created the Notification. | Event Start<br>Date              | VIQMEL | QMDAT,<br>MZEIT                                             | Date/Time of<br>Notification             |
| MI_EVENT_TYP_CHR                                                                                                    |                                  |        |                                                             |                                          |
| Note: The Event Type field is populated with the following static value: Work History.                               | Event Type                       | N/A    | N/A                                                         | N/A                                      |
| MI_EVWKHIST_FAILR_<br>MODE_CD_C                                                                                      | Failure<br>Mode Code             | VIQMEL | QMCOD                                                       | Coding                                   |
| MI_EVWKHIST_FAILR_<br>MODE_DESC_C                                                                                    | Failure<br>Mode<br>Description   | QPCT   | KURZTEXT                                                    | Short Text<br>for Code                   |
| MI_EVENT_LOC_ID_<br>CHR                                                                                              | Location ID                      | VIQMEL | TPLNR                                                       | Functional<br>Location                   |
| MI_EVENT_LOC_SHRT_<br>DESC_CHR                                                                                       | Location<br>Short<br>Description | IFLOTX | PLTXT                                                       | Description<br>of functional<br>location |

| MI_EVWKHIST_MECH_<br>DWN_TIME_N                                                                                                   | Mechanical<br>Down Time             | VIQMEL   | AUSZT           | Breakdown<br>Duration                              |
|----------------------------------------------------------------------------------------------------|-------------------------------------|----------|-----------------|----------------------------------------------------|
| MI_EVWKHIST_MECH_<br>AVAIL_D                                                                                                    |                                     |          |                 |                                                    |
| Note: The value in the Mechanically Available Date field is the same as the time zone of the user who created the Notification.   | Mechanically<br>Available<br>Date   | VIQMEL   | AUSBS,<br>AUZTB | End of Mal-<br>function<br>(Date/Time)             |
| MI_EVWKHIST_MECH_<br>UNAVL_D                                                                                                    |                                     |          |                 |                                                    |
| Note: The value in the Mechanically Unavailable Date field is the same as the time zone of the user who created the Notification. | Mechanically<br>Unavailable<br>Date | VIQMEL   | AUSVN,<br>AUZTV | Start of Mal-<br>function<br>(Date/Time)           |
| MI_EVWKHIST_<br>OBJECT_NUMBER_C                                                                                                   | Object Num-<br>ber                  | VIAUFKST | AUFNR           | Work Order<br>Object num-<br>ber                   |
| Note: The value in the Request Creation Date field is the same as the SAP server time zone.                                       | Request<br>Creation<br>Date         | VIQMEL   | ERDAT, ERZEIT   | Date/Time<br>on which the<br>record was<br>created |
| MI_EVWKHIST_RQST_<br>DESC_C                                                                                                    | Request<br>Description              | VIQMEL   | QMTXT           | Short Text                                         |
| MI_EVWKHIST_RQST_<br>ID_C                                                                                                    | Request ID                          | VIQMEL   | QMNUM           | Notification<br>Number                             |

| MI_EVWKHIST_RQST_CHNG_DT_D  Note: The value in the Request Last Change Date field is the same as the SAP server time zone. | Request Last<br>Change Date            | VIQMEL        | AEDAT, AEZEIT | Date/Time of<br>Last Change                          |
|----------------------------------------------------------------------------------------------------|----------------------------------------|---------------|---------------|------------------------------------------------------|
| MI_EVWKHIST_RQST_<br>PRTY_C                                                                                                | Request Pri-<br>ority                  | VIQMEL        | PRIOK         | Priority                                             |
| MI_EVWKHIST_RQST_<br>PRTY_DESC_C                                                                                           | Request Pri-<br>ority Descrip-<br>tion | T356_T        | PRIOKX        | Priority Text                                        |
| MI_EVWKHIST_RQST_<br>SYS_STAT_C                                                                                            | Request Sys-<br>tem Status             | ТЈ02Т         | TXT04         | Individual<br>status of an<br>object (short<br>form) |
| MI_EVWKHIST_RQST_<br>TYP_CD_C                                                                                              | Request<br>Type Code                   | VIQMEL        | QMART         | Notification<br>Type                                 |
| MI_EVWKHIST_RQST_<br>TYP_DESC_C                                                                                            | Request<br>Type Descrip-<br>tion       | TQ80_T        | QMARTX        | Notification<br>Type Texts                           |
| MI_EVWKHIST_RQST_<br>USER_STAT_C                                                                                           | Request<br>User Status                 | ТЈЗОТ         | TXT04         | Individual<br>status of an<br>object (short<br>form) |
| MI_EVENT_ASST_<br>CTGRY_CHR                                                                                                | SAP Cat-<br>egory                      | EQUI          | EQTYP         | Equipment category                                   |
| MI_EVENT_ASST_CL_<br>CHR                                                                                                   | SAP Class                              | KLAH          | CLASS         | Class Num-<br>ber                                    |
| MI_EVENT_ASST_TYP_<br>CHR                                                                                                  | SAP Type                               | EQUI          | EQART         | Type of Tech-<br>nical Object                        |
| MI_EVWKHIST_SUB_<br>OBJECT_NUM_C                                                                                           | Sub Object<br>Number                   | VIAUFKST/OBJK | OBZAE         | Object List<br>Count                                 |

| V4_APMC_EndUser(MergedToOtherAdmin) |  |
|-------------------------------------|--|
|                                     |  |
|                                     |  |
|                                     |  |
|                                     |  |
|                                     |  |
|                                     |  |
|                                     |  |
|                                     |  |
|                                     |  |
|                                     |  |
|                                     |  |
|                                     |  |
|                                     |  |
|                                     |  |
|                                     |  |
|                                     |  |
|                                     |  |
|                                     |  |

# **SAP Work History Detail Mappings**

The following table explains the SAP fields that are used to populate the baseline Work History Detail fields when you extract Orders and Notifications from SAP.

Note: If a Technical Object in the object list is associated with a Notification that has items, separate Work History Detail records will be created for each of those items. The Work History Detail records will be linked to the Work History record that was created using that Technical Object.

| GE Digital APM<br>Family ID                                                                                     | GE Digital<br>APM Field<br>ID         | GE Digital APM<br>Field Caption | SAP<br>Table | SAP<br>Field     | SAP Field<br>Caption    |
|----------------------------------------------------------------------------------------------------|---------------------------------------|---------------------------------|--------------|------------------|-------------------------|
| MI_DTWKHIST                                                                                                    | MI_<br>DTWKHIST_<br>CAUSE_CD_<br>C    | Cause Code                      | QMUR         | URCOD            | Cause Code              |
| MI_DTWKHIST                                                                                                    | MI_<br>DTWKHIST_<br>CAUSE_<br>DESC_C  | Cause Descrip-<br>tion          | QPCT         | KURZTEXT         | Short Text<br>for Code  |
| MI_DTWKHIST                                                                                                    |                                       |                                 |              |                  |                         |
| Note: The time zone used for the value in the CMMS Creation Date field is the same as the SAP server time zone. | MI_<br>DTWKHIST_<br>CREATE_<br>DATE_D | CMMS Creation<br>Date           | VIAUFKS      | ERDAT,<br>ERZEIT | SAP<br>Creation<br>Date |

| MI_DTWKHIST                                                                                                    |                                                 |                                       |         |                  |                             |
|----------------------------------------------------------------------------------------------------|-------------------------------------------------|---------------------------------------|---------|------------------|-----------------------------|
| Note: The time zone used for the value in the CMMS Last Changed Date field is the same as the SAP server time zone. | MI_<br>DTWKHIST_<br>CHANGE_<br>DATE_D           | CMMS Last<br>Changed Date             | VIAUFKS | AEDAT,<br>AEZEIT | SAP Last<br>Changed<br>Date |
| MI_DTWKHIST                                                                                                    | MI_<br>DTWKHIST_<br>CNDTN_<br>CD_C              | Condition Code                        | QMFE    | FECOD            | Problem                     |
| MI_DTWKHIST                                                                                                    | MI_<br>DTWKHIST_<br>CNDTN_<br>DESC_C            | Condition<br>Description              | QPCT    | KURZTEXT         | Short Text<br>for Code      |
| MI_DTWKHIST                                                                                                    | MI_<br>DTWKHIST_<br>DTL_<br>NARTV_T             | Detail Narrative                      | QMFE    | LTXT             | Long Text                   |
| MI_DTWKHIST                                                                                                    | MI_<br>DTWKHIST_<br>EAM_REF_<br>CREATE_<br>DT_C | EAM Reference<br>Creation Date        | VIAUFKS | ERDAT,<br>ERZEIT | SAP<br>Creation<br>Date     |
| MI_DTWKHIST                                                                                                    | MI_<br>DTWKHIST_<br>EAM_REF_<br>CHANGE_<br>DT_C | EAM Reference<br>Last Changed<br>Date | VIAUFKS | AEDAT,<br>AEZEIT | SAP Last<br>Changed<br>Date |
| MI_DTWKHIST                                                                                                    | MI_<br>DTWKHIST_<br>ASST_<br>CTGRY_C            | Equipment Cat-<br>egory               | EQUI    | EQTYP            | Equipment category          |

| MI_DTWKHIST | MI_<br>DTWKHIST_<br>ASST_<br>CTGRY_<br>DESC_C | Equipment Cat-<br>egory Descrip-<br>tion | T370U        | ТҮРТХ    | Equipment category description |
|-------------|-----------------------------------------------|------------------------------------------|--------------|----------|--------------------------------|
| MI_DTWKHIST | MI_<br>DTWKHIST_<br>ASST_<br>CLASS_C          | Equipment Class                          | KLAH         | CLASS    | Class Num-<br>ber              |
| MI_DTWKHIST | MI_<br>DTWKHIST_<br>ASST_<br>CLASS_<br>DESC_C | Equipment Class<br>Description           | SWOR         | KSCHL    | Keywords                       |
| MI_DTWKHIST | MI_<br>DTWKHIST_<br>ASST_ID_C                 | Equipment ID                             | VIQMEL EQUNR |          | Equipment<br>number            |
| MI_DTWKHIST | MI_<br>DTWKHIST_<br>ASST_TYP_<br>C            | Equipment Type                           | EQUI         | EQART    | Type of<br>Technical<br>Object |
| MI_DTWKHIST | MI_<br>DTWKHIST_<br>ASST_TYP_<br>DESC_C       | Equipment Type<br>Description            | T370K_T      | EARTX    | Text for<br>Object Type        |
| MI_DTWKHIST | MI_<br>DTWKHIST_<br>LOC_ID_C                  | Location ID                              | VIQMEL       | TPLNR    | Functional<br>Location         |
| MI_DTWKHIST | MI_<br>DTWKHIST_<br>MAINT_<br>ITEM_CD_C       | Maintainable<br>Item Code                | QMFE         | OTEIL    | Part of<br>Object              |
| MI_DTWKHIST | MI_<br>DTWKHIST_<br>MAINT_<br>ITEM_<br>DESC_C | Maintainable<br>Item Description         | QPCT         | KURZTEXT | Short Text<br>for Code         |
| MI_DTWKHIST | MI_<br>DTWKHIST_<br>MAINT_<br>ACTN_CD_C       | Maintenance<br>Action Code               | QMMA         | MNCOD    | Activity<br>Code               |

| MI_DTWKHIST | MI_<br>DTWKHIST_<br>MAINT_<br>ACTN_<br>DESC_C | Maintenance<br>Action Descrip-<br>tion  | QPCT            | KURZTEXT                  | Short Text<br>for Code                        |
|-------------|-----------------------------------------------|-----------------------------------------|-----------------|---------------------------|-----------------------------------------------|
| MI_DTWKHIST | MI_<br>DTWKHIST_<br>MARKED_<br>FOR_DEL_F      | Marked for Deletion?                    | QMFE            | KZLOESCH                  | Delete Data<br>Record                         |
| MI_DTWKHIST | MI_<br>DTWKHIST_<br>EVNT_DTL_<br>DESC_C       | Work History<br>Detail Descrip-<br>tion | VIQMEL          | QMTXT                     | Short Text                                    |
| MI_DTWKHIST | MI_<br>DTWKHIST_<br>EVNT_DTL_<br>ID_C         | Work History<br>Detail ID               | QMFE,<br>VIQMEL | QMNUM,<br>AUFNR,<br>FENUM | Notification<br>Number -<br>Order Num-<br>ber |
| MI_DTWKHIST | MI_<br>DTWKHIST_<br>WRK_<br>HISTRY_ID_<br>C   | Work History ID                         | VIAUFKS         | QMNUM                     | Notification<br>Number                        |
| MI_DTWKHIST | MI_<br>DTWKHIST_<br>ORDR_ID_C                 | Order ID                                | VIAUFKS         | AUFNR                     | Order Num-<br>ber                             |
| MI_DTWKHIST | MI_<br>DTWKHIST_<br>RQST_ID_C                 | Request ID                              | VIQMEL          | QMNUM                     | Notification<br>Number                        |

# **SAP Technical Characteristics Mappings**

The following table explains the SAP fields that are used to populate the baseline Technical Characteristic fields when you extract SAP characteristics to create Technical Characteristic records in GE Digital APM.

| GE Digital APM<br>Field Name      | GE Digital APM Field<br>Name     | SAP Table | SAP Field ID                                   |
|-----------------------------------|----------------------------------|-----------|------------------------------------------------|
| Data Type                         | MI_TECHCHAR_TYPE_C               | CABN      | ATFOR                                          |
| Length of Data<br>Type            | MI_TECHCHAR_NUM_<br>CHARS_N      | CABN      | ANZST                                          |
| Number of<br>Decimal Places       | MI_TECHCHAR_NUM_<br>DEC_PLACES_N | CABN      | ANZDZ                                          |
| Description                       | MI_TECHCHAR_DESC_C               | CABN      | ATBEZ                                          |
| Character Value                   | MI_TECHCHAR_CHAR_<br>VALUE_C     | AUSP      | ATWRT/ATFLB/ATFLV                              |
| Numeric Value                     | MI_TECHCHAR_<br>NUMERIC_VALUE_N  | AUSP      | ATWRT/ATFLB/ATFLV                              |
|                                   |                                  | AUSP      | ATWRT/ATFLB/ATFLV                              |
| Multiple Value                    | MI_TECHCHAR_MULTI_               | +         | +                                              |
| Characteristic                    | VALUE_C                          | TCURC     | ISOCD                                          |
|                                   |                                  | T006      | MSEH6                                          |
| CMMS System                       | MI_TECHCHAR_SAP_<br>SYSTEM_C     | None      | <sy-sid> + <sy-<br>MANDT&gt;</sy-<br></sy-sid> |
| Name                              | MI_TECHCHAR_NAME_C               | CABN      | ATNAM                                          |
| Currency Value                    | MI_TECHCHAR_CURR_<br>VALUE_N     | AUSP      | ATWRT/ATFLB/ATFLV                              |
| Equipment ID                      | MI_TECHCHAR_EQUIP_<br>ID_C       | EQUI      | EQUNR                                          |
| Functional Loca-<br>tion ID       | MI_TECHCHAR_FLOC_<br>ID_C        | IFLOT     | TPLNR                                          |
| Technical Char-<br>acteristics ID | MI_TECHCHAR_ID_C                 | CABNT     | ATINN                                          |

| Unit of Meas-                                      | MI TECHCHAR UOM C                 | TCURC | ISOCD             |
|----------------------------------------------------|-----------------------------------|-------|-------------------|
| urement                                            | MI_TECHCHAR_UUW_C                 |       | MSEH6             |
| Restrictable Characteristic Indicator              | MI_TECHCHAR_IS_<br>RESTRICTABLE_F | CABN  | ATGLA             |
| Technical Char-<br>acteristic Value<br>Description | MI_TECHCHAR_VALUE_<br>DESC_C      | CABNT | ATBEZ             |
|                                                    |                                   | AUSP  | ATWRT/ATFLB/ATFLV |
| Intonyal Valuo                                     | MI_TECHCHAR_                      | +     | +                 |
| Interval Value                                     | INTERVAL_VALUE_C                  | TCURC | ISOCD             |
|                                                    |                                   | T006  | MSEH6             |

# **SAP Work Management Mappings**

The following table explains the SAP fields that are used to populate the baseline Work Management fields when you extract SAP characteristics to create Work Management records in GE Digital APM.

| GE Digital APM<br>Family ID                                                                                                    | GE Digital<br>APM Field<br>ID              | SAP<br>Table          | SAP<br>Field          | SAP Field Caption                     | Mapping<br>Formula                                                                          |
|----------------------------------------------------------------------------------------------------|--------------------------------------------|-----------------------|-----------------------|---------------------------------------|---------------------------------------------------------------------------------------------|
| MI_<br>TASKCALB/MITASKIN-<br>SP                                                                                                    |                                            |                       |                       |                                       |                                                                                             |
| Note: The time zone used for the value in the Actual finish: Execution (date) field is the same as the time zone of the user who created the Work Management. | MI_TASK_<br>LAST_<br>DATE_DT               | AFVV                  | IEDD                  | Actual finish: Execution (date)       | Null                                                                                        |
| MI_<br>TASKCALB/MITASKIN-<br>SP                                                                                                    | MI_TASK_<br>EAM_REF_<br>LAST_DT_C          | AFVV                  | IEDD                  | Actual finish: Execution (date)       | Null                                                                                        |
| MI_<br>TASKCALB/MITASKIN-<br>SP                                                                                                    | MI_TASK_<br>DESC_TX                        | VIMPO-<br>S /<br>PLKO | EQUN-<br>R /<br>TPLNR | Equip-<br>ment/Functional<br>Location | Con-<br>catenate<br>EQUNR or<br>TPLNR<br>with - and<br>PLPO.LTXA-<br>1 +<br>PLPO.LTXA-<br>2 |
| MI_<br>TASKCALB/MITASKIN-<br>SP                                                                                                    | MI_TASK_<br>TASK_LIST_<br>GROUP_<br>CNTR_C | PLKO                  | PLNAL                 | Group Counter                         | PLNAL                                                                                       |

| MI_<br>TASKCALB/MITASKIN-<br>SP                                                                                                    | MI_TASK_<br>TASK_LIST_<br>GROUP_C             | PLKO | PLNN-<br>R | Key for Task List<br>Group | PLNNR |
|----------------------------------------------------------------------------------------------------|-----------------------------------------------|------|------------|----------------------------|-------|
| MI_<br>TASKCALB/MITASKIN-<br>SP                                                                                                    | MI_TASK_<br>MAINT_<br>PLAN_<br>ITEM_NBR_<br>C | MPOS | WAPO-S     | Maintenance item           | WAPOS |
| MI_<br>TASKCALB/MITASKIN-<br>SP                                                                                                    | MI_TASK_<br>MAINT_<br>PLAN_<br>NBR_C          | MPLA | WARP-<br>L | Maintenance Plan           | WARPL |
| MI_<br>TASKCALB/MITASKIN-<br>SP                                                                                                    |                                               |      |            |                            |       |
| Note: The time zone used for the value in the Next planned date field is the same as the time zone of the user who created the Work Management. | MI_TASK_<br>NEXT_<br>DATE_DT                  | MHIS | NPLD-<br>A | Next planned date          | Null  |
| MI_<br>TASKCALB/MITASKIN-<br>SP                                                                                                    | MI_TASK_<br>EAM_REF_<br>NEXT_DT_C             | MHIS | NPLD-<br>A | Next planned date          | Null  |
| MI_<br>TASKCALB/MITASKIN-<br>SP                                                                                                    | MI_TASK_<br>DESIR_<br>INTER_NBR               | Null | Null       | Null                       | Null  |
| MI_<br>TASKCALB/MITASKIN-<br>SP                                                                                                    | MI_TASK_<br>DESIR_<br>INTER_<br>UOM_C         | Null | Null       | Null                       | Null  |
| MI_<br>TASKCALB/MITASKIN-<br>SP                                                                                                    | MI_TASK_<br>MIN_<br>INTER_NBR                 | Null | Null       | Null                       | Null  |

| MI_<br>TASKCALB/MITASKIN-<br>SP | MI_TASK_<br>MIN_<br>INTER_<br>UOM_C | Null | Null            | Null                         | Null                                                                                                    |
|---------------------------------|-------------------------------------|------|-----------------|------------------------------|----------------------------------------------------------------------------------------------------|
| MI_<br>TASKCALB/MITASKIN-<br>SP | MI_TASK_<br>MAX_<br>INTER_NBR       | Null | Null            | Null                         | Null                                                                                                    |
| MI_<br>TASKCALB/MITASKIN-<br>SP | MI_TASK_<br>MAX_<br>INTER_<br>UOM_C | Null | Null            | Null                         | Null                                                                                                    |
| MI_<br>TASKCALB/MITASKIN-<br>SP | MI_TASK_<br>OPERATIO-<br>N_NBR_C    | PLPO | VORN-R          | Operation/Activity<br>Number | VORNR                                                                                                    |
| MI_<br>TASKCALB/MITASKIN-<br>SP | MI_TASK_<br>ID                      | PLPO | LTXA1,<br>LTXA2 | Operation/Activity<br>Number | Con-<br>catenate<br>MPOS-<br>EQUNR or<br>MPOS-<br>FLOC with<br>MPLA-<br>WARPL +<br>MPOS-<br>WAPOS +<br>PLKO-<br>PLNTY +<br>PLKO-<br>PLLNR +<br>PLKO-<br>PLNAL +<br>PLKO-<br>PLNAL +<br>PLPO-<br>VORNR |
| MI_<br>TASKCALB/MITASKIN-<br>SP | MI_TASK_<br>TASK_LIST_<br>TYPE_C    | PLKO | PLNTY           | Task List Type               | PLNTY                                                                                                    |

| MI_<br>TASKCALB/MITASKIN-<br>SP  Note: The time zone used for the value in the SAP Creation Date field is the same as the SAP server time zone. | MI_TASK_<br>CREATE_<br>DATE_D           | PLPO | ANDA-<br>T                       | SAP Creation Date        | ANDAT                                           |
|----------------------------------------------------------------------------------------------------|-----------------------------------------|------|----------------------------------|--------------------------|-------------------------------------------------|
| MI_<br>TASKCALB/MITASKIN-<br>SP                                                                                                    | MI_TASK_<br>EAM_REF_<br>CREATE_<br>DT_C | PLPO | ANDA-<br>T                       | SAP Creation Date        | ANDAT                                           |
| MI_<br>TASKCALB/MITASKIN-<br>SP                                                                                                    | MI_TASK_<br>MAINT_<br>PLANT_C           | MPOS | SWER-                            | SAP Maintenance<br>Plant | SWERK                                           |
| MI_<br>TASKCALB/MITASKIN-<br>SP                                                                                                    |                                         |      |                                  |                          |                                                 |
| Note: The time zone used for the value in the SAP Last Changed Date field is the same as the SAP server time zone.                              | MI_TASK_<br>CHANGE_<br>DATE_D           | PLPO | AEDAT                            | SAP Last Changed<br>Date | AEDAT                                           |
| MI_<br>TASKCALB/MITASKIN-<br>SP                                                                                                    | MI_TASK_<br>EAM_REF_<br>CHANGE_<br>DT_C | PLPO | AEDAT                            | SAP Last Changed<br>Date | AEDAT                                           |
| MI_<br>TASKCALB/MITASKIN-<br>SP                                                                                                    | MI_TASK_<br>SAP_<br>SYSTEM_C            | None | SY-<br>SID,<br>SY-<br>MAND-<br>T | SAP System               | Con-<br>catenate<br>SY-SID<br>with SY-<br>MANDT |

# **SAP Recommendation Mappings**

The following tables explain the Recommendation fields that are used to populate SAP Notification fields when you use the Notification Management Adapter.

| GE Digi-<br>tal<br>APM<br>Field ID | GE Digital<br>APM Field<br>Caption | SAP<br>Tabl-<br>e ID | SA-<br>P<br>Fiel-<br>d ID | BAPI<br>Struc-<br>ture         | BAPI<br>Field  | SAP<br>Field<br>Caption     | Notes |
|------------------------------------|------------------------------------|----------------------|---------------------------|--------------------------------|----------------|-----------------------------|-------|
| MI_REC_<br>ASSET_<br>ID_CHR        | Asset ID                           | VIQM-<br>EL          | EQU-<br>NR                | BAPI208-<br>0_<br>NOTHD-<br>RI | EQUIPME-<br>NT | Equip-<br>ment<br>number    | None  |
| MI_REC_<br>LOC_ID_<br>CHR          | Functional<br>Location ID          | VIQM-<br>EL          | TPLN-R                    | BAPI208-<br>0_<br>NOTHD-<br>RI | FUNCT_<br>LOC  | Func-<br>tional<br>Location | None  |

| MI_REC_<br>NOTIF_<br>TYPE_C | M1 | VIQM-<br>EL | QMA-<br>RT | None | NOTIF_<br>TYPE | Noti-<br>fication<br>Type | In SAP, the Reported By field is populated with the first twelve characters of the value in the User ID field. The value in the User ID field is the user ID of the Security user that was logged in to GE Digital APM when the Notification was created. |
|-----------------------------|----|-------------|------------|------|----------------|---------------------------|----------------------------------------------------------------------------------------------------|
|-----------------------------|----|-------------|------------|------|----------------|---------------------------|----------------------------------------------------------------------------------------------------|

| None                               | None                               | None        | None       | BAPI208-<br>0_<br>NOTHD-<br>RI | REPORTED-<br>BY | Name of<br>Person<br>Report-<br>ing Noti-<br>fication | The Reported By field is pop- ulated in SAP with the first twelve char- acters of the user ID of the Security User that was logged in to GE Digita- I APM when the Noti- fication was cre- ated. |
|------------------------------------|------------------------------------|-------------|------------|--------------------------------|-----------------|-------------------------------------------------------|----------------------------------------------------------------------------------------------------|
| MI_REC_<br>LONG_<br>DESCR_<br>TX   | Recom-<br>mendation<br>Description | None        | None       | None                           | None            | Noti-<br>fication<br>Long<br>Text                     | The value in this field appears as a string.                                                                                                    |
| MI_REC_<br>SHORT_<br>DESCR_<br>CHR | Recom-<br>mendation<br>Headline    | VIQM-<br>EL | QMT-<br>XT | BAPI208-<br>0_<br>NOTHD-<br>RI | SHORT_<br>TEXT  | Short<br>Text                                         | None                                                                                                    |

The following fields are updated in the Recommendation record based on data from the created Notification.

| GE Digita-<br>I APM<br>Field ID  GE Digita-<br>I APM<br>Field Cap-<br>tion | SAP SAP<br>Table Field<br>ID ID |  | SAP Field<br>Caption | Notes |
|----------------------------------------------------------------------------|---------------------------------|--|----------------------|-------|
|----------------------------------------------------------------------------|---------------------------------|--|----------------------|-------|

| MI_REC_<br>EAM_REF_<br>CHANGE_<br>DATE_C | EAM Refer-<br>ence<br>Change<br>Date      | VIQME-<br>L | AEDAT/<br>AEZEIT | None | None | Changed<br>on<br>Date/Time  | The value in this field appears as a string to match the date and time in SAP. |
|------------------------------------------|-------------------------------------------|-------------|------------------|------|------|-----------------------------|--------------------------------------------------------------------------------|
| MI_REC_<br>EAM_REF_<br>CREATE_<br>DATE_C | EAM Reference<br>Creation<br>Date         | VIQME-<br>L | ERDAT/<br>ERZEIT | None | None | Created on<br>Date/Time     | The value in this field appears as a string to match the date and time in SAP. |
| MI_REC_<br>WR_<br>EQUIP_C                | Work<br>Request<br>Equip-<br>ment         | VIQME-<br>L | EQUNR            | None | None | Equipment<br>number         | None                                                                           |
| MI_REC_<br>WR_LOC_<br>C                  | Work<br>Request<br>Functional<br>Location | VIQME-<br>L | TPLNR            | None | None | Functional<br>Location      | None                                                                           |
| MI_REC_<br>WK_REQ_<br>REF_CHR            | Work<br>Request<br>Reference              | VIQME-<br>L | QMNU-<br>M       | None | None | Noti-<br>fication<br>Number | None                                                                           |

# **SAP Task Value Mappings**

When you use the Work Management Interface to create Orders from GE Digital APM Task records, several values in the GE Digital APM Task record are passed to the SAP Order and its associated Operations. The following table explains the Task fields whose values are passed to the SAP Function Module /MIAPM/MAINTAIN\_ORDER (which calls the SAP BAPI\_BAPI\_ALM\_ORDER\_MAINTAIN).

| GE Digital APM Field Caption                                                                                                    | BAPI Structure               | SAP BAPI<br>Field      |
|----------------------------------------------------------------------------------------------------|------------------------------|------------------------|
| Work Order Type                                                                                                    | BAPI_ALM_ORDER_<br>HEADERS_I | ORDER_TYPE             |
| Task Description                                                                                                    | BAPI_ALM_ORDER_<br>HEADERS_I | SHORT_TEXT             |
| Task List Type                                                                                                    | None                         | TASKLIST_TYPE          |
| Task List Group                                                                                                    | None                         | TASKLIST_<br>GROUP     |
| Task List Group Counter                                                                                                    | None                         | TASKLIST_<br>GROUP_CTR |
| Task Details                                                                                                    | None                         | IT_TEXT_LINES          |
| Work Order Number                                                                                                    | None                         | ORDER_<br>NUMBER       |
| The GE Digital APM system maps a value from the Equipment record to which the Task record is linked, based upon the configuration of the query Get SAP ID for Equipment, which is stored in the Catalog folder \\Public\Meridium\Modules\SAP Integration Interfaces\Queries.                    | BAPI_ALM_ORDER_<br>HEADERS_I | EQUIPMENT              |
| The GE Digital APM system maps a value from the Functional Location record to which the Task record is linked, based upon the configuration of the query Get SAP ID for Functional Location, which is stored in the Catalog folder \Public\Meridium\Modules\SAP Integration Interfaces\Queries. | None                         | FUNCT_LOC              |

After these values are passed to the SAP BAPI, the Function Module then sends additional data from the associated SAP Task List to the SAP Order, as described in the following table.

| Task List Field                     | BAPI Structure           | Order Field |
|-------------------------------------|--------------------------|-------------|
| WERKS                               | BAPI_ALM_ORDER_HEADERS_I | PLANT       |
| ARBPL                               | BAPI_ALM_ORDER_HEADERS_I | MN_WK_CTR   |
| None. The value 4 is always mapped. | BAPI_ALM_ORDER_HEADERS_I | SCHED_TYPE  |
| IWERK                               | BAPI_ALM_ORDER_HEADERS_I | PLANPLANT   |

Also, for each Operation that belongs to the Task List, a corresponding Operation will belong to the Order. The following table identifies the values that are mapped from each Operation that is attached to the Task List to each Operation that is attached to the Order.

| Task List Field | BAPI Structure           | Order Field            |
|-----------------|--------------------------|------------------------|
| ARPBL           | BAPI_ALM_ORDER_OPERATION | WORK_CNTR              |
| VORNR           | BAPI_ALM_ORDER_OPERATION | ACTIVITY               |
| STEUS           | BAPI_ALM_ORDER_OPERATION | CONTROL_KEY            |
| WERKS           | BAPI_ALM_ORDER_OPERATION | PLANT                  |
| LTXA1           | BAPI_ALM_ORDER_OPERATION | DESCRIPTION            |
| TXTSP           | BAPI_ALM_ORDER_OPERATION | LANGU                  |
| KTSCH           | BAPI_ALM_ORDER_OPERATION | STANDARD_TEXT_<br>KEY  |
| LOANZ           | BAPI_ALM_ORDER_OPERATION | NO_OF_TIME_<br>TICKETS |
| LOART           | BAPI_ALM_ORDER_OPERATION | WAGETYPE               |
| QUALF           | BAPI_ALM_ORDER_OPERATION | SUITABILITY            |
| LOGRP           | BAPI_ALM_ORDER_OPERATION | WAGEGROUP              |
| SORTL           | BAPI_ALM_ORDER_OPERATION | SORT_FLD               |
| LIFNR           | BAPI_ALM_ORDER_OPERATION | VENDOR_NO              |
| BMSCH           | BAPI_ALM_ORDER_OPERATION | QUANTITY               |

| MEINH | BAPI_ALM_ORDER_OPERATION | BASE_UOM                   |
|-------|--------------------------|----------------------------|
| PREIS | BAPI_ALM_ORDER_OPERATION | PRICE                      |
| PEINH | BAPI_ALM_ORDER_OPERATION | PRICE_UNIT                 |
| SAKTO | BAPI_ALM_ORDER_OPERATION | COST_ELEMENT               |
| WAERS | BAPI_ALM_ORDER_OPERATION | CURRENCY                   |
| INFNR | BAPI_ALM_ORDER_OPERATION | INFO_REC                   |
| EKORG | BAPI_ALM_ORDER_OPERATION | PURCH_ORG                  |
| EKGRP | BAPI_ALM_ORDER_OPERATION | PUR_GROUP                  |
| MATKL | BAPI_ALM_ORDER_OPERATION | MATL_GROUP                 |
| ANZZL | BAPI_ALM_ORDER_OPERATION | NUMBR_OF_<br>CAPACITIES    |
| PRZNT | BAPI_ALM_ORDER_OPERATION | PERCENT_OF_<br>WORK        |
| INDET | BAPI_ALM_ORDER_OPERATION | CALC_KEY                   |
| LARNT | BAPI_ALM_ORDER_OPERATION | ACTTYPE                    |
| ANLZU | BAPI_ALM_ORDER_OPERATION | SYSTCOND                   |
| ISTRU | BAPI_ALM_ORDER_OPERATION | ASSEMBLY                   |
| VERTN | BAPI_ALM_ORDER_OPERATION | INT_DISTR                  |
| PLIFZ | BAPI_ALM_ORDER_OPERATION | PLND_DELRY                 |
| DAUNO | BAPI_ALM_ORDER_OPERATION | DURATION_<br>NORMAL        |
| DAUNE | BAPI_ALM_ORDER_OPERATION | DURATION_<br>NORMAL_UNIT   |
| EINSA | BAPI_ALM_ORDER_OPERATION | CONSTRAINT_<br>TYPE_START  |
| EINSE | BAPI_ALM_ORDER_OPERATION | CONSTRAINT_<br>TYPE_FINISH |
| ARBEI | BAPI_ALM_ORDER_OPERATION | WORK_ACTIVITY              |
| ARBEH | BAPI_ALM_ORDER_OPERATION | UN_WORK                    |
| AUFKT | BAPI_ALM_ORDER_OPERATION | EXECFACTOR                 |
|       |                          |                            |

| SLWID | BAPI_ALM_ORDER_OPERATION | FIELD_KEY |
|-------|--------------------------|-----------|
| USR00 | BAPI_ALM_ORDER_OPERATION | USR00     |
| USR01 | BAPI_ALM_ORDER_OPERATION | USR01     |
| USR02 | BAPI_ALM_ORDER_OPERATION | USR02     |
| USR03 | BAPI_ALM_ORDER_OPERATION | USR03     |
| USR04 | BAPI_ALM_ORDER_OPERATION | USR04     |
| USR05 | BAPI_ALM_ORDER_OPERATION | USR05     |
| USE05 | BAPI_ALM_ORDER_OPERATION | USE05     |
| USR06 | BAPI_ALM_ORDER_OPERATION | USR06     |
| USE06 | BAPI_ALM_ORDER_OPERATION | USE06     |
| USR08 | BAPI_ALM_ORDER_OPERATION | USR08     |
| USR09 | BAPI_ALM_ORDER_OPERATION | USR09     |
| USR10 | BAPI_ALM_ORDER_OPERATION | USR10     |
| USR11 | BAPI_ALM_ORDER_OPERATION | USR11     |

# Overview of the Maximo Adapters

The APM Connect Maximo Adapters allow you to extract, transform, and load data between your Maximo system and your GE Digital APM system.

### Create Maximo Work Orders or Service Requests

<u>MIMPORTANT</u>: You can only create either a Work Order or a Service Request in Maximo from GE Digital APM. You can not create both at the same time, so <u>you must configure the context file</u> to designate which to create.

Note: The following instructions assume that the Create Work Request field exists on the baseline datasheets for the supported Recommendation families. This field exists on the default datasheets in the baseline GE Digital APM database, so these instructions assume that they have not been removed by an administrative user.

#### **Steps**

- 1. Create a new or open an existing Recommendation record.
- 2. If the Recommendation records is not already linked to the Equipment or Functional Location record that represents the equipment or location for which you want to create a Maximo Work Order, link the records.
- 3. Select the appropriate datasheet for the Recommendation record.
- 4. Enter values into the fields as desired to provide information about the recommended action.
  - Note: The value in the Target Completion Date field must be a date other than the current date.
- 5. Select the **Create Work Request?**.
- 6. Select .

The record is saved.

#### Results

After you save the recommendation record the following occurs:

- 1. A Work Order or Service Request is created in the Maximo system.
- 2. The **Work Request Reference** field is populated with the ID of the corresponding Work Order or Service Request.
- 3. After the **Work Request Reference** field is populated, the **Create Work Request** field becomes disabled.

Note: If a Work Order could not be created for any reason, a message appears, describing the problem. You will be unable to save the Recommendation record until you clear the Create Work Request? check box.

### **About Extracting Data From Maximo**

The extraction adapters allow you to extract data from your Maximo system and import it into your GE Digital APM system. To execute an adapter, you must configure the appropriate <u>parameters in the context file</u>. After the context file is configured, you must <u>run the Adapter job in the APM Connect Administration Center</u>, and then your data is extracted, transformed, and loaded into GE Digital APM.

There are four jobs that can be used to extract data from Maximo and load data into GE Digital APM.

- Maximo\_Asset: Loads Maximo Asset records to GE Digital APM as Equipment records.
- Maximo\_Location: Loads Maximo Location records to GE Digital APM as Functional Location records.
- Maximo\_WorkHistory: Loads Maximo Work Order records, Service Request records, and failure records as GE Digital APM Work History and Work History Detail records.
- Maximo\_Master\_Interface: Can be used as a wrapper job to run all of the extraction jobs simultaneously.

As a GE Digital APM user, after the adapter job runs, you can use standard GE Digital APM tools (e.g., Search Tool) to access the records that were created automatically.

#### **Details: Extracting Equipment Data**

When the Equipment job is run, for each asset in the Maximo system that meets the criteria defined in context file, a corresponding Equipment record will be created in GE Digital APM database. In addition, if that Maximo asset has a parent asset or location, GE Digital APM Equipment record will be linked automatically to a parent record belonging to the Equipment family or the Functional Location family, as appropriate.

Note: If an asset is deleted in the Maximo system after an Equipment record has already been created for it in the GE Digital APM system, rerunning the Equipment Adapter job will not delete the GE Digital APM Equipment record.

### **Details: Extracting Functional Location Data**

When the Functional Location Adapter job is run, for each location in the Maximo system that meets the criteria defined in the <u>context file</u>, a corresponding Functional Location record will be created in the GE Digital APM database. In addition, if that Maximo location has a parent asset or location, the GE Digital APM Functional Location record will be linked automatically to a parent record belonging to the Equipment family or the Functional Location family, as appropriate.

Note: The Functional Location Extraction Interface will not extract locations of the type COURIER or LABOR. Additionally, store room functional locations are not extracted.

Note: If an asset is deleted in the Maximo system after a Functional Location record has already been created for it in the GE Digital APM system, rerunning the Functional Location Extraction Interface will not delete the GE Digital APM Functional Location record.

### **Details: Extracting Work Orders**

When the Work History Job is run, for each Work Order in the Maximo system that meets the criteria defined in the scheduled item, a corresponding Work History record will be created in the GE Digital APM database. Each Work History record will be linked to one Equipment or Functional Location record identifying the asset or location against which the Maximo Work Order is written.

If the Work Order is written against a location, the Work History record will be linked to a Functional Location record, and the Location ID field in the Work History record will be populated automatically with the Location ID of that Maximo location.

If the Work Order is written against an asset, the Work History record will be linked to an Equipment record, and the Equipment ID field in the Work History record will be populated automatically with the Location ID of that Maximo asset. In addition, if that Maximo asset has a parent location, the Work History record will also be linked to a Functional Location record representing that parent Maximo location. The Location ID field in the Work History record will also be populated automatically with the Location ID of that parent Maximo location.

### **Details: Extracting Service Requests**

When the Work History Job is run, for each Service Request in the Maximo system that meets the criteria defined in the scheduled item, a corresponding Work History record will be created in the GE Digital APM database. Each Work History record will be linked to one Equipment or Functional Location record identifying the asset or functional location against which the Maximo Service Request is written. Specifically:

If the Service Request is written against a location, the Work History record will be linked to a Functional Location record, and the Location ID field in the Work History record will be populated automatically with the Location ID of that Maximo location.

If the Service Request is written against an asset, the Work History record will be linked to an Equipment record, and the Equipment ID field in the Work History record will be populated automatically with the Location ID of that Maximo asset. In addition, if that

Maximo asset has a parent location, the Work History record will also be linked to a Functional Location record representing that parent Maximo location. The Location ID field in the Work History record will also be populated automatically with the Location ID of that parent Maximo location.

### **Details: Extracting Work History Details**

When the Work History Job is run Work Order and Service Request failure information is extracted from your Maximo system into your GE Digital APM system as Work History Detail records.

Note: If a Work Order does not have any failure information, a Work History Detail record will not be created.

# Reference Information: Maximo Adapters

This topic provides a listing of all detailed reference information provided for the Maximo Adapters, such as command syntax, specifications, and table/field descriptions.

### Maximo Data Model

The following diagram shows how the families used by the Maximo Adapter are related to one another.

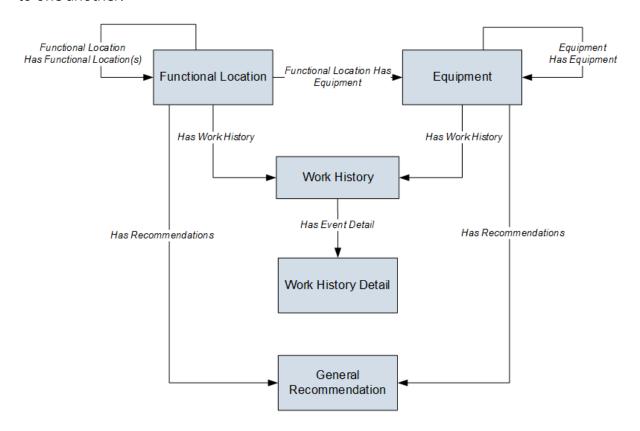

Note: In the diagram, boxes represent entity families and arrows represent relationship families that are configured in the baseline database. You can determine the direction of each relationship definition from the direction of the arrow head: the box from which the arrow originates is the predecessor, and the box to which the arrow head points is the successor.

The GE Digital APM Maximo Interfaces feature consists of entity families, relationship families, and business rules. When attempting to understand and make use of the GE Digital APM Maximo Interfaces functionality, it can be helpful to visualize the Maximo Interfaces data model. You can use the Maximo Interfaces to create and view records. This documentation assumes that you are familiar with the concept of records and viewing records in the GE Digital APM Record Manager.

# About Interface Log Records used by the Service Request and Work Order Interface Record

Each time an interface is run, an Interface Log record is created automatically to store

information about the process, such as the status of the process (e.g., *Completed with warnings*), the date the interface was run, and the parameters that were used to run the interface.

If the value in an Interface Log record is *Completed with Warnings* or *Completed with Errors*, a Super User or a member of the MI CMMS Interfaces Administrator Security Group can review the warnings or errors, and then change the status to *Completed with Warnings (Cleared)* or *Completed with Errors (Cleared)*.

## Maximo Values Mapped to GE Digital APM Records

This topic provides a listing of all mapping information provided for the Maximo Adapters.

## Maximo Equipment Mappings

The following table contains a list of Maximo fields that are used to populate fields in the Equipment records created in GE Digital APM when you use the Maximo Equipment Adapter:

| GE Dig-<br>ital<br>APM<br>Family<br>ID | GE Dig-<br>ital<br>APM<br>Field<br>ID             | GE Digita-<br>I APM<br>Field Cap-<br>tion  | Maximo<br>Table                                                | Maximo<br>Internal ID                         | Maximo<br>Adapter<br>Label                                               | Com-<br>ments                                  |
|----------------------------------------|---------------------------------------------------|--------------------------------------------|----------------------------------------------------------------|-----------------------------------------------|--------------------------------------------------------------------------|------------------------------------------------|
| MI_<br>EQUIP0-<br>00                   | MI_<br>EQUIP0-<br>00_SAP_<br>SYSTE-<br>M_C        | CMMS<br>SYSTEM                             | Auto-<br>matically<br>populated<br>by the<br>Maximo<br>System. | Automatically populated by the Maximo System. | Auto-<br>matically<br>populated<br>by the<br>Maximo<br>System.           | This is a<br>GE Digita-<br>I APM<br>key field. |
| MI_<br>EQUIP0-<br>00                   | MI_<br>EQUIP0-<br>00_<br>CHANG-<br>E_DATE_<br>D   | CMMS<br>Last<br>Changed<br>Date            | ASSET                                                          | CHANGEDATE                                    | Changed<br>Date                                                          | None                                           |
| MI_<br>EQUIP0-<br>00                   | MI_<br>EQUIP0-<br>00_<br>CRITI_<br>IND_C          | Criticality<br>Indicator                   | ASSET                                                          | PRIORITY                                      | Priority                                                                 | None                                           |
| MI_<br>EQUIP0-<br>00                   | MI_<br>EQUIP0-<br>00_<br>EQUIP_<br>ID_C           | Equip-<br>ment ID                          | ASSET                                                          | ASSETNUM                                      | Asset                                                                    | This is a<br>GE Digita-<br>I APM<br>key field. |
| MI_<br>EQUIP0-<br>00                   | MI_<br>EQUIP0-<br>00_<br>EQUIP_<br>LNG_<br>DESC_T | Equip-<br>ment<br>Long<br>Descrip-<br>tion | ASSET                                                          | DESCRIPTION_<br>LONGDESCRIPT-<br>ION          | On the Maximo interface, this value appears in the Long Description box. | None                                           |

| GE Dig-<br>ital<br>APM<br>Family<br>ID | GE Dig-<br>ital<br>APM<br>Field<br>ID              | GE Digita-<br>I APM<br>Field Cap-<br>tion   | Maximo<br>Table | Maximo<br>Internal ID | Maximo<br>Adapter<br>Label                                         | Com-<br>ments |
|----------------------------------------|----------------------------------------------------|---------------------------------------------|-----------------|-----------------------|--------------------------------------------------------------------|---------------|
| MI_<br>EQUIP0-<br>00                   | MI_<br>EQUIP0-<br>00_SN_C                          | Equip-<br>ment<br>Serial<br>Number          | ASSET           | SERIALNUM             | Man-<br>ufacturer<br>Serial<br>Number                              | None          |
| MI_<br>EQUIP0-<br>00                   | MI_<br>EQUIP0-<br>00_<br>EQUIP_<br>SHRT_<br>DESC_C | Equip-<br>ment<br>Short<br>Descrip-<br>tion | ASSET           | DESCRIPTION           | On the Maximo interface, this value appears next to the Asset box. | None          |
| MI_<br>EQUIP0-<br>00                   | MI_<br>EQUIP0-<br>00_<br>EQUIP_<br>TECH_<br>NBR_C  | Equip-<br>ment Tech-<br>nical<br>Number     | ASSET           | ASSETID               | None. This field does not appear on the Maximo interface.          | None          |
| MI_<br>EQUIP0-<br>00                   | MI_<br>EQUIP0-<br>00_<br>EQUIP_<br>VNDR_C          | Equip-<br>ment<br>Vendor                    | ASSET           | VENDOR                | Vendor                                                             | None          |
| MI_<br>EQUIP0-<br>00                   | MI_<br>EQUIP0-<br>00_FNC_<br>LOC_C                 | Functional<br>Location                      | ASSET           | LOCATION              | Location                                                           | None          |
| MI_<br>EQUIP0-<br>00                   | MI_<br>EQUIP0-<br>00_INV_<br>NO_C                  | Inventory<br>Number                         | ASSET           | ITEMNUM               | Rotating<br>Item                                                   | None          |

| GE Dig-<br>ital<br>APM<br>Family<br>ID | GE Dig-<br>ital<br>APM<br>Field<br>ID     | GE Digita-<br>I APM<br>Field Cap-<br>tion | Maximo<br>Table | Maximo<br>Internal ID | Maximo<br>Adapter<br>Label                                | Com-<br>ments |
|----------------------------------------|-------------------------------------------|-------------------------------------------|-----------------|-----------------------|-----------------------------------------------------------|---------------|
| MI_<br>EQUIP0-<br>00                   | MI_<br>EQUIP0-<br>00_<br>MFR_C            | Man-<br>ufacturer                         | ASSET           | MANUFACTURE-R         | Man-<br>ufacturer                                         | None          |
| MI_<br>EQUIP0-<br>00                   | MI_<br>EQUIP0-<br>00_<br>PRCH_D           | Purchase<br>Date                          | ASSET           | INSTALLDATE           | Install-<br>ation Date                                    | None          |
| MI_<br>EQUIP0-<br>00                   | MI_<br>EQUIP0-<br>00_SITE_<br>C           | Site                                      | ASSET           | SITEID                | Site                                                      | None          |
| MI_<br>EQUIP0-<br>00                   | MI_<br>EQUIP0-<br>00_SYS_<br>ST_C         | System<br>Status                          | ASSET           | STATUS                | Status                                                    | None          |
| MI_<br>EQUIP0-<br>00                   | MI_<br>EQUIP0-<br>00_<br>WRNTY_<br>EXPR_D | Warranty<br>Expiration<br>Date            | ASSET           | WARRANTYEXP-<br>DATE  | None. This field does not appear on the Maximo interface. | None          |

## **Maximo Functional Location Mappings**

The following table contains a list of Maximo fields that are used to populate fields in the Functional Location records created in GE Digital APM when you use the Maximo Functional Location Adapter:

| GE Digi-<br>tal<br>APM<br>Family<br>ID | GE Digi-<br>tal APM<br>Field ID                 | GE Digi-<br>tal APM<br>Field<br>Caption | MAXIMO<br>Table                                                    | Maximo<br>Internal ID                         | Maximo<br>Adapter<br>Label                                         | Com-<br>ments                                  |
|----------------------------------------|-------------------------------------------------|-----------------------------------------|--------------------------------------------------------------------|-----------------------------------------------|--------------------------------------------------------------------|------------------------------------------------|
| MI_<br>FNCLOC-<br>00                   | MI_<br>FNCLOC-<br>00_<br>CHANG-<br>E_DATE_<br>D | CMMS<br>Last<br>Changed<br>Date         | LOCATION                                                           | CHANGEDATE                                    | None. This field does not appear on the Maximo interface.          | None                                           |
| MI_<br>FNCLOC-<br>00                   | MI_<br>FNCLOC-<br>00_SAP_<br>SYSTEM_<br>C       | CMMS<br>System                          | Auto-<br>matically<br>populated<br>by the Max-<br>imo Sys-<br>tem. | Automatically populated by the Maximo System. | Auto-<br>matically<br>populated<br>by the Max-<br>imo Sys-<br>tem. | This is a<br>GE Digita-<br>I APM key<br>field. |
| MI_<br>FNCLOC-<br>00                   | MI_<br>FNCLOC-<br>00_<br>CRTCAL_<br>IND_C       | Criticality<br>Indicator                | LOCATION                                                           | LOCPRIORITY                                   | Priority                                                           | None                                           |
| MI_<br>FNCLOC-<br>00                   | MI_<br>FNCLOC-<br>00_FAIL_<br>CLASS_C           | Failure<br>Class                        | LOCATION                                                           | FAILURECODE                                   | Failure<br>Class                                                   | None                                           |
| MI_<br>FNCLOC-<br>00                   | MI_<br>FNCLOC-<br>00_FNC_<br>LOC_C              | Func-<br>tional<br>Location             | LOCATION                                                           | LOCATION                                      | Location                                                           | This is a<br>GE Digita-<br>I APM key<br>field. |

| GE Digital APM Family ID | GE Digi-<br>tal APM<br>Field ID                     | GE Digi-<br>tal APM<br>Field<br>Caption                 | MAXIMO<br>Table | Maximo<br>Internal ID                | Maximo<br>Adapter<br>Label                                            | Com-<br>ments |
|--------------------------|-----------------------------------------------------|---------------------------------------------------------|-----------------|--------------------------------------|-----------------------------------------------------------------------|---------------|
| MI_<br>FNCLOC-<br>00     | MI_<br>FNCLOC-<br>00_FNC_<br>LOC_<br>DESC_C         | Func-<br>tional<br>Location<br>Descrip-<br>tion         | LOCATION        | DESCRIPTION                          | On the Maximo interface, this value appears next to the Location box. | None          |
| MI_<br>FNCLOC-<br>00     | MI_<br>FNCLOC-<br>00_<br>INTERNA-<br>L_ID_C         | Location                                                | LOCATION        | LOCATIONSID                          | None. This field does not appear on the Maximo interface.             | None          |
| MI_<br>FNCLOC-<br>00     | MI_<br>FNCLOC-<br>00_FNC_<br>LOC_<br>LNG_<br>DESC_C | Func-<br>tional<br>Location<br>Long<br>Descrip-<br>tion | LOCATION        | DESCRIPTION_<br>LONGDESCRIPT-<br>ION | This value appears in the Long Description box.                       | None          |
| MI_<br>FNCLOC-<br>00     | MI_<br>FNCLOC-<br>00_TYPE_<br>C                     | Location<br>Type                                        | LOCATION        | ТҮРЕ                                 | Туре                                                                  | None          |
| MI_<br>FNCLOC-<br>00     | MI_<br>FNCLOC-<br>00_SITE_<br>C                     | Site                                                    | LOCATION        | SITEID                               | Site                                                                  | None          |
| MI_<br>FNCLOC-<br>00     | MI_<br>FNCLOC-<br>00_<br>SUPR_<br>FNC_<br>LOC_C     | Superior<br>Func-<br>tional<br>Location                 | LOCATION        | PARENT                               | Parent                                                                | None          |

| GE Digi-<br>tal<br>APM<br>Family<br>ID | GE Digi-<br>tal APM<br>Field ID           | GE Digi-<br>tal APM<br>Field<br>Caption | MAXIMO<br>Table | Maximo<br>Internal ID | Maximo<br>Adapter<br>Label | Com-<br>ments |
|----------------------------------------|-------------------------------------------|-----------------------------------------|-----------------|-----------------------|----------------------------|---------------|
| MI_<br>FNCLOC-<br>00                   | MI_<br>FNCLOC-<br>00_SYS_<br>STATUS_<br>C | System<br>Status                        | LOCATION        | STATUS                | Status                     | None          |

### **Maximo Work History Mappings**

The following tables list the Maximo fields that are used to populate the fields in the Work History records created in GE Digital APM when you extract Work Orders and Service Request using the Maximo Work History Adapter:

## Values Mapped from Maximo Work Orders to GE Digital APM Work History Records

| GE Dig-<br>ital<br>APM<br>Family<br>Name | GE Digi-<br>tal APM<br>Work<br>History<br>Field ID | GE Digit-<br>al APM<br>Work His-<br>tory Field<br>Caption | Maximo<br>Table<br>Name | Maximo<br>Internal ID | Maximo<br>Interface<br>Label | Com-<br>ments |
|------------------------------------------|----------------------------------------------------|-----------------------------------------------------------|-------------------------|-----------------------|------------------------------|---------------|
| MI_<br>EVWKHI-<br>ST                     | MI_<br>EVWKHI-<br>ST_<br>MAINT_<br>COMPL_<br>D     | Main-<br>tenance<br>Com-<br>pletion<br>Date               | WORKOR-<br>DER          | ACTFINISH             | Actual Fin-<br>ish           | None          |
| MI_<br>EVWKHI-<br>ST                     | MI_<br>EVWKHI-<br>ST_ACT_<br>LABOR_<br>COST_N      | Actual<br>Labor<br>Cost                                   | WORKOR-<br>DER          | ACTLABCOST            | Actual<br>Labor Cost         | None          |
| MI_<br>EVWKHI-<br>ST                     | MI_<br>EVWKHI-<br>ST_ACT_<br>LABOR_<br>TIME_N      | Actual<br>Labor                                           | WORKOR-<br>DER          | ACTLABHRS             | Actual<br>Labor<br>Hours     | None          |
| MI_<br>EVWKHI-<br>ST                     | MI_<br>EVWKHI-<br>ST_ACT_<br>MTRL_<br>COST_N       | Actual<br>Material<br>Cost                                | WORKOR-<br>DER          | ACTMATCOST            | Actual<br>Material<br>Cost   | None          |

| GE Dig-<br>ital<br>APM<br>Family<br>Name | GE Digital APM<br>Work<br>History<br>Field ID       | GE Digit-<br>al APM<br>Work His-<br>tory Field<br>Caption | Maximo<br>Table<br>Name | Maximo<br>Internal ID | Maximo<br>Interface<br>Label      | Com-<br>ments |
|------------------------------------------|-----------------------------------------------------|-----------------------------------------------------------|-------------------------|-----------------------|-----------------------------------|---------------|
| MI_<br>EVWKHI-<br>ST                     | MI_<br>EVWKHI-<br>ST_ACT_<br>SERV_<br>COST_N        | Actual Service Cost                                       | WORKOR-<br>DER          | ACTSERVCOST           | Actual Ser-<br>vice Cost          | None          |
| MI_<br>EVWKHI-<br>ST                     | MI_<br>EVWKHI-<br>ST_<br>MAINT_<br>START_D          | Main-<br>tenance<br>Start Date                            | WORKOR-<br>DER          | ACTSTART              | Actual Start                      | None          |
| MI_<br>EVWKHI-<br>ST                     | MI_<br>EVWKHI-<br>ST_ACT_<br>TOOL_<br>COST_N        | Actual<br>Tool Cost                                       | WORKOR-<br>DER          | ACTTOOLCOST           | Actual Tool<br>Cost               | None          |
| MI_<br>EVWKHI-<br>ST                     | MI_<br>EVWKHI-<br>ST_<br>MAINT_<br>CST_N            | Main-<br>tenance<br>Cost                                  | WORKOR-<br>DER          | ACTTOTALCOST          | Actual<br>Total Cost              | None          |
| MI_<br>EVWKHI-<br>ST                     | MI_<br>EVWKHI-<br>ST_EQU_<br>LOC_<br>PRIORT-<br>Y_N | Equip-<br>ment<br>Location<br>Priority                    | WORKOR-<br>DER          | ASSETLOCPRIO-<br>RITY | Asset/Loca-<br>tion Pri-<br>ority | None          |
| MI_<br>EVWKHI-<br>ST                     | MI_<br>EVENT_<br>ASST_<br>ID_CHR                    | Equip-<br>ment ID                                         | WORKOR-<br>DER          | ASSETNUM              | Asset                             | None          |

| GE Dig-<br>ital<br>APM<br>Family<br>Name | GE Digi-<br>tal APM<br>Work<br>History<br>Field ID | GE Digit-<br>al APM<br>Work His-<br>tory Field<br>Caption | Maximo<br>Table<br>Name | Maximo<br>Internal ID | Maximo<br>Interface<br>Label                              | Com-<br>ments |
|------------------------------------------|----------------------------------------------------|-----------------------------------------------------------|-------------------------|-----------------------|-----------------------------------------------------------|---------------|
| MI_<br>EVWKHI-<br>ST                     | MI_<br>EVWKHI-<br>ST_<br>CALC_<br>PRIORT-<br>Y_N   | Cal-<br>culated<br>Priority                               | WORKOR-<br>DER          | CALCPRIORITY          | Asset/Loca-<br>tion Pri-<br>ority                         | None          |
| MI_<br>EVWKHI-<br>ST                     | MI_<br>EVENT_<br>MODFD_<br>BY_CHR                  | Modified<br>By                                            | WORKOR-<br>DER          | CHANGEBY              | Modified<br>By                                            | None          |
| MI_<br>EVWKHI-<br>ST                     | MI_<br>EVWKHI-<br>ST_<br>ORDR_<br>CHNG_<br>DT_D    | Order<br>Last<br>Change<br>Date                           | WORKOR-<br>DER          | CHANGEDATE            | None. This field does not appear on the Maximo interface. | None          |
| MI_<br>EVWKHI-<br>ST                     | MI_<br>EVWKHI-<br>ST_<br>CREW_<br>ID_C             | Crew ID                                                   | WORKOR-<br>DER          | CREWID                | Crew                                                      | None          |
| MI_<br>EVWKHI-<br>ST                     | MI_<br>EVWKHI-<br>ST_<br>ORDR_<br>DESC_C           | Order<br>Descrip-<br>tion                                 | WORKOR-<br>DER          | DESCRIPTION           | Description                                               | None          |

| GE Dig-<br>ital<br>APM<br>Family<br>Name | GE Digital APM<br>Work<br>History<br>Field ID | GE Digit-<br>al APM<br>Work His-<br>tory Field<br>Caption | Maximo<br>Table<br>Name | Maximo<br>Internal ID                | Maximo<br>Interface<br>Label                    | Com-<br>ments |
|------------------------------------------|-----------------------------------------------|-----------------------------------------------------------|-------------------------|--------------------------------------|-------------------------------------------------|---------------|
| MI_<br>EVWKHI-<br>ST                     | MI_<br>EVENT_<br>SHRT_<br>DSC_<br>CHR         | Event<br>Short<br>Descrip-<br>tion                        | WORKOR-<br>DER          | DESCRIPTION                          | Description                                     | None          |
| MI_<br>EVWKHI-<br>ST                     | MI_<br>EVENT_<br>LNG_<br>DSC_TX               | Event<br>Long<br>Descrip-<br>tion                         | WORKOR-<br>DER          | DESCRIPTION_<br>LONGDESCRIP-<br>TION | This value appears in the Long Description box. | None          |
| MI_<br>EVWKHI-<br>ST                     | MI_<br>EVWKHI-<br>ST_EST_<br>LABOR_<br>COST_N | Estimated<br>Labor<br>Cost                                | WORKOR-<br>DER          | ESTLABCOST                           | Estimated<br>Labor Cost                         | None          |
| MI_<br>EVWKHI-<br>ST                     | MI_<br>EVWKHI-<br>ST_EST_<br>LABOR_<br>TIME_N | Estimated<br>Labor                                        | WORKOR-<br>DER          | ESTLABHRS                            | Estimated<br>Labor<br>Hours                     | None          |
| MI_<br>EVWKHI-<br>ST                     | MI_<br>EVWKHI-<br>ST_EST_<br>MTRL_<br>COST_N  | Estimated<br>Material<br>Cost                             | WORKOR-<br>DER          | ESTMATCOST                           | Estimated<br>Material<br>Cost                   | None          |
| MI_<br>EVWKHI-<br>ST                     | MI_<br>EVWKHI-<br>ST_EST_<br>SERV_<br>COST_N  | Estimated<br>Service<br>Cost                              | WORKOR-<br>DER          | ESTSERVCOST                          | Estimated<br>Service<br>Cost                    | None          |

| GE Dig-<br>ital<br>APM<br>Family<br>Name | GE Digital APM Work History Field ID               | GE Digit-<br>al APM<br>Work His-<br>tory Field<br>Caption | Maximo<br>Table<br>Name | Maximo<br>Internal ID | Maximo<br>Interface<br>Label                                                 | Com-<br>ments |
|------------------------------------------|----------------------------------------------------|-----------------------------------------------------------|-------------------------|-----------------------|------------------------------------------------------------------------------|---------------|
| MI_<br>EVWKHI-<br>ST                     | MI_<br>EVWKHI-<br>ST_EST_<br>TOOL_<br>COST_N       | Estimated<br>Tool Cost                                    | WORKOR-<br>DER          | ESTTOOLCOST           | Estimated<br>Tool Cost                                                       | None          |
| MI_<br>EVWKHI-<br>ST                     | MI_<br>EVWKHI-<br>ST_<br>ORDR_<br>MAINT_<br>PLAN_C | Order<br>Main-<br>tenance<br>Plan                         | WORKOR-<br>DER          | JPNUM                 | None. This<br>field does<br>not appear<br>on the Max-<br>imo inter-<br>face. | None          |
| MI_<br>EVWKHI-<br>ST                     | MI_<br>EVWKHI-<br>ST_<br>ORDR_<br>PRTY_<br>DESC_C  | Order Priority Description                                | WORKOR-<br>DER          | JUSTIFYPRIORIT-<br>Y  | Priority Jus-<br>tification                                                  | None          |
| MI_<br>EVWKHI-<br>ST                     | MI_<br>EVWKHI-<br>ST_<br>LEAD_<br>CRAFT_C          | Lead<br>Craft                                             | WORKOR-<br>DER          | LEAD                  | Lead                                                                         | None          |
| MI_<br>EVWKHI-<br>ST                     | MI_<br>EVENT_<br>LOC_ID_<br>CHR                    | Location<br>ID                                            | WORKOR-<br>DER          | LOCATION              | Location                                                                     | None          |

| GE Dig-<br>ital<br>APM<br>Family<br>Name | GE Digital APM<br>Work<br>History<br>Field ID      | GE Digit-<br>al APM<br>Work His-<br>tory Field<br>Caption | Maximo<br>Table<br>Name | Maximo<br>Internal ID | Maximo<br>Interface<br>Label                              | Com-<br>ments |
|------------------------------------------|----------------------------------------------------|-----------------------------------------------------------|-------------------------|-----------------------|-----------------------------------------------------------|---------------|
| MI_<br>EVWKHI-<br>ST                     | MI_<br>EVWKHI-<br>ST_ACT_<br>OUT_<br>LBR_<br>CST_N | Actual<br>Outside<br>Labor<br>Cost                        | WORKOR-<br>DER          | OUTLABCOST            | Outside<br>Labor Cost                                     | None          |
| MI_<br>EVWKHI-<br>ST                     | MI_<br>EVWKHI-<br>ST_ACT_<br>OUT_<br>MTR_<br>CST_N | Actual<br>Outside<br>Material<br>Cost                     | WORKOR-<br>DER          | OUTMATCOST            | Outside<br>Material<br>Cost                               | None          |
| MI_<br>EVWKHI-<br>ST                     | MI_<br>EVWKHI-<br>ST_ACT_<br>OUT_TL_<br>CST_N      | Actual<br>Outside<br>Tool Cost                            | WORKOR-<br>DER          | OUTTOOLCOST           | Outside<br>Tool Cost                                      | None          |
| MI_<br>EVWKHI-<br>ST                     | MI_<br>EVWKHI-<br>ST_PM_<br>NBR_C                  | PM Num-<br>ber                                            | WORKOR-<br>DER          | PMNUM                 | None. This field does not appear on the Maximo interface. | None          |
| MI_<br>EVWKHI-<br>ST                     | MI_<br>EVWKHI-<br>ST_<br>RQST_<br>ID_C             | Request<br>ID                                             | WORKOR-<br>DER          | ORIGRECORDID          | None. This field does not appear on the Maximo interface. | None          |

| GE Dig-<br>ital<br>APM<br>Family<br>Name | GE Digital APM<br>Work<br>History<br>Field ID    | GE Digit-<br>al APM<br>Work His-<br>tory Field<br>Caption | Maximo<br>Table<br>Name | Maximo<br>Internal ID | Maximo<br>Interface<br>Label                              | Com-<br>ments |
|------------------------------------------|--------------------------------------------------|-----------------------------------------------------------|-------------------------|-----------------------|-----------------------------------------------------------|---------------|
| MI_<br>EVWKHI-<br>ST                     | MI_<br>EVWKHI-<br>ST_<br>RQST_<br>TYP_CD_<br>C   | Request<br>Type<br>Code                                   | WORKOR-<br>DER          | ORIGRECORDC-<br>LASS  | None. This field does not appear on the Maximo interface. | None          |
| MI_<br>EVWKHI-<br>ST                     | MI_<br>EVENT_<br>STRT_DT                         | Event<br>Start Date                                       | WORKOR-<br>DER          | REPORTDATE            | Reported<br>Date                                          | None          |
| MI_<br>EVWKHI-<br>ST                     | MI_<br>EVWKHI-<br>ST_<br>SCHED_<br>COMPL_<br>D   | Sched-<br>uled Com-<br>pletion<br>Date                    | WORKOR-<br>DER          | SCHEDFINISH           | Scheduled<br>Finish                                       | None          |
| MI_<br>EVWKHI-<br>ST                     | MI_<br>EVWKHI-<br>ST_<br>SCHED_<br>START_D       | Sched-<br>uled Start<br>Date                              | WORKOR-<br>DER          | SCHEDSTART            | Scheduled<br>Start                                        | None          |
| MI_<br>EVWKHI-<br>ST                     | MI_<br>EVWKHI-<br>ST_SITE_<br>C                  | Site                                                      | WORKOR-<br>DER          | SITEID                | Site                                                      | None          |
| MI_<br>EVWKHI-<br>ST                     | MI_<br>EVWKHI-<br>ST_<br>ORDR_<br>SYS_<br>STAT_C | Order Sys-<br>tem<br>Status                               | WORKOR-<br>DER          | STATUS                | Status                                                    | None          |

| GE Dig-<br>ital<br>APM<br>Family<br>Name | GE Digital APM Work History Field ID            | GE Digit-<br>al APM<br>Work His-<br>tory Field<br>Caption | Maximo<br>Table<br>Name | Maximo<br>Internal ID | Maximo<br>Interface<br>Label                              | Com-<br>ments |
|------------------------------------------|-------------------------------------------------|-----------------------------------------------------------|-------------------------|-----------------------|-----------------------------------------------------------|---------------|
| MI_<br>EVWKHI-<br>ST                     | MI_<br>EVWKHI-<br>ST_<br>TARGET_<br>COMPL_<br>D | Target<br>Com-<br>pletion<br>Date                         | WORKOR-<br>DER          | TARGCOMPDA-<br>TE     | Target Fin-<br>ish                                        | None          |
| MI_<br>EVWKHI-<br>ST                     | MI_<br>EVWKHI-<br>ST_<br>TARGET_<br>START_D     | Target<br>Start Date                                      | WORKOR-<br>DER          | TARGSTARTDA-<br>TE    | None. This field does not appear on the Maximo interface. | None          |
| MI_<br>EVWKHI-<br>ST                     | MI_<br>EVENT_<br>ID                             | Event ID                                                  | WORKOR-<br>DER          | WONUM                 | Work<br>Order                                             | None          |
| MI_<br>EVWKHI-<br>ST                     | MI_<br>EVWKHI-<br>ST_<br>ORDER_<br>ID_N         | Order ID                                                  | WORKOR-<br>DER          | WONUM                 | Work<br>Order                                             | None          |
| MI_<br>EVWKHI-<br>ST                     | MI_<br>EVWKHI-<br>ST_<br>ORDR_<br>PRTY_C        | Order Pri-<br>ority                                       | WORKOR-<br>DER          | WOPRIORITY            | Priority                                                  | None          |

| GE Dig-<br>ital<br>APM<br>Family<br>Name | GE Digital APM Work History Field ID              | GE Digit-<br>al APM<br>Work His-<br>tory Field<br>Caption | Maximo<br>Table<br>Name                                        | Maximo<br>Internal ID                         | Maximo<br>Interface<br>Label                                       | Com-<br>ments                                                                         |
|------------------------------------------|---------------------------------------------------|-----------------------------------------------------------|----------------------------------------------------------------|-----------------------------------------------|--------------------------------------------------------------------|---------------------------------------------------------------------------------------|
| MI_<br>EVWKHI-<br>ST                     | MI_<br>EVWKHI-<br>ST_<br>ORDR_<br>TYP_CD_<br>C    | Order<br>Type<br>Code                                     | WORKOR-<br>DER                                                 | WORKTYPE                                      | None. This field does not appear on the Maximo interface.          | None                                                                                  |
| MI_<br>EVWKHI-<br>ST                     | MI_<br>EVWKHI-<br>ST_<br>OBJECT_<br>NUMBE-<br>R_C | Object<br>Number                                          | WORKOR-<br>DER                                                 | "OR"+WONUM                                    | None. This field does not appear on the Maximo interface.          | This field<br>appears<br>as a<br>drop-<br>down list<br>box in<br>GE Digita-<br>I APM. |
| MI_<br>EVWKHI-<br>ST                     | MI_<br>EVWKHI-<br>ST_SAP_<br>SYSTEM_<br>C         | CMMS Sys-<br>tem                                          | Auto-<br>matically<br>populated<br>by the<br>Maximo<br>System. | Automatically populated by the Maximo System. | Auto-<br>matically<br>populated<br>by the Max-<br>imo Sys-<br>tem. | This is a<br>GE Digita-<br>I APM<br>key field.                                        |

# Values Mapped from Maximo Service Request to GE Digital APM Work History Records

| GE Digit- GE Digi- al APM tal APM Work Family History Field ID | GE Digit-<br>al APM<br>Work<br>History<br>Field<br>Caption | Maximo<br>Table | Maximo<br>Internal ID | Maximo<br>Interface<br>Label | Com-<br>ments |
|----------------------------------------------------------------|------------------------------------------------------------|-----------------|-----------------------|------------------------------|---------------|
|----------------------------------------------------------------|------------------------------------------------------------|-----------------|-----------------------|------------------------------|---------------|

| MI_<br>EVWKHIS-<br>T | MI_<br>EVENT_<br>ASST_ID_<br>CHR                   | Equip-<br>ment ID                  | SR | ASSETNUM           | Asset                                                     | None                                         |
|----------------------|----------------------------------------------------|------------------------------------|----|--------------------|-----------------------------------------------------------|----------------------------------------------|
| MI_<br>EVWKHIS-<br>T | MI_<br>EVENT_<br>SHRT_<br>DSC_CHR                  | Event<br>Short<br>Descrip-<br>tion | SR | DESCRIPTIO-<br>N   | Summary                                                   | None                                         |
| MI_<br>EVWKHIS-<br>T | MI_<br>EVENT_<br>LOC_ID_<br>CHR                    | Location<br>ID                     | SR | LOCATION           | Location                                                  | None                                         |
| MI_<br>EVWKHIS-<br>T | MI_<br>EVWKHIS-<br>T_SITE_C                        | Site                               | SR | SITEID             | Site                                                      | None                                         |
| MI_<br>EVWKHIS-<br>T | MI_<br>EVWKHIS-<br>T_<br>OBJECT_<br>NUMBE-<br>R_C  | OBJECT<br>NUMBER                   | SR | "QM"+TICKE-<br>TID | None. This field does not appear on the Maximo interface. | This is a<br>GE Digital<br>APM key<br>field. |
| MI_<br>EVWKHIS-<br>T | MI_<br>EVWKHIS-<br>T_RQST_<br>ID_<br>CHNG_<br>DT_D | Change<br>Date                     | SR | CHANGEDAT-<br>E    | None. This field does not appear on the Maximo interface. | None                                         |
| MI_<br>EVWKHIS-<br>T | MI_<br>EVWKHIS-<br>T_RQST_<br>ID_C                 | Request<br>ID                      | SR | TICKETID           | Service<br>Request                                        | None                                         |

| MI_<br>EVWKHIS-<br>T | MI_<br>EVWKHIS-<br>T_SAP_<br>SYSTEM_<br>C | CMMS<br>System | Auto-<br>matically<br>populated<br>by the Max-<br>imo Sys-<br>tem. | Auto-<br>matically<br>populated<br>by the Max-<br>imo System. | Auto-<br>matically<br>populated<br>by the Max-<br>imo Sys-<br>tem. | This is a<br>GE Digital<br>APM key<br>field. |
|----------------------|-------------------------------------------|----------------|--------------------------------------------------------------------|---------------------------------------------------------------|--------------------------------------------------------------------|----------------------------------------------|
|----------------------|-------------------------------------------|----------------|--------------------------------------------------------------------|---------------------------------------------------------------|--------------------------------------------------------------------|----------------------------------------------|

### Maximo Work History Detail Mappings

The following tables list the Maximo fields that are used to populate the fields in the Work History Details records created in GE Digital APM when you extract Work Order information and Service Request information using the Maximo Work History Adapter:

## Values Mapped from Maximo Work History Details to GE Digital APM Work History Detail Records

| GE Digi-<br>tal<br>APM<br>Family | GE Digit-<br>al APM<br>Work<br>History<br>Field ID | GE Digi-<br>tal APM<br>Work<br>History<br>Field<br>Caption | Maximo<br>Table | Maximo<br>Internal ID                | Maximo<br>Interface<br>Label                    | Com-<br>ments |
|----------------------------------|----------------------------------------------------|------------------------------------------------------------|-----------------|--------------------------------------|-------------------------------------------------|---------------|
| MI_<br>DTWKHI-<br>ST             | MI_<br>DTWKHI-<br>ST_ASST_<br>ID_C                 | Equip-<br>ment ID                                          | WORKORD-<br>ER  | ASSETNUM                             | Asset                                           | None          |
| MI_<br>DTWKHI-<br>ST             | MI_<br>DTWKHI-<br>ST_<br>EVNT_<br>DTL_<br>DESC_C   | Work History Detail Description                            | WORKORD-<br>ER  | DESCRIPTION                          | Descrip-<br>tion                                | None          |
| MI_<br>DTWKHI-<br>ST             | MI_<br>DTWKHI-<br>ST_DTL_<br>NARTV_T               | Detail<br>Narrative                                        | WORKORD-<br>ER  | DESCRIPTION_<br>LONGDESCRIPT-<br>ION | This value appears in the Long Description box. | None          |
| MI_<br>DTWKHI-<br>ST             | MI_<br>DTWKHI-<br>ST_LOC_<br>ID_C                  | Location<br>ID                                             | WORKORD-<br>ER  | LOCATION                             | Location                                        | None          |

| MI_<br>DTWKHI-<br>ST | MI_<br>DTWKHI-<br>ST_<br>CNDTN_<br>CD_C        | Condi-<br>tion<br>Code | WORKORD-<br>ER                                                     | PROBLEMCODE                                   | Problem<br>Code                                                    | None                                           |
|----------------------|------------------------------------------------|------------------------|--------------------------------------------------------------------|-----------------------------------------------|--------------------------------------------------------------------|------------------------------------------------|
| MI_<br>DTWKHI-<br>ST | MI_<br>DTWKHI-<br>ST_SITE_<br>C                | Site                   | WORKORD-<br>ER                                                     | SITEID                                        | Site                                                               | None                                           |
| MI_<br>DTWKHI-<br>ST | MI_<br>DTWKHI-<br>ST_WRK_<br>HISTRY_<br>ID_C   | Work His-<br>tory ID   | WORKORD-<br>ER                                                     | WONUM                                         | Work<br>Order                                                      | None                                           |
| MI_<br>DTWKHI-<br>ST | MI_<br>DTWKHI-<br>ST_<br>ORDR_<br>ID_C         | Order ID               | WORKORD-<br>ER                                                     | WONUM                                         | Work<br>Order                                                      | None                                           |
| MI_<br>DTWKHI-<br>ST | MI_<br>DTWKHI-<br>ST_<br>EVNT_<br>DTL_ID_<br>C | History<br>Detail ID   | WORKORD-<br>ER                                                     | WONUM                                         | Work<br>Order                                                      | This is a<br>GE Digita-<br>I APM key<br>field. |
| MI_<br>DTWKHI-<br>ST | MI_<br>DTWKHI-<br>ST_SAP_<br>SYSTEM_<br>C      | CMMS<br>System         | Auto-<br>matically<br>populated<br>by the Max-<br>imo Sys-<br>tem. | Automatically populated by the Maximo System. | Auto-<br>matically<br>populated<br>by the Max-<br>imo Sys-<br>tem. | This is a<br>GE Digita-<br>I APM key<br>field. |

Values Mapped from Maximo Service Request Details to GE Digital APM Work History Detail Records

| GE Digit-<br>al APM<br>Family | GE Digit-<br>al APM<br>Work<br>History<br>Field ID | GE Digit-<br>al APM<br>Work<br>History<br>Field<br>Caption | Maximo<br>Table                                                    | Maximo<br>Internal ID                                              | Maximo<br>Interface<br>Label                                       | Com-<br>ments                                |
|-------------------------------|----------------------------------------------------|------------------------------------------------------------|--------------------------------------------------------------------|--------------------------------------------------------------------|--------------------------------------------------------------------|----------------------------------------------|
| MI_<br>DTWKHI-<br>ST          | MI_<br>DTWKHIS-<br>T_ASST_<br>ID_C                 | Equip-<br>ment ID                                          | SR                                                                 | ASSETNUM                                                           | Asset                                                              | None                                         |
| MI_<br>DTWKHI-<br>ST          | MI_<br>DTWKHIS-<br>T_EVNT_<br>DTL_<br>DESC_C       | Work History Detail Description                            | SR                                                                 | DESCRIPTI-<br>ON                                                   | Summary                                                            | None                                         |
| MI_<br>DTWKHI-<br>ST          | MI_<br>DTWKHIS-<br>T_LOC_<br>ID_C                  | Location<br>ID                                             | SR                                                                 | LOCATION                                                           | Location                                                           | None                                         |
| MI_<br>DTWKHI-<br>ST          | MI_<br>DTWKHIS-<br>T_SITE_C                        | Site                                                       | SR                                                                 | SITEID                                                             | Site ID                                                            | None                                         |
| MI_<br>DTWKHI-<br>ST          | MI_<br>DTWKHIS-<br>T_RQST_<br>ID_C                 | Request<br>ID                                              | SR                                                                 | TICKETID                                                           | Service<br>Request                                                 | None                                         |
| MI_<br>DTWKHI-<br>ST          | MI_<br>DTWKHIS-<br>T_EVNT_<br>DTL_ID_C             | History<br>Detail ID                                       | SR                                                                 | TICKETID                                                           | Service<br>Request                                                 | This is a<br>GE Digital<br>APM key<br>field. |
| MI_<br>DTWKHI-<br>ST          | MI_<br>DTWKHIS-<br>T_SAP_<br>SYSTEM_C              | CMMS<br>System                                             | Auto-<br>matically<br>populated<br>by the Max-<br>imo Sys-<br>tem. | Auto-<br>matically<br>populated<br>by the Max-<br>imo Sys-<br>tem. | Auto-<br>matically<br>populated<br>by the Max-<br>imo Sys-<br>tem. | This is a<br>GE Digital<br>APM key<br>field. |

| V4_APMC_EndUser(MergedToOtherAdmin) |  |
|-------------------------------------|--|
|                                     |  |
|                                     |  |
|                                     |  |
|                                     |  |
|                                     |  |
|                                     |  |
|                                     |  |
|                                     |  |
|                                     |  |
|                                     |  |
|                                     |  |
|                                     |  |
|                                     |  |
|                                     |  |
|                                     |  |
|                                     |  |
|                                     |  |
|                                     |  |

## **Maximo Recommendation Mappings**

The following tables contain a list of GE Digital APM Recommendation fields that are used to populate Maximo Work Orders and Service Requests when you use the Maximo Notification Management Adapter:

## Values Mapped to Maximo Work Order from GE Digital APM Recommendation

| GE Digital APM<br>Family | GE Digital APM Field           | Maximo Object<br>Structure | Maximo Field         |
|--------------------------|--------------------------------|----------------------------|----------------------|
| MI_REC                   | MI_REC_ASSET_ID_CHR            | WORKORDER                  | ASSETNUM             |
| MI_REC                   | MI_REC_SHORT_DESCR_<br>CHR     | WORKORDER                  | DESCRIPTION          |
| MI_REC                   | MI_REC_LONG_DESCR_TX           | WORKORDER                  | DESCRIPTION_<br>LONG |
| MI_REC                   | MI_REC_LOC_ID_CHR              | WORKORDER                  | LOCATION             |
| MI_REC                   | MI_REC_SITE_C                  | WORKORDER                  | SITEID               |
| MI_REC                   | MI_REC_TARGE_COMPL_<br>DATE_DT | WORKORDER                  | TARGCOMPDATE         |
| CONSTANT                 | WORKORDER                      | WORKORDER                  | WOCLASS              |
| CONSTANT                 | PM                             | WORKORDER                  | WORKTYPE             |
| CONSTANT                 | Add/Change                     | WORKORDER                  | @action              |

# Values Mapped to Maximo Service Request from GE Digital APM Recommendation

| GE Digital APM<br>Family | GE Digital APM Field       | Maximo Object<br>Structure | Maximo Field |
|--------------------------|----------------------------|----------------------------|--------------|
| MI_REC                   | MI_REC_ASSET_ID_CHR        | SR                         | ASSETNUM     |
| MI_REC                   | MI_REC_SHORT_DESCR_<br>CHR | SR                         | DESCRIPTION  |

| MI_REC   | MI_REC_LONG_DESCR_TX           | SR | DESCRIPTION_<br>LONG |
|----------|--------------------------------|----|----------------------|
| MI_REC   | MI_REC_LOC_ID_CHR              | SR | LOCATION             |
| MI_REC   | MI_REC_SITE_C                  | SR | SITEID               |
| MI_REC   | MI_REC_TARGE_COMPL_<br>DATE_DT | SR | STATUSDATE           |
| CONSTANT | SR                             | SR | CLASS                |
| CONSTANT | Add/Change                     | SR | @action              |

## Manage Jobs in the Administration Center

This topic provides a list of all procedures related to running jobs in the APM Connect Administration Center, as well as links to the related concept and reference topics.

### Schedule a Job

Using the APM Connect Administration Center, you can extract items from the EAM source systems to create and update records in GE Digital APM. While you can run a Job any time you want to extract new or updated items from the EAM source by executing a <a href="Run-Now Job">Run-Now Job</a>, you will probably want to schedule the items to be extracted automatically based on the schedule parameters. This method ensures synchronization between your EAM database and your GE Digital APM database. This topic describes how to schedule a recurring Job in the APM Connect Administration Center.

Note: You cannot run two Jobs of the same kind at the same time. For example, you cannot run two Equipment Jobs at the same time.

#### **Before You Begin**

Before you can schedule a Job, you must complete the following:

- Ensure that a Job is <u>imported</u> in the **Job Conductor**.
- Apply the filter parameters for the Job you want to execute in the context file.

#### Steps

- From the Menu pane, in the Conductor section, select Job Conductor.
   The Job Conductor pane appears, displaying the Jobs that can be executed.
- 2. Select the Job you want to schedule.

Note: If the Job you want to execute is not in the workspace, you must <u>import</u> the Job into the Job Conductor.

3. At the bottom of the **Job Conductor** workspace, select **Triggers**.

The Triggers section appears.

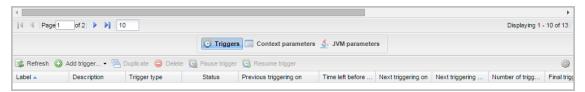

4. In the Triggers section, select **Add trigger**.

A drop-down menu appears, displaying the options for the types of triggers you can add.

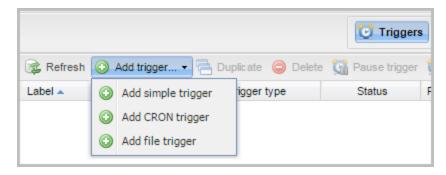

The following trigger is applicable to APM Connect data extractions:

- CRON trigger: A time-based trigger that generates the Job and executes it
  multiple times at a specified date and time. Cron Trigger is most widely used
  because it allows the user to set the repetition of execution with more accuracy. For example, a Cron trigger can be set in such a way that it is executed
  every 10 minutes starting from 10 A.M. to 11 A.M. on every Friday in January,
  March, August, and December in the year 2015.
- 5. Select the **Add CRON trigger** button.

The **Add CRON trigger** section appears on the right side of the page.

- 6. Enter the trigger details using the following guidelines:
  - Label: Enter a name for the trigger.
  - **Description**: Enter a description for the trigger.
  - Time zone strategy: Select JobServer time.
  - Minutes: Enter the time interval (in minutes) after which the execution needs to be repeated.
  - **Hours**: Enter the time (in hours) when the execution should begin.
  - Days of month: Enter the days of the month on which the Job should be executed.
  - Months: Enter the months during which the Job should be executed.
  - Days of week: Enter the days of the week on which the Job should be executed.
  - **Years**: Enter the year during which the Job should be executed.
- 7. Select **Save**.

The new trigger is created and appears in the **Triggers** section.

The Job is scheduled.

### Execute a Run-Now Job

While you can use the APM Connect Administration Center to <u>schedule Jobs</u> to run on a recurring basis, you can run a previously scheduled Job at any time to extract new or updated items. This topic describes how to execute a Run-Now Job.

<u>MPORTANT:</u> You cannot run two Jobs of the same kind at the same time. For example, you cannot run two Equipment Jobs at the same time.

#### **Steps**

- 1. In the **Job Conductor** workspace, select the Scheduled Job that you want to run.
- 2. Select Run.

The Job is run.

### View the Execution Log

You can view the execution log for information about the Job execution such as its status, ID, trigger type, and other details. The log also contains information about the errors and warnings that occurred during the execution process. The execution details are available for any Job that appears in the **Job Conductor** workspace. This topic describes how to view the execution log.

#### **Steps**

1. In the **Job Conductor** workspace, select the button next to the Job whose execution details you want to view.

The **Task execution details** window appears, displaying the details of the latest execution.

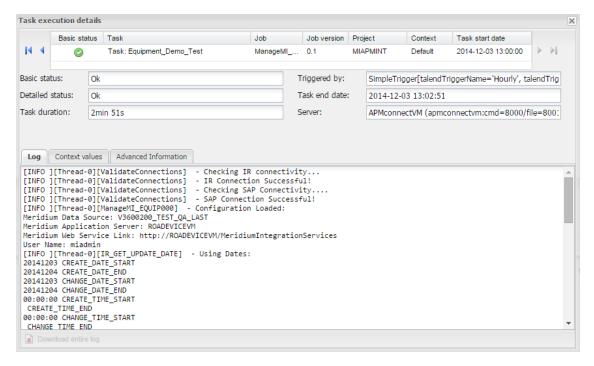

You can view three types of information in the **Task execution details** window:

- In the Log section, view the sequence of execution, error messages, and warning messages.
- In the **Context values** section, view the values that were passed into the parameters of the executed Job.
- In the Advanced Information section, view information about the executed Job.

### **Update Existing Jobs**

Occasionally, changes will be made to the .zip files associated with an adapter Job. When changes are made to the adapter through a .zip file, the existing Job must be updated by reimporting the .zip file. This topic describes how to update an existing Job.

#### **Steps**

- 1. In the **Job Conductor** workspace, select the Job for which the file has been updated.
- 2. On the **Job Conductor** toolbar, select **Delete**.
  - Note: If you do not delete the existing Job, the Job will not update properly, and the Job cannot be executed.
- 3. On the **Job Conductor** toolbar, select **Add**.

The **Execution task** pane is activated.

- 4. In the **Execution task** pane, in the **Label** box, enter a label for the Job.
- 5. In the **Description** box, enter a description for the Job.
- 6. Select the **Active** check box.
- 7. In the **Job** section, select [1].

The **Import generated code** window appears.

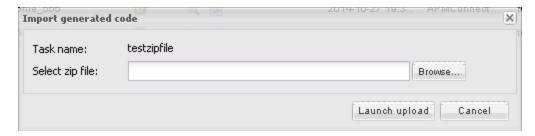

- 8. Select **Browse** to navigate to the file containing the adapter Jobs that have been updated.
- 9. Select the appropriate file.
- 10. On the **Import generated code** window, select **Launch upload**.
- 11. The **Project**, **Branch**, **Name**, **Version**, and **Context** text boxes are automatically populated with appropriate values.
- 12. In the **Execution Server** list, select the server on which the Job should be executed.
- 13. Select Save.

## Administrative User Help

## V4\_APMC\_Admin(ImportedToOperations)

## **APM Connect EAM Jobs**

The APM Connect EAM Jobs contains a result grid to access the details of the EAM SAP Cloud jobs. Additionally, from the APM Connect EAM Jobs you can access the Interface Log record for each SAP Cloud job.

## **Access APM Connect EAM Jobs**

#### **Steps**

Access Operations Manager , and then select APM Connect EAM Jobs.
 The APM Connect EAM Jobs page appears.

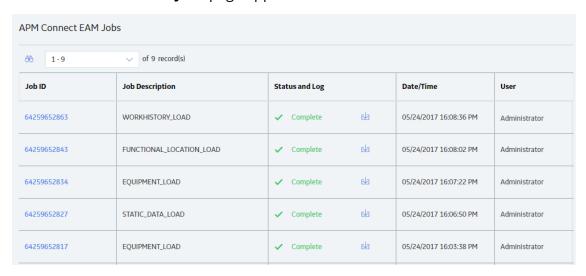

# Access the Details of an EAM Job

You can view the details of EAM Adapter jobs such as status, time and date, and the associated interface log record.

### Steps

- 1. Access the APM Connect EAM Jobs.
- 2. In the **Status and Log** column, view the status of each job.

(i) Tip: If necessary, you can cancel an import job by selecting the  $\times$  button that appears in the Status and Log column. If you cancel a job, any changes that have already occurred are *not* removed, therefore, you may need to manually modify records to update or remove unnecessary data.

| Status                                   | Description                                                                                                    |
|------------------------------------------|----------------------------------------------------------------------------------------------------|
| Waiting                                  | Initial state when job is created. The data import job is queued for pre-processing on the APM Connect Server.                                                                                                    |
| Staging In Progress                      | The data import job is being prepared on the APM Connect Server.                                                                                                    |
| Staging Failure                          | The data import job failed during preparation.                                                                                                    |
| Staging Com-<br>plete                    | The data import job was prepared successfully.                                                                                                    |
| Dataloader<br>Enqueued                   | The maximum number of data load jobs has been exceeded, as determined in the APM Connect Connection Records, or there is a job of the same type running. The data import will begin once the other jobs are complete. |
| Configuring<br>Dataloader                | The data import job is configuring the proper user roles and arranging data processing for most efficient execution flow.                                                                                             |
| In Progress                              | The data import job is loading data into the GE Digital APM Data Source.                                                                                                    |
| Data Syn-<br>chronization in<br>Progress | The data import job is synchronizing the loaded data and relationships across the APM Data Source.                                                                                                    |
| Job Cancelling                           | The data import job is in the process of being canceled. This occurs after you select $\times$ .                                                                                                    |

| Status               | Description                                                                                                    |  |  |
|----------------------|----------------------------------------------------------------------------------------------------|--|--|
| Cancelled by<br>User | The data import job was cancelled successfully.                                                                                    |  |  |
|                      | Note: When a job is cancelled, the data imported prior to cancelling is not removed.                                               |  |  |
| Errors               | The data import is complete, but encountered one or more errors. You can download the log file to view detailed error messages.    |  |  |
|                      | Data has been imported into GE Digital APM.                                                                                        |  |  |
| Complete             | Note: If the ▲ icon appears, the data was imported with warnings. You can download the log file to view detailed warning messages. |  |  |

3. In the **Status and Log** column, select on the row corresponding to the EAM job for which you want to access the log.

The log file is downloaded.

4. To access the Interface Log record for a specific job, in the **Job ID** column select the job ID that you want to open.

The **Record Manager** page appears, displaying the datasheet for the selected job.

5. To view the information contained in the **Log Text**, select the in the **Log Text** box.

A window appears, displaying details about the job such as error messages, warnings concerning the data load, and general information regarding the data records that were loaded.

## **APM Connect**

In the **APM Connect** section of **Operations Manager**, you can manage the connections used by the APM Connect Adapters. The APM Connect Adapters facilitate data transfers to and from GE Digital APM.

# Access the APM Connect Page

## **Steps**

1. Access Operation Manager , then select Connections, and then select APM Connect.

The **APM Connect** workspace appears.

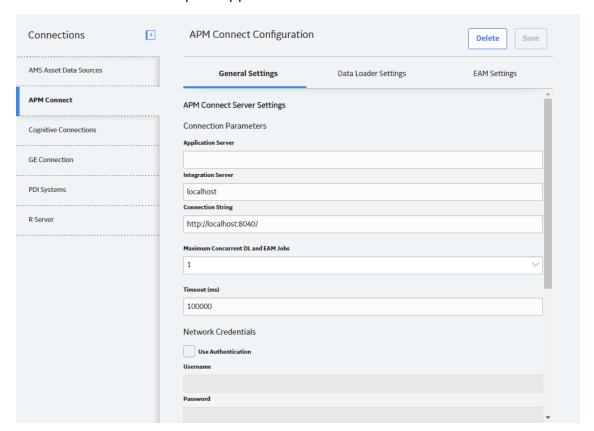

## Establish Connection from GE Digital APM

To load data into GE Digital APM using the APM Connect Data Loaders or the EAM Adapters. You must establish the connection between your APM Connect component and GE Digital APM.

### Steps

1. Access the **APM Connect** page.

The **APM Connect Configuration** workspace appears.

- 2. In the APM Connect Configuration workspace, configure the parameters on the APM Connect Connection record in the following sections.
  - General Settings: Established the connection between the APM Connect server and GE Digital APM.

<u>MPORTANT</u>: The **General Settings** section must be configured if you are using either the Data Loaders or the EAM adapters.

- <u>Data Loaders Settings</u>: Stores the staging database parameters and the remote file server settings.
- <u>EAM Settings</u>: Used to <u>schedule work orders</u>, which determine how frequently work orders will be transferred to your SAP.
  - Note: These settings are only required for the SAP adapters.
- 3. Select Save.

The connection between APM Connect and GE Digital APM is established.

## **Determine Logging Level**

You can set the logging level that will determine the logging messages included in the Data Loader log file.

## **Steps**

1. Access the APM Connect page, and then select Data Loaders settings.

The **Data Loaders Settings** workspace appears.

- 2. In the **Logging Level** box, use the drop-down to select one of the following logging levels:
  - Debug: The default logging level, and the highest level of logging. Selecting debug will return the most details and is helpful when trying to debug the application.
  - **Info**: Returns information message indicating the progress of the application, and is the second highest level of logging.
  - Warn: Returns warnings detected during the loading process.
  - Error: The lowest level of logging returning errors only.

Note: Logging levels are hierarchical. For example, if you select Info, you will see all warnings and errors. If you select Error, you will only see errors.

3. Select Save.

The record is saved.

#### Results

Once the record is saved, subsequent data loads will return log files with the logging level you determined. The logging level will only apply to future data loads.
 Meaning if you change the level from Error to Warn historic log files will not be updated with more details. It will only apply to new data loads.

## Schedule Work Orders

## **Steps**

1. Access the **APM Connect** page.

The **APM Connect Configuration** page appears.

2. Select EAM Settings.

The **EAM Settings** page appears.

3. In the **Scheduling Properties** section, select **Edit Schedule**.

Note: If there is a previously schedule item, a schedule summary will be displayed next to **Edit Schedule**. If there is no scheduled item, **Not scheduled** appears next to the **Edit Schedule** button.

- 4. On the **Edit Schedule** window, select the **Recurrence** check box.
- 5. In the **Time Zone** box, select the appropriate time zone.
- 6. In the **Start** box, select  $\blacksquare$  to schedule the start date and time.
  - a. Select one of the following as appropriate:
    - The current date: Select this option to use the current time and date as the starting point.
    - Clear: Select this option to clear the current selection.
    - **<Date>**: Select this option to use the selected date as the start date.
  - b. Select (!), and then select the appropriate time.
  - c. Select **Close**.
- 7. In the **Every** section, in the interval box, enter the numeric value for how often you want the generation to occur.
- 8. In the **Every** section, in the units box, select the interval unit (i.e., minutes, hours, years, etc).
- 9. In the **Every** section, in the begin box, select one of the following:
  - **From start time**: Select this option to start the recurrence from the previously selected start time.
  - After last occurrence: Select this option to begin the generation after the last time the job ran.
- 10. In the **End** box, based on when you want the recurrence to end, use the drop-

down to select one of the following:

- **Never**: If you select this option, then the recurrence will not end.
- After: If you select this option, then you will enter a number of occurrences after which the generation will end.
- **Time & Date**: Select this option to use the calendar to select a time and date when the generation will end.

#### 11. Select **OK**.

The schedule summary appears next to the **Edit Schedule**. Additionally, the scheduled item can be viewed in **Operations Manager** in **Scheduling**.

## **APM Connect Connection Records**

The **APM Connect** workspace stores information about connections used by APM Connect. Specifically, it manages the connection between GE Digital APM and APM Connect components. This topic provides an alphabetical list and description of the fields that exist in the **APM Connect** workspace. The information in the table reflects the baseline state and behavior of these fields.

## **General Setting**

| Field              | Data<br>Type | Description                                                                                                    | Behavior and Usage                                                                                                    |
|--------------------|--------------|----------------------------------------------------------------------------------------------------|----------------------------------------------------------------------------------------------------|
| Application Server | String       | The name of your<br>GE Digital APM server.                                                                        | Enter the name of your GE Digital APM Server to establish your connection to your APM Connect server.                                                                                                    |
| Connection String  | String       | The URL indicating the APM Connect server host and port used to connect GE Digital APM and the APM Connect sever. | This field is required.  The connection string is a combination of the APM Connect Connection parameters  APM_CONNECT_HOST and APM_CONNECT_ PORT as defined in the context file.  For example, if the host was apmconnect and the port was 8040, the connection string would be http://apmconnect:8040/.  Note: This string is used by the file SAP_ConnectorService.jar. |

| Integration Server                    | String  | The location of the server where the Integration Services is installed.             | This field is required.                                                                                                    |
|---------------------------------------|---------|-------------------------------------------------------------------------------------|----------------------------------------------------------------------------------------------------|
| Maximum Concurrent<br>DL and EAM Jobs | Numeric | The number of Data<br>Loading jobs or EAM<br>jobs that can run at the<br>same time. | This field is required. The default value is 1. This means that only one job can run at a time. The maximum value allowed is 5. When the number of concurrent jobs is low, data ingestion into GE Digital APM is faster and the system is less likely to become overloaded.  Note: Two Data Loaders of the same type are not allowed to run at the same time. For example, if you initiated two Taxonomy data loads at the same time, the second job would not begin loading until the first is complete regardless of the value in the field. |
| Password                              | String  | The password for the APM Connect network.                                           | This field is required only if you are using network authentication.                                                                                                    |
| Password                              | String  | The password of the proxy server.                                                   | This field is required only if you are using proxy server authentication.                                                                                                    |

| Port                               | String  | The port number of the PostgreSQL server.                                                                      | The default value is 5432. This value must match the value specified for the IR_PORT parameter in the Context File. |
|------------------------------------|---------|----------------------------------------------------------------------------------------------------|----------------------------------------------------------------------------------------------------|
| Proxy Server                       | String  | The location of the proxy server.                                                                              | This field is required only if you are using proxy server authentication.                                           |
| Timeout (ms)                       | Numeric | The time in milliseconds before the connection between the APM Connect server and GE Digital APM will timeout. | The default value is<br>100,000 ms, and is pop-<br>ulated automatically.                                            |
| Use Authentication                 | Boolean | Indicates whether or not authorization will be used.                                                           | If the check box is selected, authentication will be used, and you must enter the network user name and password.   |
| Use Proxy Server                   | Boolean | Indicates the whether or not to use a proxy server.                                                            | If the check box is selected, the proxy server will be used.                                                        |
| Use Proxy Server<br>Authentication | Boolean | Indicates whether or not authentication will be used to the proxy server.                                      | If the check box is selected, authentication will be used for the proxy server.                                     |
| Username                           | String  | The user name for the APM Connect network.                                                                     | This field is required only if you are using network authentication.                                                |
| Username                           | String  | The user name for the proxy server.                                                                            | This field is required only if you are using proxy server authentication.                                           |

# **Data Loader Settings**

| Field          | Data<br>Type | Description                                                 | Behavior and Usage                                                                                                    |
|----------------|--------------|-------------------------------------------------------------|----------------------------------------------------------------------------------------------------|
| Base File Path | String       | The path to the file server.                                | This field is required.  An example of a valid server path is \\host-server\share\subfolder. If an invalid server path is entered, an error message will appear.  Falled to save configuration "Base File Path is not a valid UNC path" |
| Database Name  | String       | The database name of the Data Loader staging (IR) database. | None.                                                                                                    |
| Host Name      | String       | The host name of the Data Loaders staging (IR) database.    | None.                                                                                                    |

| Logging Level | String | Determines the logging level for the data loader logs. | The following logging levels can be selected:  • Debug: The default logging level, and the highest level of logging. Selecting debug will return the most details and is helpful when trying to debug the application.  • Info: Returns information message indicating the progress of the application, and is the second highest level of logging.  • Warn: Returns warnings detected during the loading process.  • Error: The lowest level of logging returning errors only.  INote: Logging levels are hierarchical. For example, if you select Info, you will see all warnings and |
|---------------|--------|--------------------------------------------------------|----------------------------------------------------------------------------------------------------|
|               |        |                                                        | _                                                                                                    |
| Password      | String | The Data Loader staging database (IR) password.        | None.                                                                                                    |
| Password      | String | The password of the file server.                       | None.                                                                                                    |

| Use File Path<br>Authentication | Boolean | Indicates whether or not to use authentication when accessing the file server. | If selected, authentication will be used for the file path. |
|---------------------------------|---------|--------------------------------------------------------------------------------|-------------------------------------------------------------|
| UserName                        | String  | The Data Loader staging database (IR) user name.                               | None.                                                       |
| Username                        | String  | The user name of the file server.                                              | None.                                                       |

# **EAM Settings**

| Field                               | Data<br>Type | Description                                                          | Behavior and<br>Usage                                     |
|-------------------------------------|--------------|----------------------------------------------------------------------|-----------------------------------------------------------|
| Work Order Gen-<br>eration Schedule | Boolean      | Stores the scheduling mechanism for transferring work orders to SAP. | To determine the schedule, you must schedule work orders. |